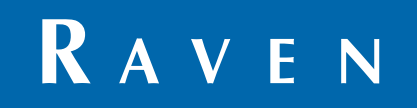

# Installation & Operation Manual

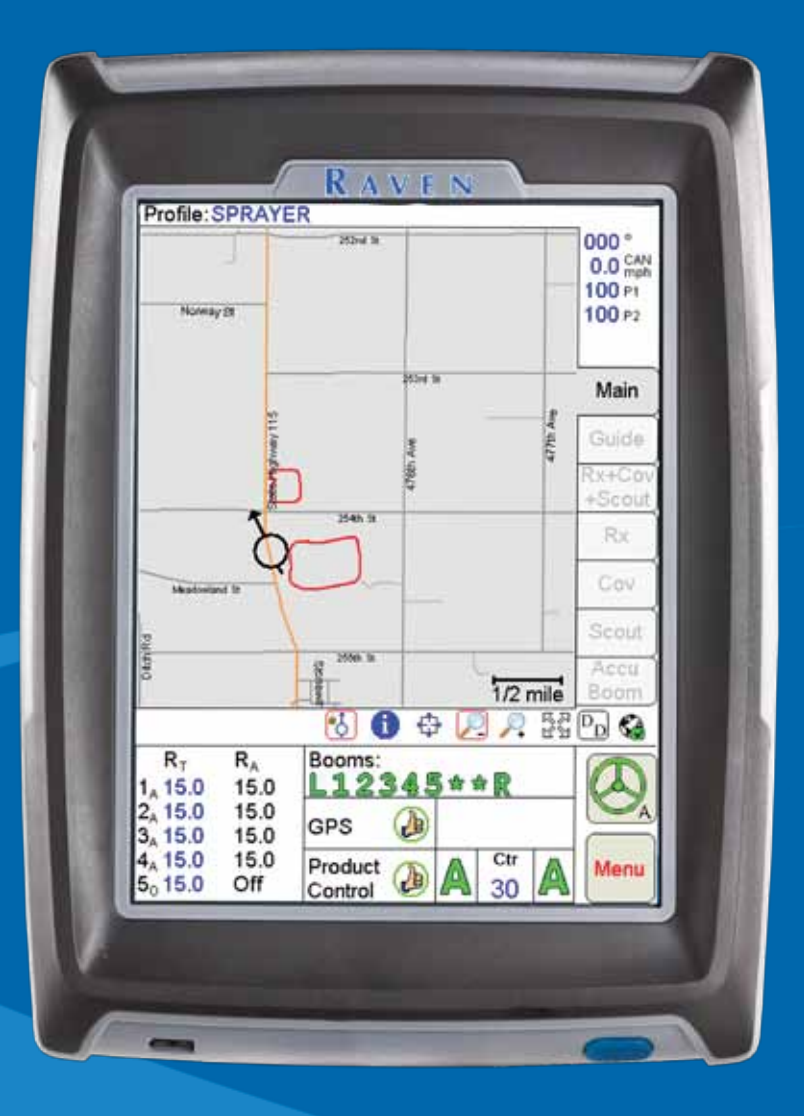

*Software Version 3.7* **Viper Pro™**

## *Disclaimer*

While every effort has been made to ensure the accuracy of this document, Raven Industries assumes no responsibility for omissions and errors. Nor is any liability assumed for damages resulting from the use of information contained herein.

Raven Industries shall not be responsible or liable for incidental or consequential damages or a loss of anticipated benefits or profits, work stoppage or loss, or impairment of data arising out of the use, or inability to use, this system or any of its components. Raven Industries shall not be held responsible for any modifications or repairs made outside our facilities, nor damages resulting from inadequate maintenance of this system.

As with all wireless and satellite signals, several factors may affect the availability and accuracy of wireless and satellite navigation and correction services (e.g. GPS, GNSS, SBAS, etc.). Therefore, Raven Industries cannot guarantee the accuracy, integrity, continuity, or availability of these services and cannot guarantee the ability to use Raven systems, or products used as components of systems, which rely upon the reception of these signals or availability of these services. Raven Industries accepts no responsibility for the use of any of these signals or services for other than the stated purpose.

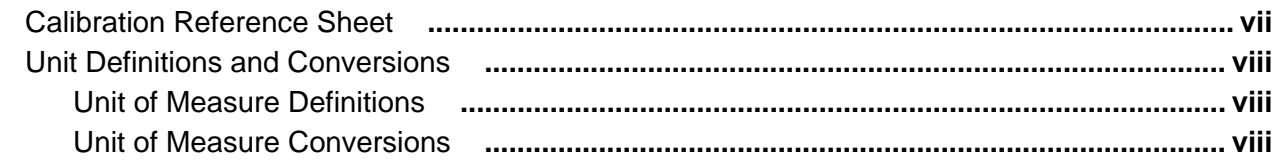

#### **Chapter 1**

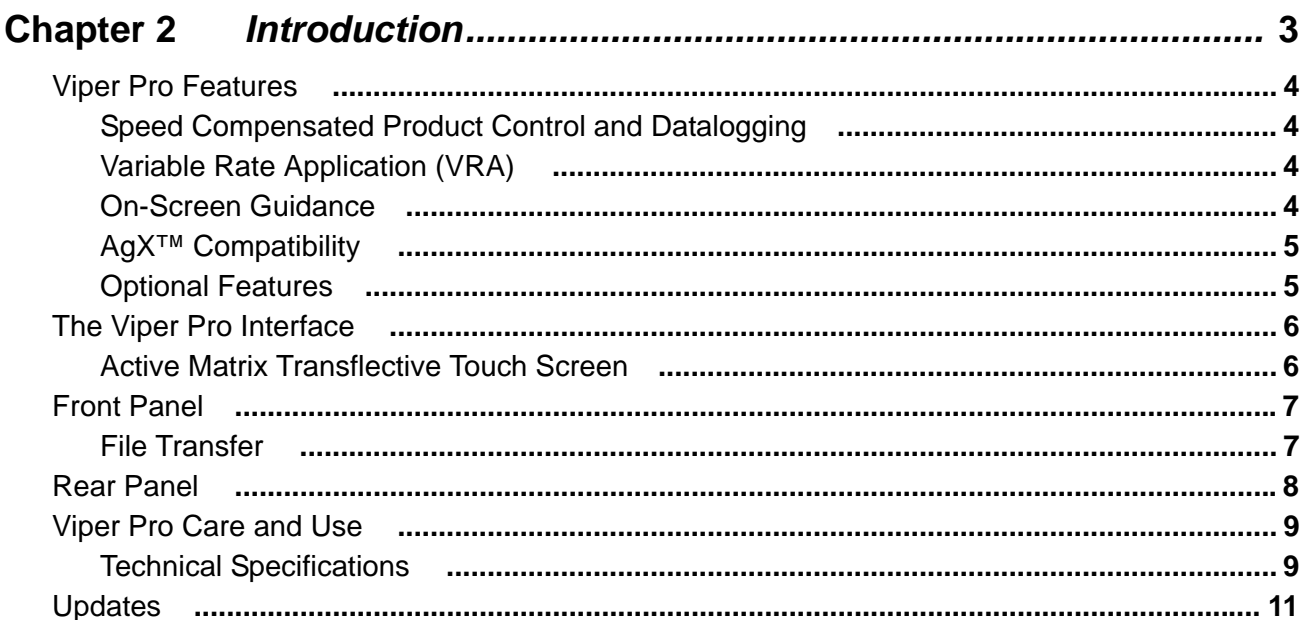

#### **Chapter 3**

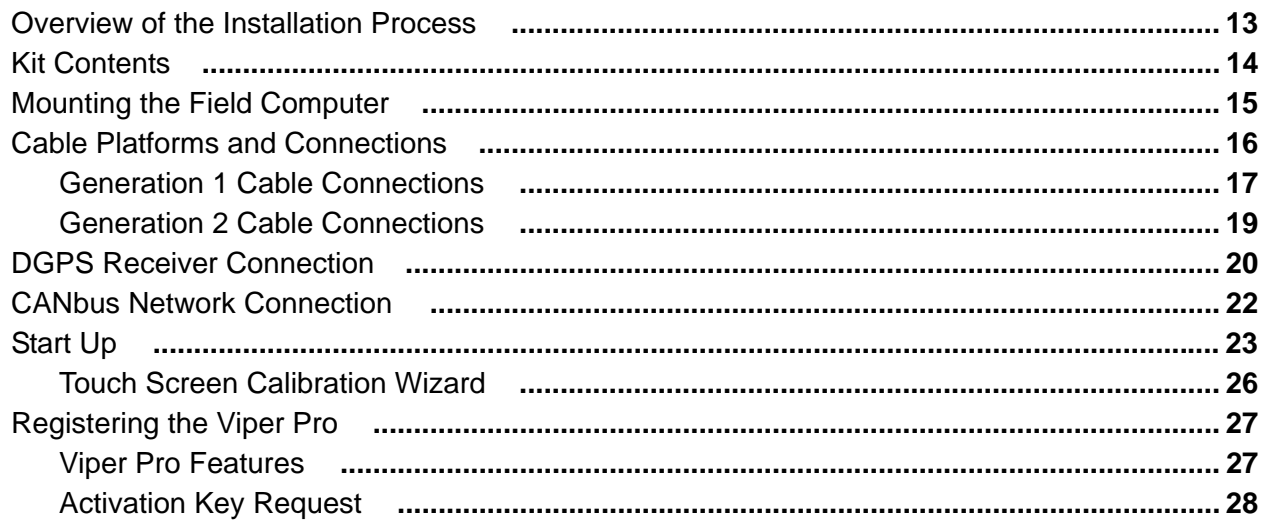

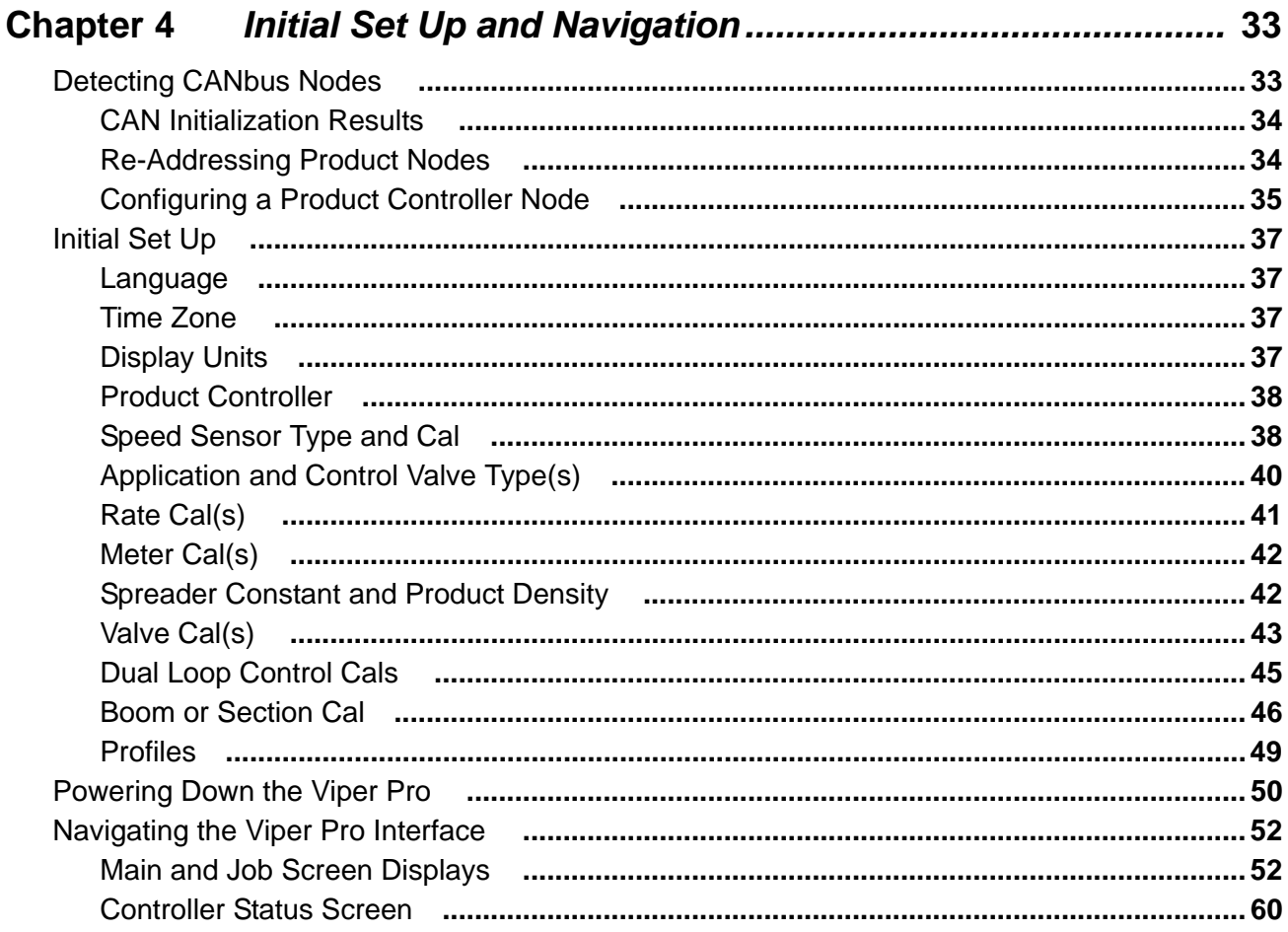

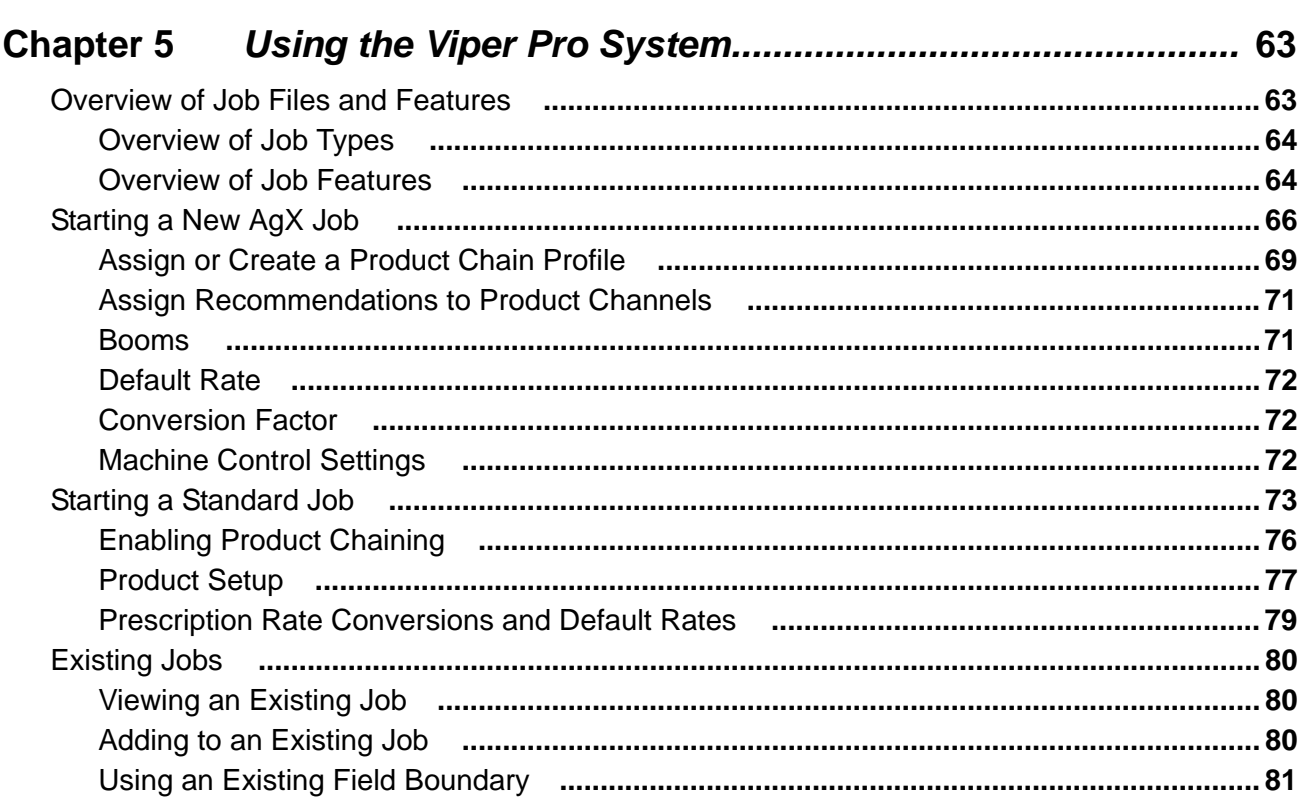

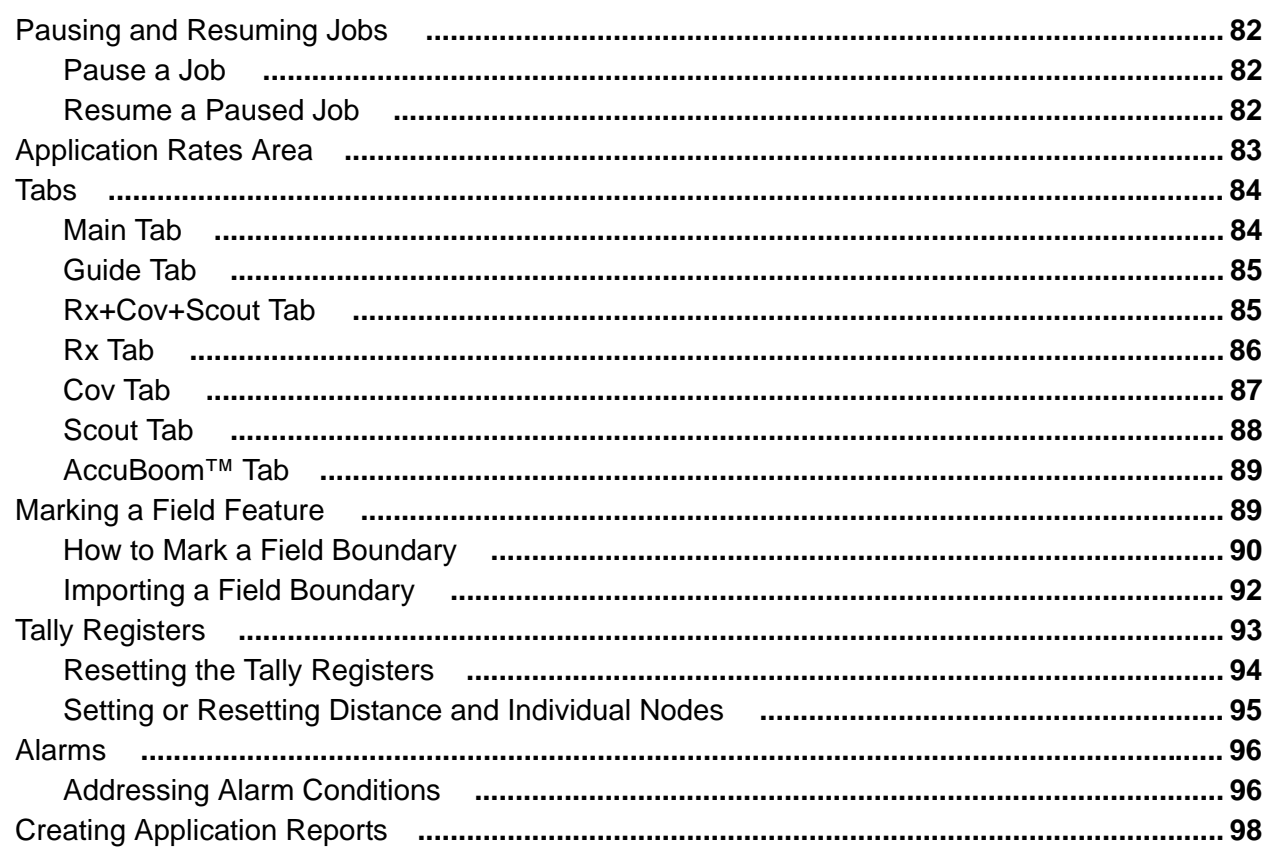

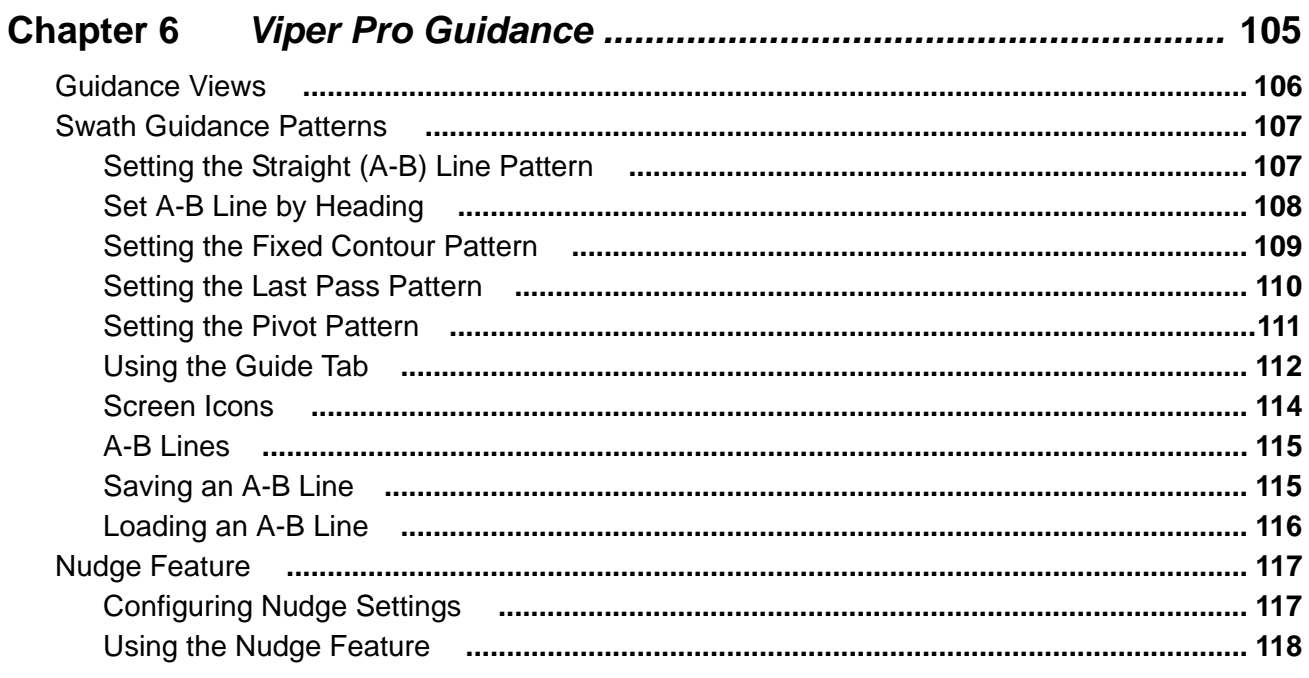

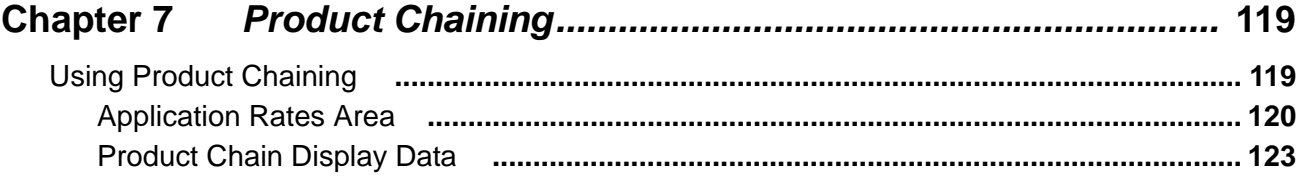

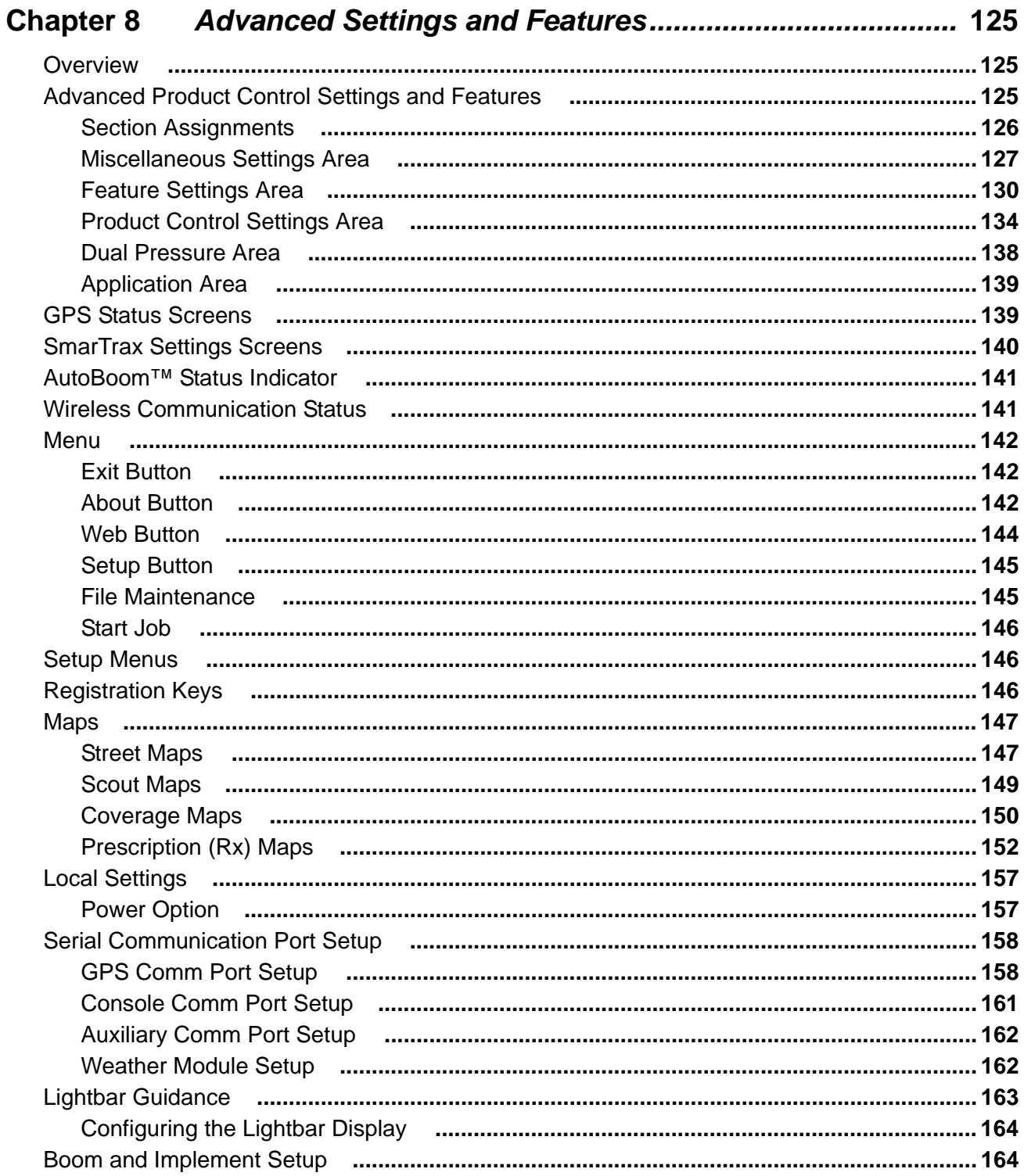

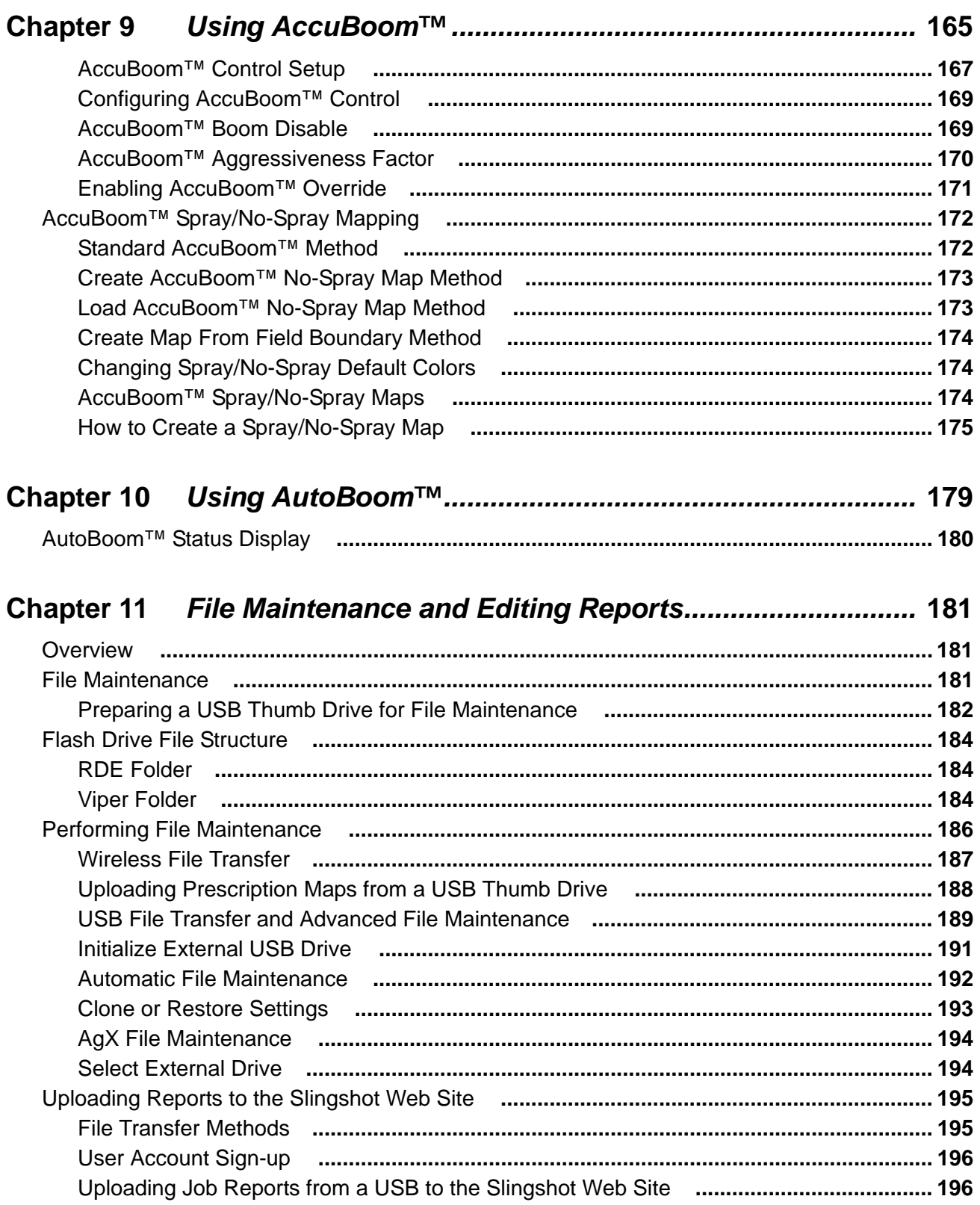

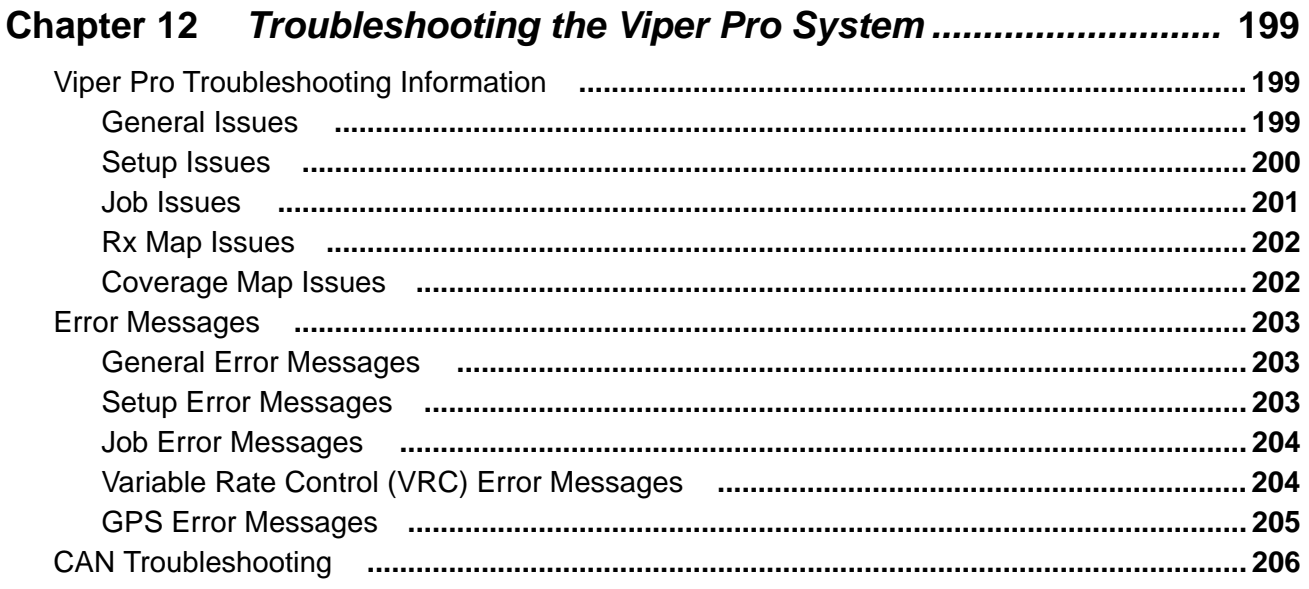

#### **APPENDICES**

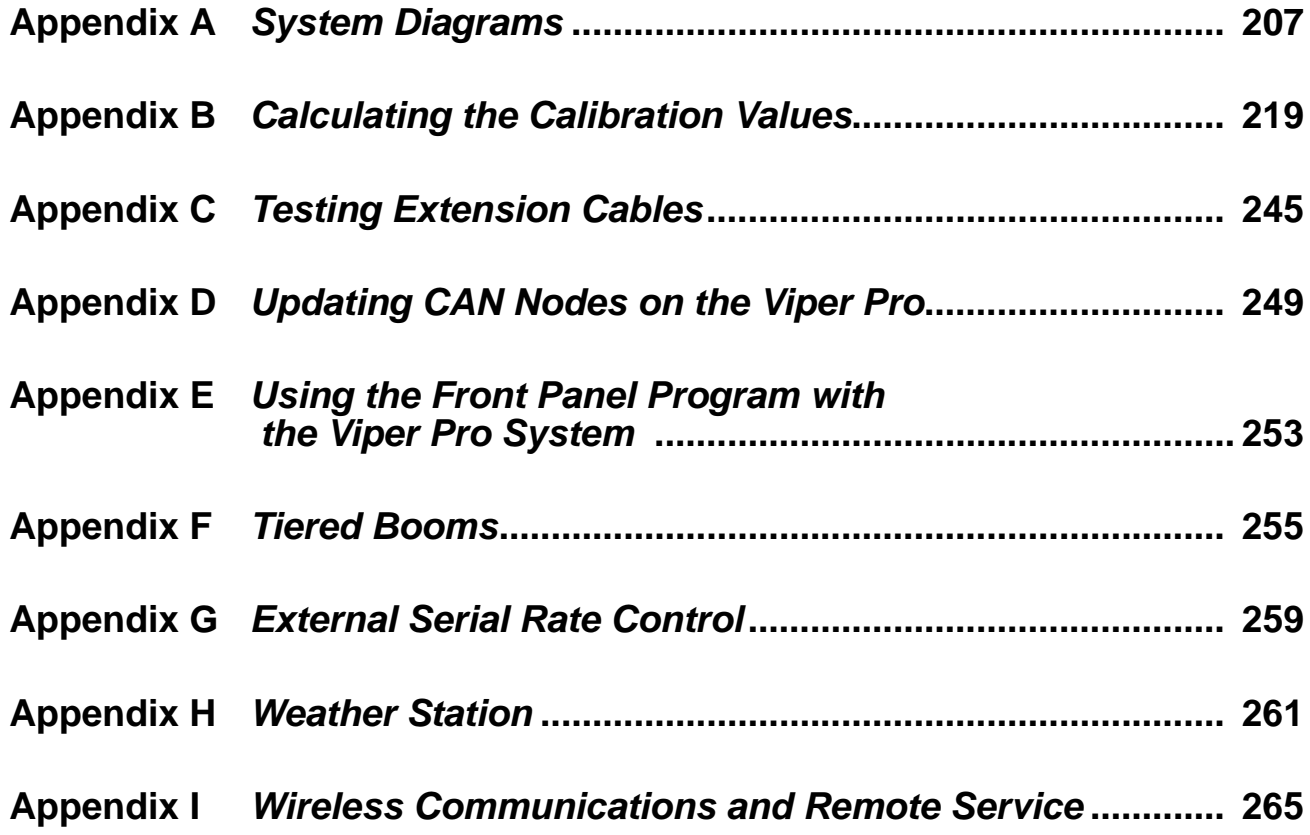

### <span id="page-8-0"></span>*Calibration Reference Sheet*

Record the settings and calibration values used when programming the SCS console and keep this sheet for future reference or when contacting a service technician.

Circle the setting selected on the console for the following options:

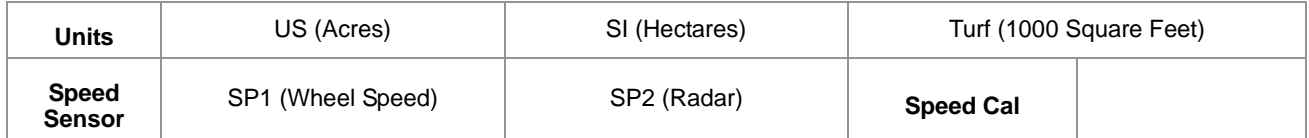

Write down the selected settings for each configured control channel in the spaces provided:

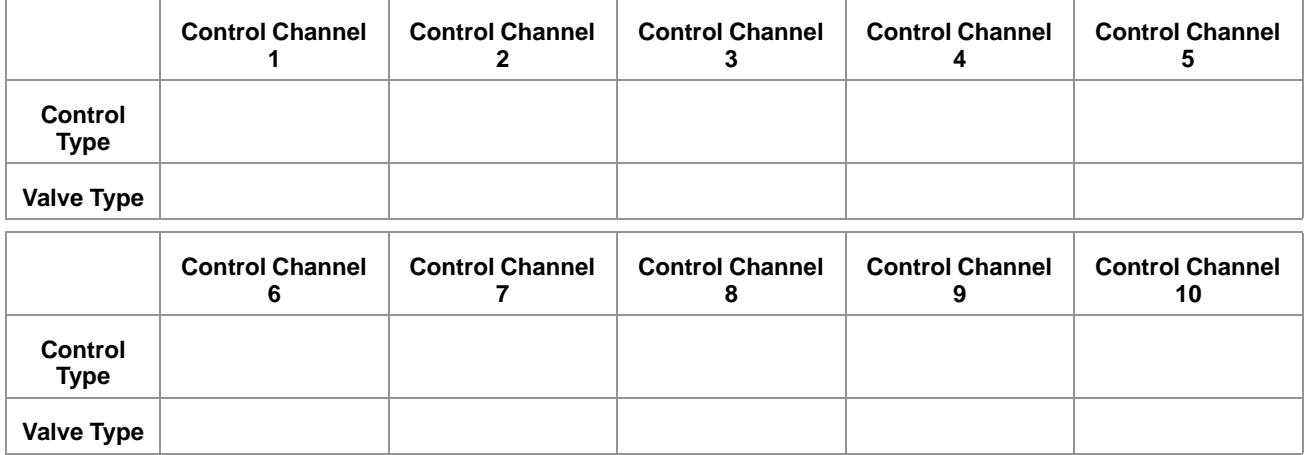

Write down the calculated calibration values in the spaces provided:

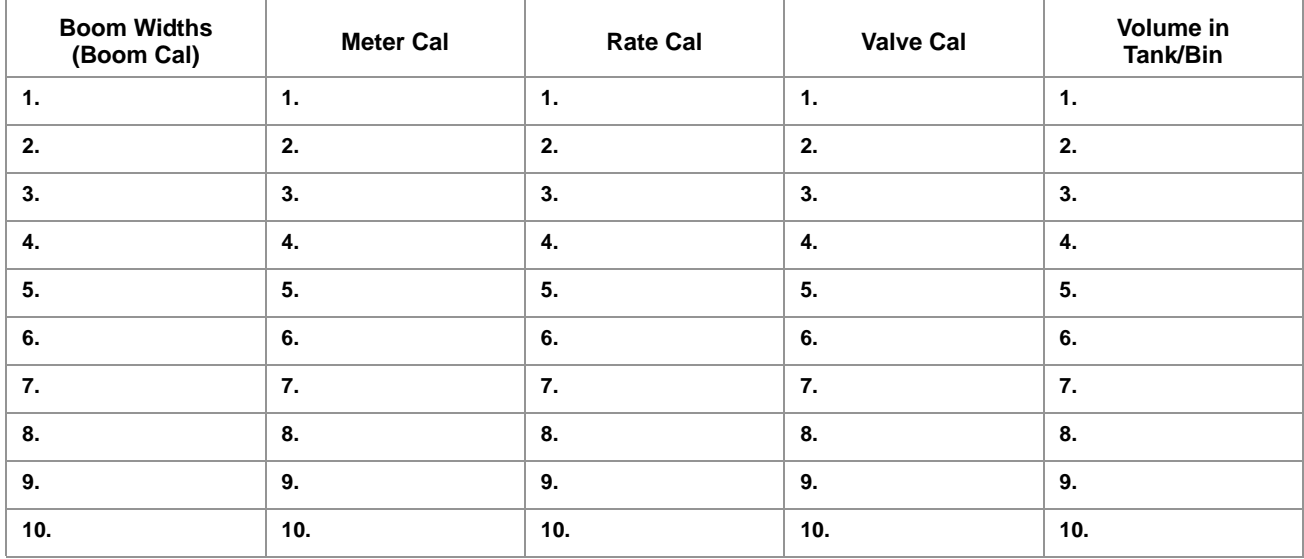

### <span id="page-9-0"></span>*Unit Definitions and Conversions*

#### <span id="page-9-1"></span>Unit of Measure Definitions

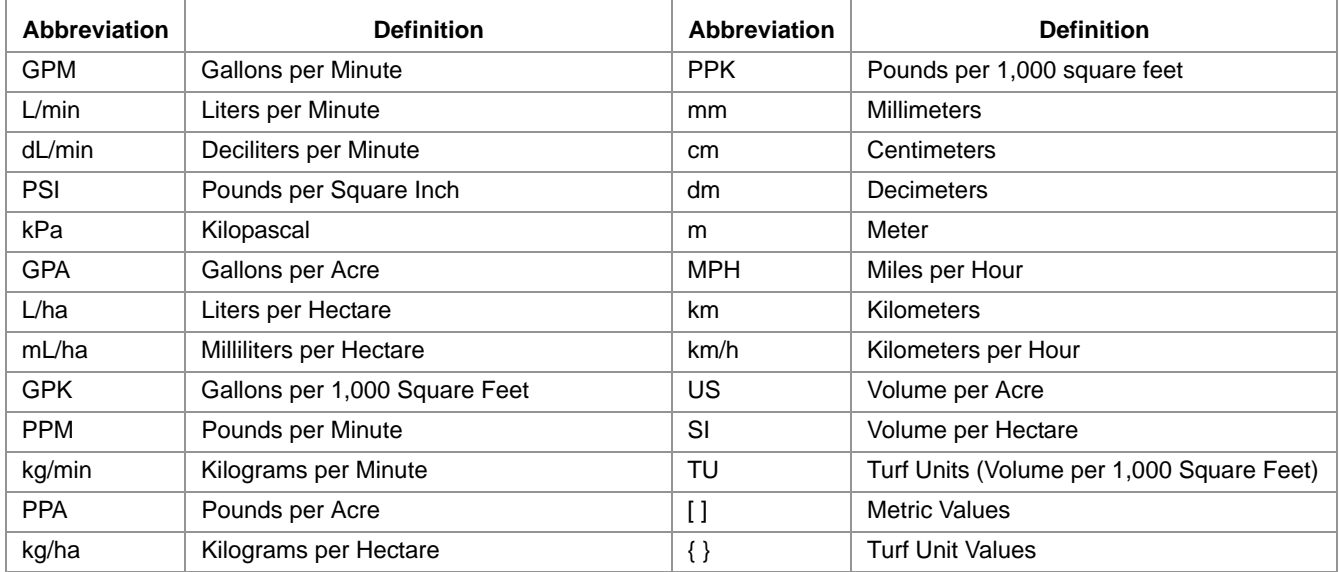

#### <span id="page-9-2"></span>Unit of Measure Conversions

To convert the METER CAL value into the selected unit of measure, divide the original number printed on the Flow Meter label by the desired conversion value.

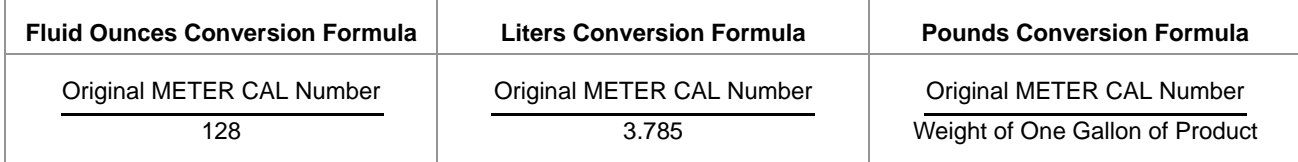

#### **Liquid Area**

- 
- 
- 
- 

- **•** 1 millimeter (mm) = 0.039 inches **•** 1 psi = 6.89 kPa
- **•** 1 centimeter (cm) = 0.393 inches **•** 1 kPa = 0.145 psi
- **•** 1 meter (m) = 3.281 feet
- $\bullet$  1 kilometer (km) =  $0.621$  miles
- **•** 1 inch = 25.4 mm or 2.54 cm
- **•** 1 mile = 1.609 km

- **•** 1 U.S gallon = 128 fluid ounces **•** 1 square meter = 10.764 square feet
- **•** 1 U.S. gallon = 3.785 liters **•** 1 hectare = 2.471 acres or 10,000 square meters
- **•** 1 U.S. gallon = 0.83267 imperial gallons **•** 1 acre = 0.405 hectares or 43,560 square feet
- **•** 1 U.S. gallon = 8.34 pounds (water) **•** 1 square mile = 640 acres or 258.9 hectares

#### Length **Pressure**

- 
- 

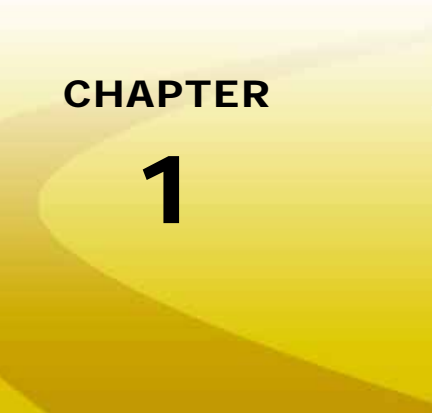

# <span id="page-10-0"></span>**Important Safety** *Information*

### <span id="page-10-1"></span>*Safety Information*

## *NOTICE*

Read this manual and the operation and safety instructions included with the implement and/or controller carefully before installing the Viper Pro field computer.

- **•** Follow all safety information presented within this manual.
- **•** If you require assistance with any portion of the installation or service of Raven equipment, contact a local Raven dealer for support.
- **•** Follow all safety labels affixed to the system components. Be sure to keep safety labels in good condition and replace any missing or damaged labels. To obtain replacements for missing or damaged safety labels, contact a local Raven dealer.

When operating the machine after installing the Viper Pro field computer, observe the following safety measures:

- **•** Be alert and aware of surroundings.
- **•** Do not operate the field computer while under the influence of alcohol or an illegal substance.
- **•** Remain in the operator's position in the machine at all times when the field computer is engaged in product control or feature operation. The machine operator is responsible for disabling or turning off automatic control features before leaving the operator's position.
- **•** Determine and remain a safe working distance from other individuals. The operator is responsible for disabling or turning off automatic control features when the safe working distance has been diminished.
- **•** Ensure the field computer is disabled prior to starting any maintenance work on the machine or parts of the field computer.
- **•** Follow all label instructions for proper chemical mixing, handling and container disposal methods.

## **DANGER**

Thoroughly bleed the nurse tank hose and all other system lines prior to disassembling the flow meter, fittings and hoses, especially in the case of anhydrous ammonia.

# **A CAUTION**

### <span id="page-11-0"></span>Hydraulic Safety

- **•** Raven Industries recommends that appropriate protective equipment be worn at all times when working on any hydraulic system.
- **•** Never attempt to open or work on a hydraulic system with the equipment running. Care should always be taken when opening a system that has been previously pressurized.
- **•** When disconnecting the hydraulic hoses or purging is required, be aware that the hydraulic fluid may be extremely hot and under high pressure. Caution must be exercised.
- **•** Any work performed on a hydraulic system must be done in accordance with the machine manufacturer's approved maintenance instructions.
- **•** When installing hydraulics or performing diagnostics, maintenance or routine service, ensure that precautions are taken to prevent any foreign material or contaminants from being introduced into the machine's hydraulic system. Objects or materials that are able to bypass the machine's hydraulic filtration system will reduce performance and possibly damage the hydraulic valves.

### <span id="page-11-1"></span>Electrical Safety

- **•** Always verify that the power leads are connected to the correct polarity as marked. Reversing the power leads could cause severe damage to the equipment.
- **•** Ensure that the power cable is the last cable to be connected.
- **•** Disconnect the Viper Pro field computer before jump-starting the vehicle.
- **•** Disconnect the Viper Pro field computer and any other Raven systems before welding any component of the machine.

<span id="page-12-0"></span>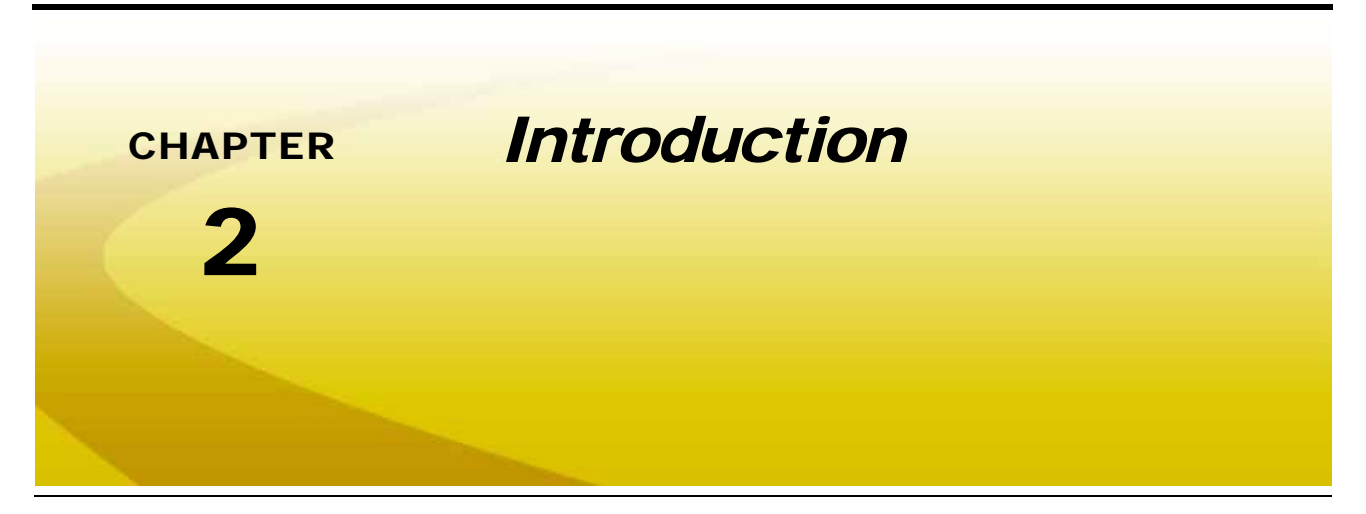

Congratulations on the purchase of the Raven Viper Pro precision application management system!

Viper Pro is a multi-purpose precision tool offering the latest technology in precision agriculture with features including product application control, field mapping and application reports, as well as in-field guidance via a connected DGPS (Differential Global Positioning System) receiver.

#### **FIGURE 1. Raven Viper Pro Field Computer**

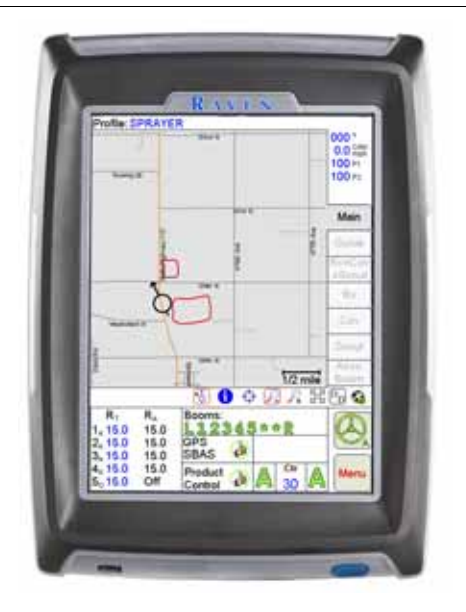

### <span id="page-13-0"></span>*Viper Pro Features*

The following sections offer a brief introduction to the capabilities of the Viper Pro field computer and some of the optional features available for use with the Viper Pro precision application management system.

#### <span id="page-13-1"></span>Speed Compensated Product Control and Datalogging

The Viper Pro is capable of controlling up to ten products through product control nodes connected to a CANbus system. Viper Pro automatically adjusts the application rate of each product according to the speed of the vehicle, width and status of programmed sections, and a programmed target rate.

The Viper Pro is also capable of monitoring and mapping applications controlled by another Raven serial console, such as the Raven SCS 440 or 460 consoles, via a serial connection. Variable rate capabilities of the Viper Pro may also be used with a Raven serial console.

A real-time, as-applied map is displayed on-screen while application and scouting information is logged and saved by the Viper Pro. This "job" information can then be transferred to a home or office PC or the Slingshot web site and used to create printed reports and coverage maps.

#### <span id="page-13-2"></span>Variable Rate Application (VRA)

Viper Pro can provide automatic variable-rate control for liquid, granular, spinner control, anhydrous or injection products. Viper Pro will also datalog and store as-applied data or scouting information. This as-applied information can be used to compare the field prescription to the actual application and provide valuable documentation of the application. The Viper Pro system will store the application report and datalogged information on the field computer until transferred to a USB flash drive or uploaded to the Slingshot web site for creating or printing application reports or archiving application information on a home or office PC. See Chapter 11, *[File Maintenance and Editing Reports](#page-190-3)*, or Appendix B, *Understanding Viper Pro Files*, for detailed information. The Viper Pro field computer creates application reports in both the common shapefile format which can be used with many application management software packages and a bitmap (.bmp) file which can be viewed on any computer without specialized software tools.

Single product VRA (Variable Rate Application) comes standard with the Viper Pro system. With the Multi-Product VRA upgrade (P/N 077-0171-152), the Viper Pro system can variable rate up to ten products simultaneously.

#### <span id="page-13-3"></span>On-Screen Guidance

The Viper Pro system provides on-screen 3-D guidance in the form of a course direction indicator (CDI) as well as an on-screen lightbar. The guidance feature offers straight (A-B) line, last pass, fixed contour and pivot swath patterns to match the field and application. In addition, GPS information may be sent to an optional Raven external lightbar. See Chapter 6, *[Viper Pro Guidance](#page-114-1)*, for more detailed operation.

#### <span id="page-14-0"></span>AgX™ Compatibility

The SST® AgX platform provides a standardized data structure and agricultural chemical database that enables efficient record keeping and seamless communication between AgX compliant devices and software.

AgX recommendations can be transferred onto the Viper Pro field computer for pre-populated job and product information. The Viper Pro also creates AgX compliant reports for transfer back onto a home or office PC for detailed application reporting.

*Note: Currently, the SST Summit software package is required to provide AgX recommendations for the Raven Viper Pro field computer. Viper Pro software version 3.4 or higher is required to utilize the AgX features with the field computer.*

> *An AgX activation key is required to use AgX recommendations on the Viper Pro field computer. Application of multiple products using the AgX feature will require a multiple product VRA key.*

#### <span id="page-14-1"></span>Optional Features

In addition to the product application control capabilities of the field computer, several optional Raven components and systems are available for use with the Viper Pro system.

- **•** AccuBoom™ automatic boom section control systems.
- **•** AccuRow™ automatic planter section control systems.
- **•** Glide Series AutoBoom™ automatic boom height management systems.
- **•** SmarTrax™, SmartSteer™ or QuickTrax™ assisted steering systems.
- **•** TM-1 Tilt Module offers tilt corrected DGPS guidance over rough or hilly terrain.
- **•** WatchDog Sprayer Station for automated weather information collection and reporting.
- **•** Slingshot Field Hub™ for wireless communication and internet access.
- **•** Sidekick Pro™ or CAN direct injection systems for automatic rate control of injected chemicals.

*Note: Refer to [Chapter 9, Using AccuBoom™,](#page-174-1) or [Chapter 10, Using AutoBoom™](#page-188-1), for more information on using these features with the Viper Pro field computer.*

The Viper Pro is also capable of integrating into many Raven CANbus control systems or with Raven standard serial interface control consoles and virtually any new or existing DGPS receiver.

Contact a local Raven dealer for more information about these and other optional features and components available for use with the Viper Pro.

### <span id="page-15-0"></span>*The Viper Pro Interface*

The following sections offer an overview of the user interface features of the Viper Pro field computer.

#### <span id="page-15-1"></span>Active Matrix Transflective Touch Screen

Active Matrix Transflective touch screen technology offers clear visibility across a range of lighting conditions and even in direct sunlight while the touch screen functionality places menus and options literally at the operator's finger tips.

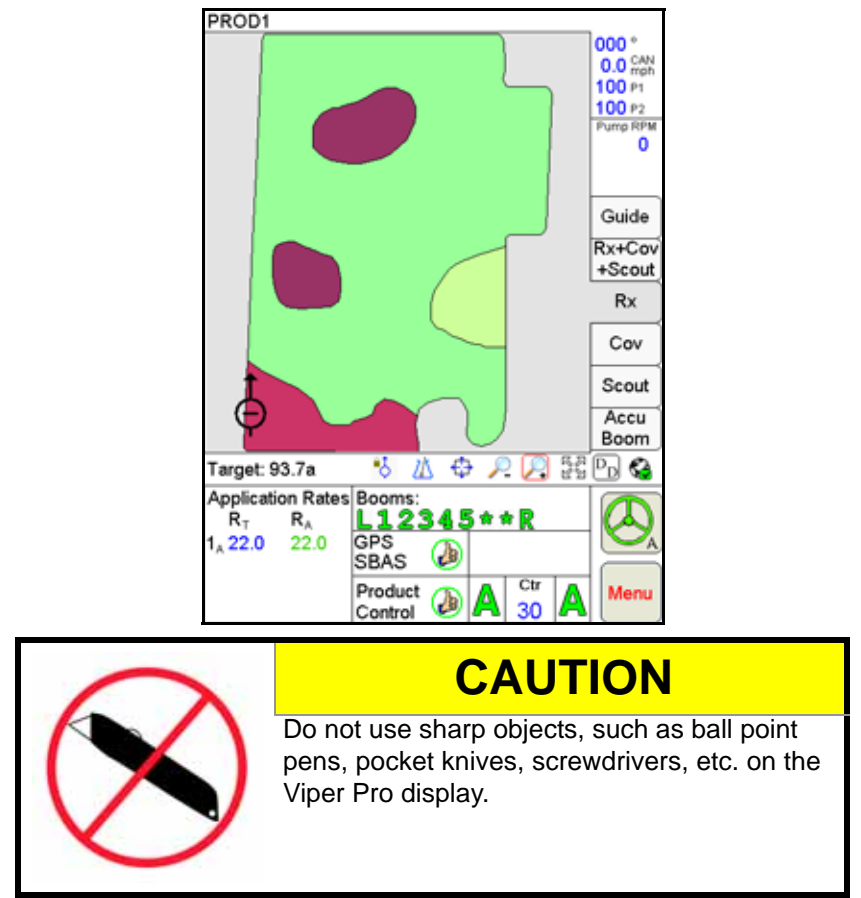

### <span id="page-16-0"></span>*Front Panel*

The front panel of the Viper Pro provides easy access to the power button and the USB connection. The following is a description of the front panel features of the Viper Pro:

#### **FIGURE 2. Viper Pro Front Panel**

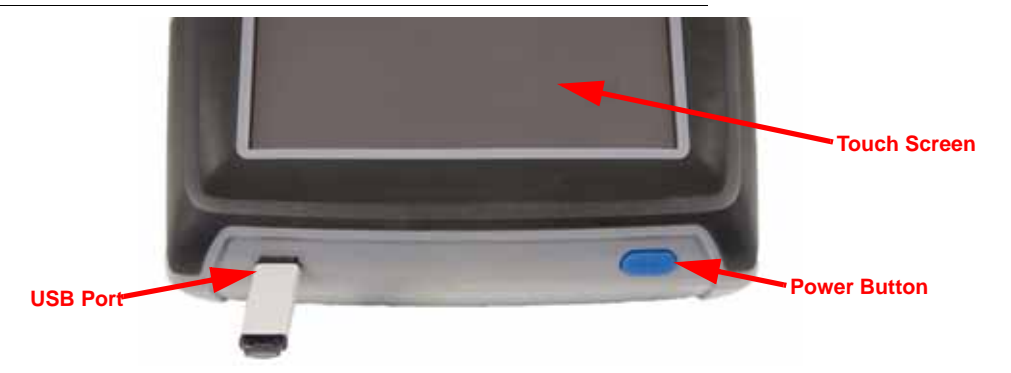

Press the power button to start up the Viper Pro field computer. The field computer takes approximately two minutes to power up.

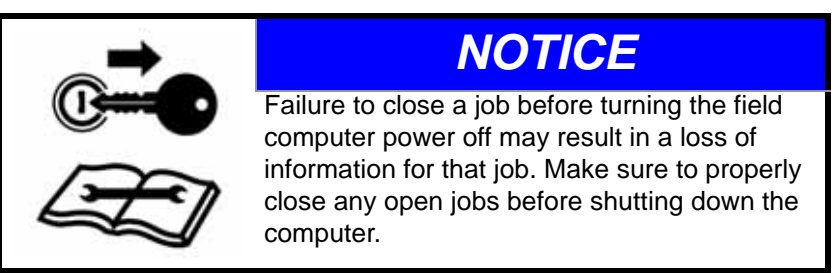

A USB port is conveniently located on the front of the Viper Pro field computer. Insert a USB flash drive into this port to transfer compatible Viper Pro files.

*Note: The USB flash drive must be set up with the Viper Pro file structure. See [Chapter 11, File](#page-190-3)  [Maintenance and Editing Reports](#page-190-3), for setting up the required file structure on the USB flash drive.*

#### <span id="page-16-1"></span>File Transfer

The Viper Pro features internal memory to store files for current job and field information. The internal memory should not be used for long term storage and files should be periodically transferred to a home or office PC for archiving and printing job reports. When transferring files, use a USB flash drive, or "thumb drive," with at least 256 MB of memory. USB flash drives may be purchased directly from Raven Industries (4 GB USB Flash Drive P/N 524-0002-065) as well as many retail locations.

**FIGURE 3. USB Flash Drive**

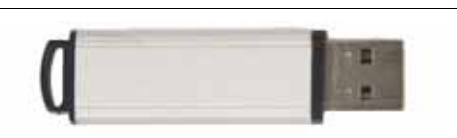

*Note: Install the USB flash drive only when transferring files. Do not start the Viper Pro or leave the USB flash drive in the Viper Pro during normal operations.*

 $\boldsymbol{\mathsf{C}}$ 

### <span id="page-17-0"></span>*Rear Panel*

The following is a brief introduction to the ports and connectors available on the back of the Viper Pro field computer.

The rear panel offers additional USB ports as well as an ethernet port for wireless capabilities using an optional Slingshot Field Hub.

#### **FIGURE 4. Viper Pro Rear Panel**

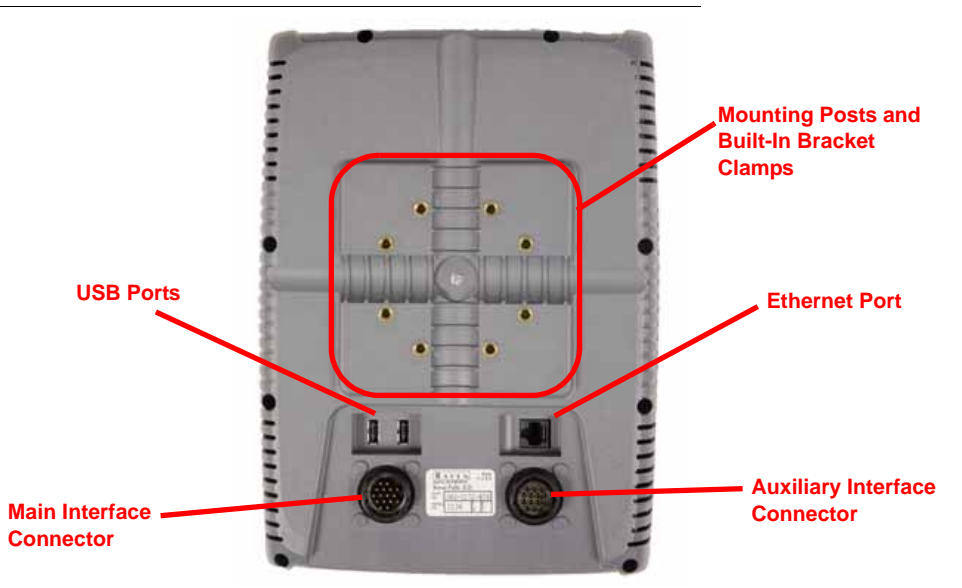

The main and auxiliary interface connectors are also located on the back of the Viper Pro.

The field computer part and serial numbers, and revision letter, are printed on the tag located on the back of the field computer. Please have this information available when contacting customer support.

### <span id="page-18-0"></span>*Viper Pro Care and Use*

Refer to the following guidelines for proper care and use of the Viper Pro field computer.

# **CAUTION**

- **•** Do not apply any type of liquid or glass cleaner directly to the surface of the touch screen. Harsh chemicals may damage the touch screen. Clean the touch screen and field computer exterior as needed with a soft cloth dampened with glass cleaner. Apply the cleaner to the cloth and then wipe the screen gently.
- **•** Do not use any type of pointed or sharp instrument on the touch screen. Only a fingertip or approved stylus should be used when interfacing with the field computer.
- **•** Do not expose the Viper Pro field computer to precipitation, condensation or other liquids. Store the computer in a dry environment when not in use.
- **•** Mount the field computer securely and route cables to avoid tripping hazards and to keep the wires from pinching or breaking.
- When temperatures are expected to be 32° F [-0° C] or lower, remove the field computer from the vehicle and store it in a climate controlled environment.

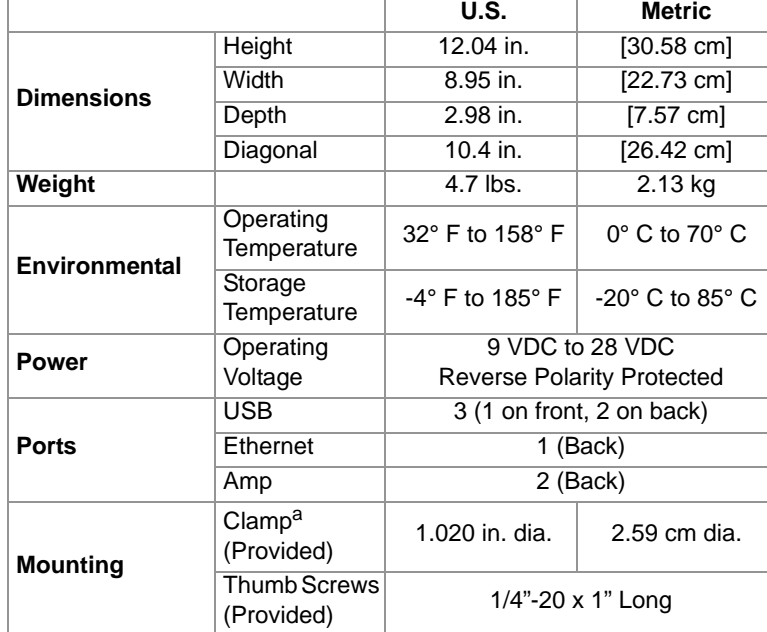

### <span id="page-18-1"></span>Technical Specifications

a.Designed to secure the field computer to a 1" dia. [2.54 cm] monitor bar or post.

#### **Amp Connector Pin Definitions**

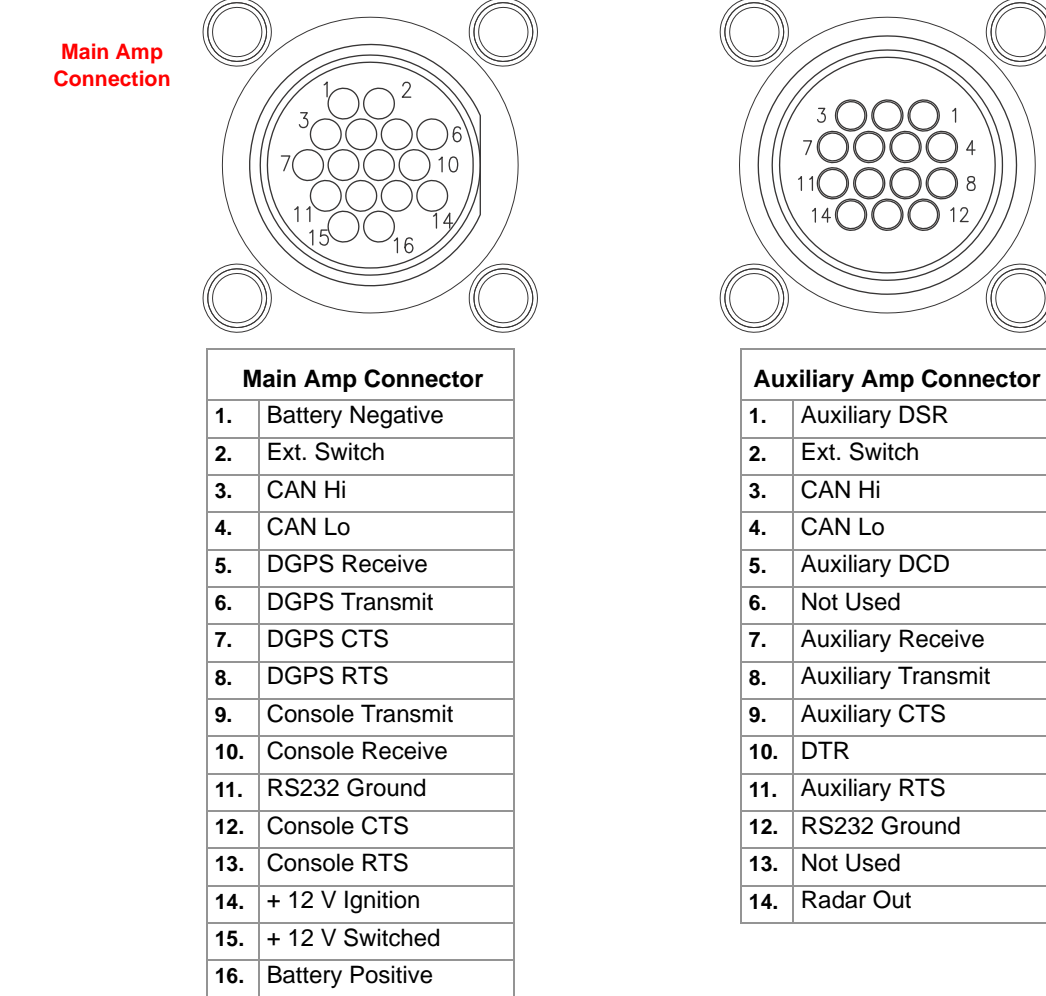

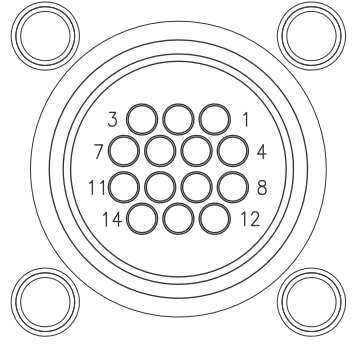

**Auxiliary Amp Connection**

 $\boldsymbol{\mathsf{C}}$ 

### <span id="page-20-0"></span>*Updates*

Updates for Raven manuals as well as software updates for Raven consoles are available at the Raven Applied Technology Division web site:

#### **www.ravenhelp.com**

*At Raven Industries, we strive to make your experience with our products as rewarding as possible. One way to improve this experience is to provide us with feedback on this manual.*

*Your feedback will help shape the future of our product documentation and the overall service we provide. We appreciate the opportunity to see ourselves as our customers see us and are eager to gather ideas on how we have been helping or how we can do better.*

*To serve you best, please send an email with the following information to*

#### **[techwriting@ravenind.com](mailto:techwriting@ravenind.com)**

*-Viper Pro Installation & Operation Manual -Manual No. 016-0171-122 Rev. G -Any comments or feedback (include chapter or page numbers if applicable). -Let us know how long have you been using this or other Raven products.*

*We will not share your email or any information you provide with anyone else. Your feedback is valued and extremely important to us.*

*Thank you for your time.*

<span id="page-22-0"></span>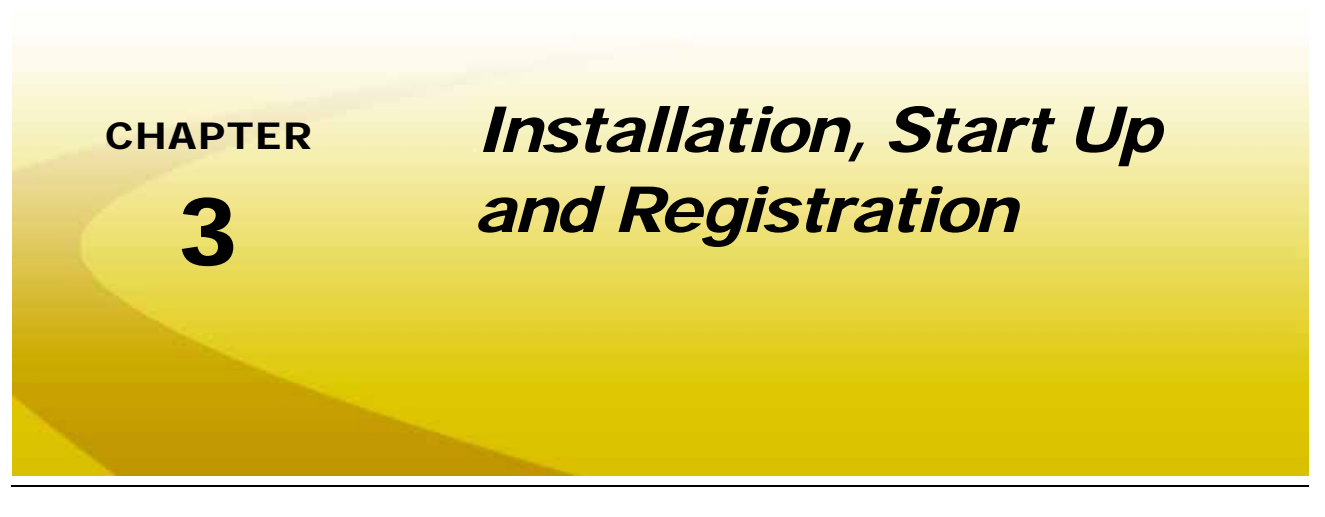

### <span id="page-22-1"></span>*Overview of the Installation Process*

The following sections are intended as an overview of the Viper Pro installation process. These instructions cover basic installation of the Viper Pro field computer and supplied components and cabling.

*Note: For instructions on installing additional hardware with the Viper Pro, refer to instructions provided with the additional or optional component(s). Refer to the Raven CANbus Network Installation Manual for additional information on building a CAN (Controller Area Network) system.*

Basic installation of the Viper Pro system is as follows:

- **1.** Review kit contents
- **2.** Mounting the Viper Pro field computer
- **3.** Mounting the DGPS receiver and antenna
- **4.** Route and connect interface cable(s) or chassis cables
- **5.** Connect any optional CAN or GPS components

### <span id="page-23-0"></span>*Kit Contents*

Before proceeding with the installation of the Viper Pro system, review the following components of the Viper Pro kit:

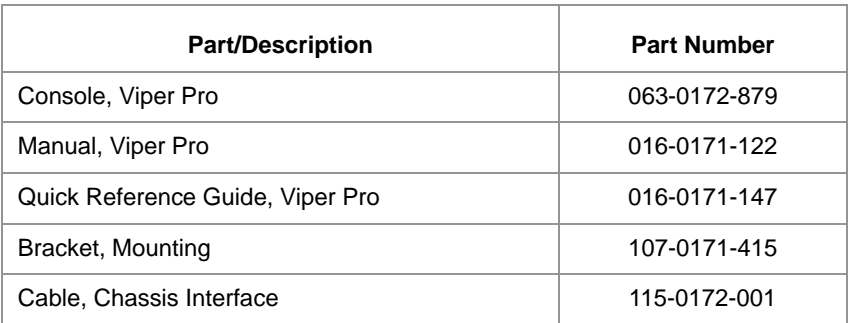

#### **TABLE 1. Viper Pro Chassis Cable Platform Components**

*Note: The chassis cable platform requires a machine specific chassis cable. Contact a local Raven dealer for a complete list of cables and components necessary for installation of the Viper Pro with the chassis cable platform.*

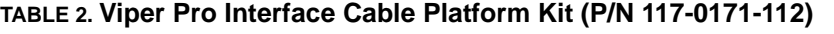

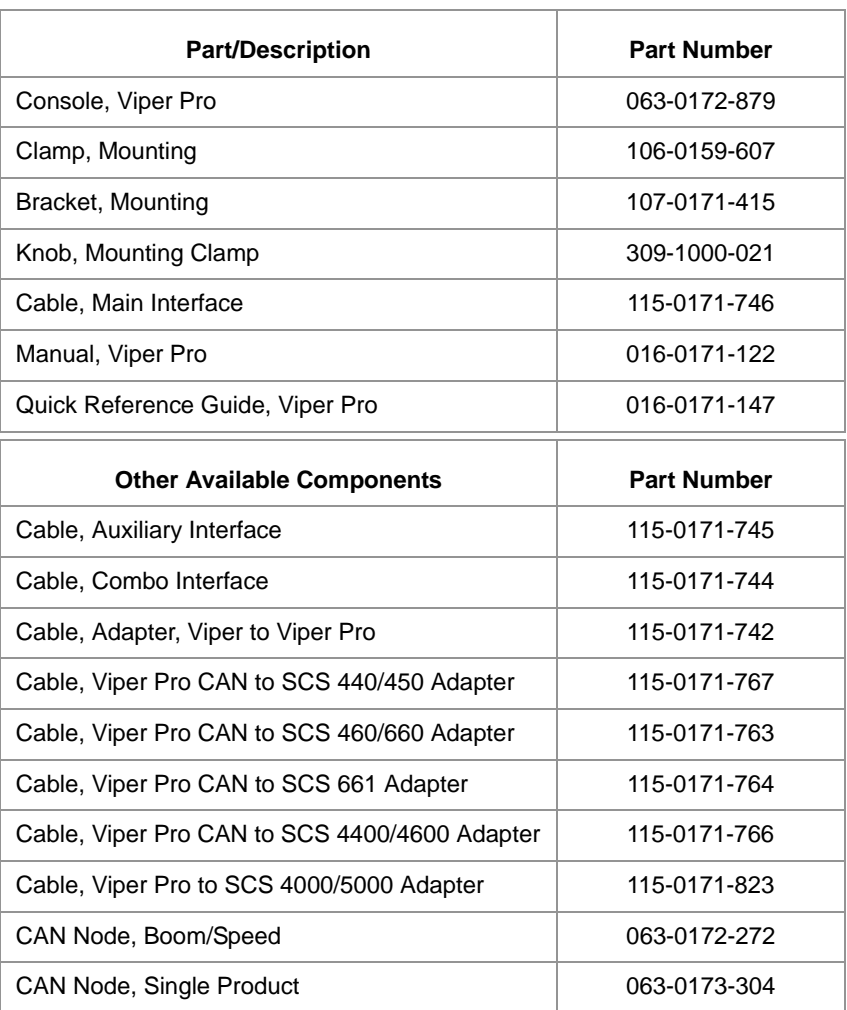

### <span id="page-24-0"></span>*Mounting the Field Computer*

Refer to the following requirements when selecting a mounting location for the Viper Pro field computer:

- **•** The Viper Pro is not weatherproof. Mount the field computer inside of the machine's cab or drivers compartment within easy reach of the driver or operator.
- **•** Secure the field computer to an existing post or display bar using the built in mounting posts and provided clamps.
- If necessary, securely fasten the mounting bracket (P/N 107-0171-415) to a suitable, flat surface. Once mounted, the bracket must provide a stable base for the field computer and should not impede normal machine operation.
- **•** The Viper Pro should be mounted in a location where it will not be jarred during normal equipment operation. Keep the field computer clear of moving elements within the machine's cab.
- **•** Keep cable routing in mind when selecting a mounting location to avoid tripping hazards or damage to the cable during normal operation.

#### **To mount the field computer:**

- *Note: If the CAN Switch Box will be installed with the Viper Pro field computer, use the mounting hardware provided with the CAN Switch Box. Refer to the CAN Switch Box Installation and Operation Guide for mounting instructions.*
- **1.** If necessary, fasten the mounting bracket (P/N 107-0171-415) securely within the cab of the vehicle.

*Note: The mounting bracket is not necessary if a suitable post or monitor bar is available.*

**2.** Using the provided clamp and thumb screws, secure the field computer to the mounting bracket, post or monitor bar.

#### **FIGURE 1. Field Computer Rear Panel**

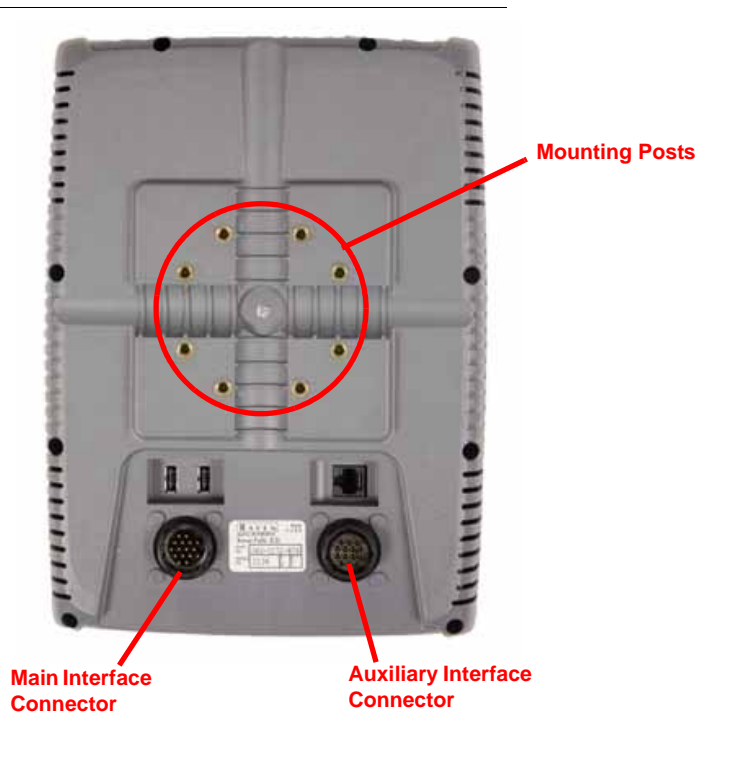

ლ

### <span id="page-25-0"></span>*Cable Platforms and Connections*

Two cable platform options are available for use with the Viper Pro field computer. Each platform offers a range of optional features which can be added to the control system at any time.

The Viper Pro field computer may be installed with either the generation 1 or generation 2 cable platform.

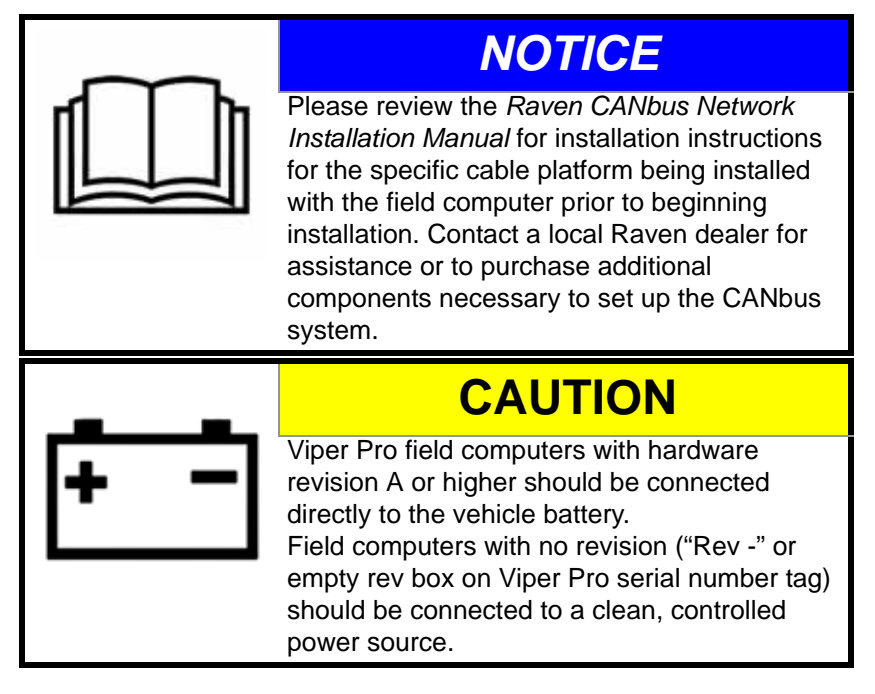

#### <span id="page-26-0"></span>Generation 1 Cable Connections

Ensure that the field computer has been properly mounted and all component cabling is connected properly before connecting the Viper Pro to power.

# **To Field Computer Main Interface Port+12V DC GND** CAN BUS **Auxiliary Power Output CANbus 3 Amps Max. Ext. S**  $\mathbf{Switched}$

#### **FIGURE 2. Interface Cable Connection Diagram**

- **1.** Route the conduit with red and white leads to a clean, controlled power source such as a clean power bus bar or junction box.
- **2.** Connect the red lead wire to a clean +12V DC power source.

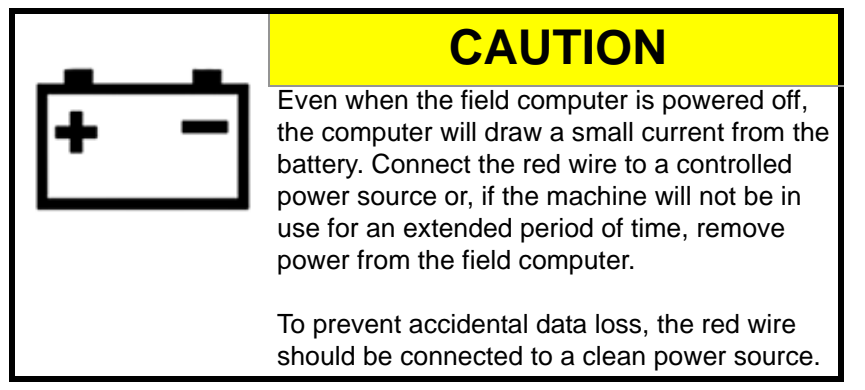

- **3.** Connect the white wire to ground.
- *Note: Do not connect the orange wire to external power. The orange wire is switched power out of the field computer. When the field computer is powered, +12V DC is applied to the orange wire to power an external device. If more than 1 amp is required to power a device connected to the orange wire, install a relay to switch the higher currents.*

**FIGURE 3. Relay (P/N 415-1001-009) Terminals**

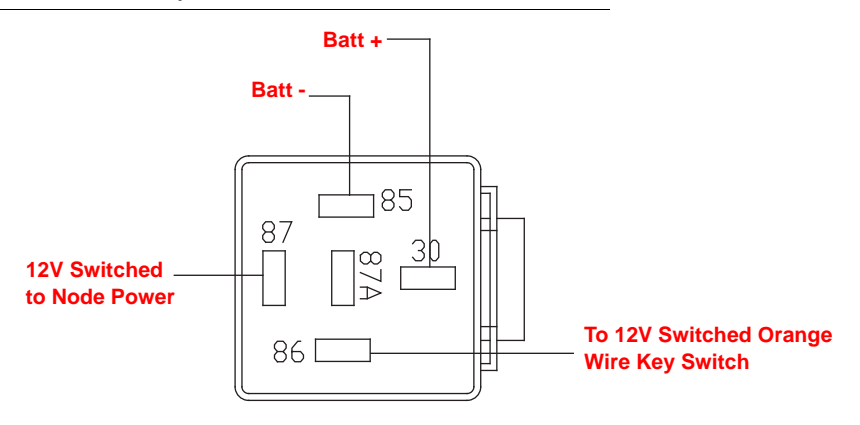

#### <span id="page-28-0"></span>Generation 2 Cable Connections

The chassis cable platform requires the following components:

- **•** Machine specific chassis cable
- **•** Viper Pro chassis interface cable (P/N 115-0172-001)
- **•** CAN Switch Box kit (P/N 117-5020-002)

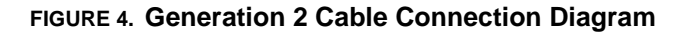

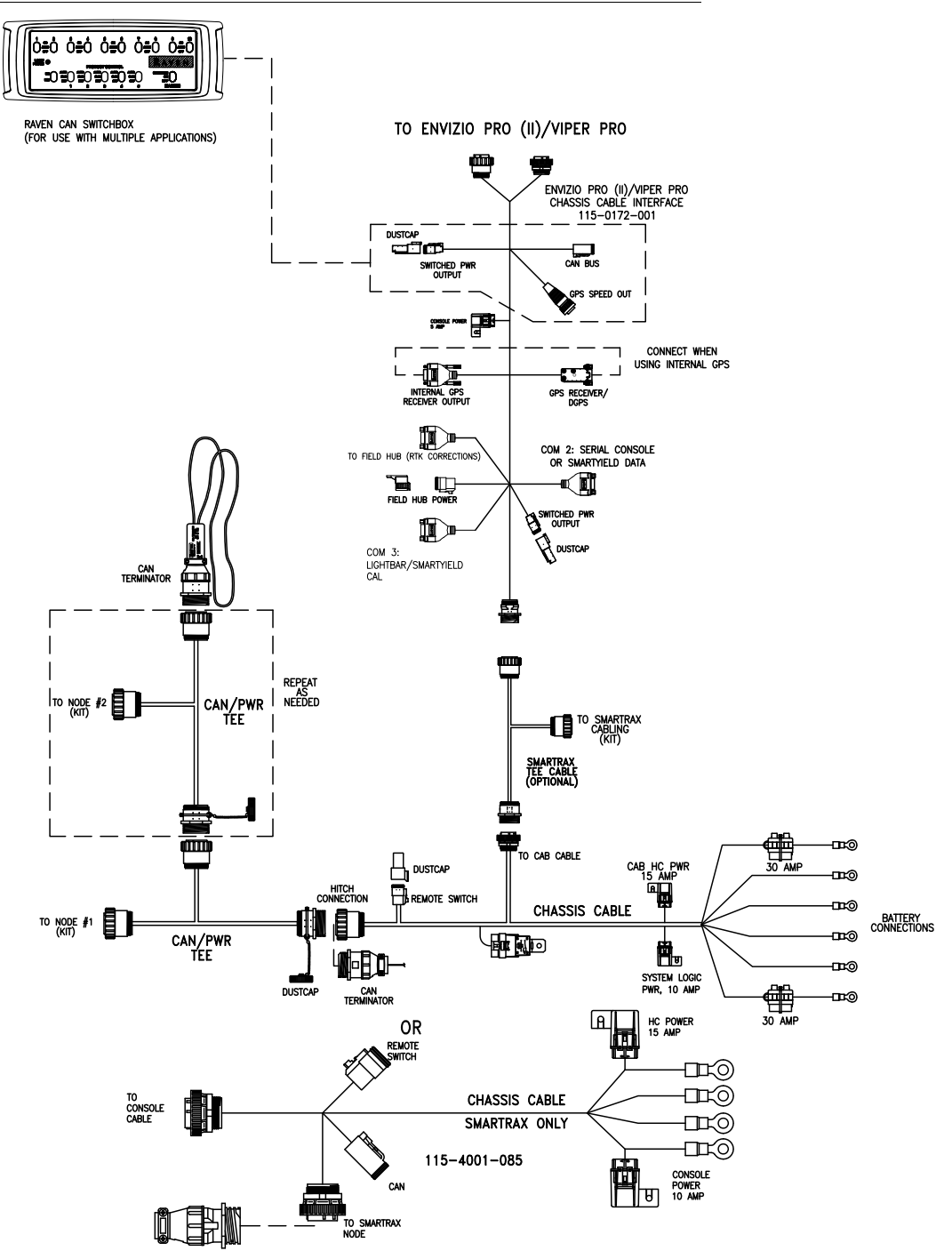

ლ

#### **Chassis Interface Cable and CAN Switch Box Connection**

- *Note: The CAN Switch Box and switch box mounting bracket should be mounted to the Viper Pro field computer prior to beginning the following procedure. Refer to the CAN Switch Box Installation and Operation Guide for detailed instructions.*
- **1.** Locate the single round connector labeled 'To Chassis or SmarTrax Tee Cable' on the Envizio Pro/Viper Pro chassis interface cable (P/N 115-0172-001).
- **2.** Insert this connector into the 'To Cab Cable' on the chassis cable previously installed on the vehicle. Thread the connectors together to secure the connection.
- **3.** Route the end of the cable with two round connectors to the back of the Viper Pro and connect to the main and auxiliary ports.
- **4.** Connect the 2-pin Deutsch connector labeled 'Switched Power Output' to the back of the CAN Switch Box.
- **5.** Connect the 4-pin Deutsch connector labeled 'CANbus' to the back of the CAN Switch Box.
- **6.** Connect the 3-pin round connector labeled 'GPS Speed Out' to the back of the CAN Switch Box.

### <span id="page-29-0"></span>*DGPS Receiver Connection*

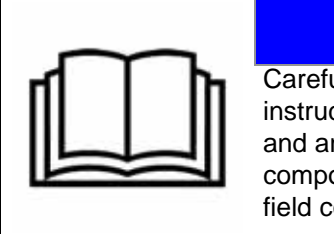

Carefully read and follow all installation instructions included with the DGPS receiver and antenna and any optional DGPS components before connecting the Viper Pro field computer or related cabling.

*NOTICE*

Signal from an DGPS receiver must be routed into the Viper Pro via the serial connector labeled 'GPS Receiver/DGPS' on the main interface or chassis interface cable. For information on configuring the Viper Pro to receive signal from the connected DGPS Receiver, refer to the *[Serial Communication Port Setup](#page-167-2)* section on [page 158](#page-167-2).

*Note: The 'Internal GPS Receiver Output' connector on the chassis interface cable is not used with the Viper Pro field computer.*

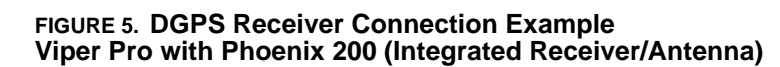

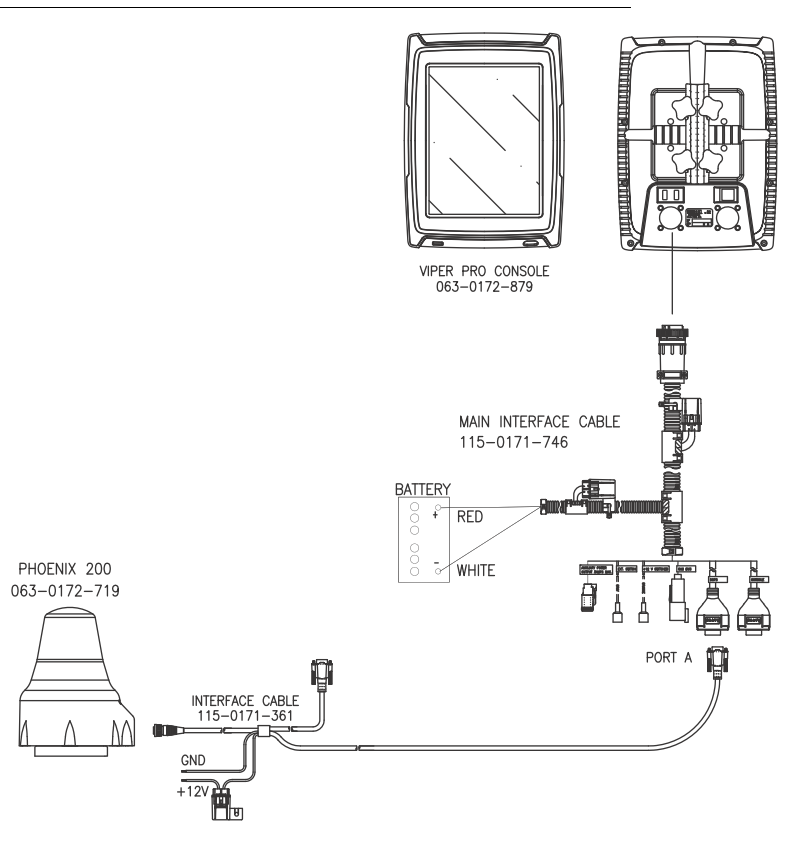

### <span id="page-31-0"></span>*CANbus Network Connection*

CAN systems allow product nodes to be added to expand the number of control channels on the system at any time. Ten product control nodes can be connected to the Viper Pro control system for any combination of liquid, granular, chemical injection or spinner control applications.

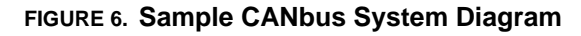

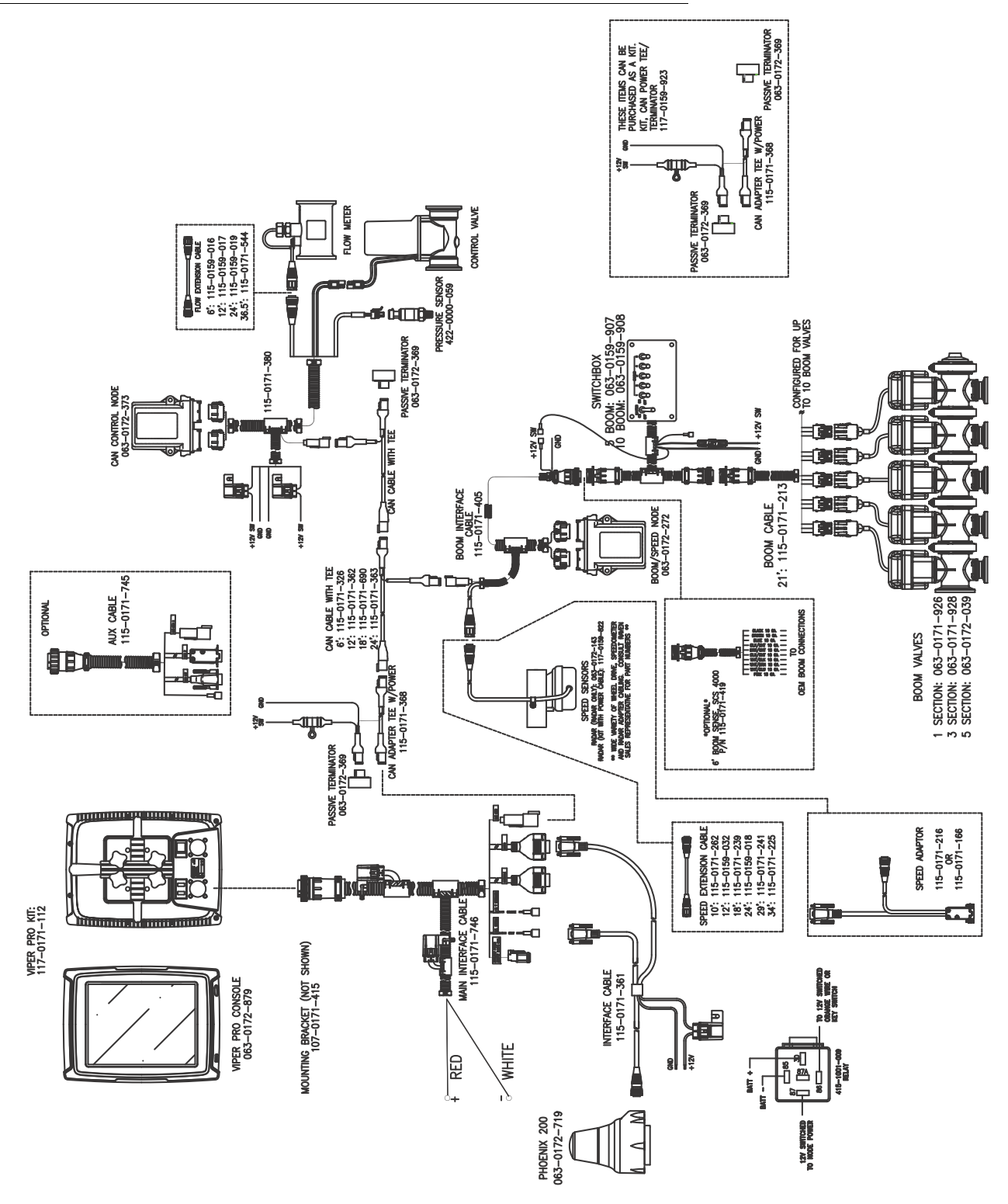

### <span id="page-32-0"></span>*Start Up*

*Note: Before connecting or using any additional or optional components with the Viper Pro precision application management system, be sure to follow any installation instructions and verify proper installation.*

> *Before powering up the Viper Pro, check that the field computer is properly mounted and all power and cable connections have been installed properly as instructed in the previous sections.*

Once installation of the Viper Pro precision application management system has been completed and verified, the field computer may be powered up.

#### **To start up the Viper Pro:**

- **1.** Press the power button on the Viper Pro. The field computer will take approximately 2 minutes to power up.
- *Note: Pressing the power button when the following prompt is displayed on-screen will launch the touch screen calibration wizard without displaying the Program Selection Menu.*

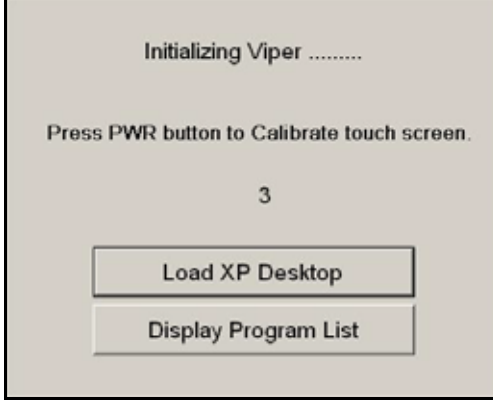

*This prompt is displayed for approximately five seconds and may be ignored to display the Program Selection Menu as normal.*

#### **Chapter 3**

**2.** The Program Selection Menu will display if the Viper Pro was powered off at this screen the last time the field computer was on.

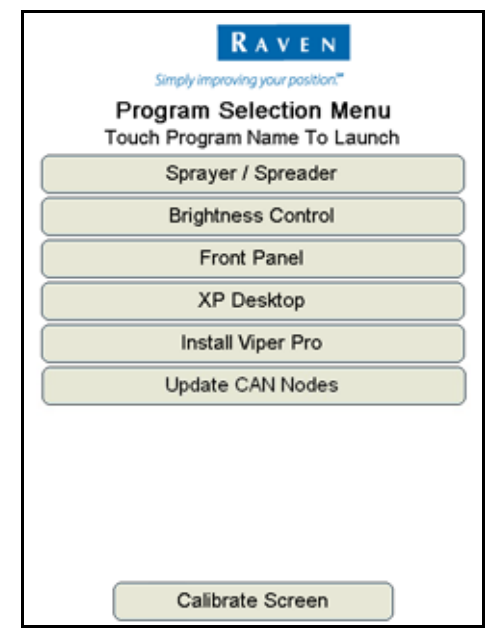

*Note: To skip the Program Selection Menu next time the Viper Pro is powered up, shutdown the field computer from the Viper Pro application. Within the Viper Pro application, touch the Menu button in the lower, right corner of the screen and select Exit, Shutdown Viper.*

> *Pressing and holding the Power button to shutdown the Viper Pro is not recommended. This procedure should only be used in situations when normal shutdown is not possible.*

Select the:

- **• Brightness Control** option to adjust the screen brightness.
- **• Front Panel** option to configure Raven DGPS Receivers directly with the Viper Pro using the Front Panel Program. See Appendix E, *[Using the Front Panel Program with the Viper Pro](#page-262-1)  [System](#page-262-1)*, for detailed instructions on setting up and using the Front Panel Program.
- **• XP Desktop** option to view the Windows® desktop on the Viper Pro field computer.
- **• Install Viper Pro** option to install the Viper Pro application. This option is only displayed if a flash drive containing the Viper Pro startup directory is inserted into the Viper Pro.
- **• Update CAN Nodes** option to begin the CAN update program. Refer to [Appendix D,](#page-258-1) *Updating [CAN Nodes on the Viper Pro](#page-258-1)*, for more information.
- **• Calibrate Screen** button at the bottom of the screen to begin the touch screen calibration wizard.
- **3.** Select the **Sprayer/Spreader** option to launch the Viper Pro precision application management system.

**4.** If the Viper Pro is set as the CAN Controller, the Viper Pro will attempt to establish communication with the CANbus system. The CAN Initialization Results screen displays the results of CANbus detection.

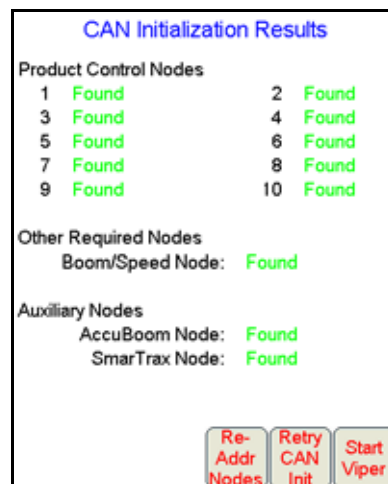

- **5.** If the status of the CAN nodes is displayed properly, touch the **Start Viper** button to finish the start up sequence.
- *Note: Refer to [Detecting CANbus Nodes section on page 33,](#page-42-2) for more information on the CAN Initialization Results screen, or information on setting up or troubleshooting the CANbus or CAN nodes.*

*If the field computer is enabled to receive web notifications via the Slingshot server, a prompt or dialogue may be displayed after the Start Viper button is selected and the Main screen is displayed. Refer to the [Wireless File Transfer section on page 187](#page-196-1) for more information.*

**6.** The Viper Pro main screen will display. For a description of the features and information displayed on the main screen, see *Start Up* [section on page 23](#page-32-0).

ლ

#### <span id="page-35-0"></span>Touch Screen Calibration Wizard

When the operator touches an area of the screen, the Viper Pro displays an arrow in the area where the selection has been made. If this arrow does not appear in the correct location, the touch screen may require recalibration.

There are two ways to access the Touch Screen Calibration Wizard:

- **•** Press the power button while the start up prompt is displayed.
- **•** Select the **Calibrate Screen** option at the bottom of the Program Selection Menu screen.

#### **To complete the Touch Screen Calibration Wizard:**

**1.** Touch and hold in the center of the first of four calibration points.

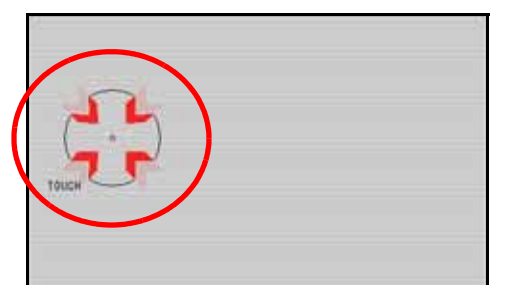

- **2.** When prompted, release the point. The next calibration point will be displayed.
- **3.** Touch and hold the center of each remaining calibration point as they are displayed.
- **4.** Once all points have been calibrated, touch in various areas of the screen to verify that the arrow appears in the correct location.

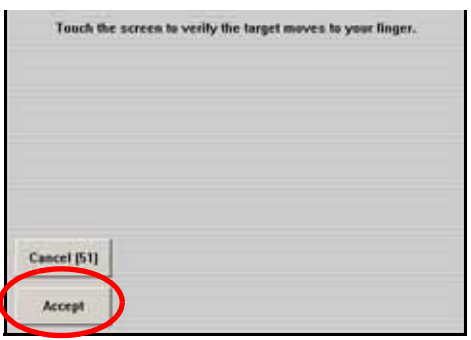

- *Note: This screen will only be displayed for 1 minute. A count down of time remaining is displayed on the Cancel button. If the calibration is not accepted before 1 minute lapses, the calibration will be discarded and Viper Pro will continue to start up with the previous touch screen calibration.*
- **5.** Touch the **Accept** button to apply the recalibration and continue the Viper Pro start up sequence. Touching the **Cancel** button discards the recalibration and the Viper Pro will start up with the previous touch screen calibration.
# *Registering the Viper Pro*

The Viper Pro must be registered if an optional feature activation key such as the multi-product VRA, AgX prepopulated jobs or a weather station will be activated. Activation keys are specific to each Viper Pro. Once activated, a purchased key may not be transferred to a different field computer.

## Viper Pro Features

The following feature activation keys are available for the Viper Pro system:

- **•** Multi-Product VRA (P/N 077-0171-152)
- **•** Weather Module (P/N 077-0180-030)
- **•** AgX Prepopulated Jobs (P/N 077-0180-059)

#### **Multi-Product VRA**

This feature is not required for logging data from a Raven multi-product SCS 4000/5000 series console or for "straight rating" multiple products on a Raven CANbus system.

The Multi-Product VRA feature is only required for automatic variable rate control of more than one product on the Viper Pro field computer. This feature allows the Viper Pro to automatically control product rates in reference to a prescription map or maps.

#### **Weather Module**

The Viper Pro is capable of reading information from an external weather station and recording this information into the application report. Refer to *[Creating Application Reports](#page-107-0)* section on page 98 or [Appendix H,](#page-270-0) *Weather [Station](#page-270-0)*, or contact a local Raven dealer, for more information.

#### **AgX Prepopulated Jobs**

AgX recommendations can be transferred onto the Viper Pro field computer for pre-populated job and product information for product control and application. The Viper Pro also creates AgX compliant reports for transfer back onto a home or office PC for detailed application reporting.

*Note: Currently, the SST Summit software package is required to provide AgX recommendations for the Raven Viper Pro field computer. Viper Pro software version 3.4 or higher is required to utilize the AgX features with the field computer.*

> *An AgX activation key is required to use AgX recommendations on the Viper Pro field computer. Application of multiple products using the AgX feature will require a multiple product VRA key.*

### Activation Key Request

To register and activate a special feature on the Viper Pro:

**1.** On the main screen, touch the **Menu** button.

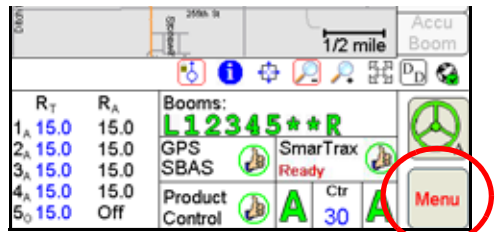

Select **Setup** then **Reg. Keys** to display the Validation Data screen.

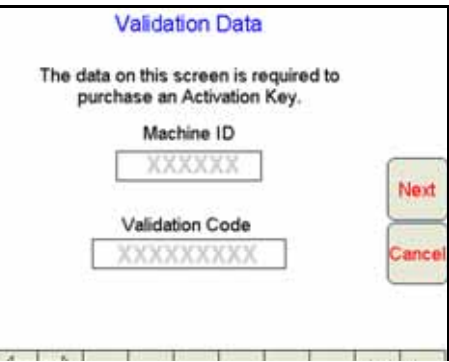

**2.** Write down the **Machine ID** and **Validation Code** from the Viper Pro field computer on the Registration Code sheet; an example is shown below.

#### **FIGURE 7. Machine ID and Validation Code**

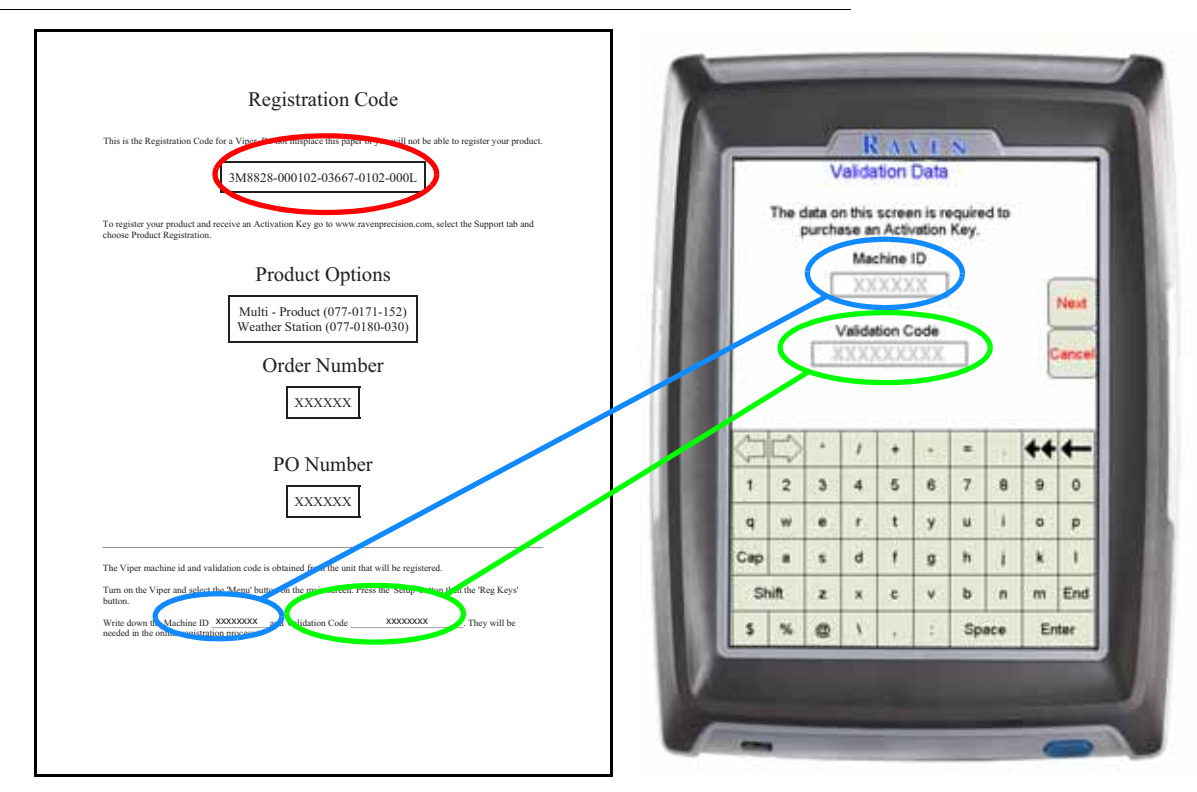

Please note that the registration code appears on this sheet as well. This number will be necessary for future use.

- *Note: The above values are for example purposes only. If additional features (such as multi-product VRA or weather module) have not been purchased, the registration code sheet will not be supplied. Write down the machine ID and validation code from the Viper Pro system on a blank piece of paper for future use.*
- **3.** Touch the **Next** button. The Key 1 screen displays. This is the screen on which the activation key code will be entered. Do not navigate away from this screen.

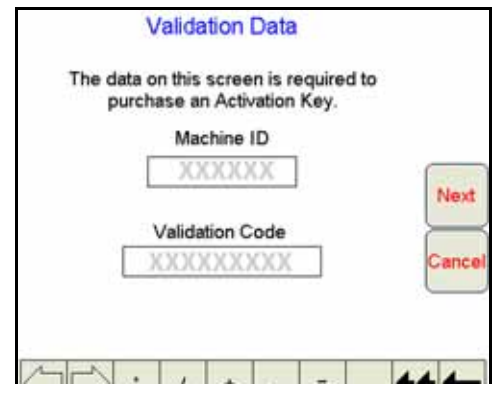

**4.** On a home or office computer, go to the Raven Applied Technology Division web site at: **<www.ravenhelp.com>**

and click on the "Activation Key Request" link.

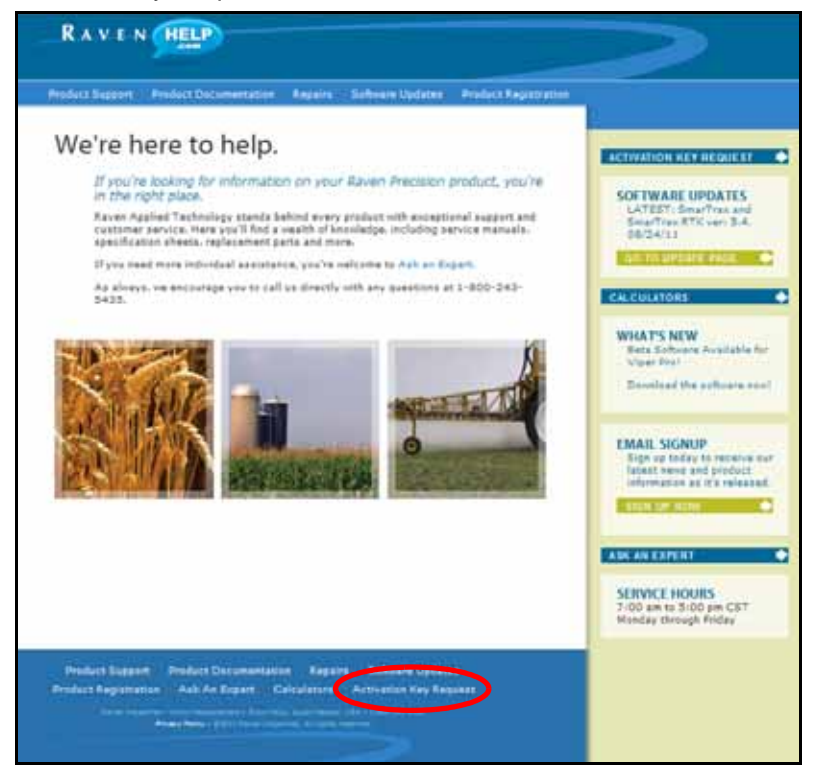

**5.** Fill in the requested information and then click Next.

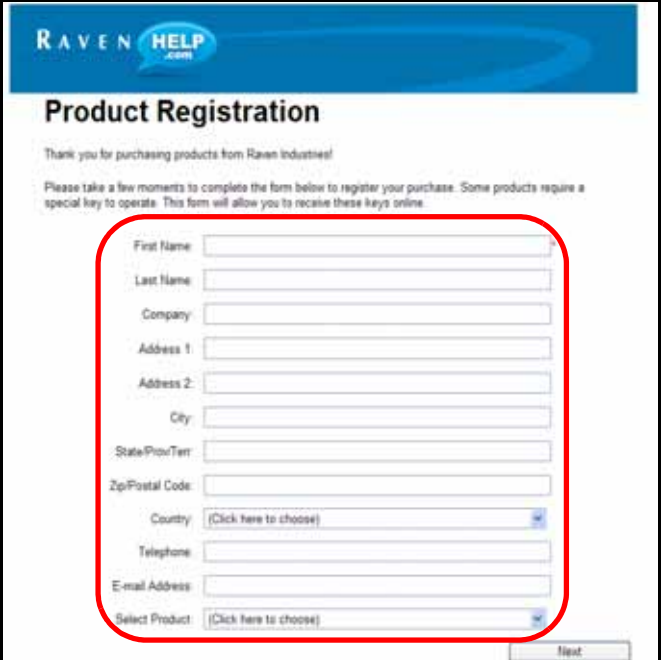

**6.** The Registration Code screen displays.

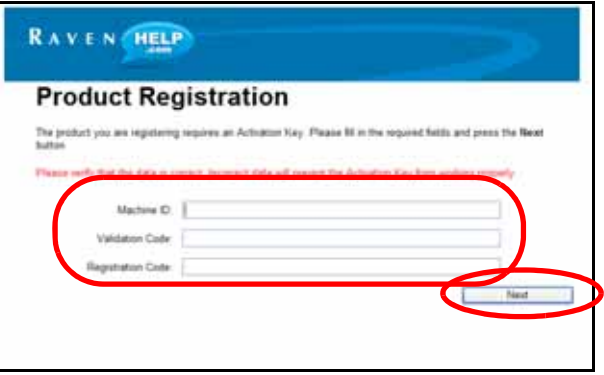

- **7.** Fill in the machine ID, validation code, and registration code from the registration code sheet. Click the Next button.
- <span id="page-39-0"></span>**8.** If the registration was processed successfully, the 'Registration Processed' screen will display.

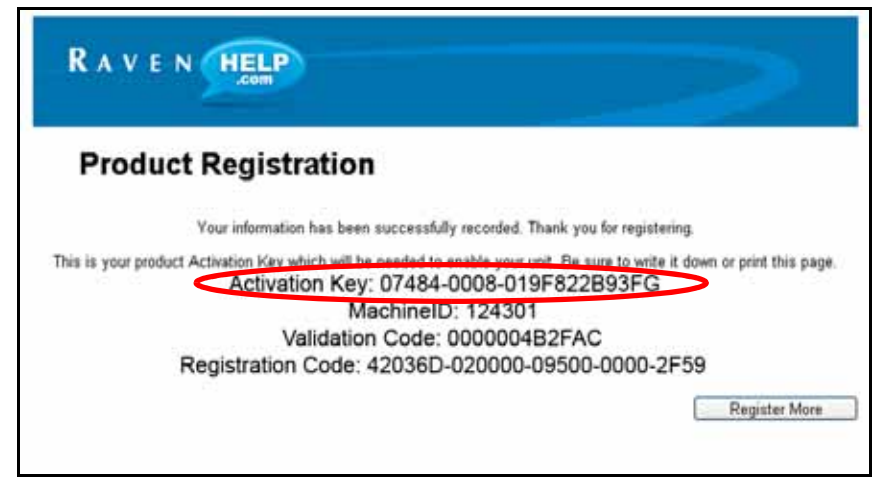

**9.** Locate the product Activation Key.

*Note: Print and save this page for future use.*

**10.** Back on the 'Key 1' screen on the Viper Pro, use the on-screen keyboard to enter the activation key received from the Raven web site (see [step 8\)](#page-39-0).

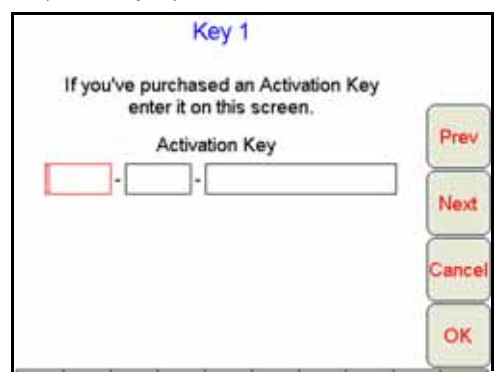

- *Note: If the Viper Pro has been registered previously, touch the Menu button on the main screen and select Setup, then Reg. Keys and Next to display the 'Key 1' screen to enter an activation key.*
- **11.** Press **OK**. The activation key is saved to the Viper Pro field computer and the appropriate activation keys are validated.

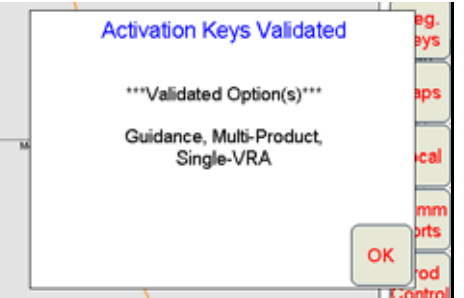

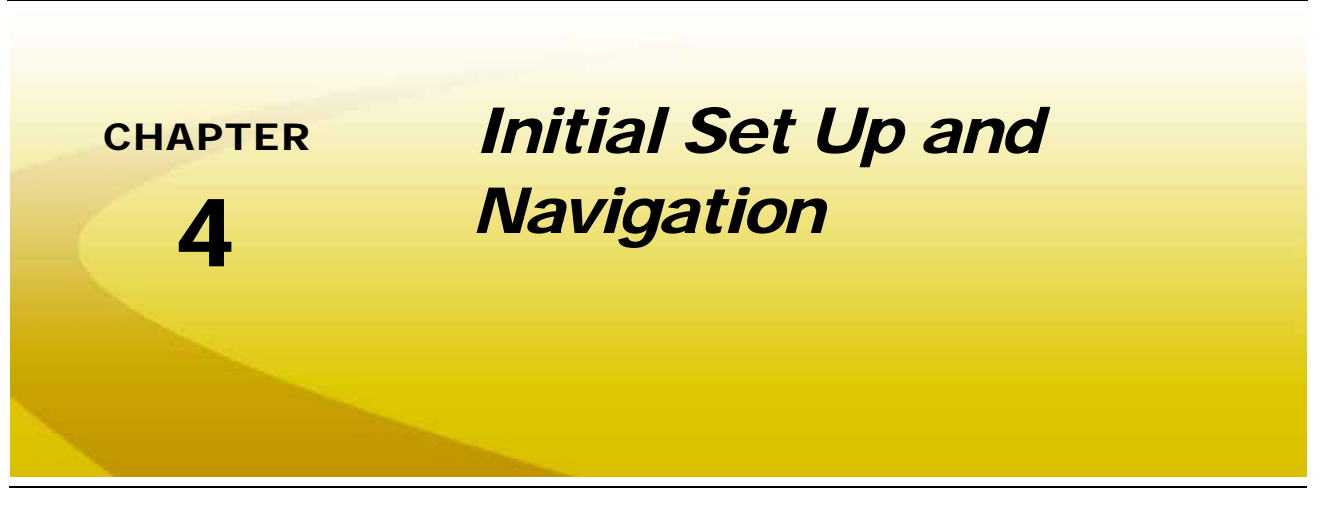

# *Detecting CANbus Nodes*

The Viper Pro must be able to communicate with the CANbus system to make sure product is being applied correctly. Viper Pro should automatically establish communication with the boom/speed node and all product nodes connected to the CANbus.

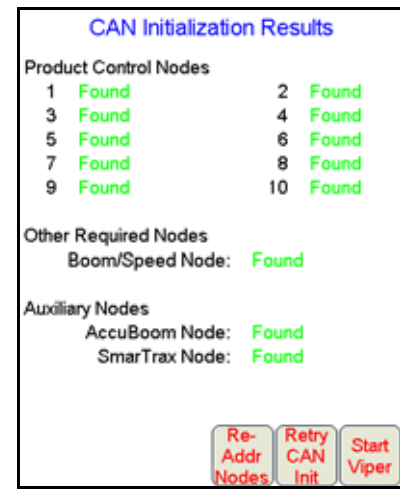

*Note: If the Viper Pro establishes communication with a node, it displays as 'Found' on the CAN Initialization Results screen. Nodes not detected during startup will not be displayed on this screen.*

> *If a product node is not found by the Viper Pro field computer, troubleshoot the system to determine why Viper cannot communicate with the node. See [Chapter 12, Troubleshooting the](#page-208-0)  [Viper Pro System](#page-208-0), for more information about communication failures.*

### CAN Initialization Results

- **1.** Power up the Viper Pro field computer.
- <span id="page-43-1"></span>**2.** The CAN Initialization Results screen displays. If the CAN system found all of the connected nodes, press **Start Viper**. If not, press **Retry CAN Init**.
- **Note:** If the product nodes are not found and this is a new installation, skip to the Re-Addressing Product *[Nodes section on page 34](#page-43-0) and follow the instructions for addressing the product nodes.*
- **3.** If product nodes which had been 'Found' during previous Viper Pro applications, but are still not displayed after [step 2](#page-43-1), troubleshoot the CANbus system to determine why the node is not communicating with the CAN system (i.e. No logic power, ground issues, faulty CAN connector, etc.).

#### **CAN Node Off-line Errors**

The most likely causes for losing CAN communication between the field computer and any one of the nodes are:

- **1.** Corroded and/or open connections in the circuit.
- **2.** Field computer and/or CAN node logic power and grounds connected to a "dirty" power source (dirty power is defined as any circuit with a variable load that exceeds 1 ampere). This is especially true of circuits loaded by electrical coils.
- **3.** Field computer and nodes connected to different power and/or ground sources (e.g. battery, alternator or power bus). This can result in components operating at different voltage planes. Connect the field computer and nodes to the same power source via separate leads to eliminate potential issues.

### <span id="page-43-0"></span>Re-Addressing Product Nodes

If the Viper Pro cannot detect a CAN product control node (i.e. single product node, dual product node, motor control node, etc.) during the start up sequence, troubleshoot the CANbus and the node, and then re-address the CANbus:

**1.** Touch **Re-Addr Nodes** from the CAN Initialization Results screen.

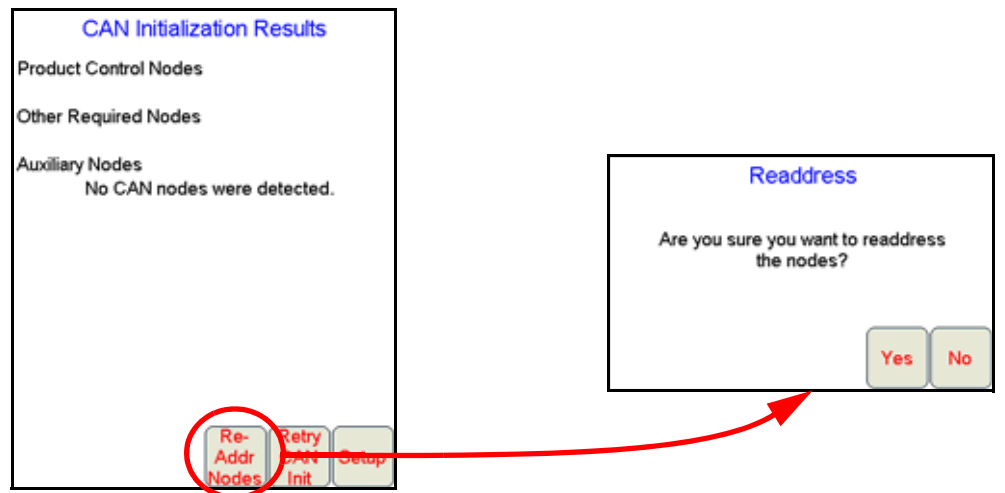

The Readdress screen will be displayed.

- **2.** Touch **Yes**. The Re-Address CAN Nodes screen displays.
- <span id="page-43-2"></span>**3.** Cycle the power to the node which will be used to control product channel 1.
- *Note: To power cycle a node, temporarily disconnect the logic power connector from the node, wait a few seconds and reconnect.*
- **4.** Touch the **Next** button on the Viper Pro to cycle the next product node in the system.
- **5.** Repeat steps [step 3](#page-43-2) and step 4 until all product control nodes in the system have been re-addressed.
- **6.** Touch **Finish**.
- **7.** Touch **Start Viper** when all the product nodes in the system display as 'Found.'
- *Note: If the field computer is enabled to receive web notifications via the Slingshot server, a prompt or dialogue may be displayed after the Start Viper button is selected and the Main screen is displayed. Refer to the [Wireless File Transfer section on page 187](#page-196-0) for more information.*

### <span id="page-44-0"></span>Configuring a Product Controller Node

Each Raven product controller node may be configured for up to five control channels to provide controls for individual product control features on the CANbus. It may be necessary to disable control channels on the product controller node if specific channels will not be used or if additional control nodes will be connected to the CANbus network to provide control for specific hardware.

Refer to the following procedures to set up the product controller node on the CANbus network.

**1.** Power up the Viper Pro field computer select the **Start Viper** option on the CAN Initialization Results screen.

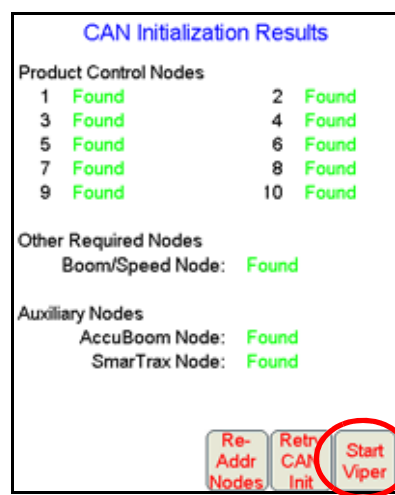

**2.** From the Viper Pro main screen, touch the **Product Control** button.

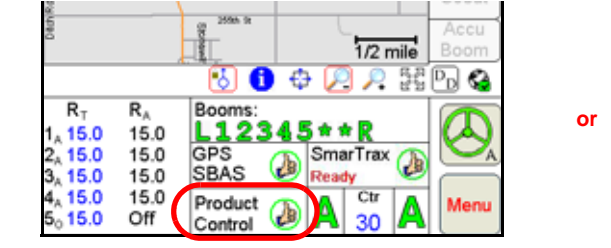

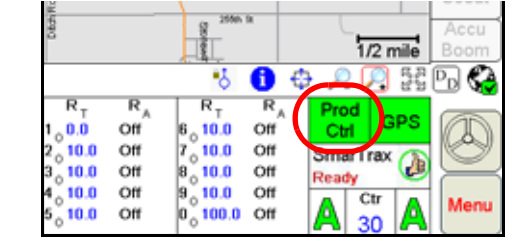

**3.** Select one of control channels currently assigned to the product controller node and touch within the **Product Control Settings** area.

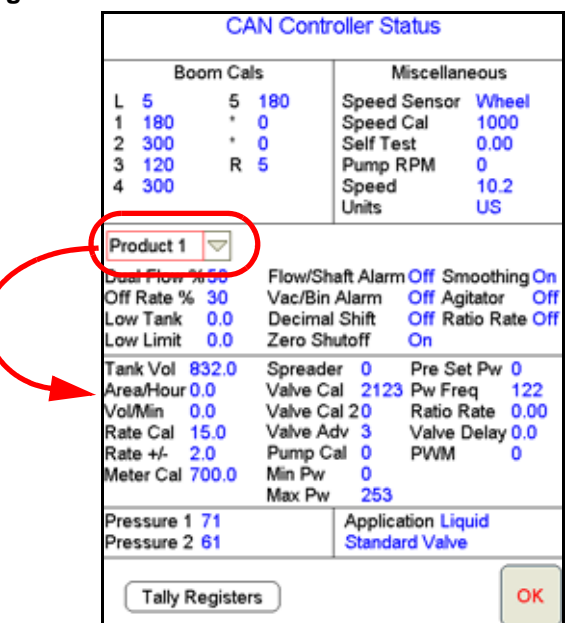

**4.** The first node settings screen for the selected control channel will be displayed. Touch the **Next** button along the right side of the screen to display the second node settings screen.

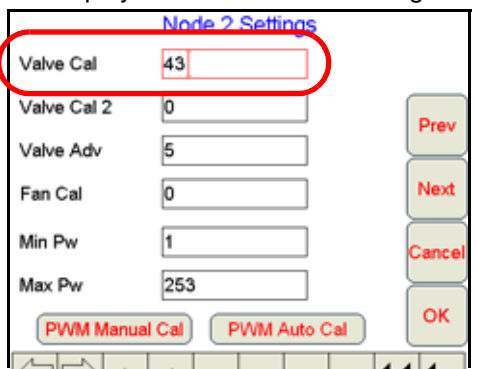

- **5.** Touch the displayed valve cal value. Using the on-screen keyboard, enter a valve cal value of '900#' where # is the desired number of control channels assigned to the product controller node. For example, enter a value of '9005' in the valve cal to enable all five control channels on the air cart node.
- **6.** Touch the **OK** button until the Viper Pro main screen is displayed.
- **7.** Select the **Menu** button in the lower, right corner of the display and select the **Exit**, **Exit to Menu** options.
- **8.** When the Program Selection Menu screen displays, select the **Sprayer/Spreader** option to restart the Viper Pro application. The CAN Initialization Results screen will display again.
- **9.** Verify that the appropriate control channels are displayed before touching the **Start Viper** button. Review the *[Configuring a Product Controller Node](#page-44-0)* section on page 35 to disable control channels on the product controller node.

# <span id="page-46-3"></span>*Initial Set Up*

The first time the Viper Pro is powered up, the field computer will require the operator to input information about the machine and the type of applications, products and setup any additional features connected to the system. The following sections are provided to assist the operator in setting the required calibration information prior to starting an actual application with the Viper Pro system.

During initial set up of the field computer, the following settings will be configured:

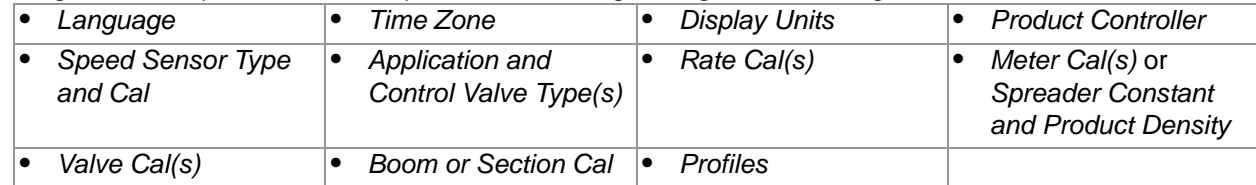

The above settings are the standard settings which the Viper Pro requires to monitor and control product application. Depending upon additional features installed with the field computer or application types which the Viper Pro may be used to control, additional settings may be required. Refer to Chapter 8, *[Advanced Settings](#page-134-0)  [and Features](#page-134-0)* for additional information on product control settings and features. Refer to [Chapter 9,](#page-174-0) *Using [AccuBoom™](#page-174-0)*, for additional information on the AccuBoom system or Chapter 10, *[Using AutoBoom™](#page-188-0)* for more information on the Glide Series AutoBoom system.

# <span id="page-46-0"></span>Language

To select the language displayed on the Viper Pro field computer:

- **1.** Touch **Menu**, **Setup**, **Local** and **Lang.** The Language Setup screen will be displayed.
- **2.** Touch the desired language for display on the field computer and select **OK** to return to the main screen.

### <span id="page-46-1"></span>Time Zone

- **1.** Touch **Menu**, **Setup**, **Local**, and **Time Zone**. The Time Zone Setup screen displays.
- **2.** Touch the desired time zone from the list. Use the **Up** or **Down** arrows if necessary to display additional time zones.
- **3.** Select the **Auto Adjust for Daylight Savings** option to allow Viper to automatically adjust for daylight savings.
- **4.** Touch **OK** to save the displayed selections and return to the main screen.

# <span id="page-46-2"></span>Display Units

Both the display units and units used for configuring CAN nodes may be selected independently on the Viper Pro. To ensure proper calibration and display of application information and field computer calibration, it is recommended to set both unit settings to the same measurement system.

#### **Display Units**

- **1.** Touch **Menu**, **Setup**, **Local** and **Units**. The Display Units screen will be displayed.
- **2.** Select **English** (units displayed in feet, miles, ounces, etc.) or **Metric** (units displayed in meters, kilometers, liters, etc.) for unit displays on the Viper Pro.

#### **Configuration Units**

- **1.** Touch within the **Product Control** area at the bottom of the main screen.
- **2.** Touch within the **Miscellaneous** area in the upper, right corner of the Controller Status screen.
- **3.** Select **US** to configure settings in English units (gallons, pounds, acres, etc.), **Metric** to configure settings in metric units (liters, kilograms, hectares, etc.) or **Turf** to configure settings using the English measurement system in units per 1000 square feet.
- *Note: If the Turf units are selected on the Miscellaneous Settings screen, it is recommended to set the display units to English to ensure that any settings or displays are showing units in the same measurement system.*
- **4.** Touch **OK** if the other settings displayed on the Miscellaneous settings screen are correct or proceed to the *[Speed Sensor Type and Cal](#page-47-1)* section on page 38 to continue setting up the Viper Pro.

### <span id="page-47-0"></span>Product Controller

- **1.** Touch **Menu**, **Setup**, **Prod. Control**. The Select Controller screen will be displayed.
- **2.** Select the appropriate controller setting from the list of available options.
	- **a.** If the Viper Pro field computer will be used to control a CANbus control system, verify that the CAN option is selected.
- *Note: If the Viper Pro is set up as the CAN controller, the boom sense/speed node, and at least one product control node must be programmed to allow the Viper Pro to control application of a product during a field application.*
	- **b.** If the Viper Pro will be connected to a separate Raven rate control console via a serial cable, select the specific rate controller from the list of controller model options.
- *Note: In this mode, the calibration information presented in following sections will need to be entered on the serial control console. To complete the initial set up of the Viper Pro field computer, refer to the [Boom or Section Cal section on page 46](#page-55-0) to set up the boom or section configuration on the Viper Pro field computer to match the rate control console. Refer to the rate controller or console manual for details on programming the console for rate control operations.*
	- **c.** If the Viper Pro will be used to provide guidance for a towed implement without rate control capabilities, select the 'Manual' option.
- **3.** Touch **OK** to accept the displayed selection and return to the Main screen.

# <span id="page-47-1"></span>Speed Sensor Type and Cal

To automatically adjust the rate of applied products for vehicle speed, the field computer must be properly calibrated for the sensor type providing speed information.

- **1.** Touch within the **Product Control** area at the bottom of the main screen.
- **2.** Touch within the **Miscellaneous** area on the CAN Controller Status screen.
- **3.** Select **Radar** or **Wheel** for the type of speed sensor connected to the Viper Pro.

Use the **Wheel** option if a magnetic type, such as a wheel or drive shaft magnet, system is used with the Viper Pro. Set the speed sensor setting to the **Radar** option if a radar or GPS unit is sending speed information to the Viper Pro.

**4.** Touch the **Speed Cal** value and use the on-screen keypad to enter the new value.

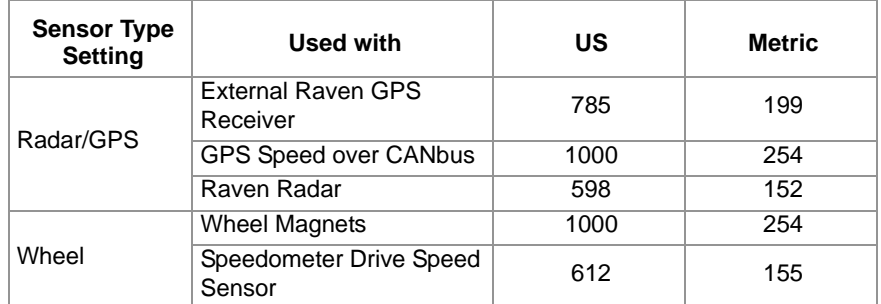

Raven recommends the following speed calibration values for initial system setup.

These values are good starting points and generally yield adequate results, however, the speed cal should be refined for each specific vehicle and speed sense system. See Appendix B, *[Calculating the Calibration](#page-228-0)  [Values](#page-228-0)*, for instructions on refining the speed cal value.

*Note: The GPS speed over CANbus feature is only available with specific Raven speed sense nodes. This feature utilizes NMEA speed over ground data transmitted over the CAN network which eliminates the need for a separate, external speed sensor.*

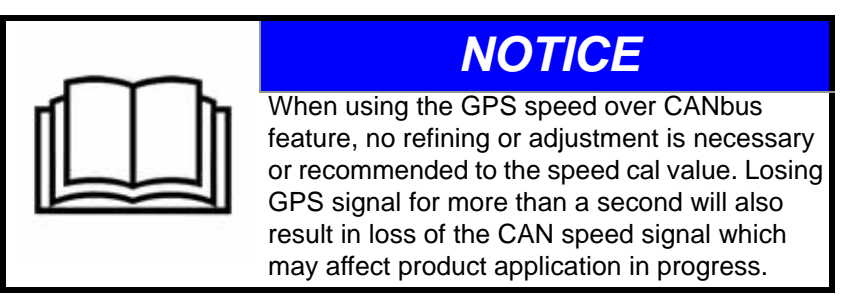

*If another source will be used to detect vehicle speed, touch the Calibration Assistance button and follow the on-screen instructions. Refer to [Appendix B, Calculating the Calibration Values](#page-228-0) for additional information about the calibration assistance procedure. The procedure outlined in [Using](#page-229-0)  [the Calibration Assistance section on page 220,](#page-229-0) should also be performed to refine or verify the initial value used with a speed sensor not listed in the above table.*

**5.** Touch **OK** to save the currently displayed settings and return to the CAN Controller Status screen.

# <span id="page-49-0"></span>Application and Control Valve Type(s)

The application and control valve type settings configure the Viper Pro for the type of product applied with the control system and how the products will be applied.

- **1.** Touch within the **Product Control** area at the bottom of the main screen.
- **2.** Make sure that **Node 1** is selected on the CAN Controller Status screen

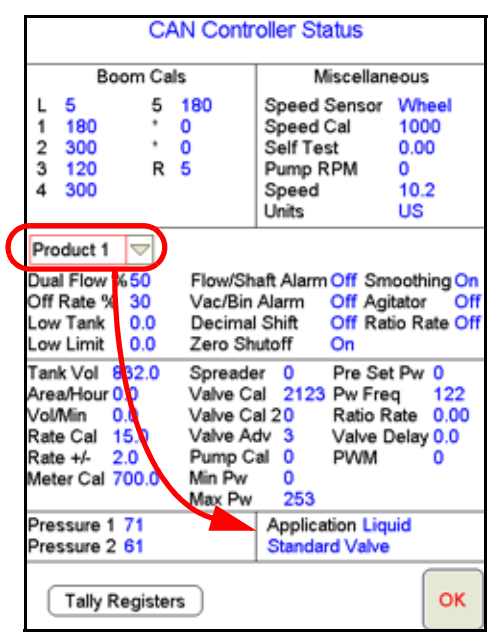

- **3.** Touch within the **Application** area at the bottom of the CAN Controller status screen.
- **4.** Select the type of control valve installed on the machine and which is controlled with the product assigned to channel or node 1.

The following valves are commonly used:

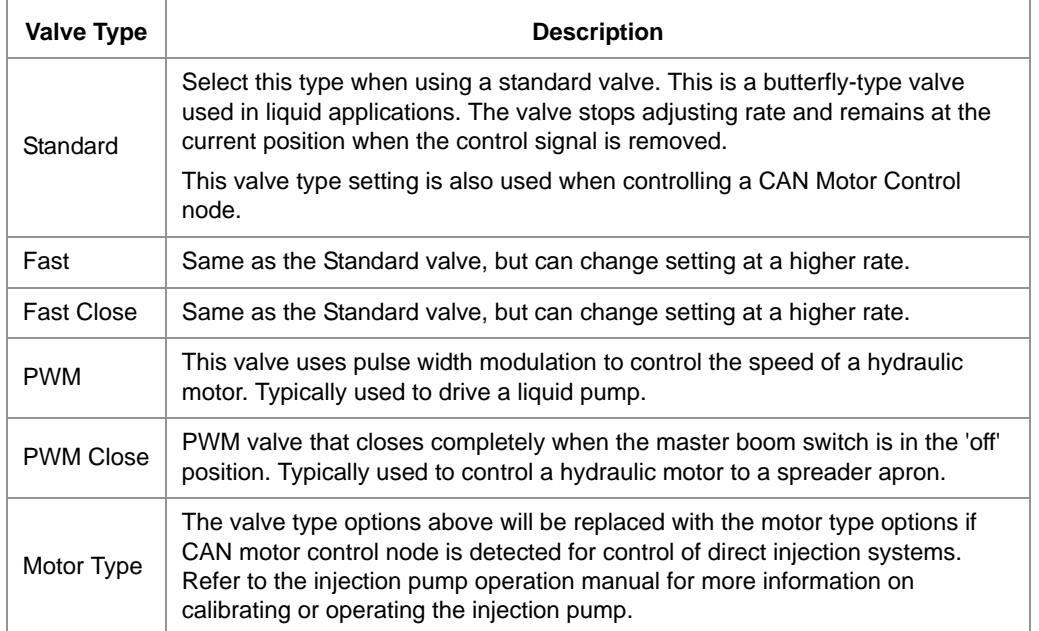

**5.** Select **Liquid**, **Gran 1** (single bed, single encoder), **Gran 2** (dual bed, single encoder) or **Gran 3** (dual bed, dual encoder), **Gran 4** (air seeder) application type for the selected product channel or node.

Depending upon the product node connected to the system, options for spinner or injection control may also be available. If the control system detects an injection node, the application types will be limited to liquid injection or granular injection.

- *Note: A product control node capable of spinner control is required to control the spinner RPM or speed. If the spinner option is not displayed in the application type options, refer to Appendix D, Updating [CAN Nodes on the Viper Pro,](#page-258-0) for assistance with updating the control node. Refer to Appendix B, [Calculating the Calibration Values](#page-228-0), to complete the spinner RPM set up.*
- **6.** Repeat the above process for any remaining product nodes or control channels as necessary.
- **7.** Touch **OK** to save the currently displayed settings and return to the CAN Controller Status screen.

### <span id="page-50-0"></span>Rate Cal(s)

- **1.** Touch within the **Product Control** area at the bottom of the main screen.
- **2.** Make sure that **Node 1** is selected on the CAN Controller Status screen and touch within the second data display, or Product Control Settings area, on the CAN Controller Status screen.

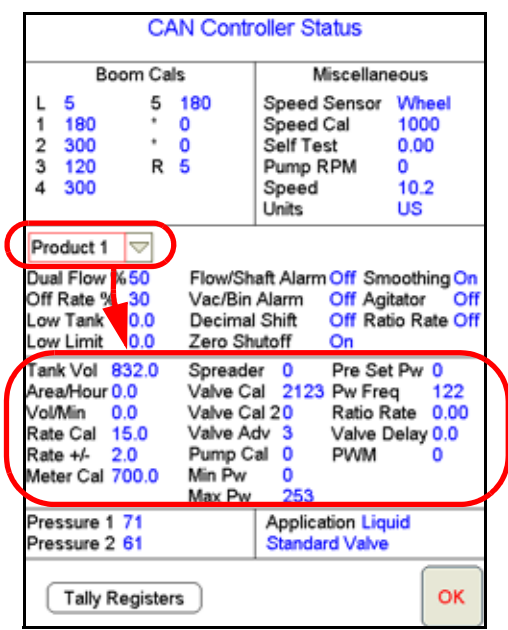

- **3.** Touch the Rate Cal value displayed on the screen and use the on-screen keypad to enter the desired target rate for a product application.
- *Note: During the initial set up of the Viper Pro, enter a typical rate for product application. The rate cal will need to be adjusted for different products on each product control channel prior to starting actual application of any product. Contact a local sprayer or chemical supply dealer for assistance.*
- **4.** Repeat the above process for any remaining product nodes or control channels as necessary.
- **5.** Touch **OK** to save the entered value or proceed to the *[Meter Cal\(s\)](#page-51-0)* section to continue with the initial set up process.

# <span id="page-51-0"></span>Meter Cal(s)

- *Note: The meter cal is required when the corresponding product node or control channel will be controlling application of a liquid product. The meter cal value is typically found on the flow meter. If the product node or control channel is set to control application of a dry, or granular, product, refer to the [Spreader Constant and Product Density section on page 42](#page-51-1).*
- **1.** Touch within the **Product Control** area at the bottom of the main screen.
- **2.** Make sure that **Node 1** is selected on the CAN Controller Status screen and touch within the second data display area, or the Product Control Settings area, on the CAN Controller Status screen.
- **3.** Touch the meter cal value displayed on the screen and use the on-screen keypad to enter the meter cal number found on the flow meter connected to the selected product node or control channel.
- **4.** Repeat the above process for any remaining nodes or product control channels as necessary.
- **5.** Touch **OK** to save the entered value or proceed to the *Valve Cal(s)* [section on page 43](#page-52-0) to continue with the initial set up process.

# <span id="page-51-1"></span>Spreader Constant and Product Density

*Note: The spreader constant and product density settings are required when the corresponding product node or control channel will be controlling application of a dry, or granular, product. If the product node or control channel is set to control application of a liquid product, refer to the [Meter Cal\(s\)](#page-51-0)  [section on page 42](#page-51-0).*

#### **Spreader Constant**

The spreader constant is used to calibrate the control system for the specific gate opening and belt configuration for each product node or control channel configured for a dry or granular product application.

*Note: Enter a value of zero for the spreader value when applying liquid products.*

**Standard Unit Rate Calculation.** For Rates displayed in 1 pound increments, the formula to calculate the spreader constant is:

$$
SC = \frac{311,040}{L \times GH \times GW}
$$

Where  $SC =$  the Spreader Constant,  $L =$  Length of belt travel in inches per 1 revolution of the encoder, GH = Gate Height in inches, GW = Gate Width in inches.

**Metric Unit Rate Calculation.** For Rates displayed in 1 kg increments, the formula to calculate the spreader constant is:

$$
SC = \frac{18,000,000}{L \times GH \times GW}
$$

Where  $SC =$  the Spreader Constant,  $L =$  Length of belt travel in centimeters per 1 revolution of the encoder, GH = Gate Height in centimeters and GW = Gate Width in centimeters.

#### **To enter the calculated Spreader Constant:**

- **1.** Touch within the **Product Control** area at the bottom of the main screen.
- **2.** Make sure that **Node 1** is selected on the CAN Controller Status screen and touch within the second data display area, or the Product Control Settings area, on the CAN Controller Status screen.
- **3.** Touch the spreader value displayed on the screen and use the on-screen keypad to enter the calculated spreader constant value.
- **4.** Repeat the above process for any remaining nodes or product control channels as necessary.
- **5.** Touch **OK** to save the entered value or proceed to the *Product Densities* section to continue with the initial set up process.
- **Note:** It is recommended to check the calculated spreader constant with the procedure in the Simplified *[Spreader Constant Calibration section on page 239](#page-248-0). The [Spreader Constant section on page 239](#page-248-1) also contains the spreader constant formulas shown above and additional instructions for performing catch tests to calculate the spreader value.*

#### **Product Densities**

The density of dry or granular products is required to properly calibrate the application system for the weight of 1 cubic foot [1 cubic meter] of product being applied by each product node or control channel configured for a dry or granular product.

- *Note: To maintain accuracy of the Viper Pro control system, the density value should be adjusted as the measured density of the granular product changes throughout the application.*
- **1.** Touch within the **Product Control** area at the bottom of the main screen.
- **2.** Make sure that **Node 1** is selected on the CAN Controller Status screen and touch within the second data display area, or the Product Control Settings area, on the CAN Controller Status screen.
- **3.** Touch the density value displayed on the screen and use the on-screen keypad to enter the measured density of the product to be applied.
- **4.** Repeat the above process for any remaining nodes or product control channels as necessary.
- **5.** Touch **OK** to save the entered value or proceed to the *Valve Cal(s)* [section on page 43](#page-52-0) to continue with the initial set up process.

# <span id="page-52-0"></span>Valve Cal(s)

*Note: The Viper Pro automatically enters the recommended valve cal value for the valve type selected during the procedure in the [Application and Control Valve Type\(s\) section on page 40](#page-49-0).*

> *If the dual loop control feature is enabled, the valve cal and valve cal 2 values will be replaced by the flow cal and pr Sgain (pressure system gain) values. See the [Node Feature Settings Screen](#page-141-0)  [\(Page 2\) section on page 132](#page-141-0) for information on enabling the dual loop control feature. Refer to the [Dual Loop Control Cals section on page 45](#page-54-0) for more information on setting the flow cal and pr Sgain values.*

- **1.** Touch within the **Product Control** area at the bottom of the main screen.
- **2.** Make sure that **Node 1** is selected on the CAN Controller Status screen and touch within the second data display area, or the Product Control Settings area, on the CAN Controller Status screen.
- **3.** Touch the **Next** button to view additional settings for the selected product node or control channel.

#### **Chapter 4**

**4.** Touch the displayed valve cal value and use the keypad to enter the calibration value for the installed control valve.

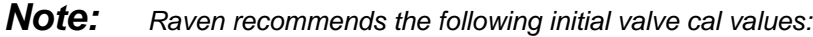

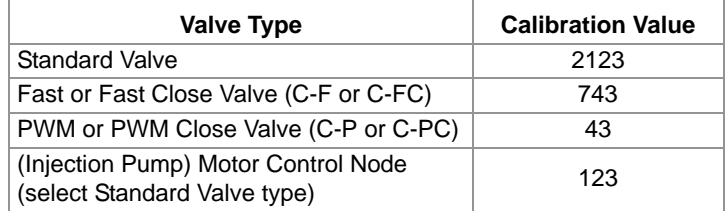

*These values are good starting points and will generally yield adequate results, however, the valve cal should be refined for the individual control valves installed on the specific machine. Refer to [Appendix B, Calculating the Calibration Values](#page-228-0), for more information on calculating the valve cal.*

- **5.** Repeat the above process for any remaining nodes or product control channels as necessary.
- **6.** Touch **OK** to save the entered value or proceed to the optional *[Valve Cal 2 \(Optional\)](#page-53-0)* section if applicable to continue with the initial set up process.

#### <span id="page-53-0"></span>**Valve Cal 2 (Optional)**

The valve cal 2 value may be used to fine tune control valve response and reduce application rate oscillations when using a Fast Close, PWM or PWM Close control valve.

**Fast Close Valves.** When using a fast close valve to control product application, valve cal 2 is utilized to enable a high resolution rate control for lower application rates. Enter a non-zero value for the time, in milliseconds, which the valve will be fully opened before switching into high resolution control. For example, a value of 200 will give the valve a 200 millisecond "burst" at a full 12V to open the control valve from the closed position before resuming product rate control. A zero value will disable this feature.

*Note: When used with a Fast Close valve, the valve cal 2 feature requires product node software version 1.40 or higher for operation.*

**PWM or PWM Close Valves.** The valve cal 2 feature is not used with all systems or application equipment. Refer to the OEM operation manual for instructions on using the valve cal 2 feature with PWM or PWM Close control valves.

# <span id="page-54-0"></span>Dual Loop Control Cals

The following calibration values will replace the valve cal and valve cal 2 values if the dual loop control feature is enabled. See the *Dual Loop Control* [section on page 133](#page-142-0) for details on the dual loop control mode. Refer to the *[Node Feature Settings Screen \(Page 2\)](#page-141-0)* section on page 132 for information on enabling the dual loop control feature.

#### **Flow Cal**

*Note: It is recommended to set the Sgain value prior to making any adjustments to the flow cal value.*

The flow cal value has two components which may be used to adjust the response of the application system.

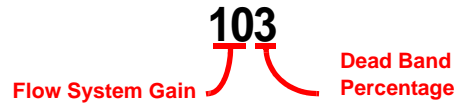

**Flow System Gain.** The first digit(s) of the flow cal correspond to a flow system gain between 1 and 99. The higher the flow system gain, the more aggressive the system will respond to changes in flow rate.

*Note: When entering a flow gain value from 1 to 9, it is not necessary to enter a zero in front of the value.*

If the system adjusts to rate control changes too slowly, increase the flow gain digit(s) to increase the system response rate. If the system overshoots or oscillates around the desired flow rate, decrease the flow gain digit(s) to help stabilize the system.

**Dead Band Digit.** The last, or right most, digit in the flow cal value is the dead band digit. The dead band digit is the allowable difference between the target rate and the actual application rate. The values range from 1 to 9, where 1 equals 1% difference and 9 equals 9% of the difference.

#### **Pr SGain (Pressure System Gain)**

The default setting for the Sgain value is 100. To adjust the system aggressiveness, enter a value between 1 and 999 as necessary.

*Note: It is recommended to increase or decrease the current value in increments of 10 or less when making adjustments to the Sgain setting. If the new value does not produce significant or notable changes in the system response, increments of 20 may be used.*

Increase the Sgain value if the observed product pressure increases too slowly or if the system takes a long time to reach a set standby pressure or rate input change. If the system is consistently over shooting a set standby pressure or oscillating around a target rate, decrease the Sgain value until the system stabilizes.

### <span id="page-55-0"></span>Boom or Section Cal

The boom setup process detailed in this section is required to configure the field computer to the application equipment or implement. This procedure sets the overall width used for guidance of the machine as well as boom or implement section widths used for control of product application.

**1.** From the main screen, touch **Menu**, then **Setup** and **Boom** to display the Boom Setup screen.

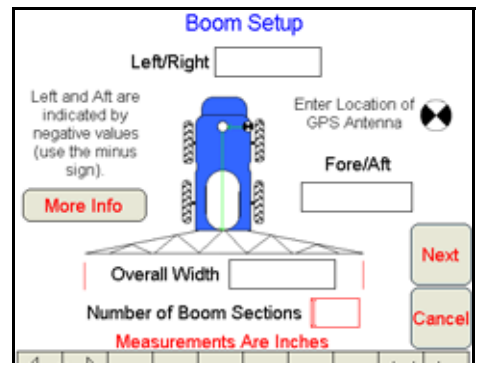

- **2.** Touch the **Overall Width** field and use the on-screen keypad to enter the machine or implement swath width. The overall width is the machine width used for Guidance control without fence row nozzles or foam markers. This value must be entered using the units displayed at the bottom of the Boom Setup screen.
- **3.** Touch the **Number of Boom Sections** value and enter the corresponding number of the highest boom sense connector used by the application system.
- *Note: The total number of booms may include "skipped" sections or boom sense wires not connected in some cases. Raven boom sense wires are color coded as follows: Boom 1 - Black Boom 2 - Brown Boom 3 - Blue Boom 4 - Black/White Boom 5 - Brown/White Boom 6 - Blue/White Boom 7 - White/Black Boom 8 - White/Brown Boom 9 - White/Blue Boom 10 - Pink*

#### **Fore or Aft Offset**

The fore/aft offset is the distance of the boom or implement in front or behind the GPS antenna.

*Note: The fore/aft offset must be measured perpendicular to the boom or implement width. See Figure 1 below. Touch the More Info button to see the Boom System Setup Information (including the relationship of the boom to the GPS antenna).*

To set the fore/aft value:

- **1.** Touch the current fore/aft value displayed on the Boom Setup screen.
- **2.** Use the keypad to enter the measured fore/aft value in inches (U.S.) or centimeters (Metric).
- **3.** If the boom or implement is behind the GPS antenna, enter a negative value for the fore/aft offset.

#### **FIGURE 1. Example of the Fore/Aft Measurement**

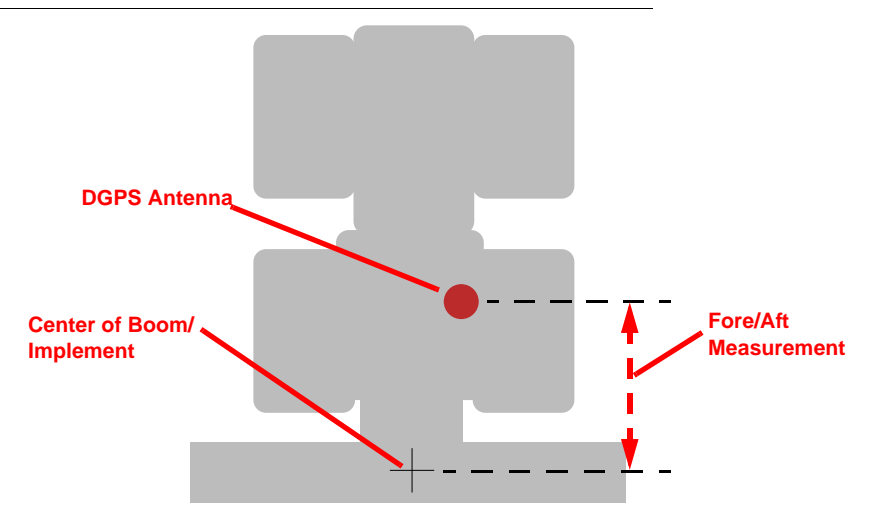

#### **Left or Right Offset**

The left/right offset is the distance from the GPS antenna to the center line of the boom or implement.

*Note: The left/right offset must be measured parallel to the boom or implement width. See Figure 2 below.*

To set the left/right value:

- **1.** Touch the current left/right value displayed on the Boom Setup screen.
- **2.** Use the keypad to enter the measured left/right value in inches (U.S.) or centimeters (Metric).
- **3.** If the center line of the boom or implement is to the left of the GPS antenna, enter a negative value for the left/right offset.

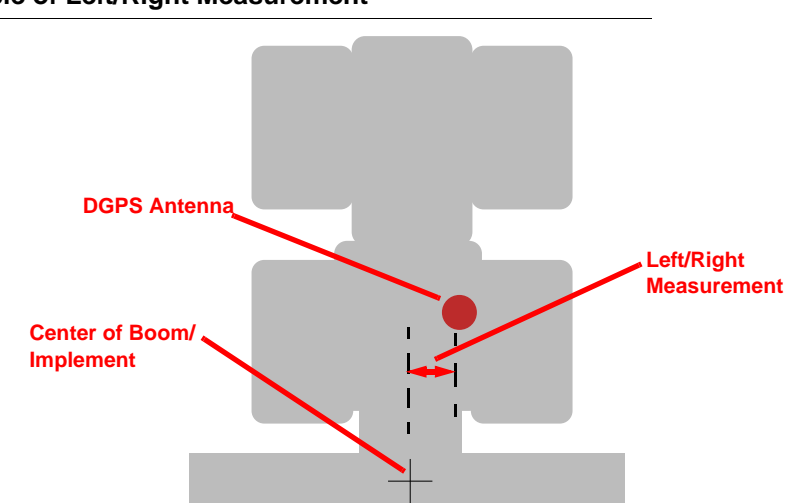

#### **FIGURE 2. Example of Left/Right Measurement**

**4.** Touch the **Next** button to continue to the Boom Section Setup screen.

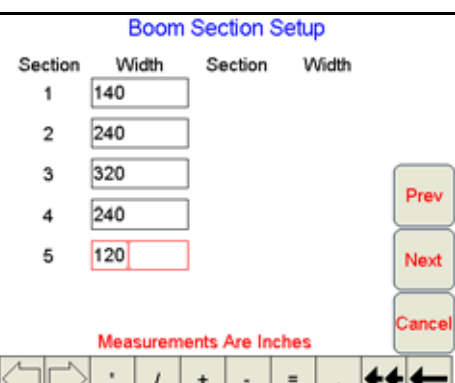

**5.** Use the on-screen keypad, enter the width of each boom or implement section in the corresponding field.

*Note: Enter a section width value of zero for skipped boom sections.*

**6.** Press **Next** when all of the section width information has been entered. The boom summary screen displays.

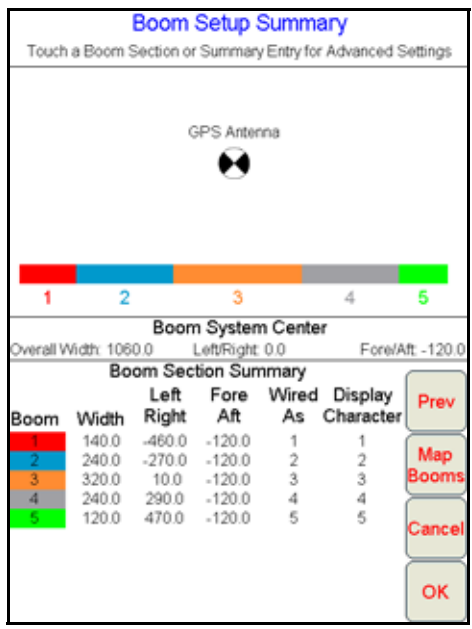

*Note: If the section widths do not match the overall guidance width, the Viper Pro will display a 'Boom Setup Warning' to alert the operator to a potential issue. Review the setup text and select Yes to allow the field computer to automatically align sections end-to-end on the swath midpoint or No to manually set the section locations. Refer to the [Advanced Section Setup section on page 226](#page-235-0) for assistance with manual section location settings.*

This screen displays an overview of the section configuration at the top of the screen, the current values for the overall boom system width and offsets, and the width and offset from the GPS antenna for each section.

**7.** For simple boom configurations, check that the system overview reflects the actual physical application equipment or implement and touch **OK** to save the displayed settings.

For non-standard or specialized boom or implement configurations (e.g. boom sections not aligned end-toend, boom sense wires not connected in left to right order, etc.), the field computer will require additional boom configuration information. Refer to the *[Boom Cal or Section Width Calibration](#page-233-0)* section on page 224 for more information on adjusting section offsets for non-standard configurations, adjusting the boom sense "Wired As" settings or customize the display characters for the Viper Pro main screen.

# <span id="page-58-0"></span>Profiles

Once the initial set up is complete for the machine settings, it is recommended to save a machine profile. The profile stores many of the settings previously set during the initial set up procedure as well as any communication port settings, customized section configurations and guidance feature settings.

If the Viper Pro will be used with different machines or application equipment, profiles allow the operator to quickly re-configure the field computer for the specific application and equipment type.

*Note: Profiles do not store any information contained in the CAN nodes.*

#### **Saving Profile Information**

**1.** Select **Menu**, then **Setup**, **Local**, **Profile**, and **Save Profile**. The Save Profile screen opens.

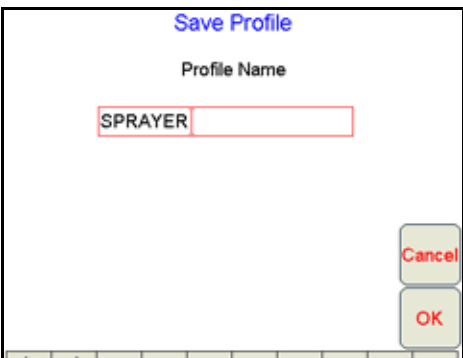

- **2.** Using the screen keyboard, enter a name for the profile.
- **3.** Press **OK**. A confirmation screen displays.

*Note: Before saving a profile, make sure that all settings are correct.*

**4.** Press **OK**. Viper saves the profile information to the system.

#### **Loading a Saved Profile**

- **1.** Select **Menu**, then **Setup**, **Local**, **Profile**, and **Load Profile**. The Select Profile screen displays.
- **2.** Select a profile from the list.

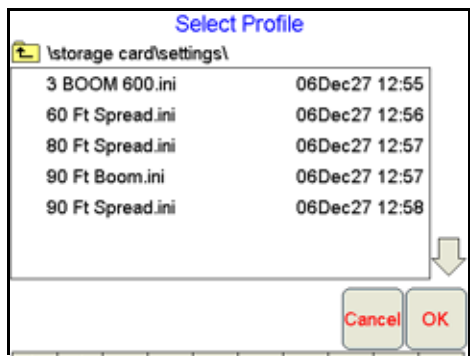

- **3.** Press **OK**. A confirmation screen displays.
- **4.** Press **OK**. Viper restarts with the new profile loaded.

#### **Profile Changes**

If any of the settings saved within a profile are changed during operation of the field computer, the Viper Pro will prompt the operator to save the current profile settings before the field computer is powered down.

To save the current set up in a new profile, type in a new profile name and touch **OK**.

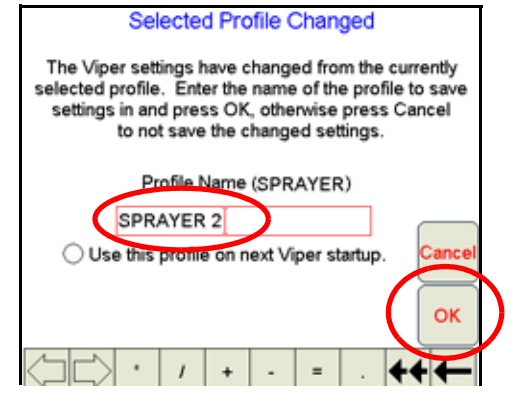

*Note: Enable the 'Use this profile on next Viper startup' option to load and use the new profile the next time the field computer is powered on.*

# *Powering Down the Viper Pro*

It is always recommended to shutdown the Viper Pro prior to removing power from the field computer. To properly power down the field computer:

**1.** Touch the **Menu** button in the lower, right corner of the display.

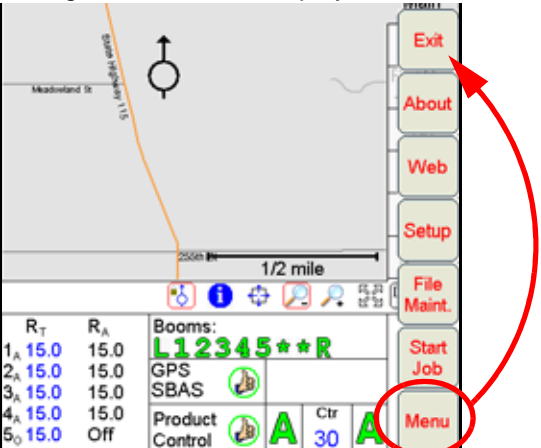

**2.** Select the **Exit** button. The Exit Viper prompt will display on the field computer.

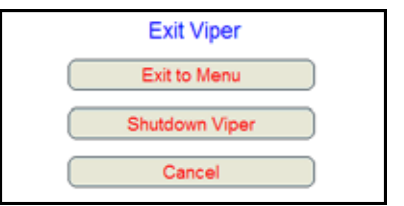

- **3.** Select **Exit to Menu** to view the Program Selection Menu, **Shutdown Viper** to power down the field computer, or **Cancel** to resume the Viper Pro program.
- *Note: Refer to the [Start Up section on page 23](#page-32-0) for details on the Program Selection Menu options.*

*If a Job is in progress when the exit button is selected, the Viper Pro will display a warning alerting the operator. Raven recommends closing any open jobs before exiting the Viper Pro application to avoid losing job information.*

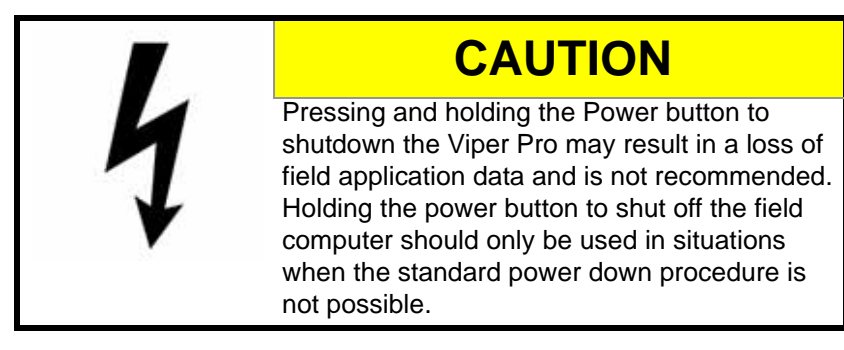

# *Navigating the Viper Pro Interface*

The following sections provide an overview to navigation of the Viper Pro user interface and may be used to familiarize operators to various information displays on the Viper Pro touchscreen and for help navigating through settings screens and menus. Detailed information about the individual settings may be found in Chapter 8, *[Advanced Settings and Features](#page-134-0)*.

### Main and Job Screen Displays

The following information can be found on the Viper Pro screen:

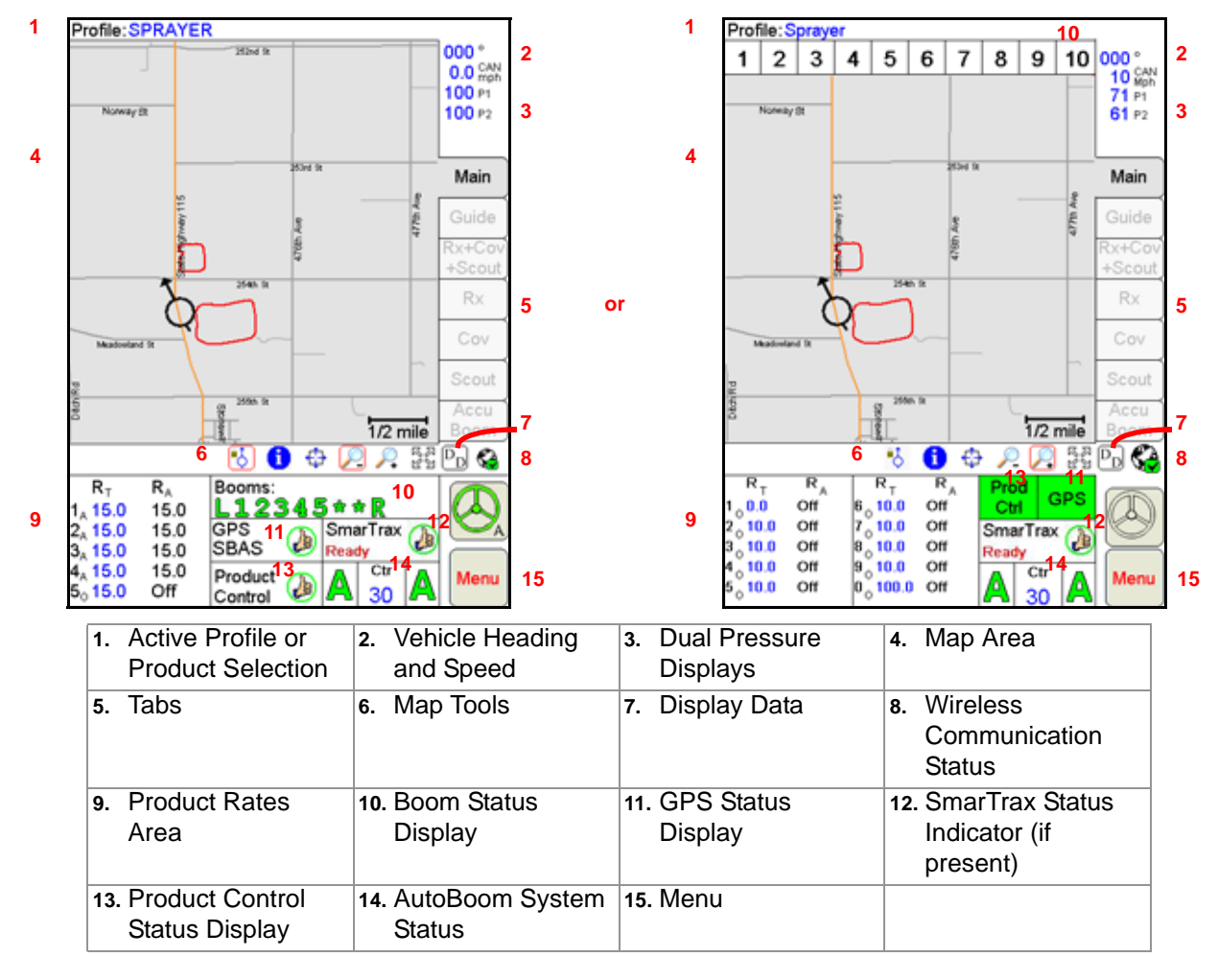

#### **Active Profile and Product Selection**

The active profile is displayed above the map area on the Main tab. Before starting a job, be sure that the correct profile is selected.

During an active job, the map area displays coverage or as-applied information based upon the product node or control channel selected in this area.

*Note: The Viper Pro may also display an on-screen lightbar at the top of the screen during an active job. Refer to the [Lightbar Guidance section on page 163](#page-172-0) to enable the on-screen lightbar feature.*

#### **Vehicle Heading and Speed**

The Viper Pro displays the current GPS course over ground, in compass degrees, and the reported speed from a ground speed sensor or GPS receiver.

*Note: A heading of 000° indicates magnetic north.*

The Viper Pro speed display indicates both the detected vehicle speed as well as the source and use of the displayed speed.

If 'CAN' is displayed in the speed area, the Viper Pro is registering speed from the Raven CANbus control system. The Viper Pro is also using the displayed speed value for speed compensated product rate control.

If 'GPS' is displayed in the speed area, the Viper Pro is monitoring speed from a GPS receiver (e.g. an Invicta or Phoenix series receiver). 'GPS' will be displayed when the Viper Pro is connected to an optional Raven serial control console. In this instance, the speed displayed on the Viper Pro is for reference only and is not used to adjust product rate. Verify that the speed reading on the serial controller is accurate.

Review the *[Speed Sensor Type and Cal](#page-47-1)* section on page 38 if the speed reported by the Viper Pro does not approximate the actual vehicle speed.

#### **Dual Pressure Displays**

*Note: Pressure readings are displayed for operator display only and do not affect product rate control.*

Pressures monitored via electronic pressure transducers are displayed as P1 (Pressure Transducer 1) and P2 (Pressure Transducer 2) on the Viper Pro.

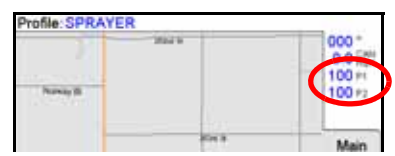

The Viper Pro will display:

- **•** All dashes if no pressure transducer is detected by the product node.
- **•** CAL if a pressure transducer is detected but has not been calibrated.

*Note: Refer to the [Pressure Transducer section on page 238](#page-247-0) for details on calibrating the pressure displays on the Viper Pro.*

#### **Pump RPM**

If connected to an injection pump, the Viper Pro may also display the pump RPM on the main screen.

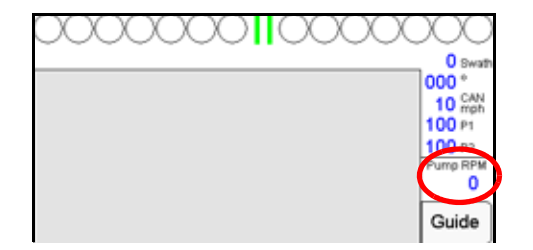

#### **Map Area and Tab Views**

The map area displays the current GPS location of the vehicle. This area may be used both in the field during product application and when driving between fields to help identify target application areas for the operator.

The tabs displayed along the right side of the screen can be used to access different features of the application currently in progress or display specific application or field feature information.

*Note: Refer to the [Tabs section on page 84](#page-93-0) for detailed information on the tab displays and additional features available from each tab view. Some tab views require additional features or system components to enable operator access. Refer to [Chapter 5, Using the Viper Pro System,](#page-72-0) for details on starting jobs and enabling features during the job set up process. For assistance with adding additional features to the Viper Pro, contact a local Raven dealer.*

**Main Tab.** The Main tab is only available when the field computer is not providing guidance or logging application or field data in an active job. The Main tab displays the current vehicle location with respect to previously saved field boundaries or on a street map (if available) to help navigate between fields.

*Note: Refer to the [Street Maps section on page 147](#page-156-0) for assistance loading street maps on the Viper Pro field computer.*

The Main tab view also displays the active profile at the top of the screen.

**Guidance and Coverage Tabs.** During an active job, the operator may select the tabs along the right side of the screen to review guidance or application and field information logged during the current job in the map area. Refer to Chapter 5, *[Using the Viper Pro System](#page-72-0)*, for more details about the information displayed using the tab views.

#### **Map Tools**

Several screen navigation tools are located directly below the Maps area on the Viper Pro main screen.

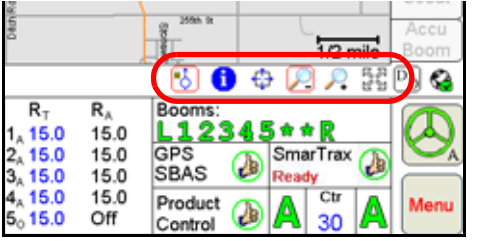

A red box appears around an active screen tool. To use a tool, simply touch the desired tool icon and touch the area of the Map to perform the selected action.

The screen tools available in this area will vary slightly depending upon which tab is active on the display.

*Note: Refer to the [Screen Icons section on page 114](#page-123-0) for information on additional screen tools available on the Guide tab during active guidance applications.*

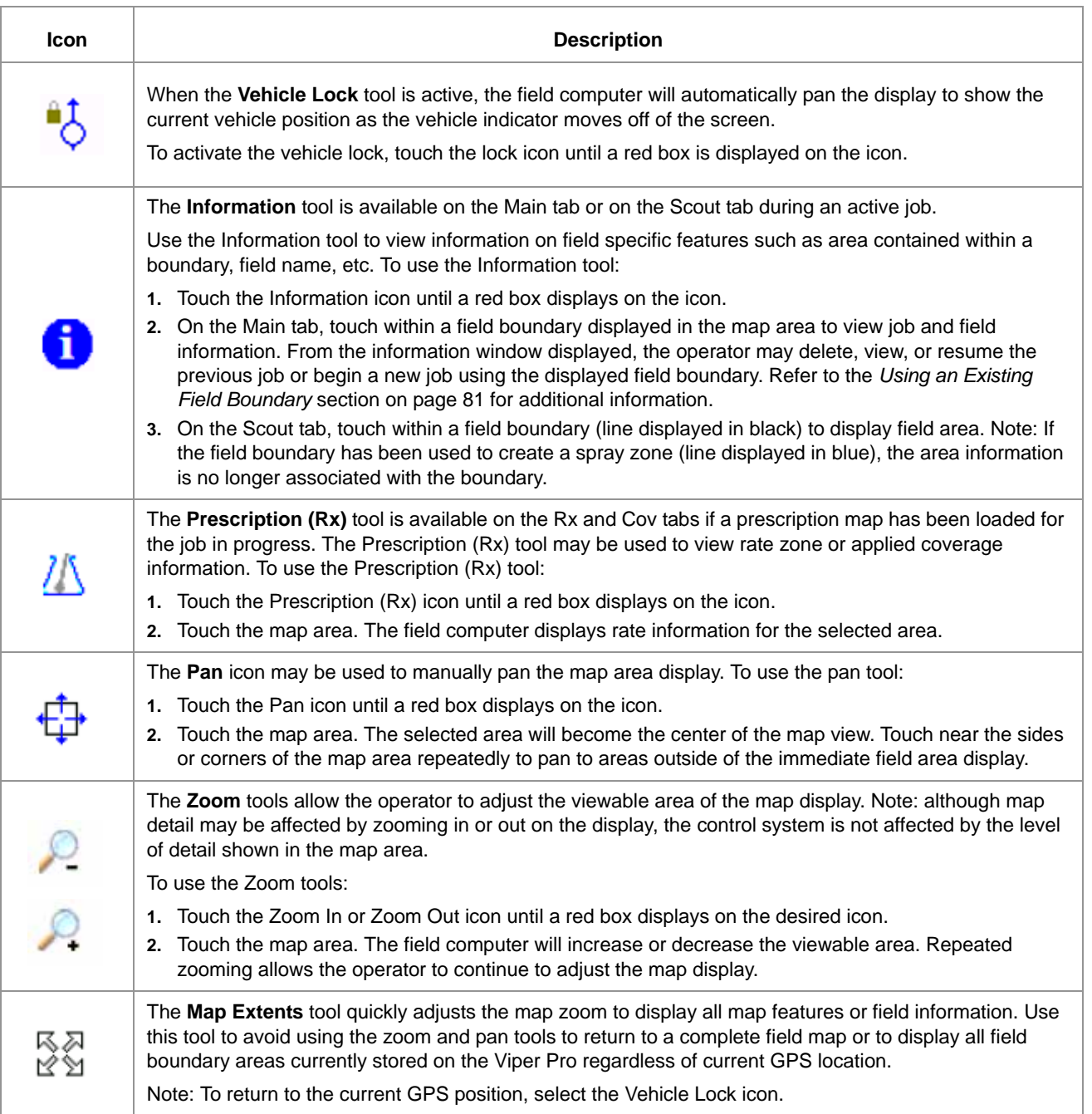

#### **Display Data**

Touch the Display Data icon to access an overview of the tally register information for each product node or control channel directly from the home screen.

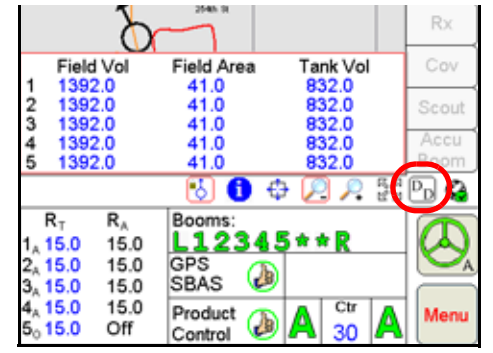

*Note: Display Data is only accessible if the Viper Pro is set as the CAN controller.*

*The data displayed by pressing this button is also available by touching within the Product Control area and selecting the Tally Registers button at the bottom of the CAN Controller Status screen.*

The field volume, field area, tank volume, total volume, total area, and area per hour tallies are displayed within the display prompt. Touch the display data prompt to cycle through the available data displays including weather information if the optional hardware is installed. To hide the data prompt, touch the Display Data icon again.

*Note: The display data prompt is for display purposes only and the tallied information cannot be modified from this view. To modify the data displayed, refer to the [Tally Registers section on page 93](#page-102-0). See [Appendix H, Weather Station,](#page-270-0) for information on displaying weather data in this area using the optional weather station.*

#### **Wireless Communication Status**

The status of wireless communications is displayed on the Viper Pro main screen in the tool bar below the map.

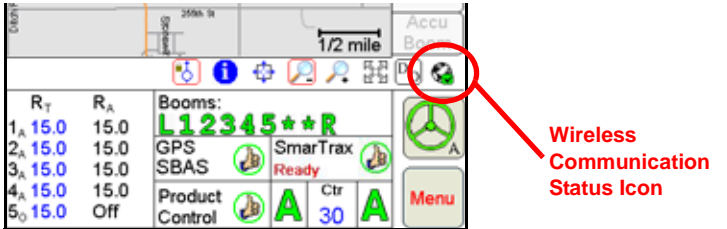

*Note: For more information on using the wireless communication features with the Viper Pro, see [Appendix I, Wireless Communications and Remote Service](#page-274-0).*

> *For instructions on installing and setting up the Slingshot Field Hub, refer to the Field Hub Installation Guide provided with the wireless device.*

#### **Product Rates Area**

The current target ( $R_T$ ) and actual ( $R_A$ ) application rate is displayed for each product node or control channel in the product rates area.

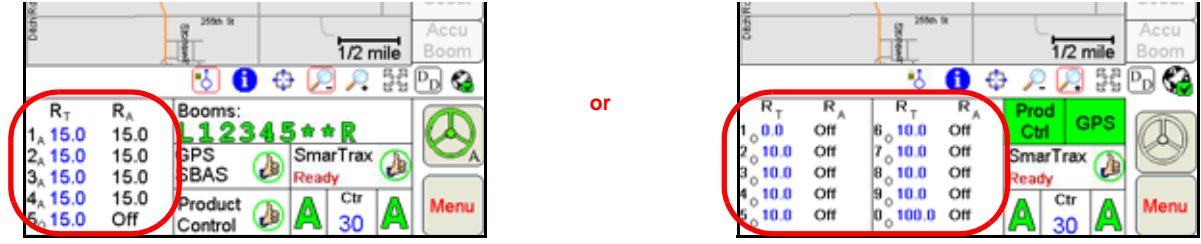

*Note: When the field computer is configured for the 'Manual' application type, touch the application area to toggle logging the coverage area on or off during a job.*

#### **Boom Status Display**

The 'Booms' area displays the status of each section currently configured on the Viper Pro field computer.

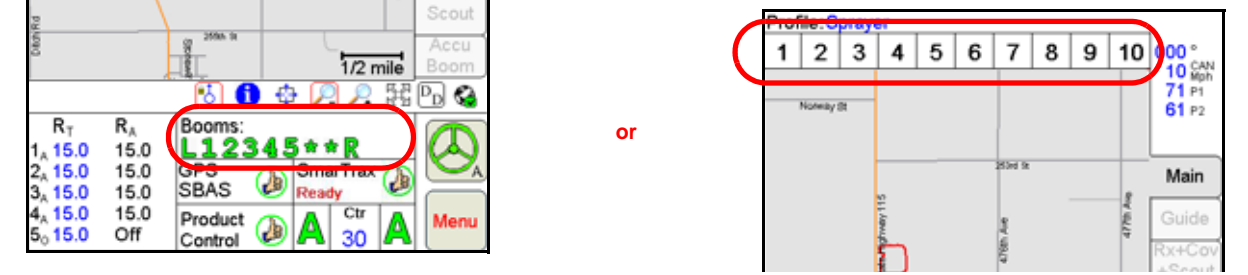

The status indicator or display character for each section displays green if the section is on or active. If a section is toggled off, the status indicator for the corresponding section will display gray.

#### *Note: If an optional AccuBoom, automatic boom section control, system is installed with the Viper Pro, sections currently controlled by the AccuBoom feature will display with a blue background.*

Touch within the Booms area accesses the AccuBoom Control Setup screen. If the required hardware has been installed, the Viper Pro can be used to automatically control boom sections based on the coverage map or other scouting information such as a field boundary. See Chapter 9, *[Using AccuBoom™](#page-174-0)*, for a detailed description of the AccuBoom feature.

### **GPS Status Display**

The current status of DGPS reception, as well as the current source for differential corrections is displayed in this area on the main screen.

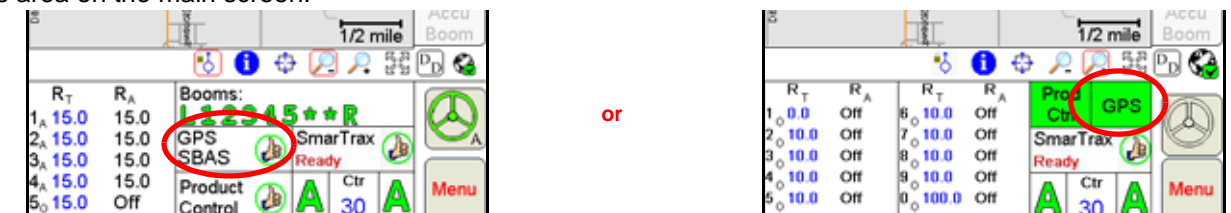

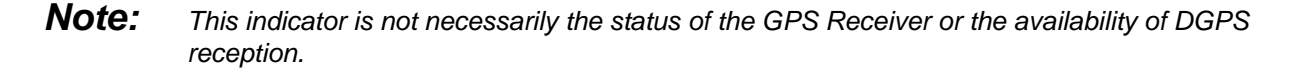

#### **Chapter 4**

The DGPS Status Indicator displays a green "thumbs-up" if all required messages are being received and updated normally. The indicator changes to a red "X" if GPS information is unavailable or the field computer is not receiving GPS information from the receiver. A yellow "caution" symbol is displayed if the GPS differential data has not been updated in the last 15 seconds, if the HDOP (Horizontal Dilution of Precision) exceeds 2.0, or when any other system "cautionary conditions" are met. Touch the GPS Status Indicator to view the GPS Status screen.

#### **Note:** Touch the DGPS status indicator to display the [GPS Status](#page-148-0) screen. Refer to the GPS Status *[Screens section on page 139](#page-148-0) for details on using the GPS Status screen.*

When connected to a compatible GPS receiver, the Viper Pro will display the source of GPS corrections currently received. An audible tone will sound anytime the correction source changes. The Viper Pro will display the following on the Main screen:

- **•** SBAS This mode displays with any Satellite Based Augmentation System such as WAAS, CDGPS, OmniSTAR VBS, etc.
- **•** OmXP This mode is displayed with the OmniSTAR XP service selected for deferential corrections.
- **•** OmHP This mode is displayed with the OmniSTAR HP service selected for differential corrections.
- **•** FLT (Float) This mode indicates that the receiver is not able to provide a full RTK position lock due to the distance from the base station, visibility of the sky, time of day or interference around the base station location. In the float mode, the receiver is still providing a course RTK correction signal, but accuracy of the receiver may not be at a sub-inch level.
- **•** RTK This mode indicates that the receiver has a full RTK position fix and is providing sub-inch corrections.

#### **Product Control Status Display**

The Product Control Status of the Raven serial control console or the Raven CAN system is displayed in this area.

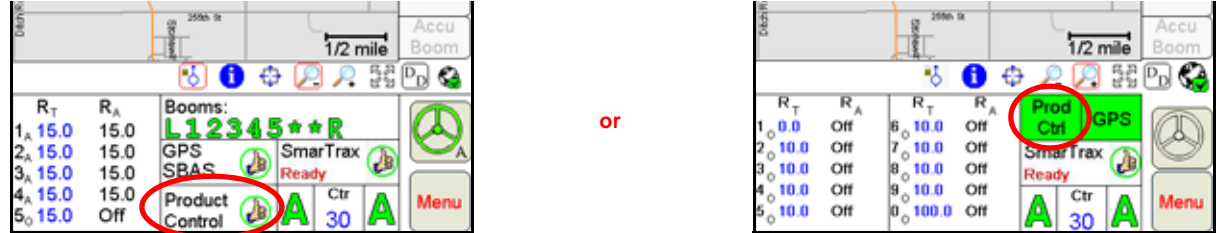

The status indicator displays a red 'X' if communication with the Raven serial control console or CANbus system is not available. A yellow 'caution' symbol is displayed if the Viper Pro detects a problem with the CANbus system such as an alarm condition. The status indicator will display a green 'thumbs-up' during normal operation.

Touch the Product Control Status or indicator to view the CAN Controller Status screen and access the Node Setup screens when connected to a Raven CANbus system.

*Note: See the [Controller Status Screen section on page 60](#page-69-0) for an overview of the settings and information areas displayed on the CAN Controller Status screen. Refer to Review [Chapter 8,](#page-134-0)  [Advanced Settings and Features,](#page-134-0) for more information on the Product Control status and using the CAN Controller Status screens on the Viper Pro field computer.*

#### **SmarTrax Status Area and Steering Indicator**

If an optional SmarTrax or SmartSteer system is installed with the Viper Pro, the status of the system will be displayed in this area.

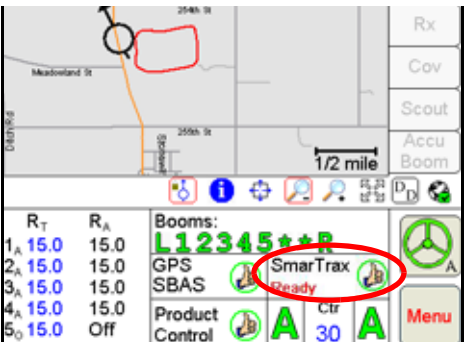

If the SmarTrax system is engaged, the steering indicator will display a green steering wheel with the 'A' as shown above. When the SmarTrax system is disengaged, the steering wheel will be grey and no A will appear.

*Note: Refer to the SmarTrax or SmartSteer Calibration and Operation Manual for additional information.*

#### **AutoBoom Status**

The status of the optional Raven AutoBoom system is displayed in this area.

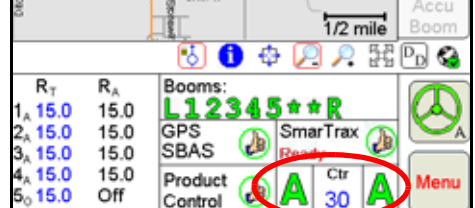

Refer to the *CAN AutoBoom Calibration and Operation Manual* for complete calibration and operation instructions.

*Note: The AutoBoom status is only displayed if a Glide Series AutoBoom™ system has been installed and connected to the Viper Pro field computer via the Raven CANbus system.*

#### **Menu**

Various configuration and feature settings for the Viper Pro control system are accessible via the 'Menu' button in the lower, right corner of the Viper Pro display.

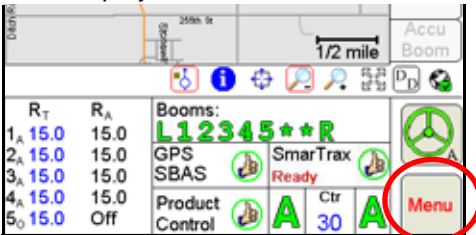

#### **Chapter 4**

Access the menu to:

*Note: Refer to [Menu section on page 142](#page-151-0) for details on the settings, features and options accessible through the main screen menu button.*

- **•** Exit or Restart the Viper Pro application or shutdown the field computer
- **•** View field computer software and hardware version information
- **•** Access the internet (if a wireless access device is connected and properly configured)
- **•** Setup the following control and feature items:
	- **•** Registration or authorization keys for optional Viper Pro features
	- Map settings such as prescription (Rx) map colors, loading street maps (if available) and adjusting coverage and scout map displays
	- **•** Display Language and Units, time zone settings and machine profiles
	- **•** Communication port settings
	- **•** Product control settings
	- **•** Lightbar settings
	- **•** Boom configuration and settings
- **•** File maintenance processes
- **•** Begin or resume jobs or machine guidance

### <span id="page-69-0"></span>Controller Status Screen

Touch the Product Control Status indicator at the bottom of the main screen to view the Controller Status screen.

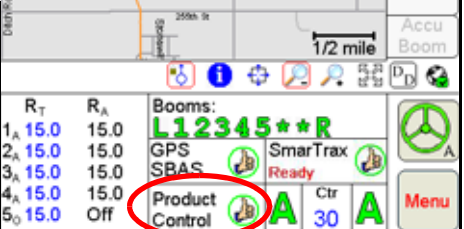

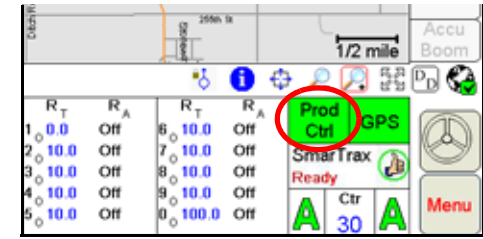

The Controller Status screen displays information from the product rate controller or a CANbus control system.

**or**

#### **Controller Status**

When connected to a separate product rate control console, the Viper Pro Controller Status screen displays boom section and product rate information provided by the rate controller. The following is an example of the Controller Status screen with the Viper Pro configured to interface with a Raven SCS 460 console.

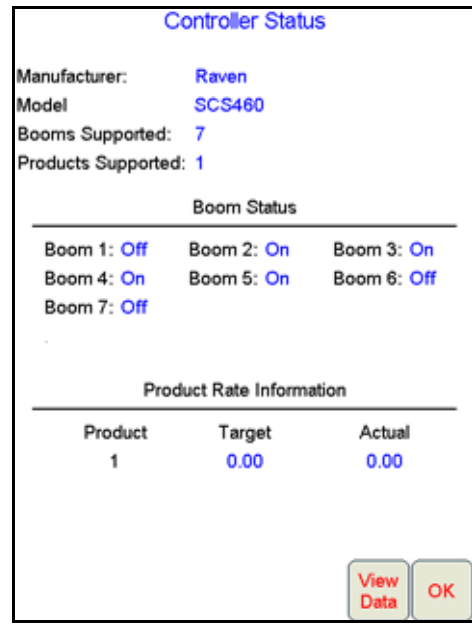

#### **CAN Controller Status**

When configured to interface with a CAN network, the current control settings for each product node or control channel are displayed on the CAN Controller Status screen.

The following information areas display on the CAN Controller Status screen:

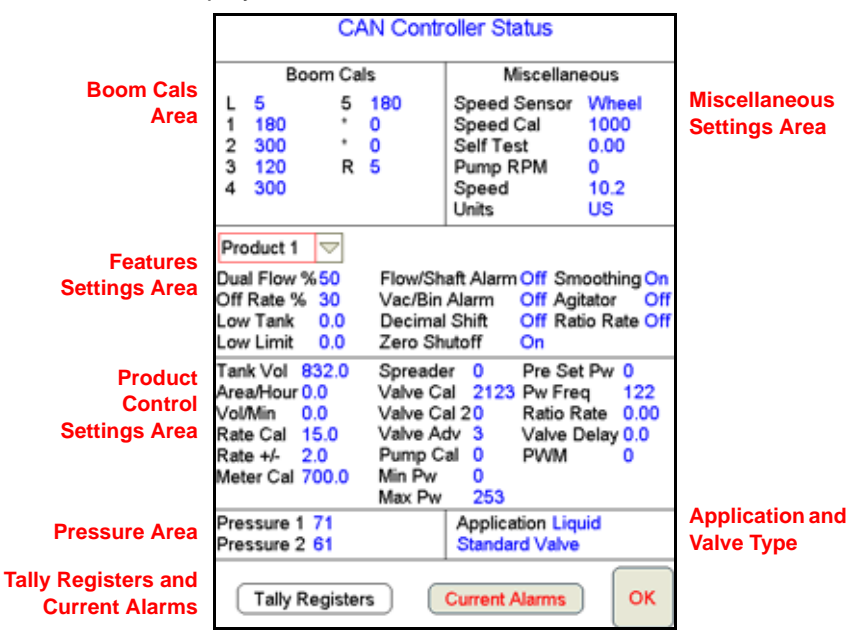

- **•** The **Boom Cals Area** displays an overview of the current boom section widths and mapped display characters. Review the *Initial Set Up* [section on page 37](#page-46-3) for details on configuring the boom or implement. Refer to *Section Assignments* [section on page 126](#page-135-0) for more information on assigning products to specific sections.
- **•** The **Miscellaneous Settings Area** displays an overview of current selections for the display units, speed sensor and current vehicle speed, etc. Information about the CANbus nodes is also accessible by touching within this area. Refer to the *[Miscellaneous Settings Area](#page-136-0)* section on page 127 for more information.
- **•** Use the **Node/Channel** selection to view the current settings for a specific product node or control channel. When modifying settings, be sure to select the appropriate product node or control channel before changing any settings.
- **•** The **Feature Settings Area** displays an overview of the currently programmed alarm settings and features for the selected product node or control channel. Refer to the *[Feature Settings Area](#page-139-0)* section on page 130 for more information on available features accessible through the feature settings area.
- **•** The **Product Control Settings Area** displays the current calibration and application settings for the selected product node or control channel. Refer to the *[Product Control Settings Area](#page-143-0)* section on page 134 for more information on the settings required for controlling rate of product application.
- **•** The pressure registered by an optional transducer is displayed in the **Pressures Area**. Touch within the pressures area to calibrate the pressure transducer. Refer to the *Dual Pressure Area* [section on page 138](#page-147-0)  for more information.
- **•** The **Application Area** displays the selected application type and control valve selection for the selected product node or control channel. Refer to the *[Application and Control Valve Type\(s\)](#page-49-0)* section on page 40 for more information on the control valve and application type settings.
- **•** Touch the **Tally Registers** button to view or reset application volume and area tallies for each node or channel or the Viper Pro odometer.

```
Note: The tally registers information may also be displayed by selecting the 'Display Data' icon on the 
main screen.
```
**•** The **Current Alarms** button is displayed only when an alarm condition is detected by the Viper Pro during an active job. Refer to the *Alarms* [section on page 96](#page-105-0) for detailed information on alarm conditions.
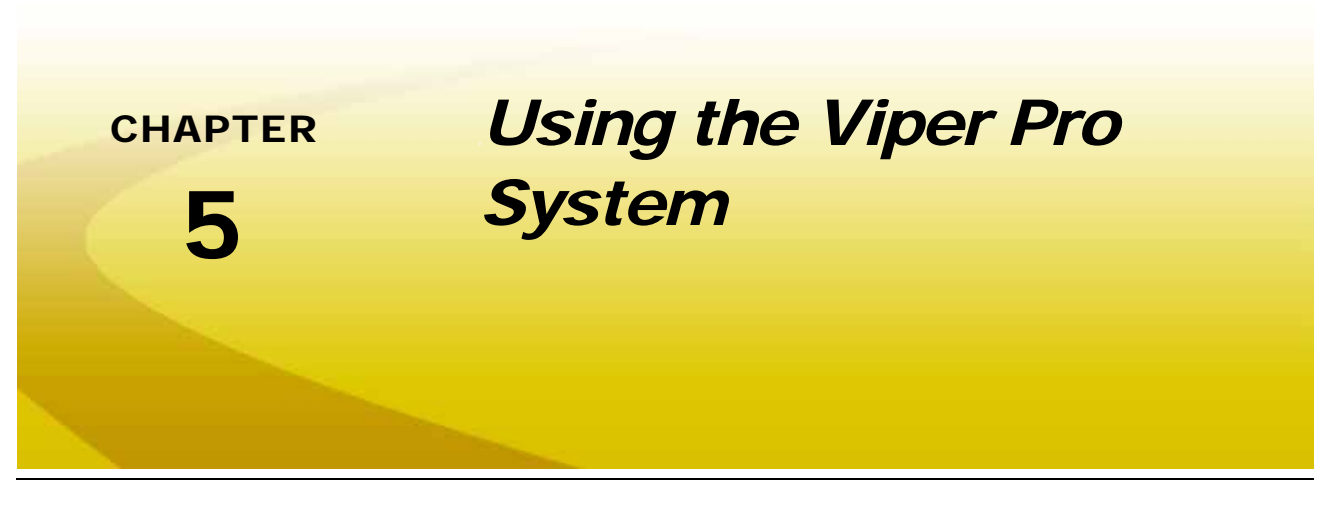

# *Overview of Job Files and Features*

The Viper Pro uses jobs and job files to automatically log data in the field during operations using the application management system. During an active job, the Viper Pro collects the following information:

- **•** Target rate (min and max) for each enabled product
- **•** Coverage area and area within a field boundary
- **•** Volume of product applied
- **•** Prescription map information (if applicable)

The job file also collects GPS location information to display the above information in an as-applied or coverage map of the field or areas where coverage or product application has been completed. When application or coverage has been completed for a field, the as-applied map may be transferred to a home or office computer to archive the job data or to create customer application reports.

*Note: A DGPS receiver is not required to control product rates as long as a wheel or radar speed sensor is connected to the Viper Pro. An as-applied or coverage map will not be created and an application report will not be available when operating without DGPS information being input into the Viper Pro.*

> *A DGPS receiver is required to allow the Viper Pro to control product rate based upon GPS speed,*  log as-applied or coverage map information or to provide swath guidance. Refer to the DGPS *[Receiver Connection section on page 20](#page-29-0) for details on connecting a DGPS receiver to the Viper Pro.*

Job files allow application and field data for multiple operations or fields to be saved on the field computer at any given time without erasing or modifying existing job information and also provides the ability to transfer data to another Viper Pro field computer to begin operations using data previously created or collected or to complete an operation previously started with a different Viper Pro.

*Note: To ensure memory resources are available, Raven recommends performing file maintenance periodically to remove unused job files from the memory on the field computer. Refer to [Chapter](#page-190-0)  [11, File Maintenance and Editing Reports](#page-190-0) for more information.*

Prior to starting a job, be sure that the Viper Pro has been configured for the machine, product control hardware and products to be applied. During an active job, the Viper Pro uses the programmed settings and calibration values to monitor or control product rate(s), calculate area and volume applied and to provide swath guidance in the field.

## Overview of Job Types

The Viper Pro is compatible with the following job types for operation as a stand alone system or as a part of a full crop data software package.

#### **Standard Jobs**

The operator can use the Viper Pro to create the job scouting and application information in the field and during application of products or covering field area during various operations. A standard job does not require additional software to set up or begin using guidance, product control or scouting features of the Viper Pro.

Prescription maps may be uploaded to the Viper Pro via a Slingshot user account or USB flash drive and loaded for standard jobs for variable rate control.

### **AgX™ Pre-populated Jobs**

Jobs may also be pre-populated using AgX standards to create recommendations for product application rates. Prepopulated jobs require a software program installed on a home or office PC with the ability to create AgX compliant product application data package recommendations. These packages must contain a prescription map and field boundary shape file as well as a recommendation file.

*Note: The SST Summit software is required to utilize the AgX pre-populated job files and recommendations on the Viper Pro. Contact a local Raven dealer for more information or to acquire an activation code for the AgX features on the Viper Pro field computer.*

## Overview of Job Features

The following features may be enabled or disabled for any operation with the Viper Pro field computer:

- **•** Product Application and Product Chaining
- **•** Swath Guidance
- **•** AccuBoom Control

The following sections offer a brief description of these features used with the Viper Pro field computer.

#### **Product Application**

The product application feature allows the Viper Pro to:

- **•** Control a Raven CANbus system or communicate with a Raven control console
- **•** Log application data such as coverage and rate information
- **•** Control product application according to a prescription map for variable rate control or send variable rate information to a Raven console

*Note: Refer to [Chapter 4, Initial Set Up and Navigation,](#page-42-0) to configure the Viper Pro product control system and verify the required product control settings are correctly entered.*

**CANbus Rate Control.** The Viper Pro field computer is capable of controlling product application directly via a Raven CANbus using Raven product nodes. Each node provides a single control channel for controlling the application of a single product. So, if the Viper Pro is connected to a CANbus with a single product node, the Viper Pro will monitor or control for one product during an active job. Up to ten product nodes may be connected to the Viper Pro to control any combination of liquid, granular, injection or spinner channels as necessary. In this configuration, the Viper Pro is directly controlling the product control valves and other hardware.

*Note: A multi-product variable rate key must be purchased and authorized in order to provide multiproduct VRA within a job. Contact a local Raven dealer to acquire the activation key and refer to the [Registering the Viper Pro section on page 27](#page-36-0) for assistance entering the activation code on the Viper Pro field computer.*

**External Rate Controller.** The Viper Pro is also capable of interfacing with an external rate control console such as the Raven SCS 460 or 4600 to add guidance and data mapping to an existing rate control system. In this configuration, the Viper Pro may be used to log application information for application maps and reports, provide swath guidance or interface with the optional AccuBoom, automatic section control, feature.

*Note: The external rate control console must be used as the primary rate control display and all feature and alarm settings must be programmed into this console.*

While interfacing with an external rate controller, the Viper Pro send prescription rate changes to the external console for variable rate applications.

*Note: A multi-product variable rate key is required to variable rate all products controlled by a multiproduct rate controller. Contact a local Raven dealer to acquire the activation key and refer to the [Registering the Viper Pro section on page 27](#page-36-0) for assistance entering the activation code on the Viper Pro field computer.*

#### **Swath Guidance**

When the swath guidance feature is enabled, the Viper Pro may provide on-screen guidance paths based upon the programmed machine or equipment width. The swath guidance path displayed on the Viper Pro provides a quick reference to the vehicle location in relation to previous coverage and may be used with an automated steering system such as the Raven SmarTrax or SmartSteer systems to automatically steer the vehicle using the displayed guidance path.

The Viper Pro is capable of providing guidance for several crop or field patterns to suit field conditions and application types.

#### **AccuBoom™ Control**

The AccuBoom control feature allows the Viper Pro to automatically turn the boom sections on or off in reference to a coverage or as-applied map. As the boom enters an area where product has previously been applied, AccuBoom will control boom sections off. When the boom section returns to area not yet covered, the AccuBoom feature will turn the sections back on.

*Note: AccuBoom turns booms off when the vehicle location goes outside an Rx Map. AccuBoom will also turn boom sections off when entering zero rate zones on an Rx map if Enable Zero Rate Shut-off has been enabled in the AccuBoom setup.*

See Chapter 9, *[Using AccuBoom™](#page-174-0)*, for more information on using the AccuBoom feature with the Viper Pro field computer.

#### **Product Chaining**

The product chaining feature allows the field computer to link product tanks or bins together in series while applying product to a field. When one tank or bin runs out, Viper automatically switches to another tank or bin and keeps applying product reducing trips to a nurse tank or tender truck to refill products.

Be sure the field computer is set up or equipped as follows:

- **•** The products being chained must have their valve type setup as either "Fast Close" or "PWM Close" before enabling product chaining.
- **•** The Vac/Bin Alarm and Low Tank Alarm must be set up and turned on before beginning product chaining if either of these options is selected as an Auto Advance method.
- **•** The tank volume should be set up before starting a job. If advance on low tank alarm is selected and the tank volume is zero, bin chaining will immediately advance product control to the next tank.
- **•** If Advance on Bin Level Sensor Alarm is to be used, all products in the chain must be equipped with a bin level sensor.

Refer to the *[Starting a New AgX Job](#page-75-0)* section on page 66 or *[Starting a Standard Job](#page-82-0)* section on page 73 for information on enabling the product chaining feature when setting up a job. See Chapter 7, *[Product Chaining](#page-128-0)*, for details on using the product chaining feature during a job.

# <span id="page-75-0"></span>*Starting a New AgX Job*

*Note: If the field computer will be controlling products via a Raven CAN system, make sure all nodes connected to the CANbus are recognized and programmed correctly. Refer to [Chapter 4, Initial Set](#page-42-0)  [Up and Navigation](#page-42-0) if nodes do not appear to be recognized by the field computer.*

To begin a job using AgX recommendations and pre-populated job and product information:

**1.** Select **Menu**, then **Start Job**.

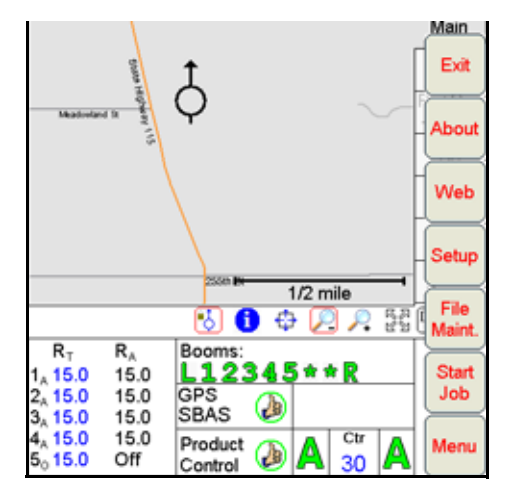

**2.** Select **New AgX Job**.

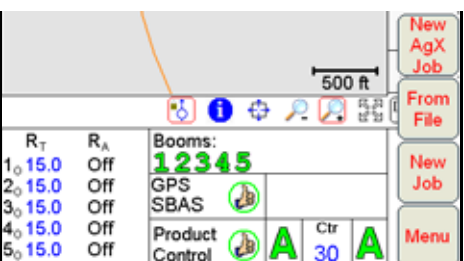

- *Note: If AgX recommendations have not been transferred to the field computer, or if the AgX activation code has not been entered and validated, the Viper Pro will display a prompt. Contact a local Raven dealer to acquire an AgX activation code or refer to [AgX File Maintenance section on](#page-203-0)  [page 194](#page-203-0) for assistance transferring recommendations from a USB flash drive to the Viper Pro.*
- **3.** The Select Field screen will be displayed.

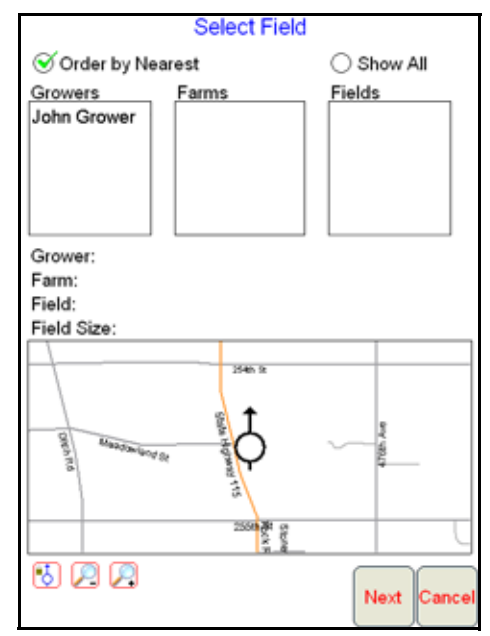

Select the **Grower**, **Farm** and **Field** to use for the job.

*Note: Select the Order by Nearest option at the top of the screen to display pre-populated jobs closest to the current vehicle location at the top of each list.*

> *To view a complete list of recommendations stored on the Viper Pro, select the Show All option. A list of recommendations currently stored on the field computer will be displayed.*

#### **Chapter 5**

**4.** Once a field has been selected, a field boundary for the selected field will be displayed in the map preview display. Use the zoom and vehicle lock icons below the preview to adjust the map display if necessary.

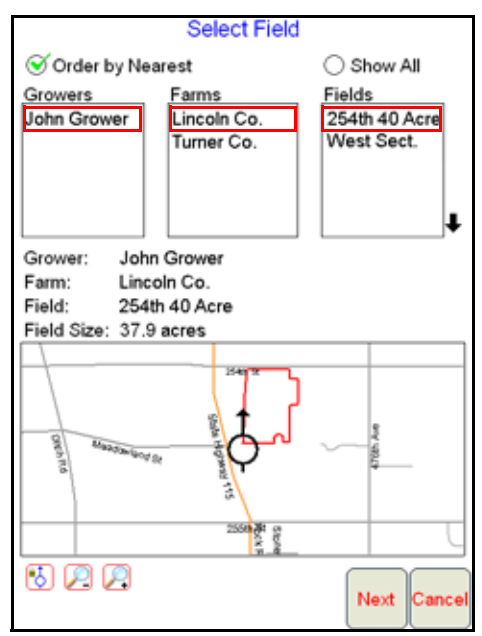

**5.** When the correct recommendation is selected, touch the **Next** button to display the Assign Recommendation to Channel screen.

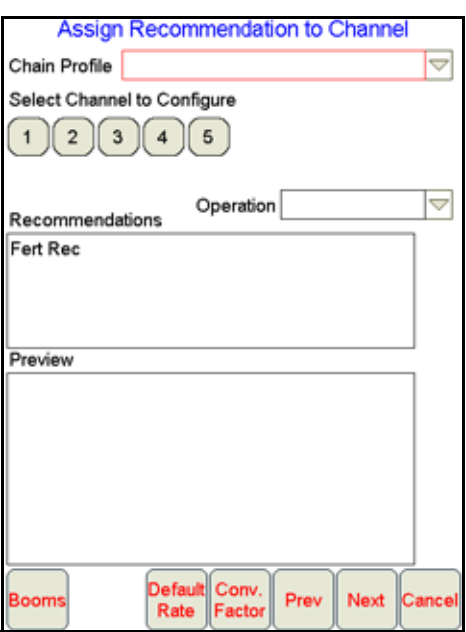

This screen displays the available control channels and any recommendations available for the selected field. If the Viper is controlling more than one product via a CANbus, the **Chain Profile** selection will be displayed at the top of the screen.

For instructions on completing the job set up process, continue to the *[Assign Recommendations to Product](#page-80-0)  Channels* [section on page 71.](#page-80-0) Proceed to the *[Assign or Create a Product Chain Profile](#page-78-0)* section on page 69 for instructions on enabling the product chaining feature with the AgX recommendations.

## <span id="page-78-0"></span>Assign or Create a Product Chain Profile

Chain profiles allow the operator to set up and reuse product bin or tank chaining settings for multiple applications. The chain profile stores the channels used in the product chain, the order in which to activate those channels and the method to advance to the next channel in the product chain.

*Note: Product chain profiles should be set up before assigning recommendations to any individual product channels during the set up process.*

*Chain profiles are currently only used with AgX jobs.*

**1.** To set up or create a tank or bin chain profile, touch the drop down box at the right side of the screen.

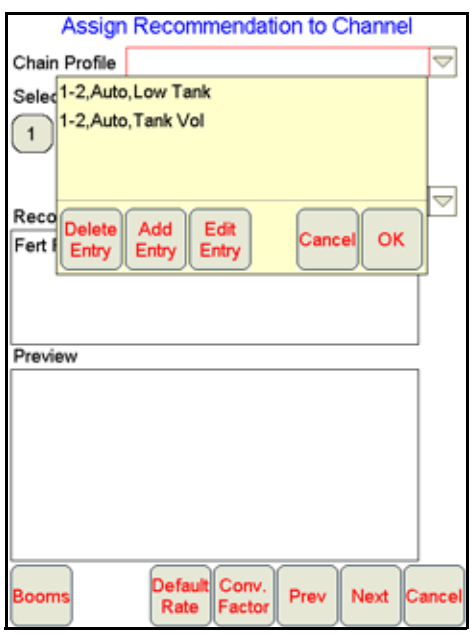

A list of previously created chain profiles will be displayed.

- **2.** To assign the chain profile, touch the profile name from the list and touch **OK**. Touch the **Cancel** button to close the profile list without assigning a chain profile to the current job setup.
- **3.** To create a new chain profile, select the **Add Entry** button below the profile list.

**Note:** To modify an existing chain profile, select the desired profile name and touch the **Edit Entry** *button. The existing profile settings will be displayed and may be changed as necessary. The profile name will not be updated automatically while editing an existing chain profile.*

*To remove chain profiles from the list, select the profile name and touch the Delete Entry button.* 

#### **Chapter 5**

**4.** Touch the product channels in the order which the tanks or bins should be activated when the previous channel is empty.

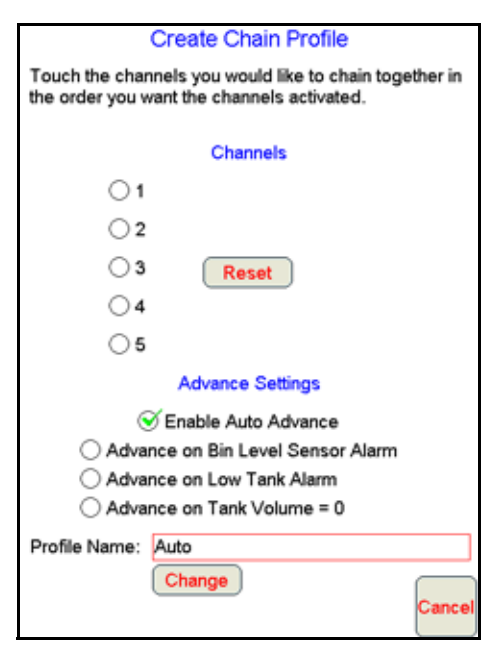

*Note: Touch the Reset button to clear any channel selections and restart the selection process.*

- **5.** Select the **Enable Auto Advance** option to allow the Viper Pro to automatically advance to the next product in the chain. If the auto advance feature is disabled, the Viper Pro will display a prompt to allow the operator to manually advance to the next tank or bin.
- **6.** Select the advance setting which will trigger the Viper Pro to warn the operator or automatically advance to the next channel. Select only one advance setting to avoid setup errors.

#### *Note: If Advance or Warn on Bin Level Sensor Alarm is selected, all products in the chain must have a bin level sensor enabled.*

- **7.** When creating an new chain profile, the Viper Pro will automatically create a profile name based upon the selected channels and settings. To modify the chain profile name, or enter a custom profile name, touch the **Change** button at the bottom of the Create Chain Profile screen and use the on-screen keyboard to rename the profile.
- **8.** When all settings for the chain profile are set, touch the **OK** button displayed in the lower, right corner of the screen to accept the profile settings and return to the Assign Recommendations to Channel screen.
- *Note: If a product chain profile has been selected, the chained product channels will be highlighted on the Assign Recommendations to Channel screen.*

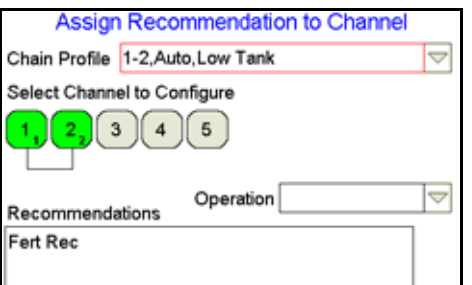

*Select a recommendation for the chain as described below to complete the chain setup process.*

## <span id="page-80-0"></span>Assign Recommendations to Product Channels

#### **Channel Indicators**

The channel indicators display the currently selected channel and which channels are enabled or disabled for the job. The channel indicators will display as follows:

- **•** Green Currently selected channel. Touching any channel indicator once selects the channel and enables the channel for the job. Touch the green channel indicator again to disable the selected channel for the job.
- **•** Dark Channel is enabled.
- **•** Light Channel is disabled.
- **1.** Touch the channel to which a recommendation will be applied.

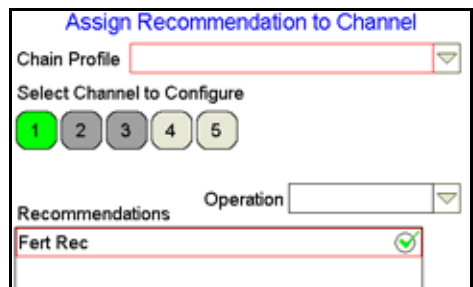

- **2.** Touch the recommendation for the product to be applied using the selected control channel. A red box will display around the selected recommendation and the preview information will be displayed.
- **3.** Select other channels and assign recommendations as the job requires.

#### *Note: A recommendation assigned to a different product channel will display a green check mark to the right of the recommendation name. The red box and preview information will only display if the recommendation is assigned to the selected channel.*

A recommendation must be assigned for each enabled channel before proceeding with the job setup. A single recommendation can be assigned to multiple channels if more than one channel will apply the same product.

- **4.** Confirm the section assignments, default rate and conversion factor settings are correct for each product channel before touching the **Next** button to continue the job set up. Refer to the following sections for details on these settings.
- *Note: Recommendations may be assigned to any product during the job setup. During the job, Viper Pro will display any "skipped" control channels and the operator may control application of a product using these channels if necessary. "Skipped" channels will not have a product name associated with the control channel and the application report will need to be adjusted for these skipped products.*

*It is recommended to assign recommendations to any control channels to be used during an active job in sequential order to avoid "skipped" channels whenever possible.*

### Booms

Sections assigned to the selected channel can be changed by touching the **Booms** button at the bottom of the screen.

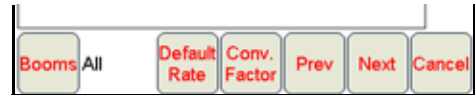

Confirm the boom or section selections are correctly set up for the equipment being used.

LQ

*Note: The boom or section selections are also accessible before setting up a job through the Product Control area on the Viper Pro Main screen. Refer to the [Section Assignments section on page 126](#page-135-0) for more information.*

## Default Rate

Touch the **Default Rate** button to enter a standard rate of application for the channel when no prescription information is available. The default rate only affects areas where prescription rate information has not been entered.

*Note: Zero rate zones will not be affected by the default rate setting.*

### Conversion Factor

Rate Conversions may be used to calibrate a prescription map recommendation for the application or a different product. For example, a value of '2' may be used to double the prescription rates on the selected prescription map.

The Rate Conversions may also be used to convert a prescription map from liters or ounces to gallons, or gallons to ounces or liters. Press the **Common Factors** button to view some common rate conversion values.

*Note: The Rate Conversion value must be greater than zero. In most applications, the conversion factor will be left at the default setting of 1.0.*

## Machine Control Settings

**1.** Touch the **Next** button on the Assign Recommendations to Channel screen to proceed with the job set up process and display the Machine Control Settings screen.

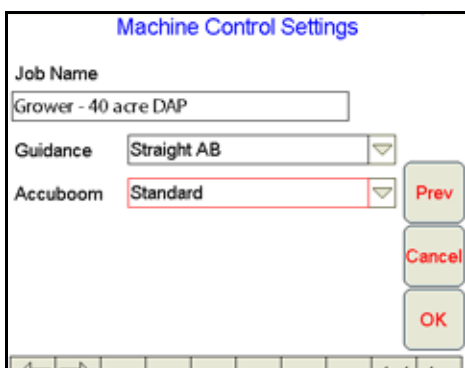

**2.** The Viper Pro will automatically enter the current date and time as a default job name.

To simplify working with job files, or if job files will be accessed at a later date to finish product application, it is recommended to rename the job. Use the on-screen keyboard to enter a job name.

- **3.** Select the guidance pattern best suited to the field area and application. Refer to the *[Swath Guidance](#page-116-0)  Patterns* [section on page 107](#page-116-0) for details on the available patterns and using guidance during a job.
- **4.** Select one of the following AccuBoom mapping modes for the job:
	- **• Standard AccuBoom** This method requires no action or additional setup by the operator. The operator simply begins to apply product to the field and the Viper Pro monitors the coverage map and will turn sections off if the boom enters into a previously applied area.
	- **• Create AccuBoom No-Spray Map**  This method allows the operator to define spray/no-spray zones within the field. This method is typically used if no previous map has been created and the

operator wants to define the field boundaries and other boundaries such as waterways, well heads, etc.

- **• Load AccuBoom No-Spray Map**  This method allows the operator to load a previously created zone map. Select the desired map from the list of available AccuBoom maps currently stored on the Viper Pro.
- **• Map From Field Boundary** This method allows the Viper Pro to generate a no-spray boundary map from the current field boundary.
- *Note: See [Chapter 9, Using AccuBoom™](#page-174-0), for details on setting up the AccuBoom feature.*
- **5.** Touch **OK** to start the job, **Prev** to return to previous job settings screens or **Cancel** to return to the main screen without beginning the configured job.
- *Note: If the job is cancelled, all job settings and selections will need to be reselected if the job is restarted.*

*If the field computer is enabled to receive web notifications via the Slingshot server, a prompt or dialogue may be displayed after the Start Viper button is selected and the Main screen is displayed. Refer to the [Wireless File Transfer section on page 187](#page-196-0) for more information.*

# <span id="page-82-0"></span>*Starting a Standard Job*

To begin a standard job and use the Viper Pro to enter all product and job information:

**1.** Select **Menu**, then **Start Job**.

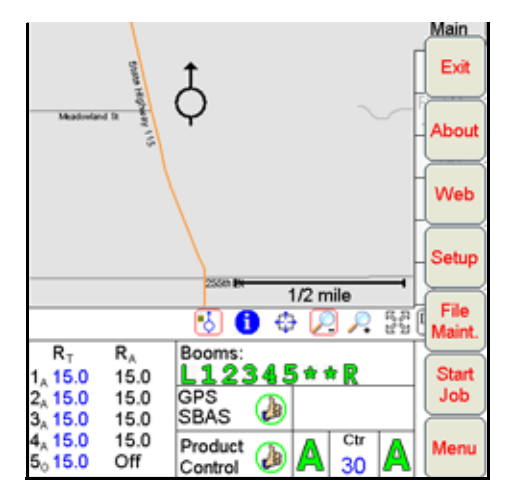

**2.** Select **New Job**.

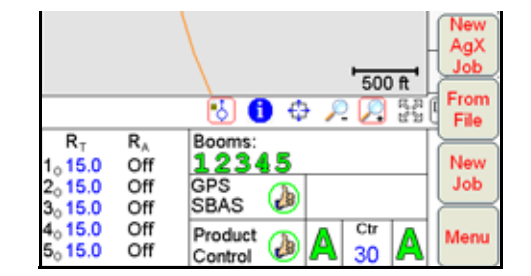

LQ

**3.** The New Job screen displays.

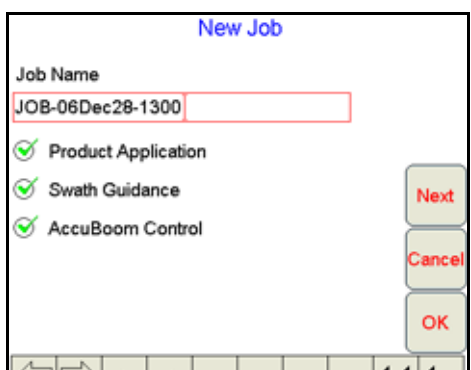

- *Note: A Program D or later boom/speed node is required to use AccuBoom™ control. If the AccuBoom control feature option shows 'No Node' beside it, a boom/speed node with program "D" or later is not present on the CANbus.*
- **4.** The Viper Pro will automatically enter the current date and time as a default job name.

To simplify working with job files, or if job files will be accessed at a later date to finish product application, it is recommended to rename the job. Use the on-screen keyboard to enter a job name.

- **5.** Select the desired job feature options from the list. If no additional features will be used with the job, touch the **OK** button to open the new job file. To setup additional features, select the features to be used and touch the **Next** button.
- **6.** If Swath Guidance was selected, select the guidance pattern best suited to the field area and application. Refer to the *[Swath Guidance Patterns](#page-116-0)* section on page 107 for details on the available patterns and using guidance during a job.

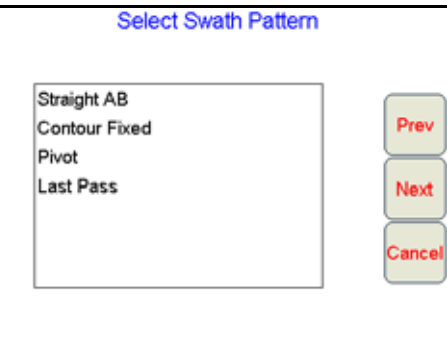

**7.** Press **Next**. If AccuBoom Control was selected on the New Job screen, select one of the following AccuBoom mapping modes for the job:

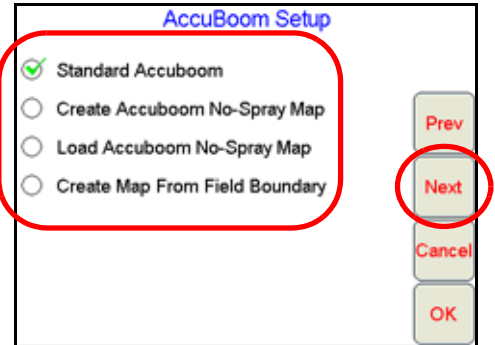

**• Standard AccuBoom** - This method requires no action or additional setup by the operator. The operator simply begins to apply product to the field and the Viper Pro monitors the coverage map and will turn sections off if the boom enters into a previously applied area.

- **• Create AccuBoom No-Spray Map**  This method allows the operator to define spray/no-spray zones within the field. This method is typically used if no previous map has been created and the operator wants to define the field boundaries and other boundaries such as waterways, well heads, etc.
- **• Load AccuBoom No-Spray Map**  This method allows the operator to load a previously created spray zone map. Select the desired map from the list of available AccuBoom maps currently stored on the Viper Pro.
- **• Create Map From Field Boundary** This method allows the operator to select an existing field boundary and generate a no-spray boundary map from the field boundary map. The operator is given a list of all scout files available and allowed to select the desired map. The boundary must be one previously created by the Viper.
- *Note: See [Chapter 9, Using AccuBoom™](#page-174-0), for details on setting up the AccuBoom feature.*
- **8.** Press **Next**. If Product Application was selected, the Product Selection screen displays.

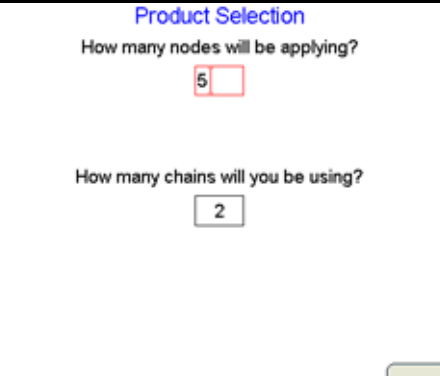

CAN nodes are controlled in a sequential manner and each single product node provides one product control channel. The operator may only enable the number of control channels currently available on the machine when setting up a new job. It is recommended to select the maximum number of product control channels available on the machine each time a new job is started to allow the most flexibility during product application.

### *For Example:*

*If product will be applied from a single tank, but the tank contains a mixture of three products, the operator must enable one control channel to control rate for the mixture.*

*To only apply products associated with control nodes 4 and 5, the operator must select 5 on the Product Selection screen during job setup. If only product nodes 1 and 2 in a 5 product CANbus system will be used during a job, it is still recommended to select 5 products to allow the operator to enable or disable remaining product nodes during the job as necessary without beginning a new job. This also allows the job to be re-opened at a later date to apply additional products using other product nodes.*

- **9.** Enter the number of products which will be applied during the job application.
- **10.** Enter the number of product chains to be used during the field operation.

LQ

## Enabling Product Chaining

**1.** To enable the product channel or bin chaining feature, enter a non-zero value for the number of chains to be used. Product chaining will be disabled if this setting is left at zero.

Two or more product channels must be enabled for application in order to enable the product chaining feature.

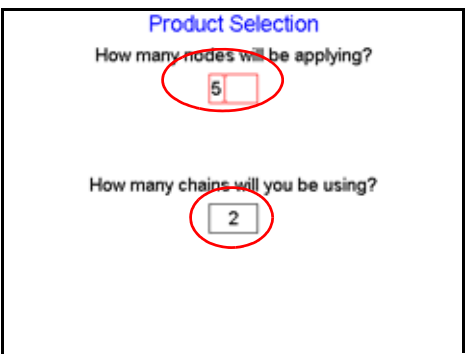

*Note: If multiple chains will be enabled, a minimum of two product control channels must be assigned to each chain.*

- **2.** Touch **Next**. The Product Chain 1 Setup screen displays. Select which products to chain together and enter the sequence in which the bins will be used.
- **3.** Repeat the chain setup process for any additional product chains as necessary.
- **4.** Touch **Next**. Select the **Enable Auto Advance** option to allow the Viper Pro to automatically advance to the next product in the chain. If the auto advance feature is disabled, the Viper Pro will display a prompt to alert the operator to manually advance to the next tank or bin.
- **5.** Select the advance setting which will trigger the Viper Pro to warn the operator or automatically advance to the next channel. Select only one advance setting to avoid setup errors.

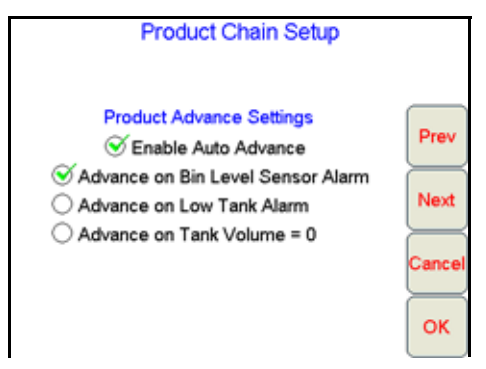

*Note: If Advance or Warn on Bin Level Sensor Alarm is selected, all products in the chain must have a bin level sensor enabled.*

**6.** Press **Next**. The final Product Chain Setup screen displays. Set the product name and options for chained tanks or bins before any non-chained products.

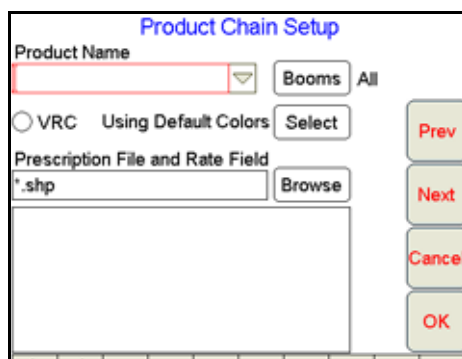

Refer to the *Product Setup* [section on page 77](#page-86-0) for details on setting product information for products not controlled in a product chain.

## <span id="page-86-0"></span>Product Setup

- **1.** Press **Next**. The Product #1 Setup screen displays.
- *Note: If a product chain is set up for the new job, the product setup screen for the next available nonchained product will be displayed.*
- <span id="page-86-1"></span>**2.** Using the screen keyboard, enter a product name in the **Product Name** field.

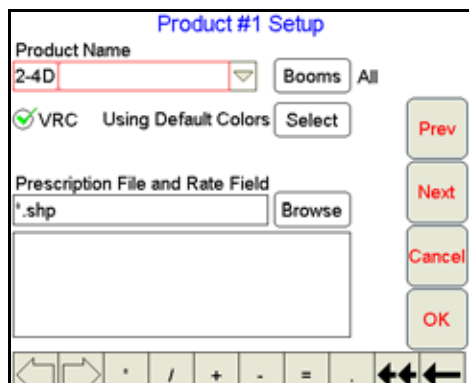

- **3.** Touch the **Booms** button. Select the desired boom sections which will be used to apply the product and press **OK**.
- **4.** To load a prescription map into the job, enable the **VRC** option.

**5.** Press **Browse** to display a list of folders or prescription maps stored in the Viper Pro file structure.

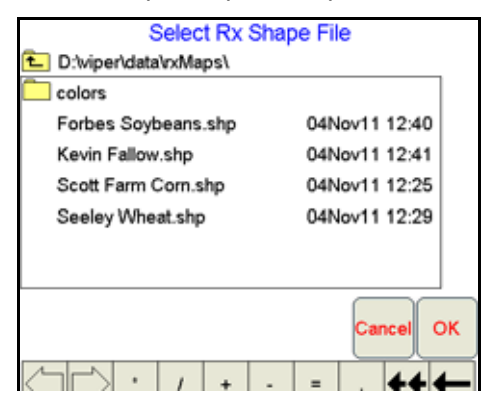

*Note: If an AgX recommendation is available on the Viper Pro, the AgX prescription map files can be loaded into a standard job by accessing the AgXRec folder on the above screen.*

> *Prescription map files within the AgXRec folder will have several data fields associated with the file. Be certain to select the appropriate prescription rates field to ensure that product rates are applied as expected. Contact the prescription map creator for help if necessary to assist with the rate field selection if necessary.*

**6.** Select the appropriate prescription map from the list and press **OK**.

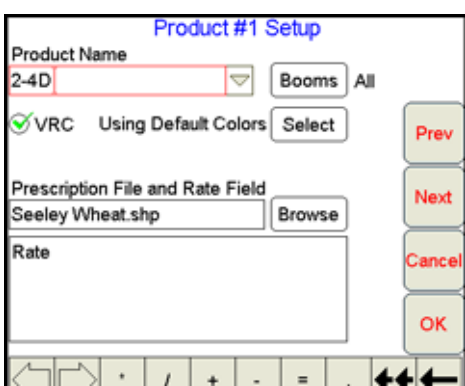

- <span id="page-87-0"></span>**7.** Select the appropriate rate information field for rate control and press **Next**.
- **8.** Repeat [step 2](#page-86-1) through [step 7](#page-87-0) as necessary to set up additional products.
- **9.** If prescription maps have been assigned to products, proceed to the *[Prescription Rate Conversions and](#page-88-0)  [Default Rates](#page-88-0)* section below for details on using these values with product application using a prescription map. If all products enabled will be applied using a "straight" or single rate, touch **OK** to complete the job set up and begin product application.

## <span id="page-88-0"></span>Prescription Rate Conversions and Default Rates

**1.** When product setup is complete for each enabled product, the Rate Conversion screen will be displayed if any prescription maps have been assigned to products.

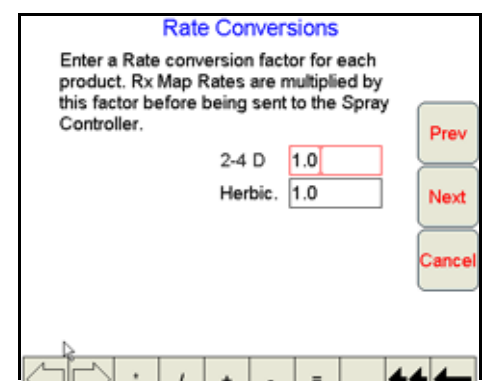

Rate Conversions may be used to calibrate prescription maps for the application. For example, a value of '2' may be used to double the prescription rates on the selected prescription map.

The Rate Conversions may also be used to convert a prescription map from liters or ounces to gallons, or gallons to ounces or liters. Press the **Common Factors** button to view some common rate conversion values.

#### *Note: The Rate Conversion value must be greater than zero. In most applications, the conversion factor will be left at the default setting of 1.0*

- **2.** Enter a conversion factor for each product that will be applied according to a prescription map and press **Next**. Viper displays the Rx Map Default Value screen.
- **3.** Enter a standard rate of application for the channel when no prescription information is available. The default rate only affects areas where prescription rate information has not been entered.

#### *Note: Zero rate zones will not be affected by the default rate setting.*

**4.** When the default rates values are set for each product, touch **OK** to complete the job set up process. If the AccuBoom feature is enabled for the job, select whether to start the job now or later.

# *Existing Jobs*

Jobs previously created on the Viper Pro may be reopened to complete report information or to resume a field operation. The following options are available when opening an existing job file:

- **•** View the existing job
- **•** Add to the existing job

# Viewing an Existing Job

When viewing an existing job, application information may not be added. Use this feature to view job information without editing or modifying any application data.

- **1.** Press **Menu**, then **Start Job**, **From File** and **View Only**. The Select Existing Job File screen opens.
- **2.** Select a job from the list and press **OK**. Viper opens the job.
- **3.** Press **Menu**, **Close Job** to close the job.

*Note: If the field computer is enabled to receive web notifications via the Slingshot server, a prompt or dialogue may be displayed after the Close Job button is selected. Refer to the Wireless File [Transfer section on page 187](#page-196-0) for more information.*

## Adding to an Existing Job

Previously closed jobs may be reopened and the application or coverage map may be modified by adding to the application. This feature is useful if a job has been closed because of a change in weather conditions, lack of materials, etc.

*Note: When re-opening an existing job, Viper will automatically pause the application. To add to the job, un-pause the job before starting product application to allow the Viper to modify the job information.*

The original data is used when adding to the job file. Make sure that all files created in or used by the existing job are still available on the Viper Pro field computer and verify that the original machine configuration is the same as when the job was initially started. These parameters include number of booms, boom widths, boom offsets, etc.

- *Note: The original swath pattern will be used to provide guidance when the existing job is restarted. Due to shifts in satellite geometry between active job sessions, the operator should perform a swath recalibration to update the guidance information and swath position for the actual machine location.*
- **1.** Select **Menu**, then **Start Job, From File**, and **Add to Job**. The Select Existing Job File screen displays.
- **2.** Select the existing job to open from the list and press **OK**. Viper loads the job information.
- **3.** Press **Menu**, and **Cont. Job** to add to the job.
- *Note: If the field computer is enabled to receive web notifications via the Slingshot server, a prompt or dialogue may be displayed after the Cont Job button is selected. Refer to the [Wireless File](#page-196-0)  [Transfer section on page 187](#page-196-0) for more information.*

## Using an Existing Field Boundary

**1.** On the Main tab, select the Information icon displayed below the Map area and touch within the field boundary displayed on the screen.

> Profile: SPRAYER ooo:  $52nd9$  $0.0<sub>stat</sub>$ 100 P1 Norway Et 100 P2 Main Guide  $8x + C$ Sco Rx Cov Scou  $1/2$  mile Boo  $\,$  )  $\,$  H  $\,\rm{E}$  C  $\,$  $\overline{\mathsf{R}_A}$ Booms:  $R_1$ G

**2.** A preview of the selected job and field boundary area is displayed.

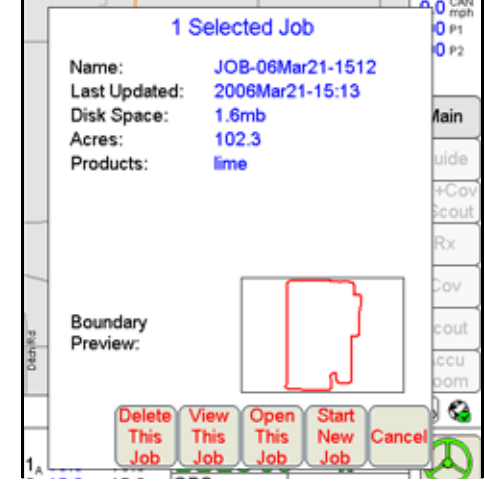

- **3.** Select the desired action to perform using the displayed field boundary.
	- **a.** Touch 'Delete This Job' to delete the job shown in the preview area. The as-applied or coverage information associated with the selected boundary will be deleted. The field computer will prompt the operator to save or discard the associated field boundary.
	- **b.** Touch 'View This Job' to view the coverage or as-applied data logged during the previous job associated with the selected field boundary.
	- **c.** Touch 'Open This Job' to open the selected job and resume product application using the previous coverage information.
	- **d.** Touch the 'Start New Job' button to begin a new job using the displayed in the preview. The Viper Pro will begin the job set up process for a new job. Refer to the *[Starting a New AgX Job](#page-75-0)* [section on page 66](#page-75-0) for information on completing the job set up process. When the new job is ready to begin, Viper will prompt the operator to select whether the previous job coverage information should be saved or deleted.
	- **e.** Touch 'Cancel' to exit the job preview screen and return to the main screen.

# *Pausing and Resuming Jobs*

While a job is in progress, the Viper Pro is continuously logging GPS location and other equipment status information. This may not be desired at all times during an operation such as refilling tanks or bins or if the machine will not be moving for a brief period. To help reduce the file size of completed jobs and to help minimize the time required to perform file maintenance, jobs may be paused to keep the Viper Pro from logging data not necessary for the job report.

## Pause a Job

To pause an active job, touch **Menu**, then select **Pause Job**. The field computer will stop logging information for the job report and "Job Paused" will begin flashing at the top of the Viper Pro display.

*Note: The Viper Pro will continue to display the current vehicle position, but GPS location data will not be logged.*

> *If the field computer is enabled to receive web notifications via the Slingshot server, a prompt or dialogue may be displayed after the Pause Job button is selected. Refer to the [Wireless File](#page-196-0)  [Transfer section on page 187](#page-196-0) for more information.*

## Resume a Paused Job

To resume logging data for the job report, touch **Menu**, then select **Cont Job**. The field computer will resume logging of GPS and application data for the job report.

*Note: If the field computer is enabled to receive web notifications via the Slingshot server, a prompt or dialogue may be displayed after the Cont Job button is selected. Refer to the [Wireless File](#page-196-0)  [Transfer section on page 187](#page-196-0) for more information.*

# *Application Rates Area*

Use the Application Rates area to quickly check the status of each configured product node or control channel during product application.

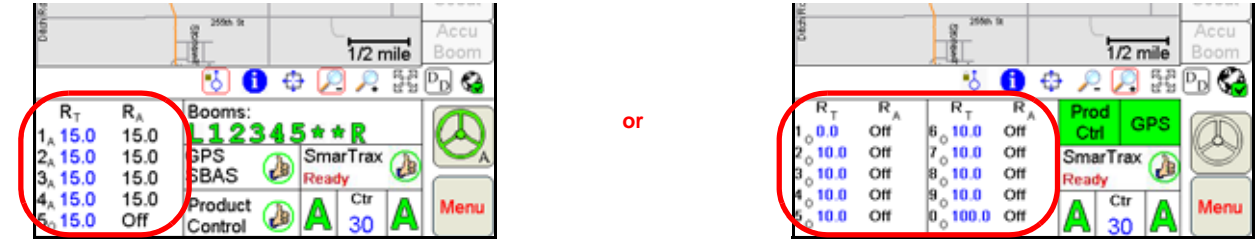

*Note: The "Application Rates" heading will be hidden if multiple product nodes or control channels are enabled to allow all information to be displayed on the main screen.*

The application rates area displays the target  $(R_T)$  and actual  $(R_A)$  product application rates for each node or channel and the selected control mode for each product. The following control mode indicators are displayed in the application rates area.

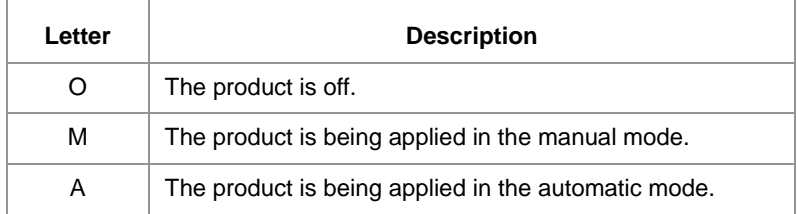

The application area also provides quick and convenient access to make adjustments to the product application rates and control mode for each product in the display. Touch within the product rates area to view the Application Control prompt.

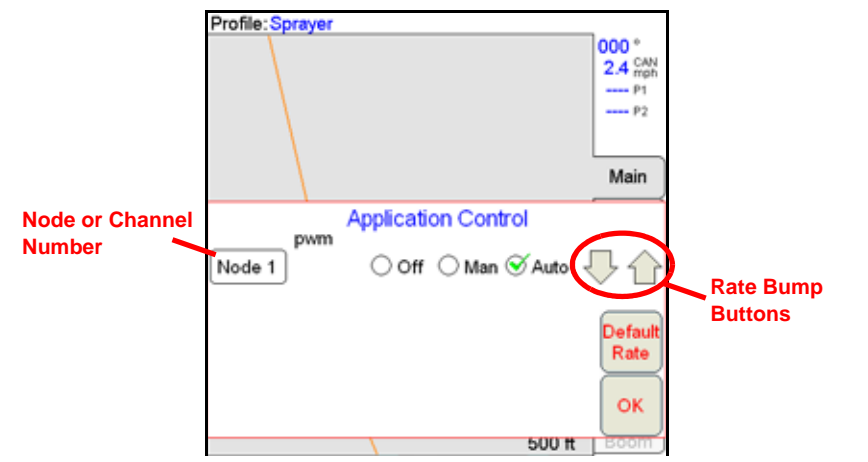

**Control Mode.** Touch the **Off**, **Man** (manual), or **Auto** (automatic) to select the control mode for the available product nodes or control channels.

LQ

**Target Rates and Rate Bump.** To change the target rate, product density or spreader constant for a product, touch the product node or control channel number from the Application Control prompt. Touch the desired value to modify and use the on-screen keypad to enter a new value. Touch the OK button to save the new value and return to the Application Control prompt.

If a non-zero rate bump (+/-) value has been programmed, touch the rate bump buttons to increase or decrease the target rate by the rate bump value. Use the rate bump buttons in manual mode to manually open or close the control valve for the corresponding product or channel. Refer to the *[Product Control Settings Area](#page-143-0)* [section on page 134](#page-143-0) for more information about the rate bump feature.

**Default Rate.** If the Viper Pro will reference a prescription (Rx) map for product application, touch the Default Rate button to display the Rx Map Default Value screen. Touch the default value field for the desired product and use the on-screen keypad to enter a default value. Touch OK to save the new value and return to the Application Control prompt.

*Note: The default value only applies to zones or areas with no prescription information and does not affect areas where rate information has been entered. If the prescription map contains zero rate*  zones, the field computer will continue to reference the prescription map for rate information in that *area.*

# *Tabs*

The tabs displayed along the right side of the screen allow the vehicle operator to select the information displayed in the map area. The tabs may be used during field operations to toggle coverage, scouting or guidance information at any time and can be used to help the vehicle operator manage the various operations and systems during an application.

*Note: When a job is not currently in progress on the Viper Pro field computer, the main tab will display all accessible information. The other tabs will be available only when a job is in progress. Some tabs may not be available unless an optional feature or hardware has been purchased and installed.*

### Main Tab

The main tab is only available when a job is not in progress on the Viper Pro. This tab displays county street maps (if available) to help the operator locate fields or areas for product application and any saved field boundary features currently stored on the Viper Pro internal memory.

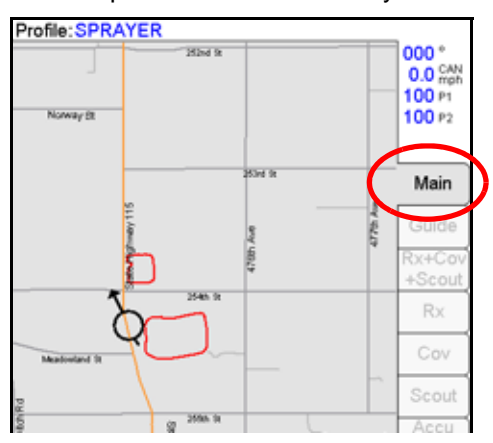

## Guide Tab

If the swath guidance feature is enabled during the job setup process, touch the Guide tab during the job to access the swath guidance tools and features or to toggle between the available guidance patterns.

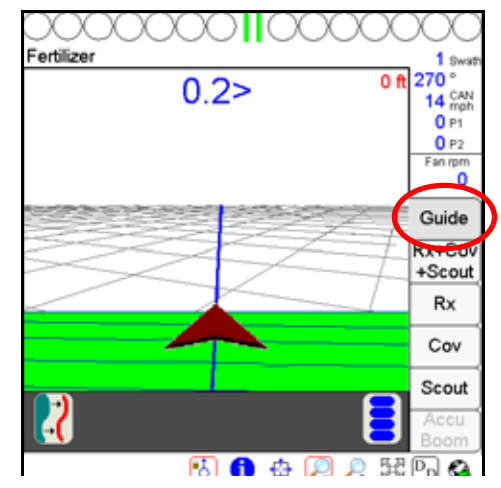

*Note: Refer to [Chapter 6, Viper Pro Guidance,](#page-114-0) for detailed information on using the guidance features on the Viper Pro field computer.*

## Rx+Cov+Scout Tab

Access the Rx+Cov+Scout tab to view scouting, coverage and any prescription map information in the same map view. This view will allow the machine operator to compare the as-applied or coverage map with scouting or prescription map data to ensure that the operation is progressing as expected. The Rx+Cov+Scout tab will display the coverage map over the top of a prescription map as a reference for the current application.

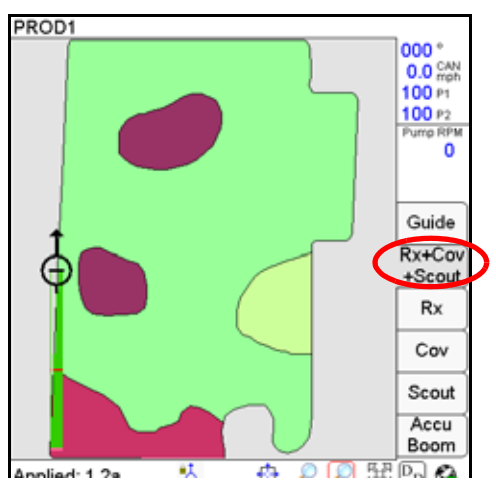

*Note: Review the Rx, Cov or Scout tab sections below for details on the individual tab displays. Scouting information created using the Scout tab will be displayed on the Rx+Cov+Scout tab. To create or edit scout map features, access the Scout tab.*

# Rx Tab

The Rx tab is only accessible if a prescription map is loaded for at least one product during the job setup process. The Rx tab displays the target, or the total, area of the prescription map.

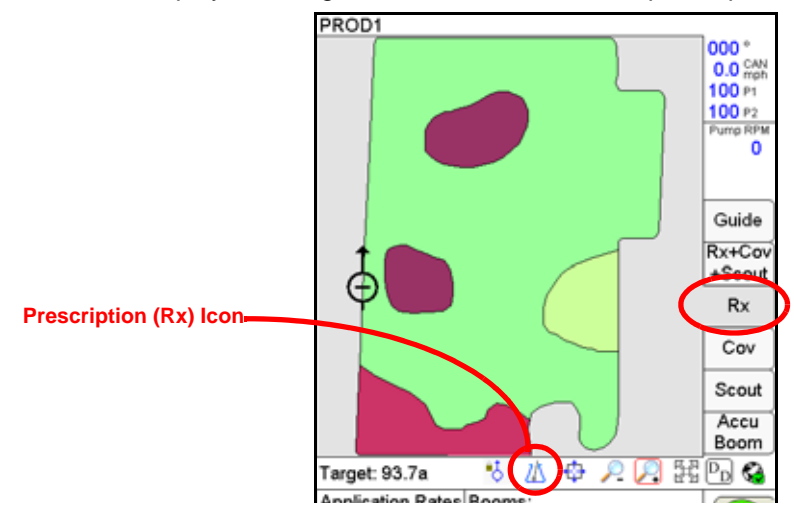

### **Accessing Prescription Map Information**

Additional information contained within the prescription map is accessible through the Rx tab. The operator may access the following information using the tools available on the Rx tab:

- **•** Latitude
- **•** Longitude
- **•** Product associated with the prescription map
- **•** Prescription application rates

To display the above information:

- **1.** Load a job with a valid prescription map.
- **2.** Touch the **Rx** tab and select the appropriate product node or control channel above the map display.
- **3.** Select the **Prescription icon** from the map tools display below the map area.
- **4.** Touch an area or zone on the map. The Viper Pro displays prescription rate information for the selected map area.

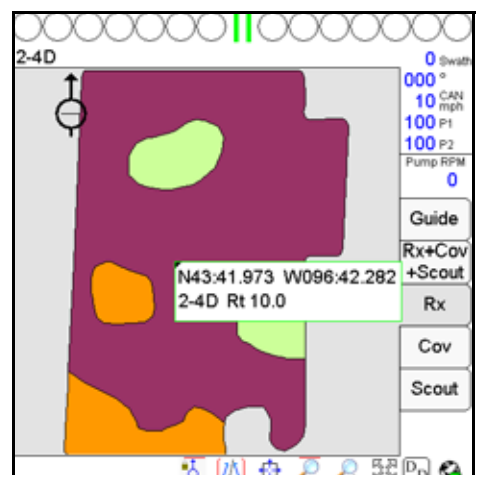

*Note: For more information on prescription maps, see th[ePrescription \(Rx\) Maps section on page 152](#page-161-0).*

## Cov Tab

The Cov tab displays the area covered by active boom sections which create the coverage map for each product. The coverage map displays covered area in green (default) if the actual application rate matches the target or prescription rate. Any areas where the actual application rate does not meet the expected target range will be highlighted in the colors assigned for the rate high and rate low values.

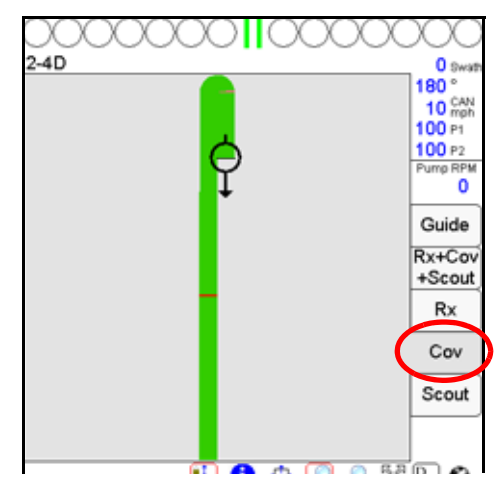

### **Accessing Coverage Map Information**

Additional coverage or as-applied information is accessible through the Cov tab. The operator may access the following information using the tools available on the Cov tab:

- **•** Latitude
- **•** Longitude
- **•** Products associated with the coverage map

To view information regarding the currently displayed coverage map:

- **1.** Load a job with valid coverage information or begin applying products in a new job.
- **2.** Touch the **Cov** tab and select the appropriate product node or control channel above the map display.
- **3.** Select the **Prescription** icon from the map tools located below the map area.
- **4.** Touch a field area or zone on the map. Viper Pro displays product coverage information for the selected area.

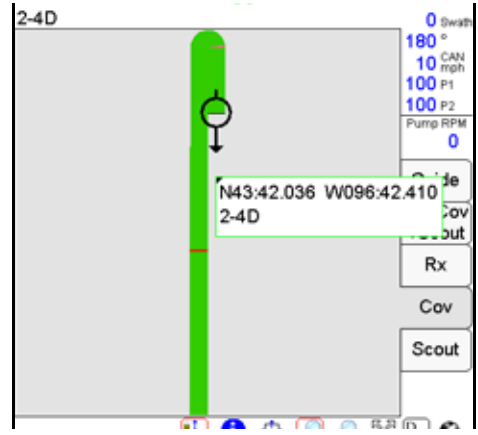

*Note: See the [Coverage Maps section on page 150](#page-159-0) for more information about using coverage maps.*

# <span id="page-97-0"></span>Scout Tab

The Scout tab allows the vehicle operator to create a map of field features or locate areas of interest during an active job. The scout map features may be recorded during a field operation or a scout map may be created prior to an operation, stored on the Viper Pro and then reloaded for a new job.

*Note: GPS drift may cause issues with pre-recorded scout maps. Prior to beginning any applications using a previously recorded scout map, check that the scout map location is accurate enough for the field operation(s) being performed.*

> *Contact a local Raven dealer for more information about available GPS correction sources and services which may help avoid issues with GPS drift and scout maps.*

Field features may include, but are not limited to:

- **•** Field boundaries
- **•** Weed or insect infestations
- **•** Tile lines or waterways
- **•** Rocks
- **•** Trees
- **•** AccuBoom Spray/No-Spray zones

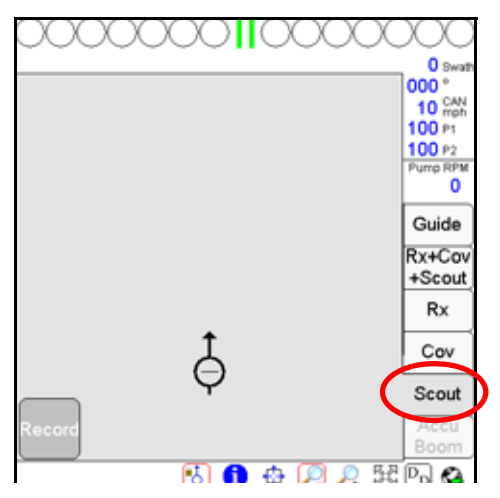

Access the Scout tab to record a zone, path or point to mark a field feature during an active job. Refer to the *Scout Tab* [section on page 88](#page-97-0) to customize the scout map display on the Viper Pro. Refer to the *[Marking a](#page-98-0)  Field Feature* [section on page 89](#page-98-0) for details on the available features and zones.

## AccuBoom™ Tab

The AccuBoom tab is not available for Standard AccuBoom applications. The AccuBoom tab displays the current AccuBoom Spray Zone map.

See Chapter 9, *[Using AccuBoom™](#page-174-0)*, for more information about using the AccuBoom feature.

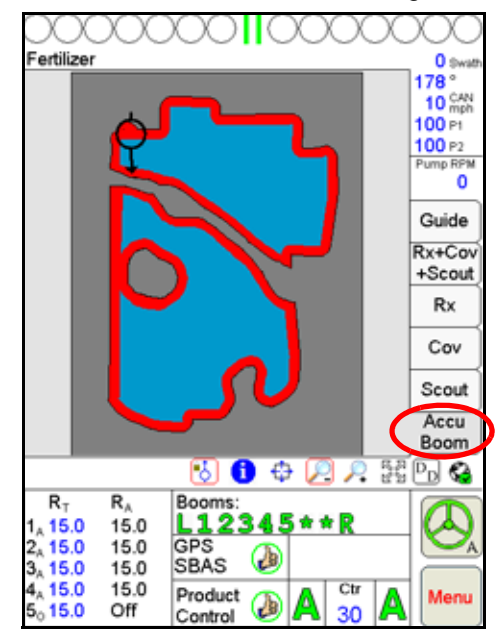

# <span id="page-98-0"></span>*Marking a Field Feature*

Recording field features, zones and boundaries for the scout map feature are all similar operations accomplished by accessing the Scout tab during an active job. Each scout map may contain several field features and zones to help the operator or land owner locate areas of interest at a later time or to avoid applying chemicals in waterways or near well heads.

*Note: Refer to the [Scout Tab section on page 88](#page-97-0) for details on creating custom features for the scout map.*

> *If no scout map features are configured prior to starting a job, the scout map may not be used to map any field features other than a field boundary or AccuBoom zones (spray or no-spray).*

While several zones may be created within a field, the scout map may only contain one field boundary. When a field boundary is completed, the Viper Pro will calculate the area contained within the completed field boundary. Field features, zones and areas may be mapped using the following types of paths or points:

**Single Point.** Select the single point feature to plot a single location on the scout map. The Viper Pro automatically plots the point at the selected location.

*Note: The point will be plotted at the vehicle location where the OK button is selected on the Record Field Feature screen.*

#### **Chapter 5**

**Group of Points.** Select this option to allow the operator to quickly plot multiple points of the same type during an active job.

For example, select the 'Group of Points' option and a custom entry for "Rocks." During the job application, the operator can access the Scout tab and touch the "Rocks Point" button displayed in the map area to plot a point at the current vehicle location. The Viper Pro scout map may then be used to help re-locate the rocks at a later date for removal.

**Line.** The line option may be used to plot a path through a field such as drainage tile or a wash out.

**Zone.** A zone creates a closed path or shape on the scout map. Specific zones may be used by the optional AccuBoom system to automatically control boom sections based upon a completed AccuBoom spray or nospray zone map and field boundary. See Chapter 9, *[Using AccuBoom™](#page-174-0)*, for more information about using the AccuBoom feature with the Viper Pro field computer.

## How to Mark a Field Boundary

*Note: Other zones, lines or points may be recorded using a similar process as the one explained below.*

Within an active job:

- **1.** Select the **Scout** tab.
- **2.** Touch the **Record** button, then **Zone**.

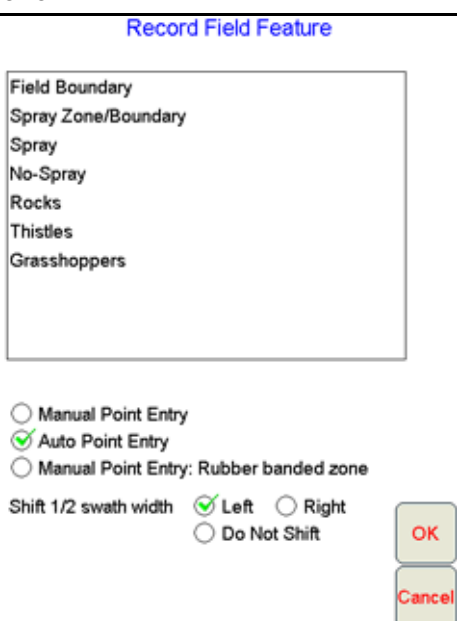

- **3.** Select **Field Boundary** from the available features.
- **4.** Select the preferred method for recording or plotting points along the boundary path.

**Manual Point Entry.** The operator enters feature or boundary points manually. The Viper Pro will automatically connect each point with a straight line to create a field or zone boundary.

- **Auto Point Entry.** The Viper Pro automatically records points along the driven path to create the boundary in real-time. The field computer will also automatically close the field boundary when the vehicle comes within one boom or implement width of the starting point. The operator may also close the boundary manually if desired.
- *Note: Before closing a boundary manually, check the current vehicle position in relation to the point where recording of the boundary was started.*

*The Viper Pro will create a straight line from the boundary starting point to the current vehicle location. The field area within the marked boundary will be included in the zone while area outside of this boundary will not be included.*

- **Manual Point Entry: Rubber Banded Zone.** This method allows the operator to set boundary points as the machine drives along the boundary. When the operator closes the boundary, the Viper Pro will automatically connect and smooth the boundary line when completing the boundary path.
- **5.** Select an offset for the boundary.
	- **a.** Selecting the **Left** offset places the reference point for the boundary at the left boom tip or the left side of the implement.
	- **b.** Selecting the **Right** offset places the reference point at the right of the boom or implement.
	- **c.** Select the **Do Not Shift** option to record the boundary at the center of the boom or implement.
- **6.** Touch **OK**. The Viper Pro will begin plotting points or recording manually input points for the boundary based upon the selected Point Entry mode.

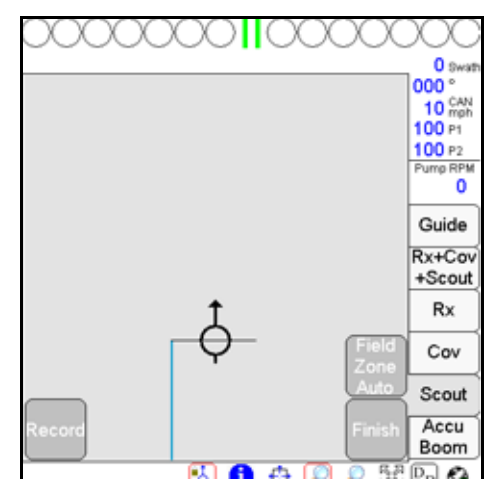

*Note: Refer to [Chapter 9, Using AccuBoom™,](#page-174-0) for detailed AccuBoom setup and operation and for detailed information on creating AccuBoom Spray/No-Spray zones.*

- **7.** Drive the perimeter of the field while keeping the selected reference point at or near the field boundary.
- **8.** To close the field boundary, select one of the following options:
	- **•** Continue driving the field boundary until the Viper Pro automatically closes the boundary. Viper Pro will automatically close the boundary if the vehicle returns to a position within one boom or implement width of the boundary start point.
	- **•** Touch the **Finish** button in the map area and select the 'Field Zone Auto' button to manually close the field boundary. Viper automatically connects the boundary line from the current position to the boundary starting point.

## Importing a Field Boundary

If a boundary has been recorded previously and is in the shapefile format (.shp), the boundary may be imported into the current job.

*Note: Shapefiles must contain only one polygon. For help using the File Maintenance feature, see [Chapter 11, File Maintenance and Editing Reports](#page-190-0).*

#### **How to Import a Field Boundary**

- **1.** Select the **Scout** tab.
- **2.** Touch **Record**, then **Zone**. The Record Field Feature screen displays.

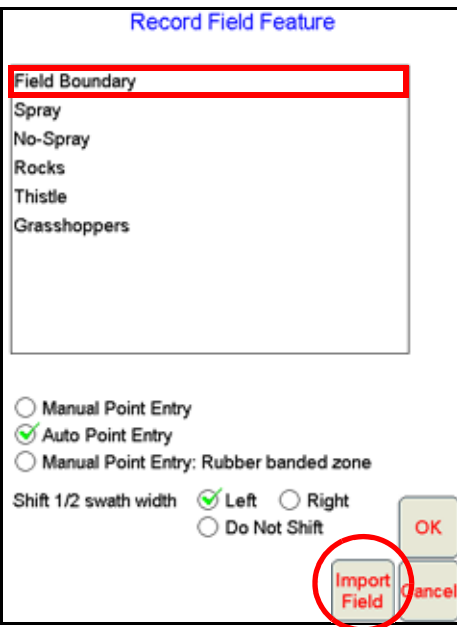

**3.** Select '**Field Boundary**' and then touch the **Import Field** button. The Select Field Shape File screen displays.

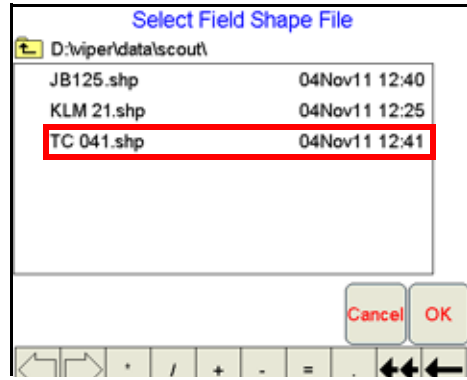

**4.** Select a file from the list and touch **OK**. The Viper Pro will import a compatible shapefile into the job in progress.

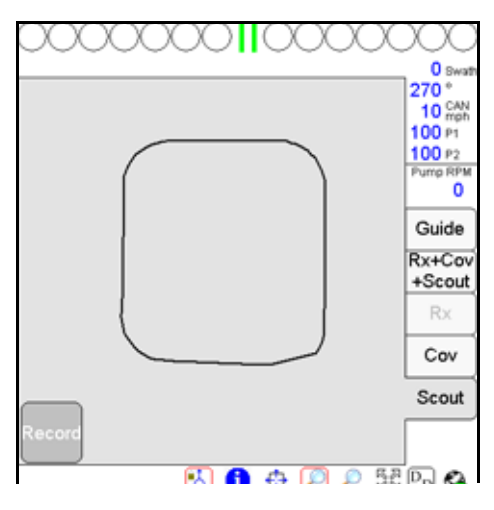

# *Tally Registers*

The tally registers feature of the Viper Pro may be used to track area and volume totals over the course of a field application or over the course of an application season.

To view or reset current tally totals from the Viper Pro main screen:

- **1.** Touch the **Product Control** area at the bottom of the main screen.
- **2.** Touch the **Tally Registers** button at the bottom of the CAN Controller Status screen.

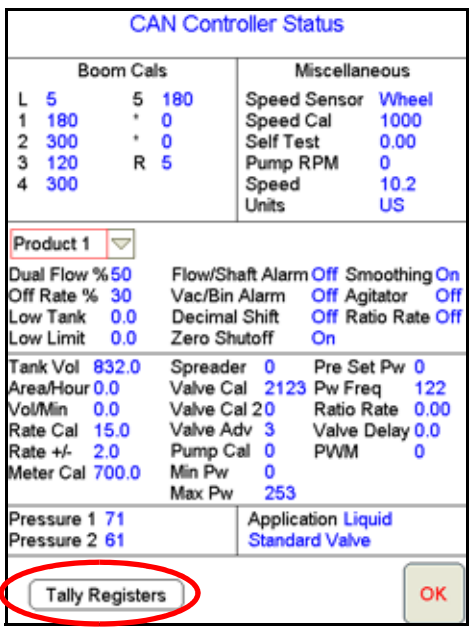

The Tally Registers screen displays the following for each product node or control channel:

- **•** Total Volume (Ttl Vol)
- **•** Field Volume (Fld Vol)
- **•** Tank Volume (Tnk Vol)
- **•** Total Area (Ttl Area)
- **•** Field Area (Fld Area)

This screen also displays the overall distance traveled by the vehicle as calculated by the Viper Pro using the speed sensor and programmed speed cal.

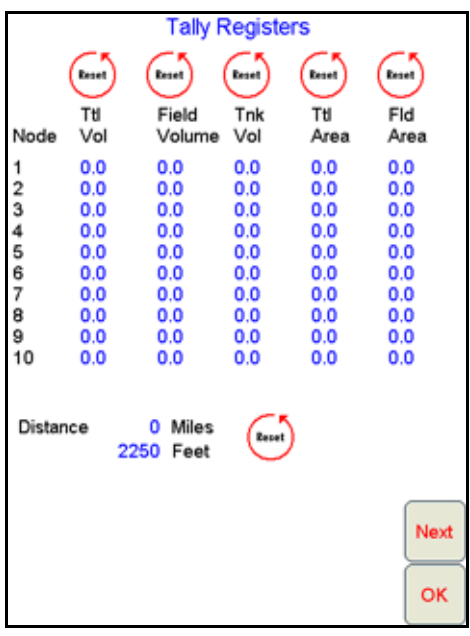

Touch the **Next** button on the Tally Registers screen to view the Odometer screen. Continue pressing the **Next** button to view the Tally Registers for each product control node in the Viper Pro CANbus system.

## Resetting the Tally Registers

Selecting the **Reset** button for any group of totals on the Tally Registers screen will reset the selected tally for all nodes at the same time.

For example, pressing the reset button above the field volume tally with three product nodes in the system, the field volume for all three nodes will be reset to zero. Touch the tank volume reset button to reset the tank or bin volumes to the preset volume value.

*Note:* Review the [Feature Settings Area section on page 130](#page-139-0) or the following Setting or Resetting *[Distance and Individual Nodes](#page-104-0) section for information on setting the tank volume.*

## <span id="page-104-0"></span>Setting or Resetting Distance and Individual Nodes

To reset an individual node, or the Viper Pro odometer from the main screen:

- **1.** Touch the **Product Control** area at the bottom of the main screen.
- **2.** Touch the **Tally Registers** button at the bottom of the CAN Controller Status screen.
- **3.** Touch the **Next** button on the Tally Registers screen to display the Viper Pro Odometer screen.

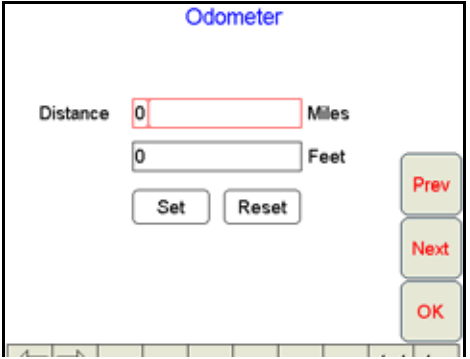

- **4.** Using the on-screen keyboard, enter the desired distance values in the appropriate fields. Touch the **Set** button to save the entered values. To reset the Odometer, touch the **Reset** button. The Viper Pro odometer is reset to zero.
- **5.** Press **Next**. The Node 1 screen displays.

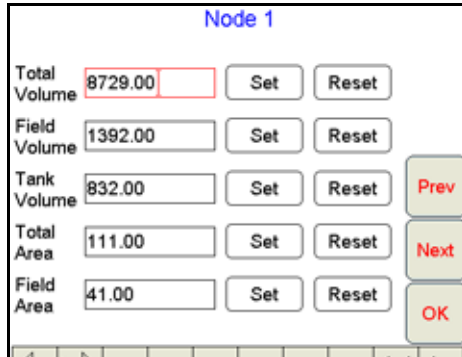

- **6.** To set tally data for any of the displayed totals:
	- **a.** Touch the desired field to modify.
	- **b.** Enter the desired value and press the **Set** button next to the entered value.
- **7.** To reset the data in the fields, press the **Reset** button to the right of the value to reset.
- **8.** Repeat step 6 or step 7 for each node.
- **9.** Press **OK**. Viper Pro saves the changes.
- *Note: Field volume, field area, and tank volume can be reset while in a job. Total volume and total area can only be reset while a job is not in progress.*

# *Alarms*

If the Viper Pro is configured as the CANbus controller, the field computer will display a specific warning prompt for any configured alarm conditions encountered during an active job. These prompts will contain information to assist the machine operator address the alarm condition.

In addition to the warning boxes, the Product Control area on the main screen will display a yellow 'warning' indicator instead of the green 'thumbs up' symbol and a **Current Alarms** button will be displayed at the bottom of the CAN Controller Status screen if an alarm condition is active.

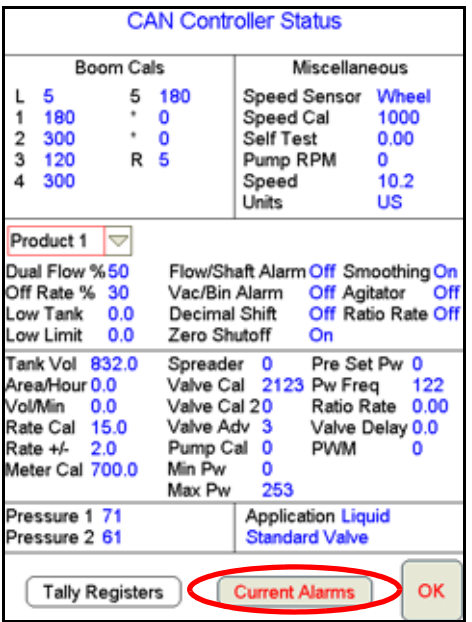

*Note: Off rate and low limit alarms will automatically clear once the condition has corrected itself. All other alarms will need to be cleared by touching the OK button on the warning prompt.*

# Addressing Alarm Conditions

To view any current alarms detected on the CANbus system from the Viper Pro main screen:

- **1.** Touch the **Product Control** area at the bottom of the screen.
- **2.** Select the **Current Alarms** button at the bottom of the CAN Controller Status screen. The Current CAN Node Alarms screen displays:

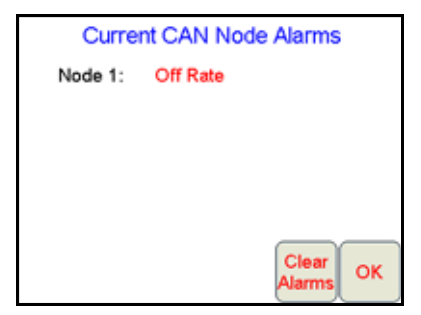

- **3.** To acknowledge the warning, but keep the warning information accessible, touch the **OK** button. To clear the warning condition from the Viper Pro, touch the **Clear Alarms** button.
- *Note: Touching the Clear Alarms button will clear the current alarm prompts from the Viper Pro display. However, the alarm condition may still be present in the application system and the condition may need to be corrected.*

The following table discusses the alarms and the conditions that will set off the alarm.

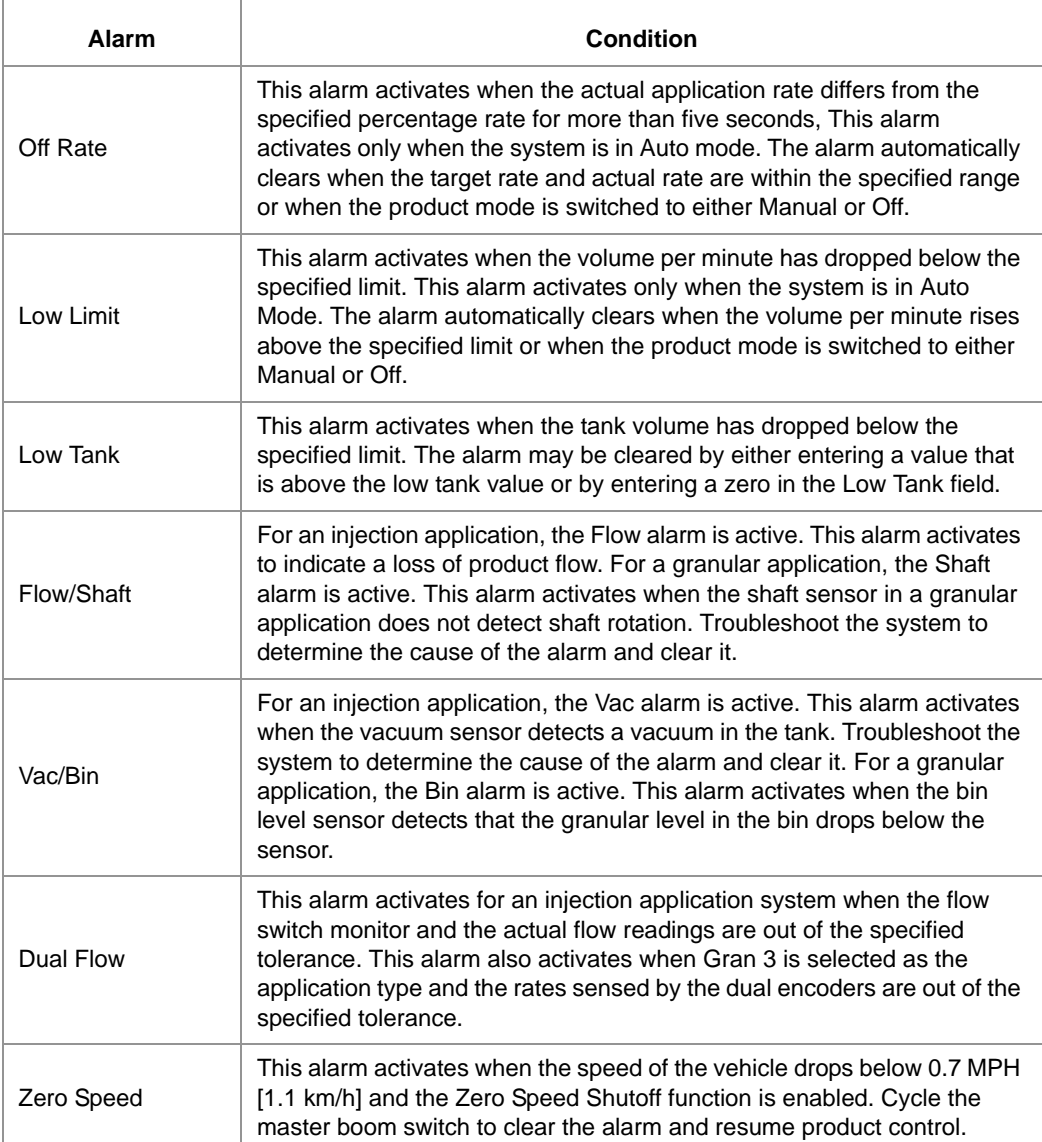

# *Creating Application Reports*

When a field operation is completed, the operator may have the Viper Pro create a job report with the coverage map and application or coverage data collected within the open job. The job report may then be transferred to a home or office computer for viewing and archiving or printed as a visual report for a customer.

Information such as field, product(s) and weather information contained in the application report may be entered during the job on the Viper Pro or on a home or office PC. The Viper Pro creates reports in both shapefile and bitmap (.bmp) formats. The shapefile report will require a shapefile editing program to enter report information while the bitmap report may be edited using a simple image editing tool such as Microsoft® Paint.

Refer to the following sections to enter report information in an job file before creating the job report. Report information must be entered while the job is open or in progress and may be entered at any time while the job is open. If a job is closed prior to entering report information, the job file must be re-opened to edit or complete report information.

#### **Note:** To re-open a job file and add report information, be sure to select the **Add to Job** option when *opening the job file.*

An application report consists of:

- **•** Customer Information
- **•** Field Information
- **•** Field Conditions
- **•** Weather Information
- **•** Applicator Information
- **•** Vehicle Information
- **•** Product Information
- **•** Report Notes

To enter report information:

- **1.** With the job file open, touch the **Menu** button in the lower, right corner of the display and select **Report**.
- **2.** The Customer Information screen will display.
### **Customer Information**

**3.** Use the Customer Information screen to enter the date of the application and the customer name, address and any identification information associated with the customer file.

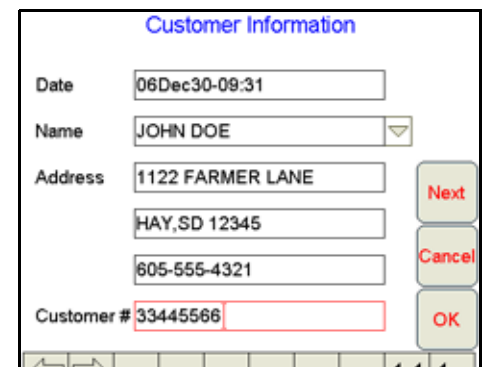

- *Note: The Viper Pro will store customer information entered on the field computer. For future jobs, the operator may select the customer name from the drop down list and Viper Pro will automatically enter the associated customer data.*
- **4.** Verify the customer information and touch **Next** to display the Field Information screen.

### **Field Information**

**5.** Use the Field Information screen to enter field information and the crop type if applicable.

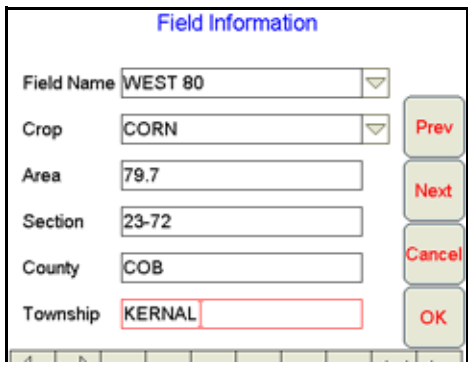

- *Note: The Viper Pro will store field and crop information entered on the field computer. Select a field name or crop type entered during a previous operation and the field computer will automatically enter the information from the previous job.*
- **6.** Verify the field and crop information and, if necessary, edit the displayed report information before touching the **Next** button to display the next Field Information screen.

## **Field Conditions**

**7.** Use the second Field Information screen to enter application type, soil condition, and moisture information for an operation.

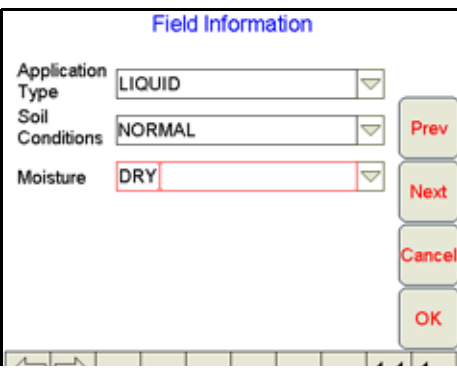

Conditions entered for previous jobs may be selected from the drop down lists if applicable. The Viper Pro will automatically store any field information entered on the field computer.

**8.** Touch the **Next** button to display the Weather Information screen.

#### **Weather Information**

**9.** Use the Weather Information screen to enter observed weather conditions during an operation. The Viper Pro offers fields for the operator to enter wind speed, wind direction, temperature, and humidity levels.

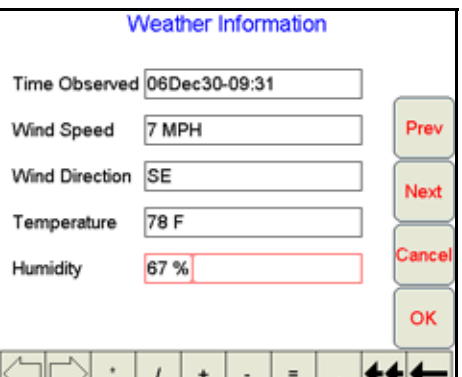

- *Note: If an optional Watchdog Weather Station is installed, the Viper Pro can log weather data into the job report automatically. See [Appendix H, Weather Station,](#page-270-0) for more information.*
- **10.** Touch the **Next** button to display the Applicator Information screen.

### **Applicator Information**

**11.** Use the Applicator Information screen to enter the operator or custom applicator address and license number.

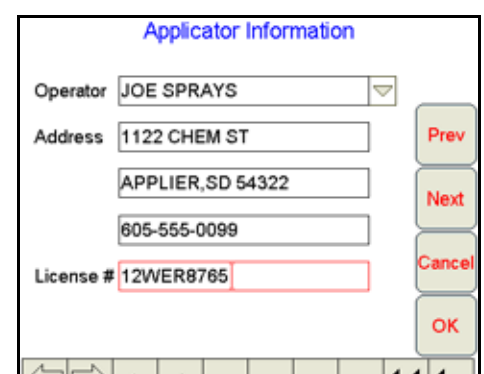

The Viper Pro will store any applicator information entered on the field computer. Select the operator name from the drop down list to automatically enter the applicator information for future jobs.

**12.** Touch the **Next** button to display the Vehicle Information screen.

#### **Vehicle Information**

**13.** Use the Vehicle Information screen to enter the tip size for a liquid application if applicable.

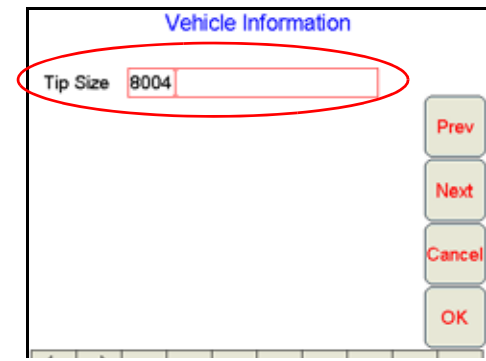

**14.** Touch the **Next** button to display the next report information screen.

#### **Product Information**

- *Note: The Product Information screen(s) will not be available if the Product Application option is not selected during the job setup process. Skip to the [Report Notes Information section on page 103](#page-112-0)  to finish entering report notes.*
- **15.** The Product Information screen allows the operator to enter chemical product information such as the manufacturer, EPA number and targeted pests.

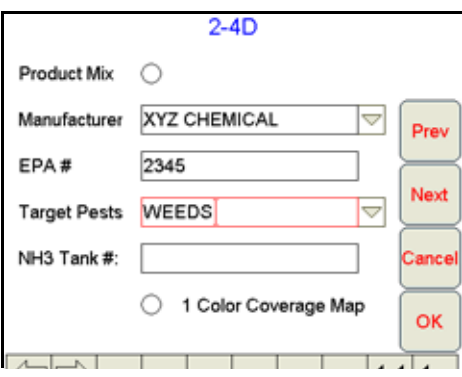

LQ

#### **Chapter 5**

The Viper Pro will store any chemical information entered on the field computer. If the operator selects the product for a future job, the manufacturer and EPA number will be automatically entered on this screen.

- **Product Mix.** Select the product mix option at the top of the Product Information screen to provide additional ingredient information on the next report information screen.
- **NH3 Tank Number.** For anhydrous ammonia applications, the anhydrous tank number may be entered to display the tank number on the job report.
- **Single Color Coverage Map.** If desired, the Viper Pro can create a report showing coverage only. A single color report will not display high and low rate areas on the coverage map (default).
- **16.** Verify the product information has been entered correctly and touch the **Next** button to continue entering report information. If the product mix option is selected, proceed to the *[Ingredient Information](#page-111-0)* section below, otherwise, skip to the *[Report Notes Information](#page-112-0)* section on page 103 to finish entering report information.

#### <span id="page-111-0"></span>**Ingredient Information**

- *Note: The Ingredient Information screen is only displayed if the Product Mix option is selected on the Product Information screen. Skip to the [Report Notes Information section on page 103](#page-112-0) to finish entering report information if product mix is not selected.*
- **17.** Use the Ingredient Information screen(s) to enter the ingredients of a mixed product solution. Enter the manufacturer, EPA number, target pests, and mixture rate for the mixture as necessary.

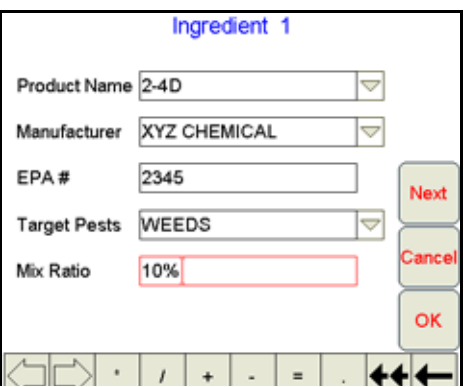

The operator may enter up to five ingredients for a mixed product.

**18.** After the last ingredient in the chemical mixture is entered, touch the **OK** button. The following screen will be displayed.

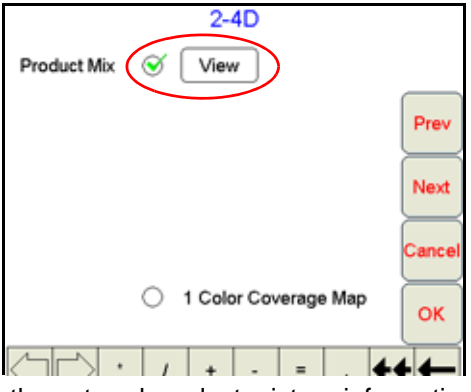

- **19.** Select the **View** button to review the entered product mixture information.
- **20.** Verify that the correct mixture information has been entered and touch the **Next** button to display the Report Notes Information screen.

## <span id="page-112-0"></span>**Report Notes Information**

**21.** Use the Report Notes screen to enter any additional notes for the job report.

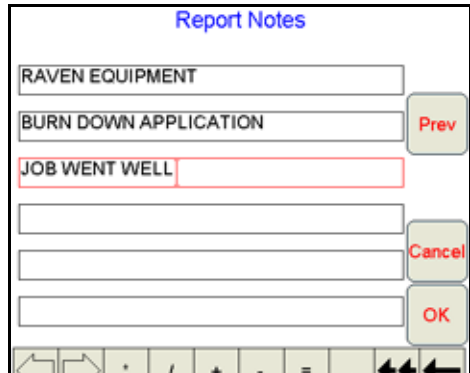

**22.** Use the **Prev** and **Next** buttons as necessary to review and modify the job report information before touching **OK** to accept the displayed information and return to the Viper Pro main screen.

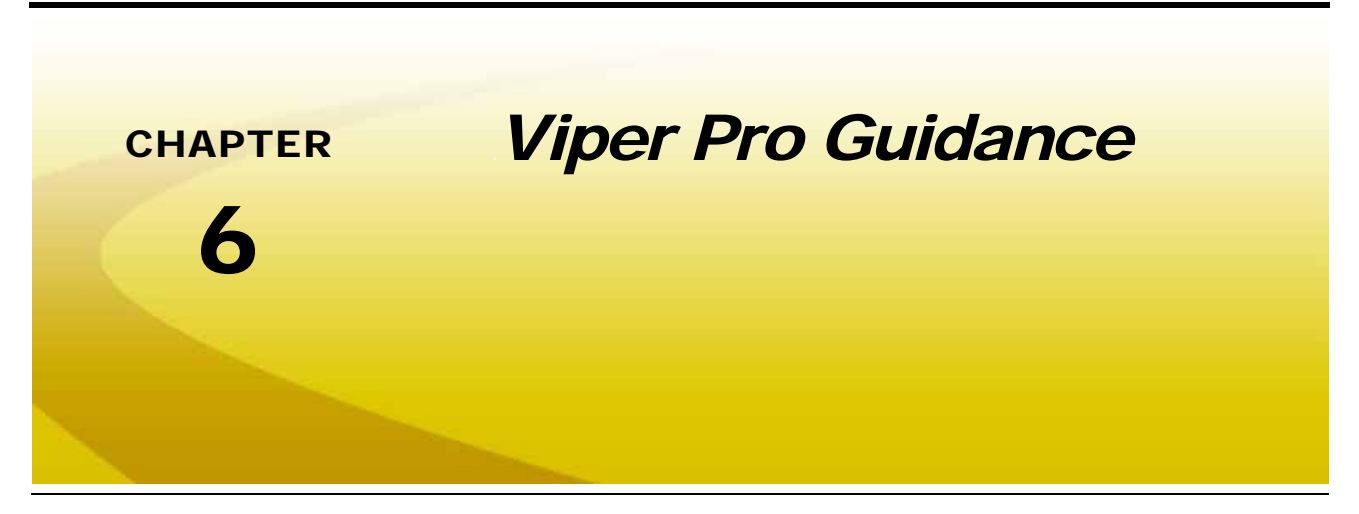

A DGPS receiver is required to use the Guidance features of the Viper Pro. Contact a local Raven dealer for more information or to purchase one of the following Raven receivers.

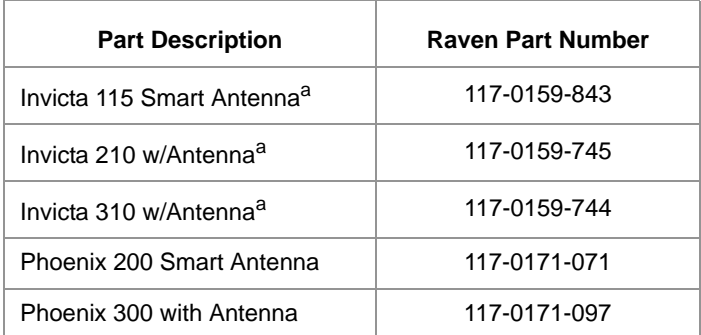

<span id="page-114-0"></span>a. Receiver supported by Viper Pro field computer but no longer available from Raven Industries.

Refer to the *[Viper Pro with External Lightbar](#page-218-0)* section on page 209 for examples of various light bars and DGPS receivers connected to the Viper Pro field computer.

*Note: Non-Raven DGPS receivers may also be used with the Viper Pro. To avoid issues with connection and compatibility, contact the receiver manufacturer or a local dealer for additional information and receiver capabilities before purchasing.*

# *Guidance Views*

The Viper Pro provides two viewing options for guidance control, the '**Down Field View**' and the '**Bird's Eye View**.'

The '**Down Field View**' shows a three dimensional display of the field much like the view from the vehicle cab.

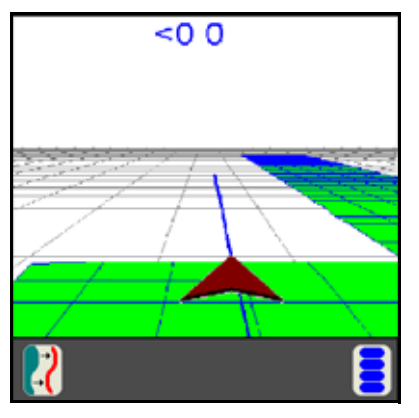

The '**Bird's Eye View**' shows the field and the vehicle as viewed from a distance above.

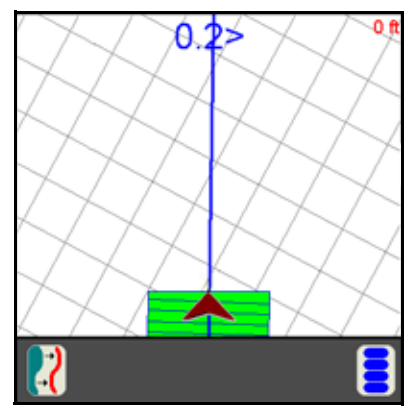

All guidance features can be used in either the '**Down Field View**' or the '**Bird's Eye View**.'

# *Swath Guidance Patterns*

If 'Swath Guidance' is enabled during the start job process, the operator must select a swath pattern to use during the job.

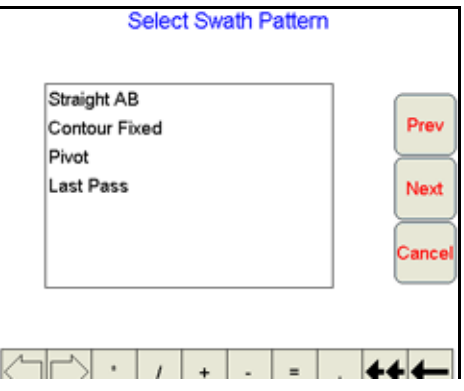

The following swath patterns are available.

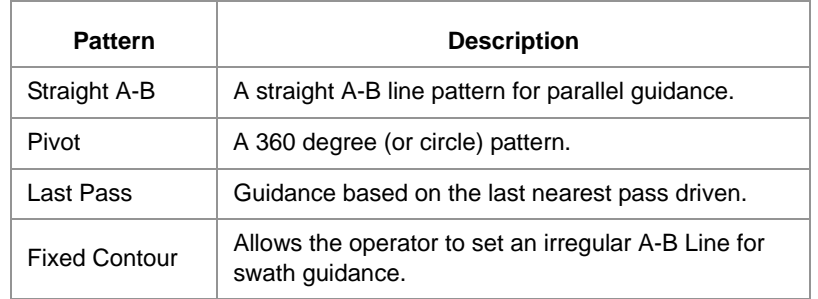

# Setting the Straight (A-B) Line Pattern

If Swath Guidance is enabled, the Viper Pro will automatically display the 'Guide' tab when a job is opened.

To begin swath guidance with the straight (A-B) line pattern:

**1.** Touch the **Set A** button to set the first point on the path at the current vehicle location.

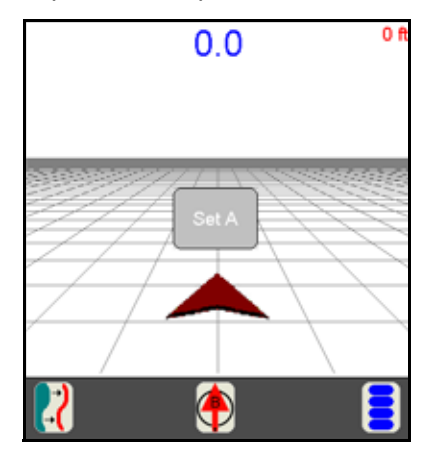

*Manual No. 016-0171-122 Rev. G 107*

6

**2.** Drive to the end of the swath and press the **Set B** button on the screen.

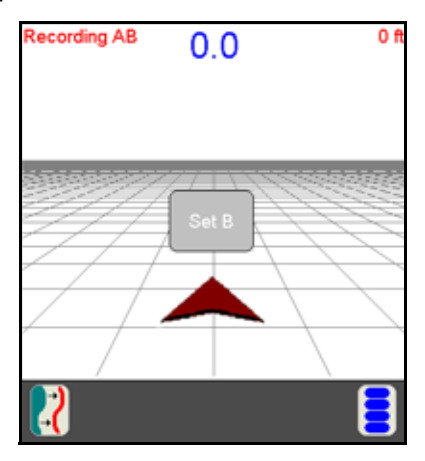

Once the B point is set, Viper will create a straight guidance line displayed in blue.

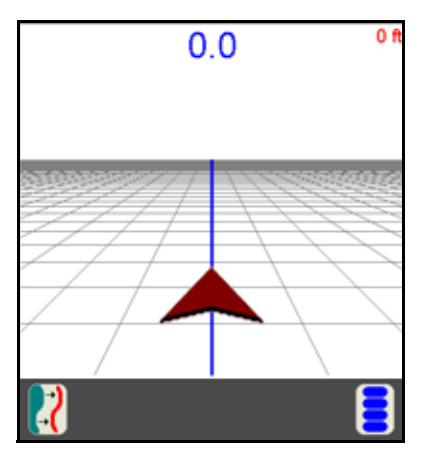

# Set A-B Line by Heading

An A-B Line can also be created by using the Set B by Heading feature. To set an A-B path using a compass heading:

**1.** Touch the 'Set B by Heading' icon along the bottom of the Guidance display.

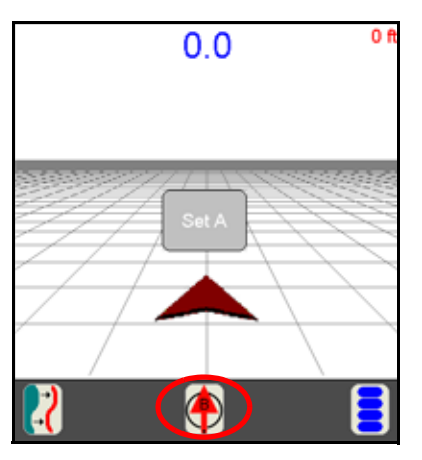

The A point is set when the 'Set B by Heading' icon is selected. The Set A-B Line By Heading screen will display.

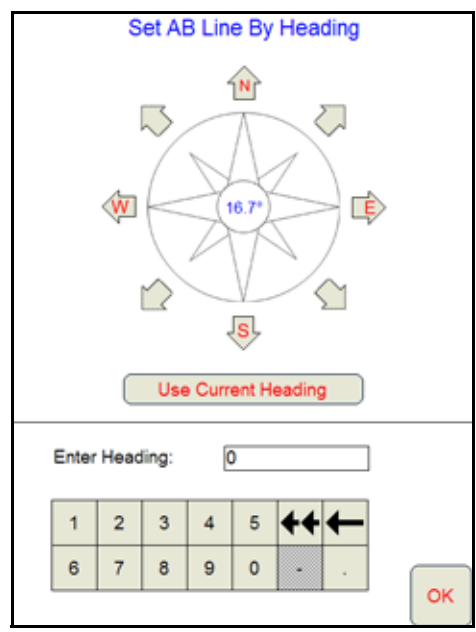

- **2.** Select one of the following to enter the heading for the A-B Line:
	- **a.** Touch one of the compass heading arrows to set the heading along a compass heading.
	- **b.** Touch the Use Current Heading button to use the current vehicle heading shown in the center of the compass display.
	- **c.** Use the on-screen keypad to enter any heading between 0 and 360°.

# Setting the Fixed Contour Pattern

The fixed contour pattern allows the operator to set an irregular A-B Line pattern. To begin swath guidance with the fixed contour pattern:

- **1.** Touch the **'Set A'** button to begin recording an irregular A-B line path. Viper Pro will begin plotting the vehicle position as the machine moves along the desired path.
- **2.** Drive the desired path to the end of the swath.
- **3.** At the end of the swath, touch the **'Set B'** button on the screen. Viper will connect the points plotted along the contour and display the driven path with a blue line. Guidance for subsequent swaths will be based on the original contour and the swath number will be displayed in the upper right corner of the screen.
- *Note: Curvature of the Fixed Contour guidance path should not be too aggressive. Overly aggressive curves may produce undesirable results.*

# Setting the Last Pass Pattern

If Swath Guidance is enabled, the Viper Pro will automatically display the 'Guide' tab when a job is opened.

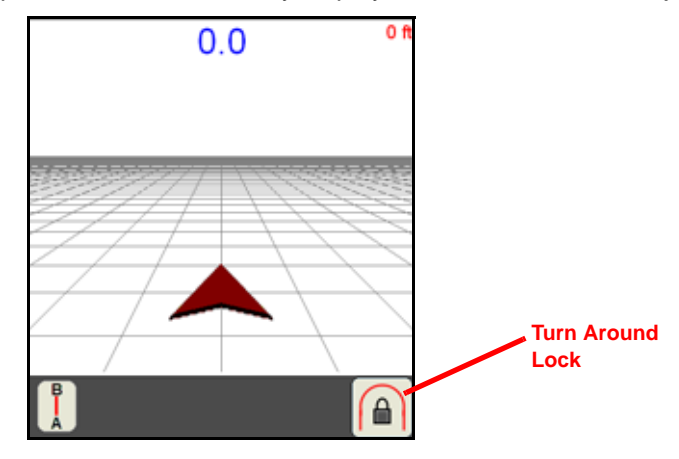

The last pass pattern provides guidance based upon the nearest covered area so the operator does not need to set points or record a swath path. To begin Last Pass guidance, begin applying product. Once the first swath path is completed, Viper will detect the nearest area previously covered and use the programmed overall width to determine the next guidance path.

*Note: Last Pass Guidance is based on the nearest covered area so the booms must be on in order to utilize this guidance pattern.*

## **Turn Around Lock**

The Last Pass pattern uses the nearest, previously applied area, or last pass, to determine the guidance for the next swath. If headlands areas are present and the Last Pass mode is active, the Viper Pro may display a guidance line along the headlands area instead of the next swath.

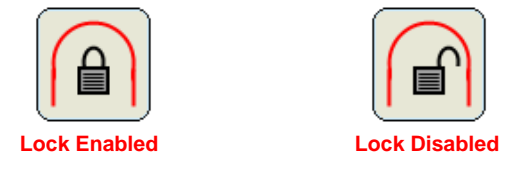

Touch the icon to toggle the turn around lock feature on to provide guidance back along the last swath and ignore the headlands area. Touch the icon again to toggle the turn around lock feature off to allow guidance along the headlands area.

*Note: If an optional SmarTrax or SmartSteer system is installed with the Viper Pro, a reverse sense icon may display in the map area during operation. Refer to the SmarTrax or SmartSteer Operation Manual for more information about operating the SmarTrax or SmartSteer system on the Viper Pro field computer.*

# Setting the Pivot Pattern

If Swath Guidance is enabled, the Viper Pro will automatically display the 'Guide' tab when a job is opened. To begin swath guidance with the pivot pattern

**1.** Start with the machine located at a point on the outside of the center pivot area and touch the '**Set A**' button on the screen.

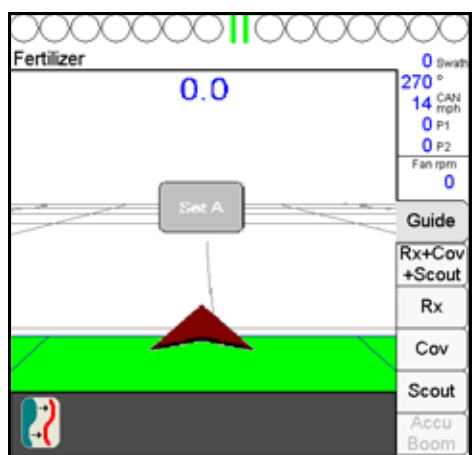

**2.** Drive along the outside of the pivot pattern area and touch the '**Set B**' button on the screen. Viper will create a circular guidance path using the 'A' and 'B' points selected and display guidance paths toward the inside of the circle.

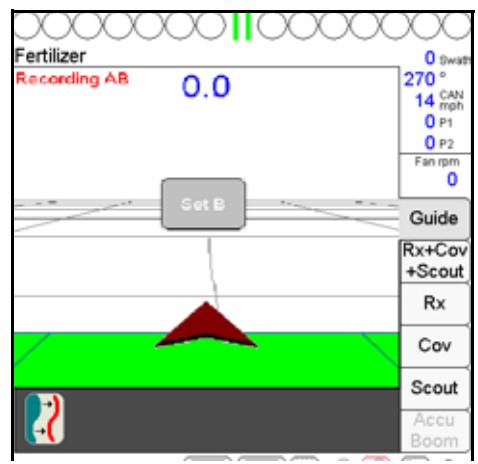

*Note: Currently, this pattern does not require that a complete pivot pass be driven to generate guidance, however, best results will be achieved by driving further along the pivot path before setting the 'B' point.*

# Using the Guide Tab

Viper Pro will automatically display the Guide tab when a job is opened. The map area displays a Course Direction Indicator in the form of an arrow with the arrow pointing in the direction of travel of the vehicle. The operator may access additional guidance information and features by selecting the displayed areas or onscreen buttons.

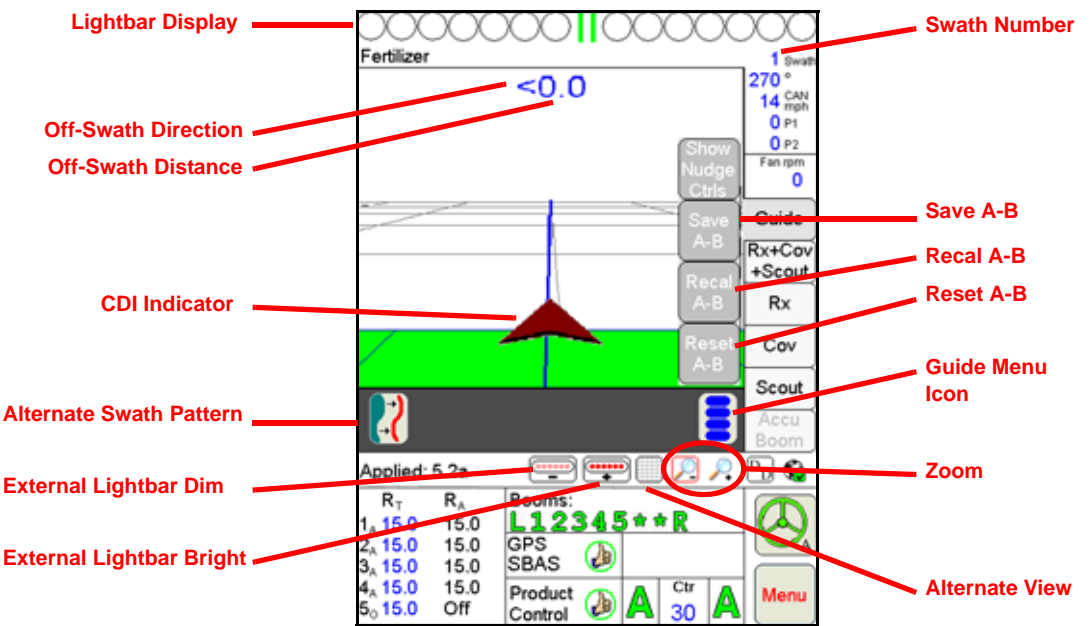

The following features display on the Guide tab:

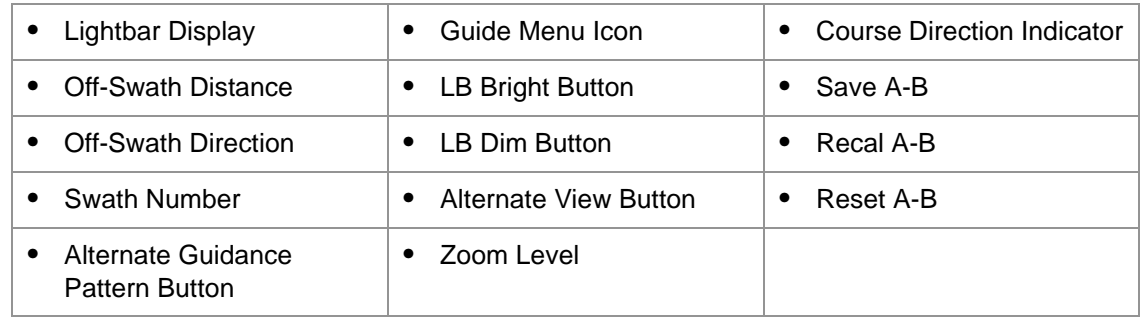

## **Lightbar Display**

If previously set up, the on-screen lightbar will display along the top of the screen during an active job regardless of which tab is currently displayed and allows the operator to use the Guidance feature at all times during product application.

### **Off-Swath Distance**

The Off-Swath Distance displays the actual distance the vehicle is away from the swath pattern.

## **Off-Swath Direction**

The Off-Swath Direction indicator displays the direction from the displayed path to the vehicle. A right arrow indicates that the vehicle is to the right of the displayed path. A left arrow indicates that the vehicle is to the left of the guidance path.

### **Swath Number**

The Swath Number displays the number of passes completed by the vehicle.

### **Alternate Swath Pattern Button**

The Alternate Swath Pattern Button displays the alternate guidance pattern available for the current job.

### **LB Bright Button**

The LB Bright button displays only if the Guidance system is configured to use an external lightbar.

Press the LB Bright button to increase the brightness of the external lightbar. Viper will display the current intensity level of the lightbar display each time the button is selected.

#### **LB Dim Button**

The LB Dim button displays only if the Guidance system is configured to use an external lightbar.

Press the LB Dim button to decrease the brightness of the external lightbar. Viper will display the current intensity level of the lightbar display each time the button is selected.

#### **Alternate View Button**

The Alternate View button allows the operator to toggle back and forth from 'Down Field View' to 'Bird's Eye View.' The button shows the alternate view that will be selected when the button is pressed.

#### **Guidance Menu Icon**

The Guidance Menu icon displays if additional options are available for the guidance pattern currently in use. Touch this icon to access special features, save, or modify the current guidance path.

*Note: The Guidance Menu icon will not display if no additional options are available for the active guidance pattern.*

#### **Zoom Level**

Select the Zoom In or Zoom Out icons to change the Guidance display for personal preferences or review the coverage map.

#### **Vehicle Indicator**

The Vehicle Icon provides an indication of where the vehicle is positioned with respect to the overall field. The tip of the arrow represents the antenna position of the vehicle and where it is in reference to the swath line, field, etc.

#### **Save A-B Button**

The Save A-B button allows the operator to save an A-B line once the line has been set using the Set A and Set B buttons or if the A-B line has been re-calibrated or reset.

6

## **ReCal A-B Button**

When using the Straight (A-B) Line guidance pattern, touch the Guidance Menu icon to access the Recal A-B button. Touch the Recal A-B button to recalibrate the displayed A-B line to the current machine location.

### **Reset A-B Button**

When using the Straight (A-B) Line guidance pattern, touch the Guidance Menu icon to access the Reset A-B button. Select the Reset A-B button to clear the current A-B guidance points and set new points without closing the current job.

# Screen Icons

The following screen icons appear on the Guidance screen.

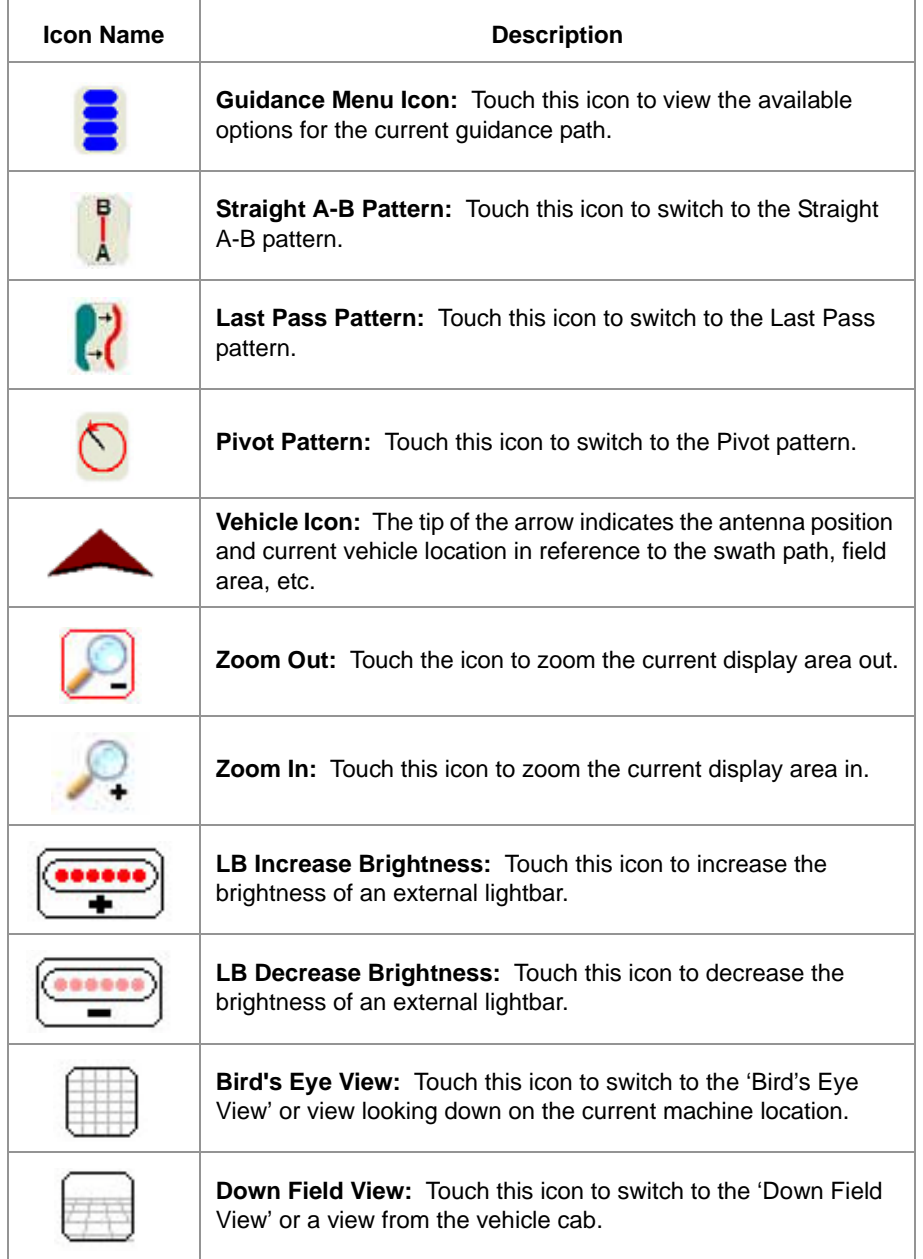

# A-B Lines

The straight A-B and fixed contour guidance patterns allow the operator to set a swath guidance based upon the first pass driven. This A-B line can be saved for later use.

# Saving an A-B Line

During the job setup, select Straight A-B or Fixed Contour as the swath pattern.

Once the job is started:

- **1.** Press **Set A** to start the first swath path.
- **2.** Drive to the end of the first swath.
- **3.** Press **Set B**. The first swath path is now set.
- **4.** Touch the Guide Menu icon in the guidance screen. The A-B feature buttons will display.

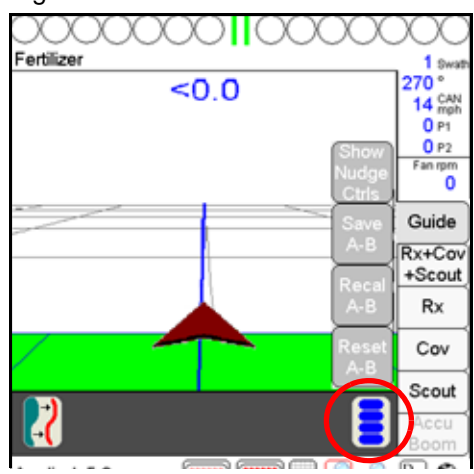

**5.** Press the **Save A-B** button. The Save A-B Line screen will display.

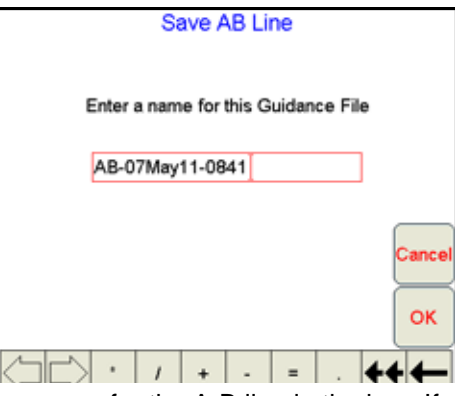

- **6.** Using the screen keyboard, enter a name for the A-B line in the box. If no name is entered, the date and time are used for the A-B line.
- **7.** Press **OK**. The A-B line will be saved and Viper will display the guidance screen.

*Note: When saving lines, use unique names to help distinguish each line from other saved A-B lines. Avoid using dates and times as this will make selecting a previously stored A-B line more difficult.*

*Note: Multiple A-B lines may be saved per job. When saving lines, use unique names to help distinguish each line from other saved A-B lines.*

# Loading an A-B Line

During the job setup, select straight A-B or fixed contour for the swath pattern. Once the job is started:

**1.** Press the **Guide Menu** icon in the guidance screen.

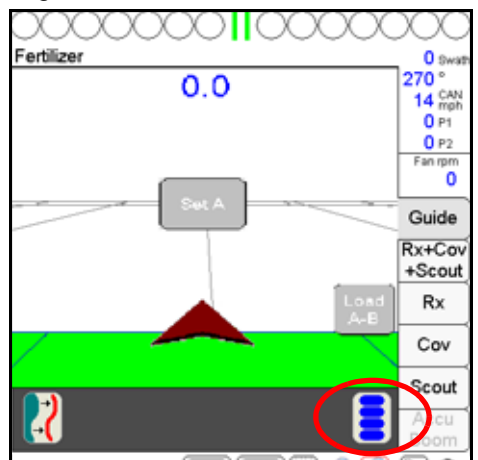

**2.** Press the **Load A-B** button. The Select A-B Line File screen will display.

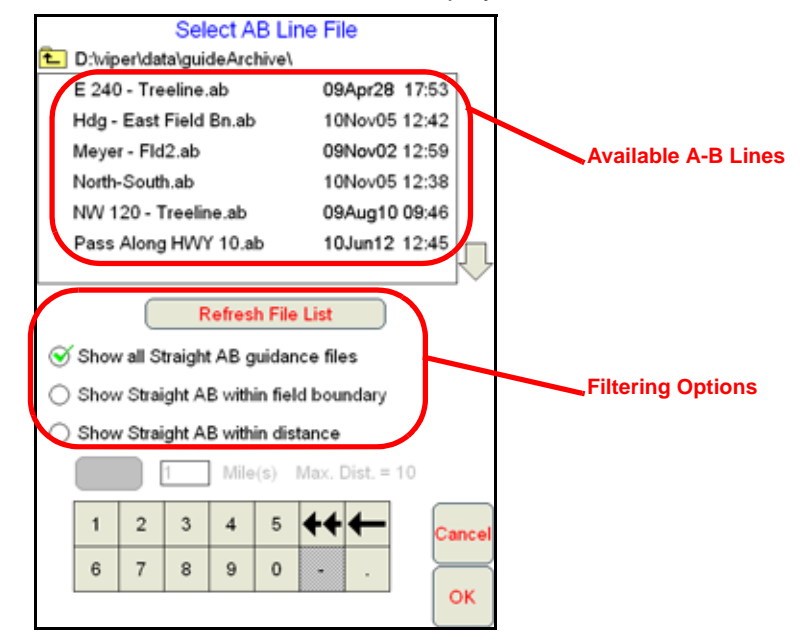

If several A-B lines are saved on the Viper Pro, the following filtering options may be used to help locate a specific guidance path:

- **Show all guidance files.** This option shows all currently saved paths of the same type selected when the job was created.
- **Show within field boundary.** If a field boundary has been created or loaded into the current job, select this option to view only saved A-B paths within the current boundary.

**Show within distance.** Select the distance filter option to locate an A-B line within a set distance of the current GPS position. The operator may select the distance to use as a filter up to a maximum of 10 miles [16 km] (straight A-B) or 2 miles [3.2 km] (fixed contour). The distance filter is not limited when the pivot pattern is used.

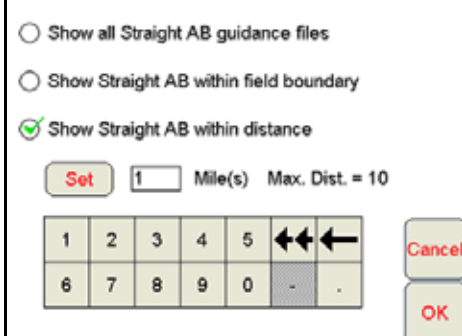

- **3.** Select the desired A-B line from the list provided.
- **4.** Press **OK**. The A-B line will be loaded and Viper will display to the guidance screen.

# *Nudge Feature*

The Nudge Feature allows the operator to adjust the calculated guidance path to match field conditions. The default Nudge values for a new Profile are 1 inch [1 cm] and 10 inches [10 cm]. The operator may modify these values for specific machines and implement configurations. The Nudge settings can also be adjusted within a job to modify this feature's characteristics for a particular application.

# Configuring Nudge Settings

A Profile's Nudge settings can be adjusted to match particular requirements of a job.

*Note: The in-Job nudge settings will only be accessible with an A-B type guidance path (i.e. Straight Line, Fixed Contour, Pivot).*

To configure the nudge settings in a job:

**1.** Touch the Guide Menu icon on the Guidance screen.

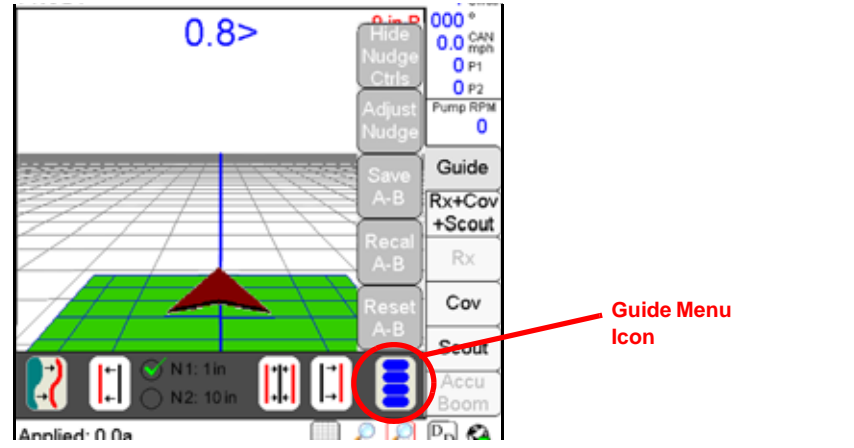

6

**2.** Select Adjust Nudge to display the Nudge Settings screen.

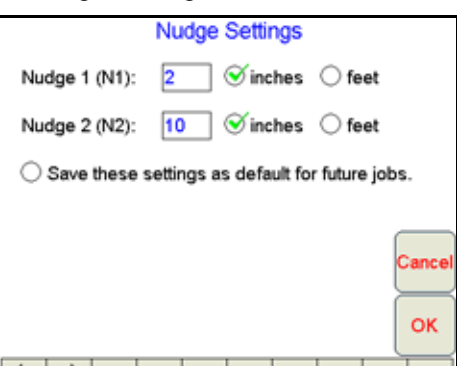

- **3.** Use the on-screen keyboard to enter the nudge value for the Nudge 1 and 2 values.
- **4.** Select the 'inches' or 'feet' option to set the units for the entered nudge value.
- **5.** Select the 'Save these settings as default for future jobs' option to save these nudge values with the Profile. If this option is selected, the nudge values will be available at the start of each Job started on the Viper Pro. If this option is not selected, nudge values must be programmed for each Job.

# Using the Nudge Feature

In order to nudge a guidance pattern, the user must first start a "Swath Guidance" enabled job and set A and B points. Switching to "Last Pass" will cause the nudge controls to be hidden on the Guidance screen.<br> **PROD1** 

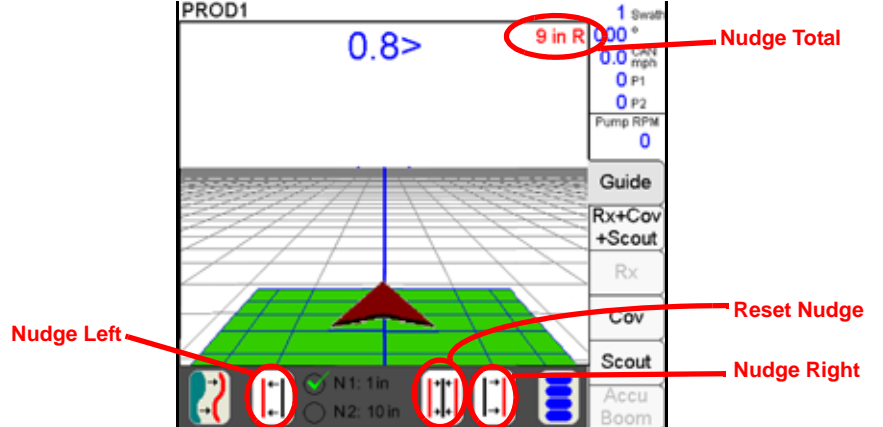

If the Nudge buttons are not available on the Guidance screen, touch the Menu button on the Guidance screen and select Show Nudge Ctrls. The user will then be able to nudge the swath as desired from the "Guide" tab on the Viper Pro main screen as shown above.

Two nudge values can be applied by selecting either "N1" or "N2" and then touching the nudge left or right button. The Guidance screen also displays the current total amount a swath pattern has been nudged. When the Reset Nudge button is pressed, the accumulated nudge distance is applied in the opposite direction, effectively removing any nudge adjustment from the current guidance pattern.

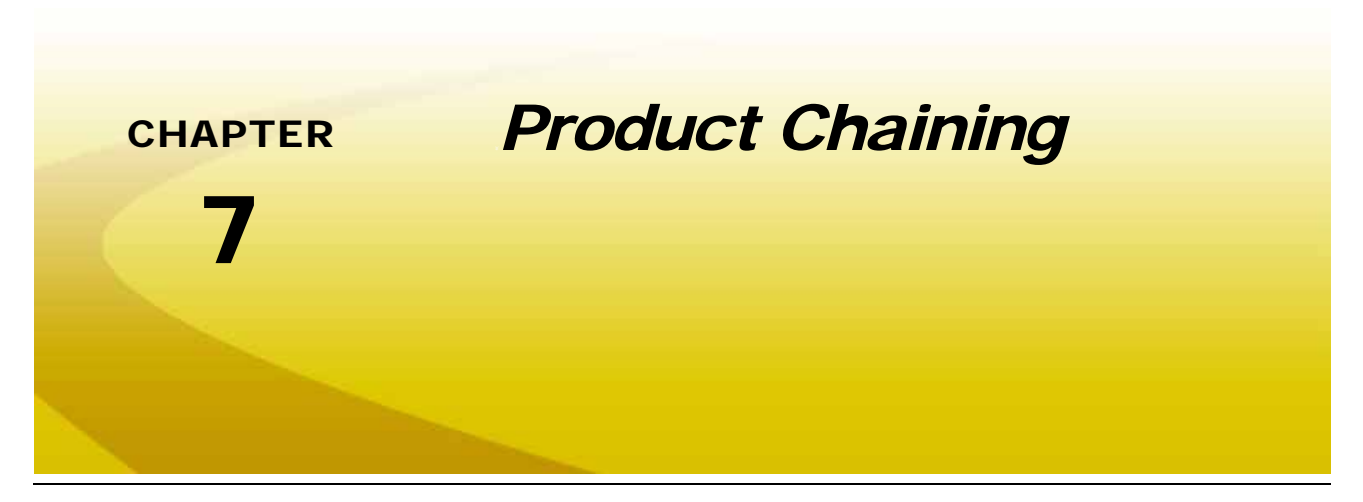

The product chaining feature allows the operator to link product tanks or bins together when applying product to a field. When one tank or bin runs out, Viper automatically switches application to the next tank or bin to continue applying product. This feature may be used to maximize capacity of a multi-tank or bin applicator and to help reduce trips to refill product.

#### *Note: Prior to starting a job using product chaining, verify that the nodes to be chained are set correctly*  for the application. It may be necessary to adjust settings for a specific node to ensure that the *products are applied at the correct rate for the chained products.*

# *Using Product Chaining*

*Note: If starting an AgX job using the product chaining feature, a multiproduct VRA key will be required.*

Chained products will be displayed in the Application Rates area and by the radio buttons at the top of the Viper Pro main screen.

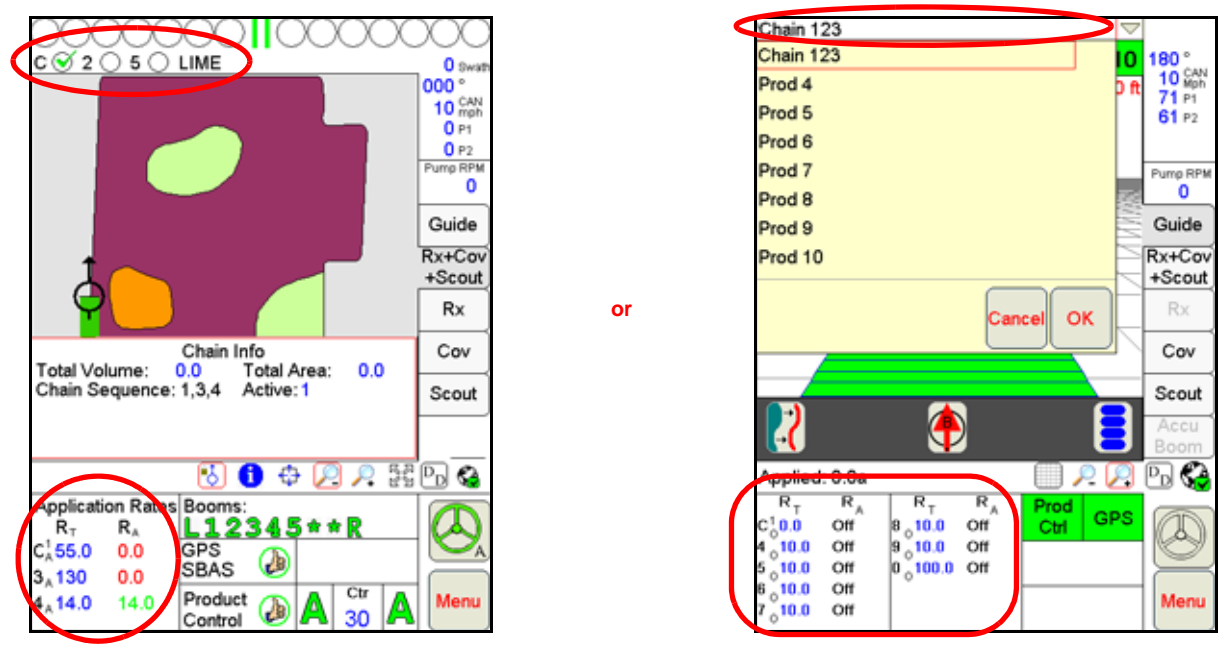

The product chain is denoted by the letter 'C' in the above areas. The superscript type indicates the active product node or control channel in the chain. The letter 'C' will change color if the 'Enable Auto Advance' option has been selected. If so, the 'C' will be black. If not, the 'C' will be red.

*Note: The "Application Rates" heading will be hidden if multiple product nodes or control channels are enabled to allow all information to be displayed on the main screen.*

> *When controlling more than five products over a CANbus network, touch the drop down arrow in the upper, right of the screen to switch the map display to other available control channels or the product chain profile.*

# Application Rates Area

The target rate and control mode for each product in a product chain may be adjusted using the same tools available for nodes or channels controlled individually. Review the *[Application Rates Area](#page-92-0)* section on page 83 for details on the information displayed in this area and on setting the target rate for product nodes or control channels.

*Note: Touching the "Chain" button in the Application Control prompt will display the settings screen for the first node in the chain. Each node must be set up separately for the chained product application.*

To adjust chaining settings for configured product chains during a job, touch within the **Application Rates** area on the main screen. The Application Control screen displays.

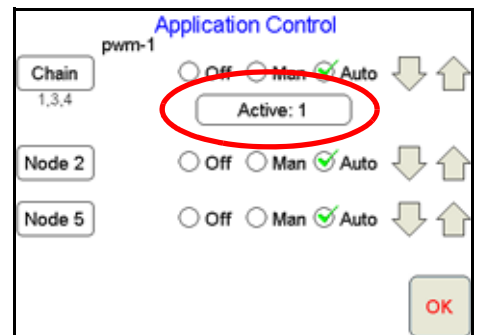

The text under the 'Chain' button lists the chain sequence order in which nodes will advance if the chain is set to automatically advance.

## <span id="page-129-0"></span>**In Job Chain Settings**

Touch the **Active** button on the Application Control prompt to view the Select Active Chained Product screen.

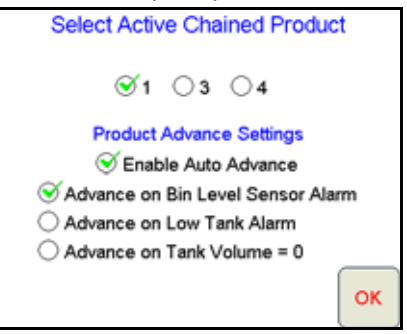

The nodes or channels assigned to the product chain during the job setup are displayed on this screen. The nodes are listed in the order that they will be used if 'Auto Advance' is left on. The settings are global for the

2

product chain and not node specific. To manually switch the active tank or bin in the chain, touch the desired node or control channel.

*Note: If Advance on Bin Level Sensor Alarm is selected, all products in the chain must have a bin level sensor installed.*

### <span id="page-130-0"></span>**Product Chain Prompts**

While using the product chaining feature, the field computer will provide prompts similar to the following to alert the operator when a product bin is empty or if the field computer has automatically advanced to the next product in the chain.

The prompt shown below is an example of a prompt displayed when a channel or bin reaches a zero tank volume with the 'Enable Auto Advance' and 'Advance on Tank Volume = 0' options enabled.

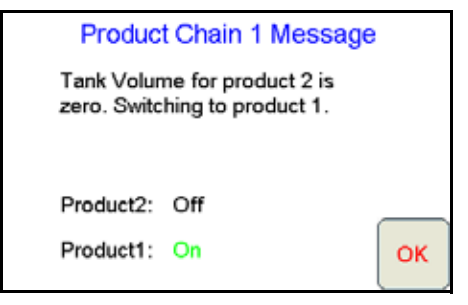

The field computer has automatically advanced to the next channel or bin in the product chain. Touch the 'OK' button to clear the prompt. See the *Tank Volume* [section on page 135](#page-144-0) for details on the tank volume settings.

*Note: If the 'Enable Auto Advance' feature is not selected, the field computer will prompt the operator to manually switch the product to the next available. Review the [In Job Chain Settings section on](#page-129-0)  [page 120](#page-129-0) for information on manually switching active product channels.*

The field computer will provide a prompt similar to the one shown below when the last channel or bin in the product chain has been exhausted and the advance or prompt setting has been met.

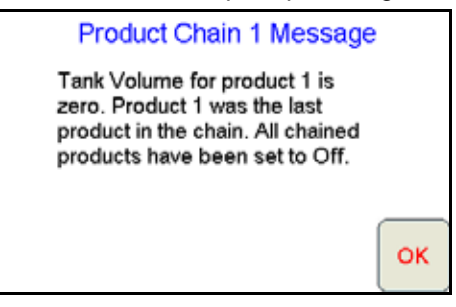

To resume application, refill the product bins or utilize the cleanout mode to empty all bins of any remaining product. Refer to the *Bin Cleanout* [section on page 122](#page-131-0) for more information on the bin cleanout feature.

## <span id="page-131-0"></span>**Bin Cleanout**

The cleanout feature is available after all product channels assigned to a product chain have been cycled and the bin advance condition has been met for the last channel or bin in the product chain. This feature allows the operator to activate all bins in the chain simultaneously to clear any remaining product from the application equipment.

*Note: The field computer automatically applies a ratio of each product bin in the chain to equal the target rate for the chain. For example, if the target rate is set at 50 for a chain of 5 products, the field computer will set each product channel will apply at a rate of 10 to ensure that any areas covered with the cleanout mode active will not be over applied.*

> *In the cleanout mode, the field computer will not monitor which channels or bins are empty or the*  exact rate of product applied. The field computer will not provide detailed mapping of the *application rates for products in the cleanout mode and will not display low rate zones within the application map.*

To activate the cleanout feature during a field operation:

- **1.** The field computer will display a prompt when the last product in a chain has been exhausted.
- *Note: Review the [Product Chain Prompts section on page 121](#page-130-0) for details on product chain prompts displayed during field operations.*

Touch 'OK' to acknowledge the chaining prompt and return to the Viper Pro main screen.

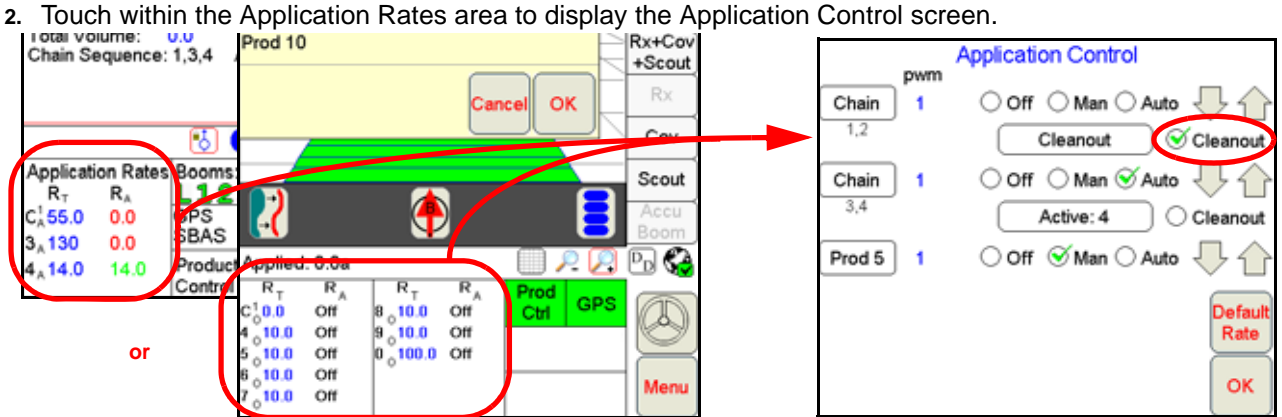

- **3.** Select the 'Cleanout' option along the right side of the display to enable the cleanout feature.
- **4.** Touch the "Cleanout" button.
- **5.** Each product bin in the chain will begin application when the product chain is activated for the remainder of the application.

2

# Product Chain Display Data

If a product chain is enabled during a job, information for the chained products will be available by touching the **Display Data** button. Touch within the data area displayed until the Chain Info area is displayed. For more information on the Display Data area, see the *Display Data* [section on page 56](#page-65-0).

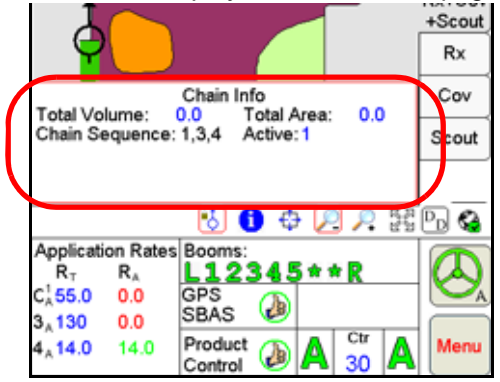

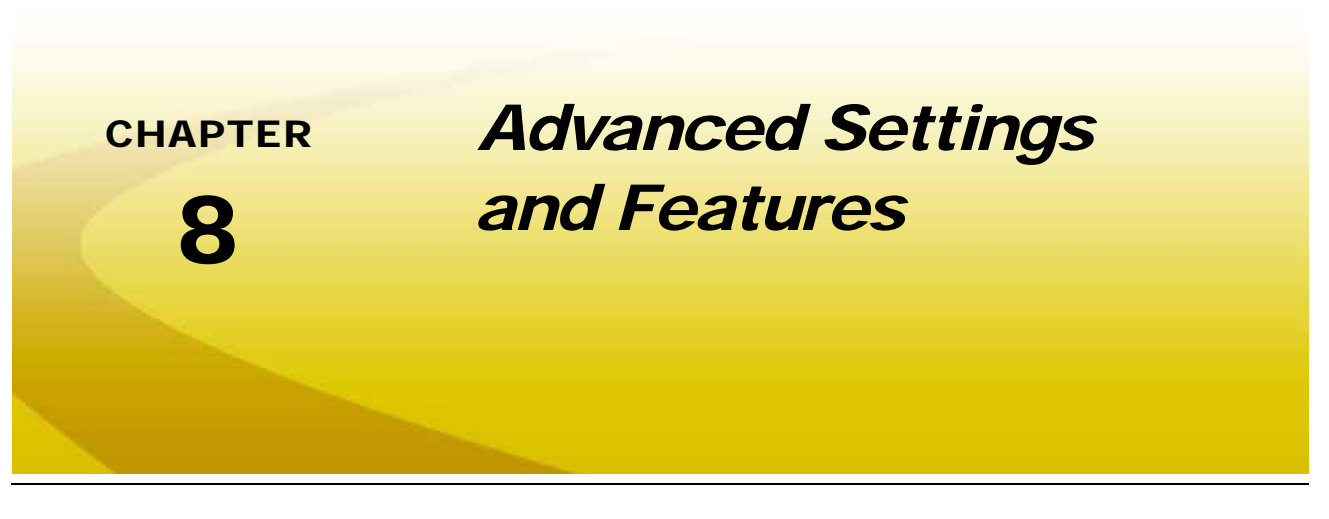

# *Overview*

This chapter contains descriptions of advanced settings and features available when controlling a CANbus product control system with the Viper Pro field computer.

The following settings and features are not required for operation of the Viper Pro system and are intended to assist with various operations using the Viper Pro field computer.

# *Advanced Product Control Settings and Features*

Additional settings and features may be configured to help the operator monitor and control application of products during an actual job. This section provides details on the settings available through the CAN Controller Status screen when the Viper Pro is configured as the CANbus controller.

The following settings and features are accessible through the CAN Controller Status screen:

- **•** Boom or implement section assignments
- **•** Miscellaneous settings and node version information
- **•** Feature and alarm settings
- **•** Product control settings
- **•** Pressure display and calibration
- **•** Application and control valve type selection

# Section Assignments

Some equipment configurations require the Viper Pro to either control hardware in reference to specific product nodes or control channels or apply or not apply products in reference to a specific boom or implement section.

# *For Example:*

Granular or dry application equipment may be configured to supply product to the left and right booms from separate bins.

A liquid chemical is not supplied to fence row nozzle sections.

To configure the Viper Pro for these equipment configurations, the Boom Select feature must be used. To access the Boom Select screen:

**1.** Touch within the **Product Control** area on the main screen and then touch the **Boom Cals** area on the CAN Controller Status screen.

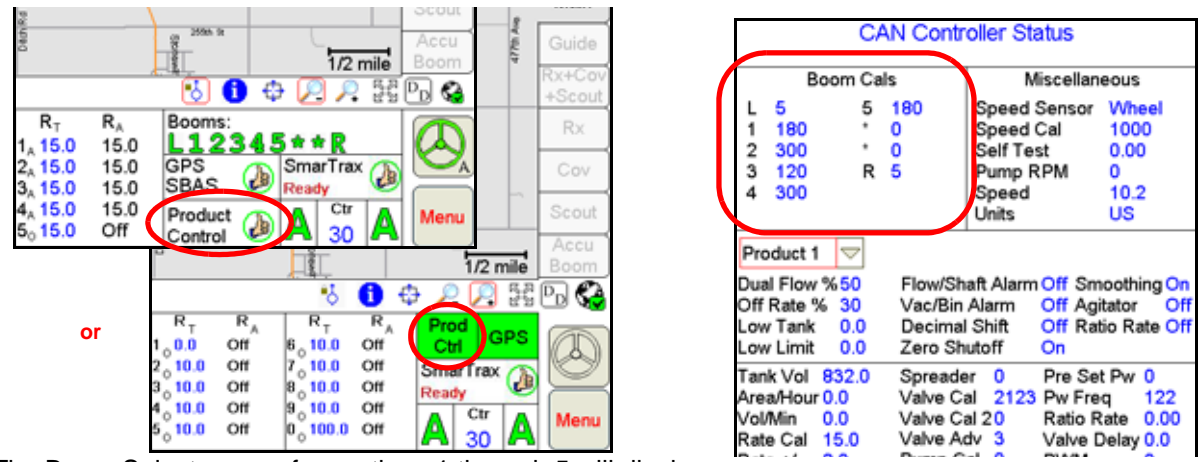

The Boom Select screen for sections 1 through 5 will display.

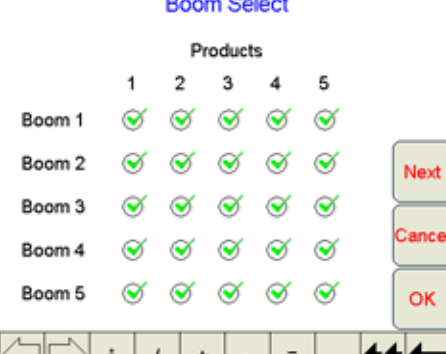

- **2.** Assign products to boom sections as appropriate for the application equipment or system configuration. The system plumbing or configuration must be capable of the assignments shown on the Boom Select screen.
- **3.** Touch **Next** to view the Boom Select screen for sections 6 through 10 (if applicable).
- **4.** Once the section assignments are configured properly for each section, touch the **OK** button to accept the displayed settings and return to the CAN Controller Status screen. Touch the **Cancel** button to exit the Boom Select screen without saving changes to the section assignments.

# Miscellaneous Settings Area

The information displayed in the Miscellaneous area is an overview of the settings and current system status.

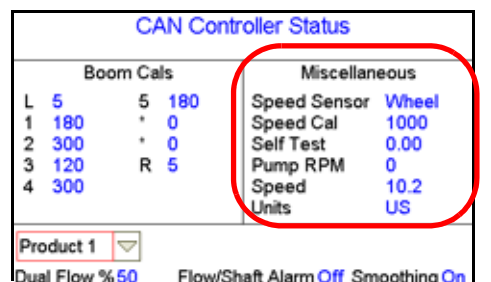

The Miscellaneous area displays an overview %50 Flow/Shaft Alarm Off Smoothing On I<br>The Miscellaneous area displays an overview of several current system settings for the system.

*Note: Touching within the Miscellaneous area will display the Miscellaneous Settings screen.*

The following information displays are for reference and monitoring purposes only:

**Fan/Pump RPM Display.** The fan or pump RPM is a display only. This read out displays the fan RPM if a fan sensor is being used with a granular application or a pump RPM if a pump sensor is equipped for a liquid application.

**Speed Display.** Speed is a display only. The speed shown in this area is the current ground speed of the vehicle or the entered self test speed. See the *[Using the Calibration Assistance](#page-229-0)* section on page 220 for information on entering and using the self test speed feature.

### **Miscellaneous Settings Screen**

Touch within the Miscellaneous area on the CAN Controller Status screen to display the Miscellaneous Settings screen.

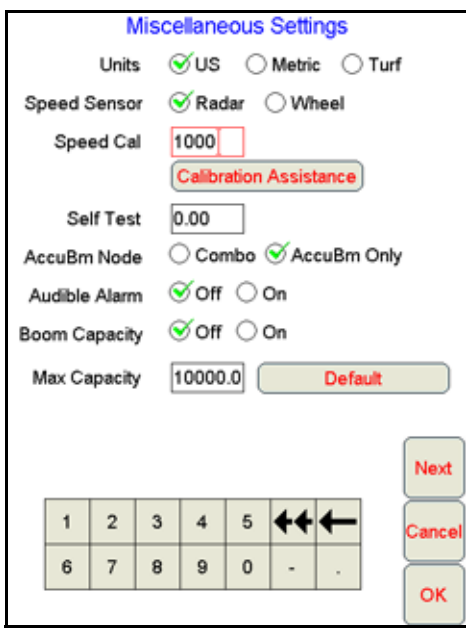

**Units.** The current selection for the calibration units displayed on the Viper Pro field computer. Review the *Display Units* [section on page 37](#page-46-0) for more information.

**Speed Sensor and Cal.** This is the type of speed sensor from which the field computer is receiving speed signal and the calibration value entered for the selected sensor. Review the *[Speed Sensor Type and Cal](#page-47-0)* [section on page 38](#page-47-0) for details on the sensor type setting or the speed cal value. Refer to the *[Speed Cal](#page-228-0)* section [on page 219](#page-228-0) for information on using the Calibration Assistance feature to refine the current speed cal value.

**Self Test Speed.** The self test speed allows the field computer to control product application functions while the vehicle remains stationary. This feature allows the operator to test or troubleshoot the CAN and product control systems. For best results, enter a value approximately equal to normal application speeds.

*Note: A speed cal must be entered to allow the test speed feature to function.*

*The test speed will reset to zero if the field computer receives a pulse from the actual speed sensor. To keep the test speed from disengaging, disconnect the speed sensor from the system.*

**AccuBoom Node.** Select the type of AccuBoom node connected to the CANbus. If no AccuBoom node is installed, ensure "Combo" is selected.

**Audible Alarm.** When the audible alarm setting is enabled, the Viper Pro will sound a five second alarm tone if an alert condition or alarm setting is detected on the CANbus (i.e. low tank or bin, zero speed, off rate percent etc.).

The following alarms conditions may be enabled and will sound a tone if the audible alarm feature is enabled:

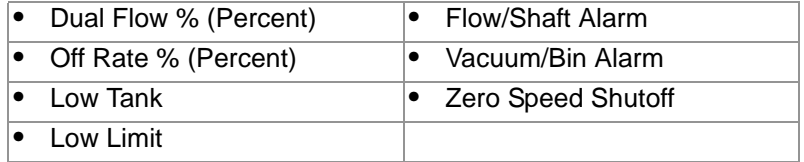

#### *Note: Audible Alarms are enabled by default. Refer to the [Feature Settings Area section on page 130](#page-139-0) for additional information about the above alarm settings.*

**Boom Capacity.** Enable the boom capacity feature on the Miscellaneous Settings screen to allow the field computer to monitor the overall volume per minute for all products being applied.

To display the current boom capacity used during a field operation:

**1.** Touch the Display Data button on the main screen.

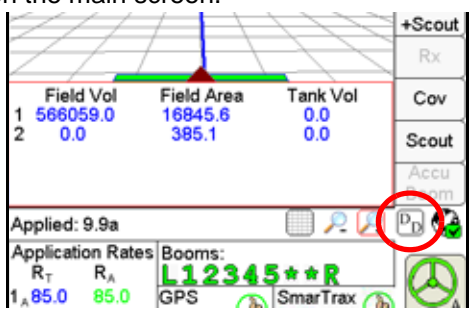

**2.** Touch within the Display Data prompt until the boom capacity information is displayed.

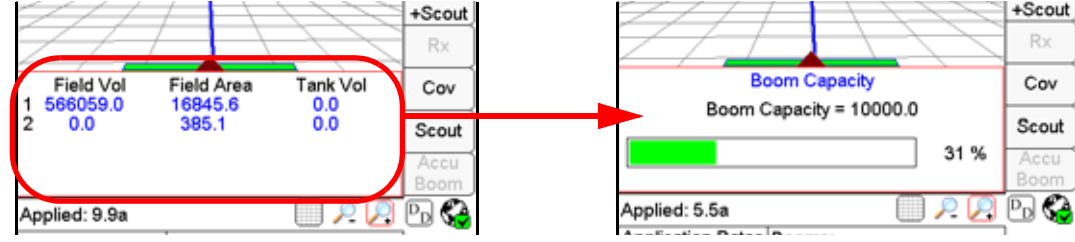

The current percentage of the entered maximum boom capacity is displayed. If the actual rate of application reaches 90% or more of the maximum boom capacity, the Viper Pro will display the Boom Capacity Display Data prompt to alert the operator to the application condition.

**Maximum Capacity.** Touch the maximum capacity value and use the key pad at the bottom of the Miscellaneous Settings screen to enter the maximum boom capacity for the application equipment. Consult the equipment documentation or contact a local equipment dealer or the equipment manufacturer for more information on the maximum application capacity for the specific machine model.

**Default Capacity Button.** Touch the Default button on the Miscellaneous Settings screen to reset the Maximum volume per minute value to 10,000.

### **Node Version Information Screen**

Version information is available on the Viper Pro field computer. The Node Version Information screen displays the software version, software revision, and program number of each node currently detected on the CANbus.

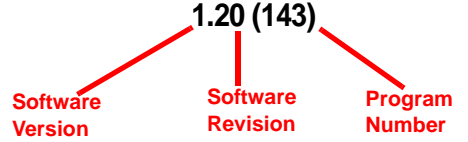

To access the Node Version Information screen from the main screen:

- **1.** Touch in the **Product Control** area on the main screen.
- **2.** Touch within the **Miscellaneous** area on the CAN Controller Status screen.
- **3.** Touch the **Next** button. The Node Version Information screen displays.

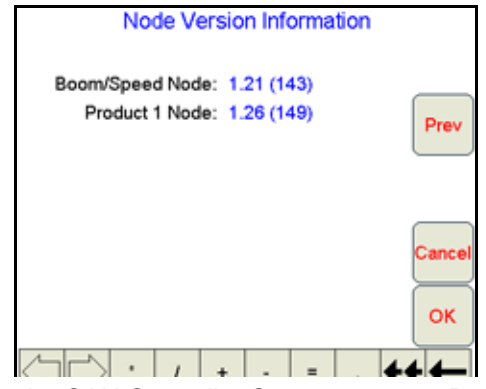

**4.** Touch **OK** or **Cancel** to return to the CAN Controller Status screen or **Prev** to go back to the Miscellaneous Settings screen.

# <span id="page-139-0"></span>Feature Settings Area

The information displayed in the Feature Settings area is an overview of the following settings for the selected product control node.

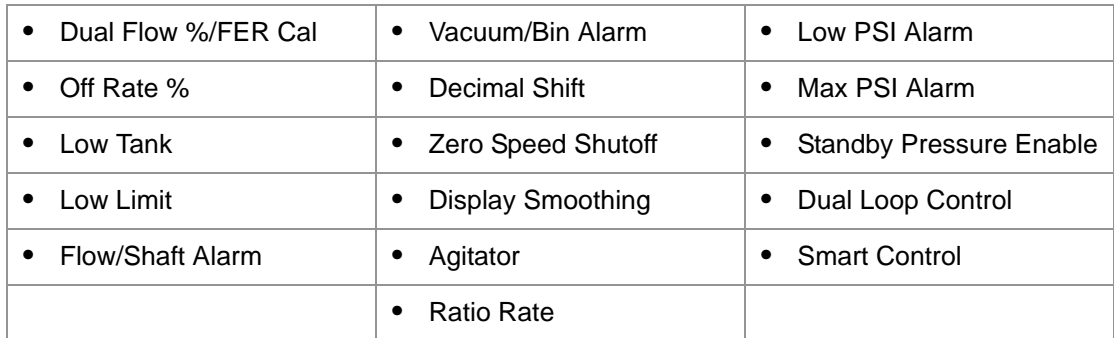

To modify the feature or alarm settings for the above features, touch within the feature settings area on the CAN Controller Status screen.

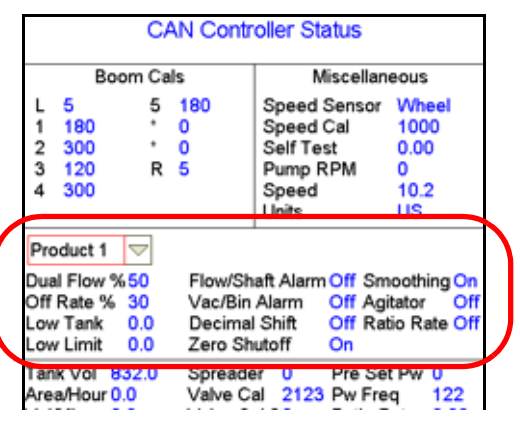

*Note: Before changing any of the feature or alarm settings, be sure to select the correct product node or control channel by touching the corresponding radio button displayed at the top of the feature settings area.*

### **Node Feature Settings Screen (Page 1)**

Touch within the Feature Settings area to view the first screen of settings for the selected product node or control channel.

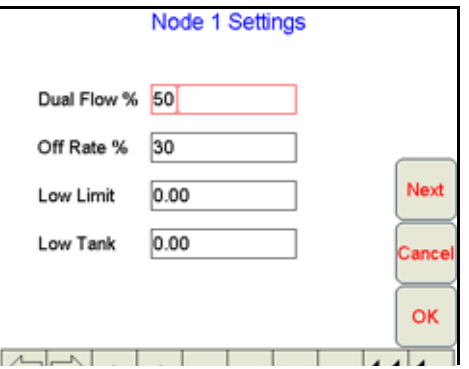

*Note: Touch the Next button to access additional alarm and feature settings for the selected product node or control channel.*

00

**Dual Flow % / FER Cal.** The dual flow percent feature is only used when controlling a chemical injection or Granular 3 application.

#### *Note: The default value for the dual flow percent in either a chemical injection or dual bed system is 50.*

For applications using a CAN motor control node to control an injected chemical, the dual flow percent value sets the tolerance for error allowed between the flow switch and pump encoder before a flow alarm will be activated. Enter a value between 0 and 100 for the allowable tolerance between the switch and encoder. For example, set this value to 100 to disable the dual flow alarm or 0 to display an error any time the flow switch and pump encoder do not match. The flow switch alarm activates when out of tolerance conditions have been met for at least five seconds.

*Note: The dual flow percent is replaced with a FER Cal value when operating a Raven Sidekick Pro™. Refer to the Sidekick Pro Installation and Operation Manual for more information about operation with the Viper Pro field computer.*

When controlling a dual bed system in Gran 3 mode, the dual flow percent sets the tolerance between the belt encoder readings before the dual flow alarm is activated. This alarm may be used to indicate that the belts are moving at different rates or one belt is not moving. Enter a value 100 to disable the dual flow percent alarm or 0 to display an error any time the belt encoders do not match. The dual flow alarm activates when out of tolerance conditions have been met for at least five seconds.

**Off Rate %.** The off rate percent value sets the allowable difference between the target and actual product application rates. If a non-zero value is entered for this setting and the difference between target and actual rate exceeds the set value for longer than five seconds, the Viper Pro will display an off rate alarm. Enter a value of zero to disable the off rate alarm.

**Low Limit.** The low limit value sets the lowest volume per minute acceptable during application of a product. If the flow rate drops below the low limit value, the field computer will stop closing the control valve and display a flow alarm.

The field computer automatically adjusts the low limit value for active boom or implement sections. For example, if a low limit of 4 is entered but only half of the total boom width is currently applying product, the Viper Pro will only display a flow alarm if the volume per minute drops below 2.

**Low Tank.** The low tank value displays an alert when the volume remaining in a tank or bin is reduced to the entered value. When the calculated volume remaining in the tank or bin is reduced to the entered value, the Viper Pro will display an alert.

#### *Note: To utilize the low tank alarm feature, an initial tank or bin volume must be entered for the corresponding product node or control channel. Refer to [Tank Volume section on page 135](#page-144-1) for details on setting the initial tank or bin volume.*

The alarm condition is cleared either when all sections are turned off or if a new low tank value less than or equal to the current calculated tank volume is entered. Enter a value of zero to disable the low tank alarm.

### **Node Feature Settings Screen (Page 2)**

From the CAN Controller Status screen, touch within the Features Settings area to display the first Node Settings screen and select the **Next** button to access the following alarm and feature settings.

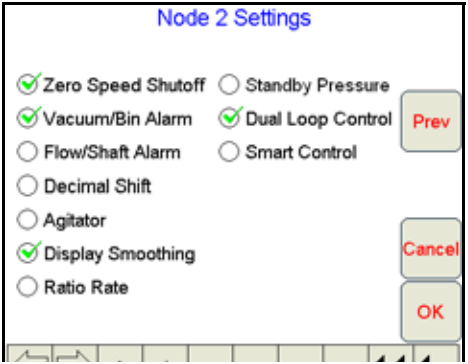

**Zero Speed Shutoff.** Enable the zero speed shutoff feature to allow the field computer to automatically shut off product application if the vehicle speed is slower than 0.7 mph [1.1 km/h]. If the zero speed shutoff feature is engaged during a job, the Viper Pro will also display a zero speed alert.

*Note: The zero speed shutoff feature only affects products set to automatic control. Products controlled manually will continue to be applied even if the zero speed shutoff feature is engaged.*

To restart product application after the zero speed shutoff feature has engaged, cycle the master switch 'Off' and then back 'On.' The zero speed shutoff feature will reactivate if the vehicle does not achieve a speed greater than 0.7 MPH [1.1 km/h] and maintain that speed for more than 10 seconds.

*Note: If an optional AccuBoom system is connected, the AccuBoom override may be enabled to begin product application from a complete stop. Refer to the [Enabling AccuBoom™ Override section on](#page-180-0)  [page 171](#page-180-0) for more information.*

**Vacuum/Bin Alarm.** The vacuum/bin alarm must be disabled for nodes or channels configured for standard (non-injection) liquid product application control.

Enable the vacuum alarm feature if an injection pump is controlled via a CAN product control or motor control node. When activated, the vacuum alarm displays an alert if the injection pump cannot draw product from the supply tank.

Enable the bin alarm for granular applications if an optional bin level sensor is installed. With this feature enabled, the Viper Pro will display an alert when the sensor detects the product level in the bin falls below the sensor level.

*Note: Contact a local Raven dealer for information on injection systems or bin level sensors.*

**Flow/Shaft Alarm.** Enable the flow/shaft alarm to display an alert if the field computer does not detect a signal from the pump shaft encoder or flow switch. This alarm may be used to help troubleshoot flow errors with a CAN motor control node.

*Note: This feature is currently not used with the Raven Sidekick Pro injection system.*

**Decimal Shift.** Enable the decimal shift feature to increase the system accuracy for low application rates. In the standard mode, the Viper Pro displays values to one decimal place. With the Decimal Shift feature enabled, values will be displayed to two decimal places.

*Note: Verify all calibration values after the Decimal Shift feature is either enabled or disabled. Change settings as necessary.*

**Agitator.** The Viper Pro may be used to enable or disable an agitator to continuously mix a chemical suspension. Contact a local Raven dealer for required hardware.

**Display Smoothing.** Enable the display smoothing feature to allow the field computer to smooth the rate displayed during product applications. With this feature enabled, the actual rate  $(R_A)$  in the rates area will display the target rate  $(R_T)$  as long as the actual monitored application rate remains within  $\pm 10\%$  of the target rate. The actual rate shown on the main screen will display the actual monitored rate if the application system does not reach the target rate dead band (±10%) within 10 seconds.

Disable the display smoothing feature to monitor the actual application rate at all times.

### *Note: The display smoothing feature is only active for products in Automatic control mode.*

**Ratio Rate.** The ratio rate feature should only be enabled for chemical injection applications. Enabled the ratio rate feature to allow an injected chemical to be applied in ratio to the amount of the carrier. See the *[Ratio Rate](#page-146-0)* [section on page 137](#page-146-0) to enter the ratio of injected chemical to carrier product.

**Standby Pressure.** The standby pressure feature may be enabled in either the standard or dual loop control modes. When enabled in the standard control mode, the Sgain value is not displayed on the screen, but is still used to set the response of the system to the application system pressures.

#### *Note: Refer to the [Standby Pressure section on page 137](#page-146-1) for information about setting the standby pressure value.*

**Dual Loop Control.** The dual loop control feature is designed for use with low application rates and requires a pressure transducer with a liquid application system controlled with a PWM valve. The dual loop feature uses both the flow meter, to monitor liquid product flow, and a pressure transducer, to monitor liquid product pressure, while controlling a pump to enhance the control response during operation at low application rates. The default setting for this feature is disabled.

*Note: If the dual loop control feature is enabled, the valve cal and valve cal 2 values programmed during the initial field computer configuration will be replaced with the flow cal and pressure Sgain values.*

**Smart Control.** The smart control feature may be enabled for control channels using a PWM or PWM Close valve. This feature allows the control system to estimate the required PWM duty cycle for changes in vehicle speed or target rate, or when the hydraulic valve is toggled on. When this feature is enabled, control response will be much more aggressive.

**Low PSI Alarm.** When controlling a Raven Sidekick Pro™ direct injection system, the 'Low PSI Alarm' feature will be displayed on the Node Settings screen. When enabled, this alarm indicates that the injection pressure is below the carrier line pressure. Check the injection plumbing for leaks and correct hand valve positions. Refer to the *Sidekick Pro Installation and Operation Manual* for more information.

**Max PSI Alarm.** When controlling a Raven Sidekick Pro™ direct injection system, the 'Max PSI Alarm' feature will be displayed on the Node Settings screen. When enabled, this alarm indicates that the injection pressure is greater than the rated 150 PSI [1034.21 kPa]. Check the injection plumbing for blockages or reduce the carrier product pressure. Refer to the *Sidekick Pro Installation and Operation Manual* for more information.

 $\bullet$  6

# Product Control Settings Area

The Product Control Settings area displays an overview of the following calibration settings and values used by the control system to monitor or adjust the rate of product application:

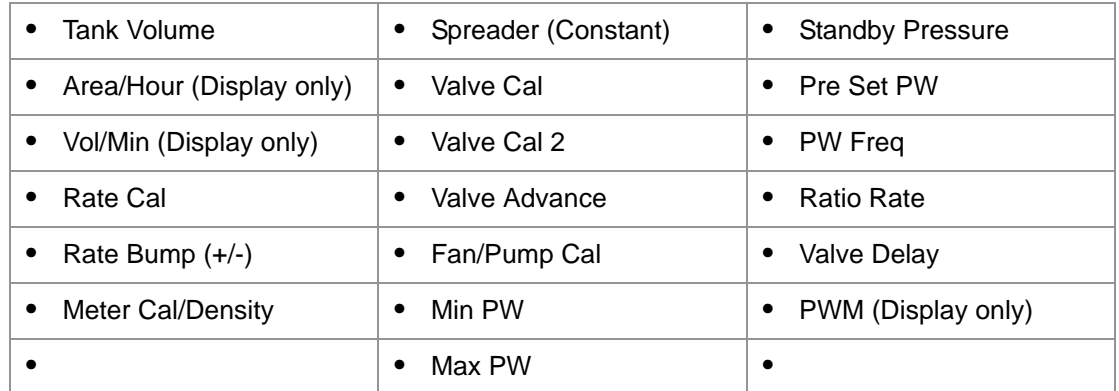

The following data displays are shown in the Product Control Settings area for reference and monitoring purposes only:

**Area/Hour.** Displays the current area per hour covered during product application. This value is calculated using the programmed section set up and the vehicle speed.

**Vol/Min.** Displays the current volume per minute monitored by the selected product node or control channel during active application. This value is calculated using the flow of product monitored by the flow meter.

**PWM.** Displays the current duty cycle of the PWM valve controlling product application (if applicable).

To modify product control settings, touch within the product control settings area on the CAN Controller Status screen.

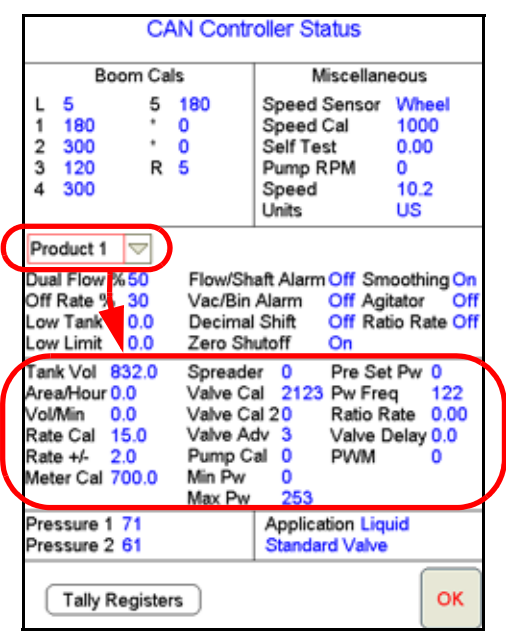

*Note: Before changing any of the product control settings, be sure to select the correct product node or control channel by touching the corresponding radio button displayed at the top of the feature settings area.*
### **Node Control Settings Screen (Page 1)**

Touch within the Product Control Settings area to view the first screen of settings for the selected product node or control channel.

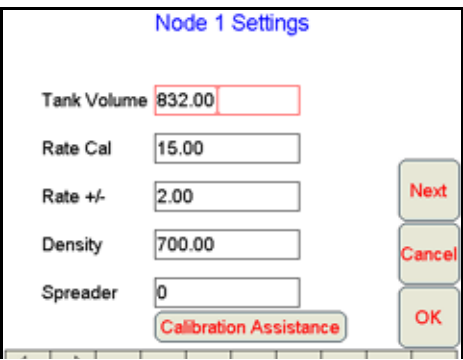

#### *Note: Touch the Next button to access additional product control settings for the selected product node or control channel.*

**Tank Volume.** Enter the initial volume of product in a tank or bin. As product is applied using the corresponding node or control channel, the Viper Pro will calculate the volume remaining in the tank or bin and display the value on the CAN Controller Status screen, the Tally Registers screen and in the Display Data prompt.

A tank volume is required when using the low tank alarm value. Refer to the *Low Tank* [section on page 131](#page-140-0) for more information on the low tank alarm.

When refilling a tank or bin during an application, the tank volume may be quickly reset using the Tally Registers screen. Refer to the *Tally Registers* [section on page 93](#page-102-0) for information on resetting the tank volumes to a preset value.

**Rate Cal.** The rate cal value is the target rate to which the system will adjust while applying the corresponding product. Review the *Rate Cal(s)* [section on page 41](#page-50-0) for more information about the rate cal setting.

*Note: Refer to [Appendix B, Calculating the Calibration Values](#page-228-0), to verify the flow rate limits for the flow meter and spray nozzles installed on the sprayer. Contact a local Raven or sprayer supply dealer for additional information or assistance.*

**Rate Bump (+/-).** The rate bump feature allows the equipment operator to quickly adjust the rate of product application during a job. Enter the value by which the target rate will be increased or decreased when the rate bump buttons are selected on the Application Control prompt.

See the *[Application Rates Area](#page-92-0)* section on page 83 for more information about the Application Rates Area on the main screen and using the rate bump feature during a field application.

**Meter Cal or Density.** Depending upon the selected application type, either the meter cal or product density setting will be displayed. See the *[Application and Control Valve Type\(s\)](#page-49-0)* section on page 40 for configuring the type of product application.

For liquid product applications, the meter cal must be entered to calibrate the Viper Pro to the specific flow meter used to measure the flow of product going to the booms. The meter cal value is typically found on the flow meter.

For dry or granular products, enter the density or weight of 1 cubic foot of product. This value is the density of a dry or granular product entered for rate control. Refer to the *[Spreader Constant and Product Density](#page-51-0)* section

### **Chapter 8**

[on page 42](#page-51-0) for more information on setting and adjusting the product density during a granular product application.

**Spreader.** The current spreader constant value used by the Viper Pro control system. Refer to the *[Spreader](#page-248-0)  Constant* [section on page 239](#page-248-0) for details on adjusting the spreader constant for the gate height or belt travel measurements and adjustments.

*Note: Enter a value of zero for the spreader constant when applying liquid products.*

### **Node Control Settings Screen (Page 2)**

Touch within the Product Control Settings area and then select the **Next** button on the first Node Settings screen to access the following settings.

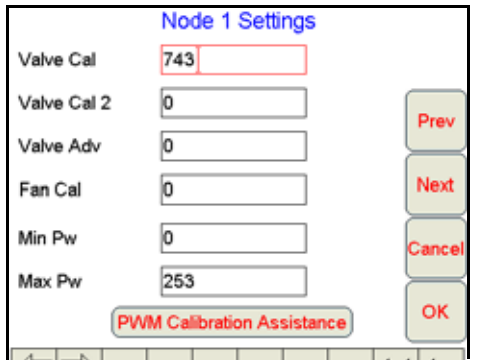

**Valve Cal and Valve Cal 2.** The valve cal value is used by the field computer to make adjustments to a product or hydraulic control valve connected to the CANbus system. Refer to the *[Valve Cal\(s\)](#page-52-0)* section on [page 43](#page-52-0) for information on the recommend initial valve cal and valve cal 2 values. Instructions for refining the product or hydraulic control valve using the valve cal values may be found in Appendix B, *[Calculating the](#page-228-0)  [Calibration Values](#page-228-0)*.

*Note: If the dual loop control feature is enabled, the valve cal and valve cal 2 values will be replaced by the "flow cal" and "pr sgain" (pressure system gain) values. Refer to the [Dual Loop Control Cals](#page-54-0)  [section on page 45](#page-54-0) for details on setting and using these calibration values for field operations.*

**Flow Cal and Pr Sgain (Dual Loop Control Mode Only).** The dual loop control feature uses a flow meter and a pressure transducer to enhance the control response during operation at low application rates. The flow cal and pr sgain (pressure system gain) values are used by the field computer to make appropriate adjustments to the control valve and product pump via the CANbus system. Refer to the *[Dual Loop Control](#page-54-0)  Cals* [section on page 45](#page-54-0) for more information on setting up the flow cal and gain values.

**Valve Adv. (Advance - Standard, Fast or Fast Close Valves).** While in the automatic rate control mode, the value entered in the valve advance field sets the time (in seconds) which the field computer will allow the control valve to remain open after boom sections are toggled off. The valve advance feature is best used in conjunction with the valve delay value to build up boom pressure for low rate product applications.

Enter a value between 1 and 9 seconds to enable the valve advance feature or a value of 0 to disable this feature or when a PWM or PWM Close control valve is used for a product node or control channel.

*Note: For best results, approach headlands areas at a consistent speed while turning boom sections off.*

*The Valve Advance feature should only be used with Standard, Fast or Fast Close valves and the*  assigned product control node must have software version 1.50 or higher. This setting must *remain at zero for products using a PWM or PWM Close control valve.*

 $\bullet$   $\bullet$ 

**Fan/Pump Cal.** The fan/pump cal value is only used to monitor product pump speed during standard liquid applications or to monitor fan or spinner speed during granular applications.

Enter the number of pulses detected per one revolution of the fan, spinner or pump shaft.

*Note: The fan/pump cal value is only used to monitor the RPM of a fan, spinner or product pump. To control fan or spinner RPM, refer to the [Spinner RPM section on page 243](#page-252-0).*

**Min PW.** Use the Min PW (Pulse Width) feature to set the minimum desired RPM or hydraulic output (zero point or shutoff point) for a Pulse Width Modulated (PWM) control valve.

*Note: Refer to [PWM Calibration Assistance section on page 230](#page-239-0) for details on using the calibration assistance to calculate the Min and Max PW values.*

**Max PW.** Use the Max PW (Pulse Width) feature to set the maximum desired RPM or hydraulic output (zero point or shutoff point) for a Pulse Width Modulated (PWM) control valve.

*Note: Refer to [PWM Calibration Assistance section on page 230](#page-239-0) for details on using the calibration assistance to calculate the Min and Max PW values.*

#### **Node Control Settings Screen (Page 3)**

**Standby Pressure.** When controlling a liquid product with a PWM valve selected (not PWM close), the standby pressure value sets the pressure which the system will maintain in the product lines when the master or all boom sections are toggled off.

*Note: The standby pressure setting is only accessible when controlling products in liquid control modes with a boom pressure transducer detected by the field computer. Refer to the [Standby Pressure](#page-142-0)  [section on page 133](#page-142-0) for details. If the system pressure does not reach the set standby pressure, or if the observed pressure oscillates, when the master switch is toggled off, the Sgain value will need to be adjusted. See the [Sgain \(Pressure System Gain - Dual Loop Control Mode\) section on](#page-238-0)  [page 229](#page-238-0) to adjust the Sgain value.*

**Pre Set PW.** Use the pre-set PW (Pulse Width) setting to set an initial target pulse width value when using a valve that is programmed in PWM Close mode. Enter a value between 1 (slow pulsed width) to 255 (full-scale pulsed width). Viper uses this value to send an initial pulse width to the valve when the booms or nodes are turned on. When a value is entered in this field, the PWM output will not exceed this value when any sections with a non-zero boom cal are off.

When the pre-set PW value is set to zero, the initial pulse width will be equal to the previous state.

**PW Freq.** This value sets the frequency of the pulses that are sent to the PWM valve. The default value is 122 Hz for Raven valves, or a value specified by the valve manufacturer.

**Ratio Rate.** Enter a ratio rate value when using a product in an injection system that uses a hand-held spray gun. The product is injected as a ratio to the amount of carrier product applied. For example, to apply 12.0 oz. [0.35 L] of product with every gallon of carrier product, enter 12.0 [0.35] in this field. This function works in manual rate control mode only.

*Note: This value must be set to zero (0) in a non-chemical injection application.*

**Valve Delay.** Set the valve delay to include a time delay between when the booms are turned on and when the product nodes start to control the flow rate. Viper Pro activates this delay if the time between turning the boom on and off is less than 30 seconds.

*Note: A value of zero must be entered if a Fast Close or PWM Close valve is used as the control valve or when the Valve Type is programmed as a standard valve with an injection system.*

**Appl (Application) Delay.** The application delay is used with the product chaining feature when advancing to the next bin in the product chain. Enter the time, in seconds, necessary for the product to travel from the bin to the boom or spinner. The field computer will use the application delay for each product control channel to ensure that product application is not interrupted and that the correct target rate is maintained when switching to the next bin in the product chain.

## Dual Pressure Area

Pressures monitored by the Viper Pro, via electronic pressure transducers, are displayed as P1 (Pressure Transducer 1) and P2 (Pressure Transducer 2) on the Viper Pro.

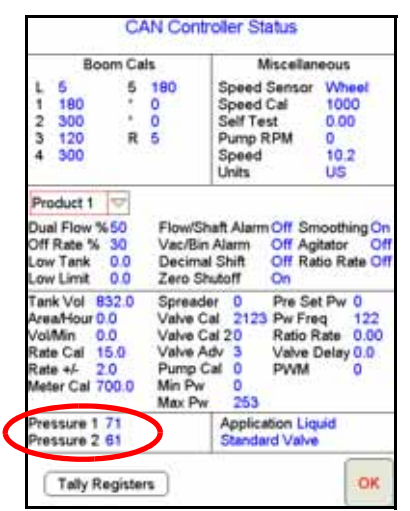

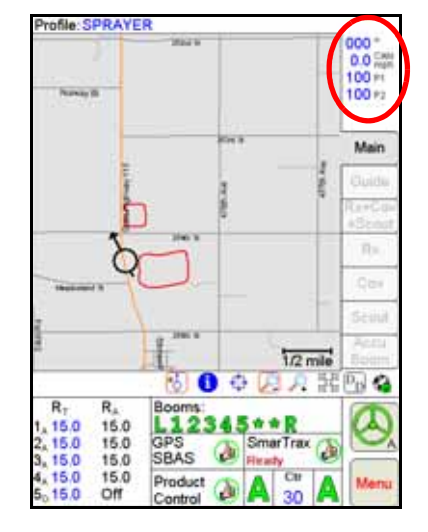

Viper Pro displays:

- **•** All dashes if the node does not detect a pressure transducer.
- **•** CAL if it detects a pressure transducer but the transducer is not calibrated.
- *Note: Pressure readings are provided as display only and do not affect product control. Refer to the [Pressure Transducer section on page 238](#page-247-0) for details on calibrating any pressure transducers connected to the CAN control system.*

### **Low Limit Pr (Pressure)**

The low limit pressure feature requires a pressure transducer to monitor product pressure during application and will allow the operator to set the lowest pressure tolerable during field operations. If the application system reaches the low limit pressure, the field computer will display an alert and application system will maintain the flow rate to keep the boom pressure consistent and to maintain the spray pattern.

The low limit pressure feature will result in higher than desired application rates. If the low limit pressure feature will be used during field operations, be sure to enter a value that will not interfere with normal field application.

# Application Area

The application area on the CAN Controller Status screen displays the current application type and control valve type configured on for the Viper Pro control system.<br>|Rate +/- 2.0 Pump Cal<br>|Meter Cal 700.0 Min Pw

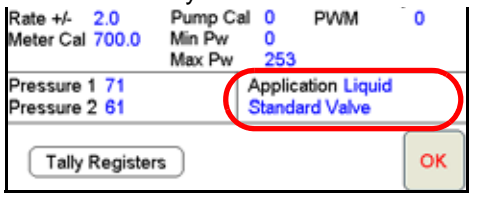

Refer to the *[Application and Control Valve Type\(s\)](#page-49-0)* section on page 40 for information on these settings.

# *GPS Status Screens*

The GPS Status area provides a quick reference for DGPS signals transmitted to the Viper Pro from the connected DGPS receiver. To view additional information and access features for the DPGS information on the Viper Pro field computer, touch the GPS Status area on the main screen.

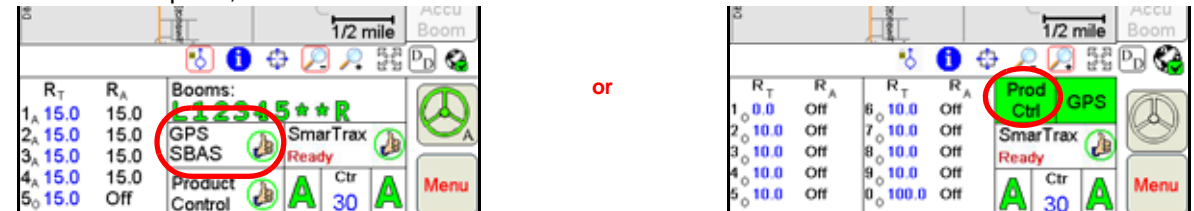

The GPS Status screen displays information provided by the DGPS receiver. This screen may also display information to help address issues with DGPS reception.

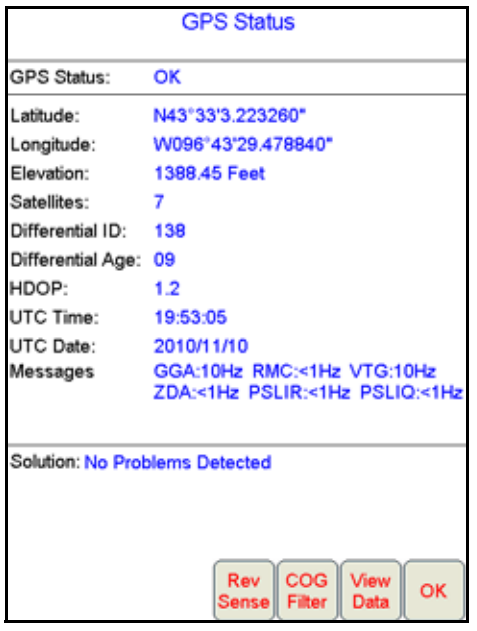

**Reverse Sense.** The reverse sense feature enables the field computer to detect when the vehicle is backing up. With the reverse sensing feature turned off, the Viper Pro will always display any vehicle motion in the forward direction.

Touch the **Rev Sense** button to display the Reverse Sense screen. Review the on-screen feature description and select the desired mode of operation. When the Rev Sense feature is enabled, the field computer will prompt the operator for the direction of travel each time the field computer is powered up.

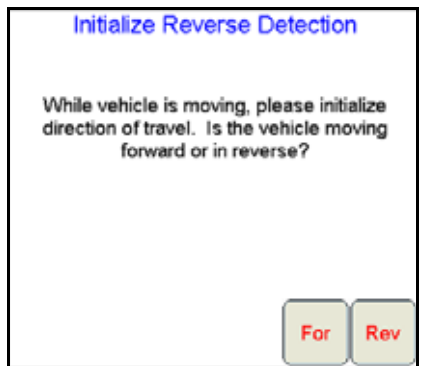

While travelling at least 2 mph [3.2 km/h], select the current direction of travel to calibrate the Viper Pro for automatic reverse detection. This feature may be helpful when backing into corners while spraying with AccuBoom enabled. Touch the **For**(ward) or **Rev**(erse) button to manually select the direction of travel.

**Course Over Ground (COG) Filter.** The course over ground filter may be used to smooth the reported GPS course displayed in the map area on the Viper Pro field computer. Touch the **COG Filter** button to display the Course Over Ground Filter Selection screen. Review the feature description on the display and select the appropriate filtering level.

**View Data.** Select the **View Data** button to view "raw" GPS data coming from the DGPS receiver into the Viper Pro field computer via the 'GPS Receiver/DGPS' port on the main interface or chassis interface cable.

# *SmarTrax Settings Screens*

If an optional SmarTrax or SmartSteer system is detected on the CANbus, the status of the system will be displayed on the main screen.

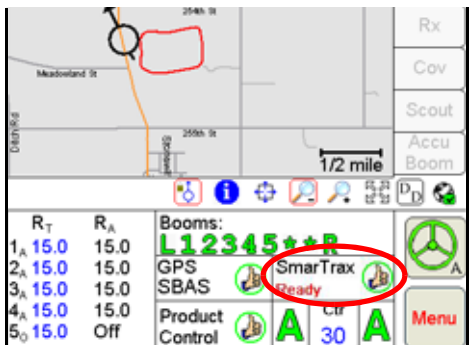

If the SmarTrax system is engaged, the steering status display above the Menu button will show a green steering wheel with the 'A' as shown in the image above. When the SmarTrax system is disengaged, the steering wheel will be grey and no A will appear.

*Note: Refer to the SmarTrax or SmartSteer Calibration and Operation Manual for detailed calibration and operation information.*

# *AutoBoom™ Status Indicator*

The status of an optional Glide Series AutoBoom system is displayed at the bottom of the main screen.

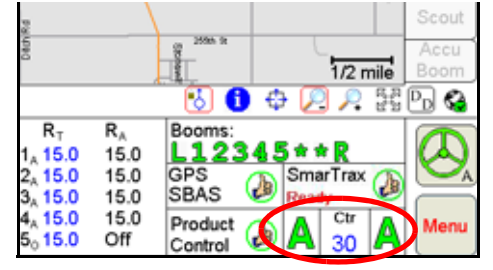

The AutoBoom status is only displayed if a Glide Series AutoBoom system has been installed and on the Raven CANbus system.

For complete calibration and operation procedure, refer to the *AutoBoom Calibration & Operation Manual.*

# *Wireless Communication Status*

The status of wireless communications is displayed along the right side of the main screen below the map area.

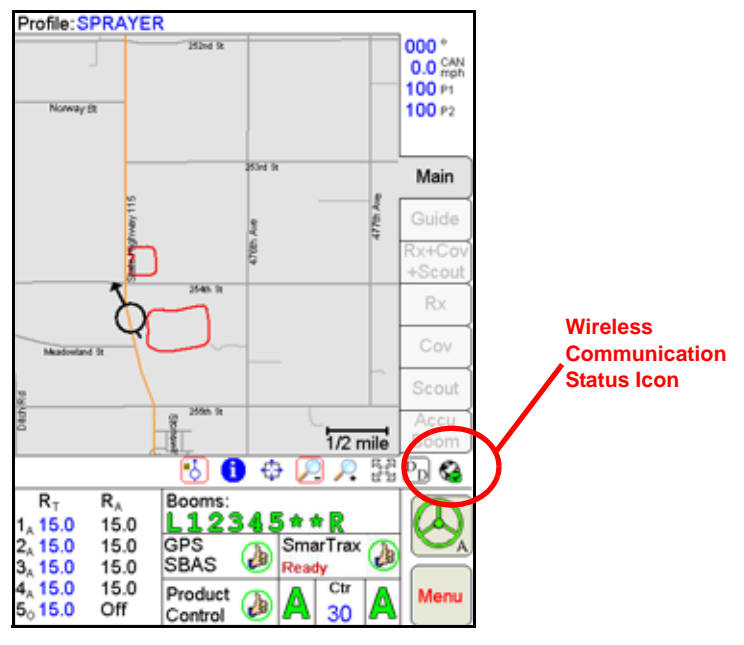

*Note: For more information on using the wireless communication features with the Viper Pro, see [Appendix I, Wireless Communications and Remote Service](#page-274-0).*

> *For instructions on installing and setting up the Slingshot Field Hub, refer to the Field Hub Installation Guide provided with the wireless device.*

# *Menu*

The Viper Pro menu contains additional settings and features for working with the control system, managing field application data or interfacing the field computer with optional hardware features. Review the following sections for information about each menu option and the settings, features and available options for operating the Viper Pro field computer.

# Exit Button

From the Viper Pro main screen, touch **Menu** and select the **Exit** option to display the Exit Viper prompt. Select the following options to:

*Note: If a Job is in progress when the exit button is selected, the Viper Pro will display a warning alerting the operator. Exit the Viper Pro application without closing the job, touch Yes. Raven recommends closing any open jobs before exiting the Viper Pro application to avoid losing job information.*

> *Pressing and holding the Power button to shutdown the Viper Pro is not recommended. This procedure should only be used in situations when normal shutdown is not possible.*

**Exit to Menu.** Close the Viper Pro application management system and view the Program Selection Menu screen. Review the *Start Up* [section on page 23](#page-32-0) for details on the Program Selection Menu options.

**Shutdown Viper.** Close the Viper Pro application management system and power down the field computer. It is always recommended to shutdown the Viper Pro prior to removing power from the field computer.

**Cancel.** Select this option to return to the Viper Pro application management system.

## About Button

From the Viper Pro main screen, touch **Menu** and select the **About** button to view the current software and build version installed on the Viper Pro. The About Viper screen also displays the space remaining on the Viper Pro internal memory.

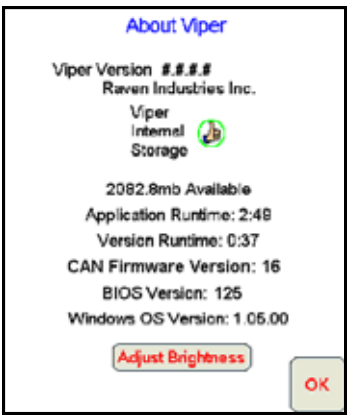

The following memory indicators may be shown when the internal memory is running low.

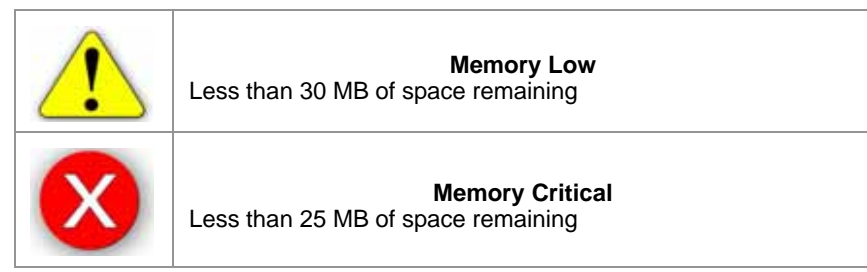

The Viper Pro automatically checks remaining internal storage space and will display an alert if the internal storage space is almost full. This warning can be cleared by pressing the **OK** button.

**Runtimes.** The application runtime is the overall time that the Viper Pro application management system has been in operation on the field computer. The version runtime displays the run time of the currently installed software version.

**CAN Firmware Version.** This value displays the current version of firmware used for CAN communication.

**BIOS Version.** The BIOS version currently used by the Viper Pro field computer.

**Windows™ OS Version.** This value is the image version of the Windows operating system installed on the field computer.

#### **Adjust Brightness**

Touch the Adjust Brightness button at the bottom of the About Viper prompt to display the Adjust Brightness settings.

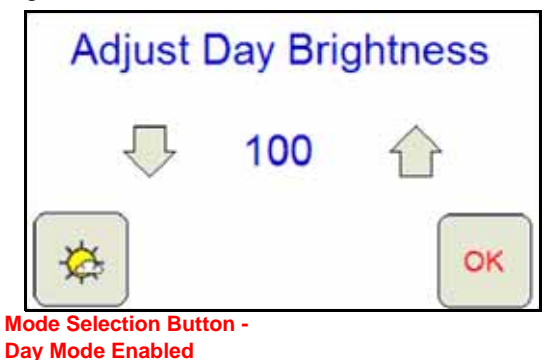

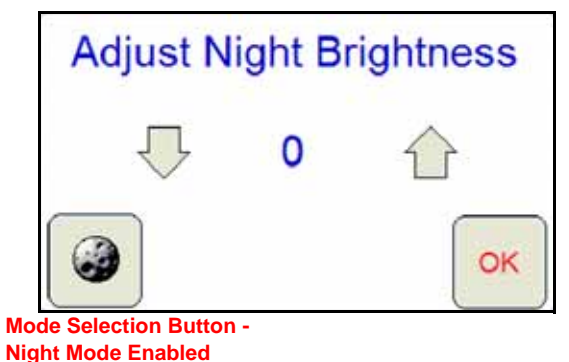

The Adjust Brightness settings prompt displays the following:

**Day/Night Mode Selection Button.** The mode selection button also displays the current mode enabled. Touch this button until the desired mode is displayed.

**Increase/Decrease Arrows.** Touch the arrows pointing up and down to either increase or decrease the display brightness. Touch and hold for five seconds to change the brightness value in increments of 5.

**Brightness Value.** The current display brightness setting is displayed in the center of the window. In Day mode, this value may be set between 50 and 100. In Night mode, the brightness value may be set between 0 and 100.

**OK.** Touch the OK button to accept the current mode and brightness value and return to the Viper Pro main screen.

*Note:* The Viper Pro will always default back to the day mode when powered up or restarted.

## Web Button

If the Slingshot Field Hub, or similar hardware, is connected to the ethernet port on the back of the Viper Pro, touch **Menu**, and select the **Web** button to access the world wide web on the Viper Pro touch screen.

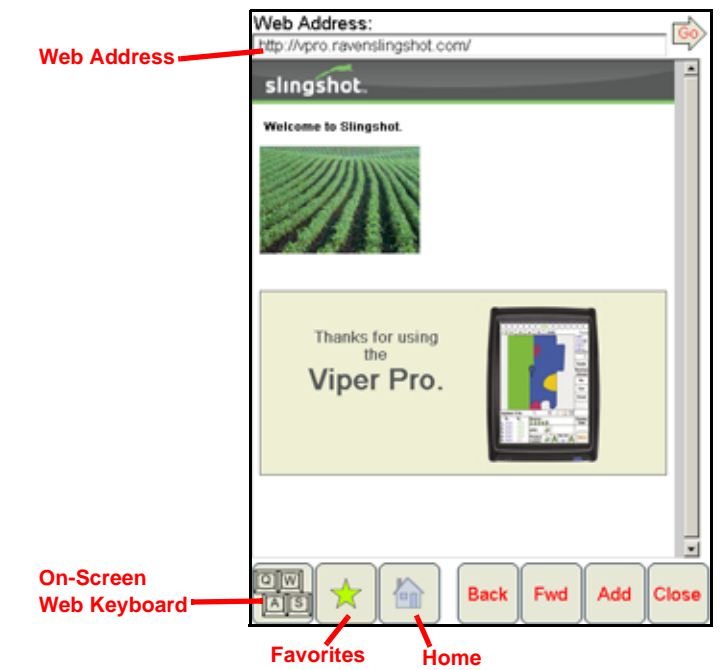

*Note: The Field Hub will need a registered user account on the Slingshot web page.*

**On-Screen Keyboard.** Place the courser in a text or value field on a web site or in the web address field and touch the keyboard icon to display an on-screen keyboard for use with the web application on the Viper Pro.

**Favorites.** Touch the favorites icon to access or edit saved favorites for quick web browsing.

**Home.** Touch the home icon to return to the initial web page in the Viper Pro web browser.

**Back.** Select the back button when available to return to the previous web page.

**Forward.** Select the forward button when available to advance to the next available web page. This button is normally only available if the back button has been used previously.

**Add.** Select the add button to add the current web site displayed on the screen to the web favorites.

**Close.** Touch the close button to close the web browser and return to the Viper Pro application management system.

# Setup Button

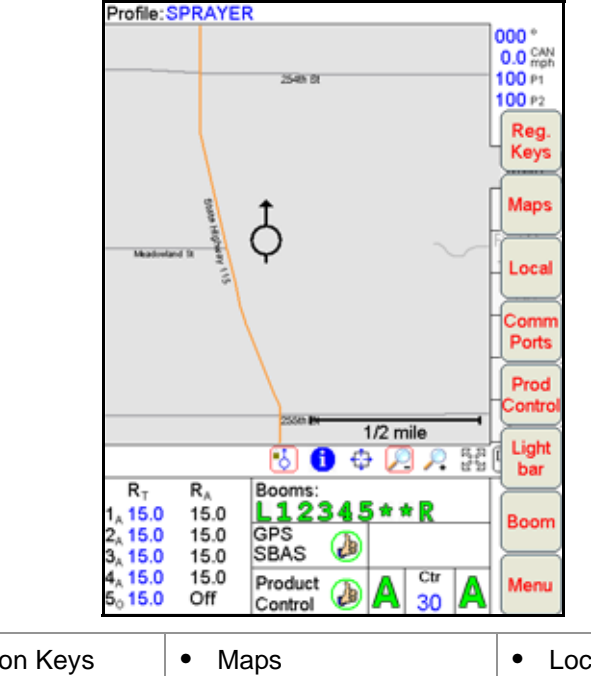

Touch **Menu** and select the **Setup** button to access the following menu items:

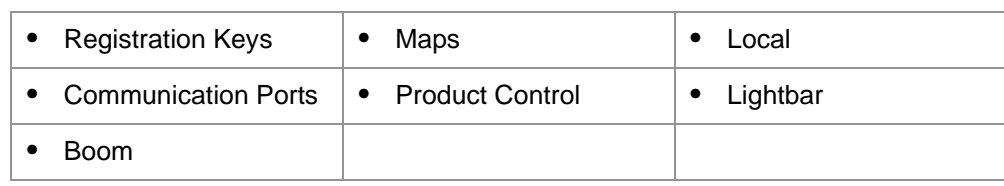

*Note: See the [Setup Menus section on page 146](#page-155-0) for a description of the features accessible through the Setup Menu.*

## File Maintenance

From the Viper Pro main screen, touch **Menu** and select **File Maintenance** to display the available file maintenance options available for use on the field computer.

This feature allows the operator to transfer files to or from the Viper Pro field computer using either a USB flash drive or to set up automatic file transfer options when using a Slingshot Field Hub.

#### *Note: Do not use the Automatic File Maintenance feature to create reports for a Slingshot account.*

*The Automatic File Maintenance feature does not export the types to a USB flash drive necessary for creating Slingshot reports and will remove job data from the Viper Pro. Job data transferred using the Automatic File Maintenance feature cannot be reinstalled onto the field computer for export to Slingshot. Refer to the [USB File Transfer and Advanced File Maintenance section on](#page-198-0)  [page 189](#page-198-0) for instructions on outputting the necessary file types.*

Refer to Chapter 11, *[File Maintenance and Editing Reports](#page-190-0)*, for a detailed description of the File Maintenance feature. For information on creating application reports and entering report information on the Viper Pro field computer, see *[Creating Application Reports](#page-107-0)* section on page 98.

00

# Start Job

To create an as-applied or coverage map, and create an application report, the machine operator must start a job. The job file automatically logs coverage information for reference at a later date and creates coverage reports for viewing on a home or office PC.

Refer to Chapter 5, *[Using the Viper Pro System](#page-72-0)*, for detailed information about using the Viper Pro during field applications.

# <span id="page-155-0"></span>*Setup Menus*

The Setup menu contains several advanced settings, features and options to configure the Viper Pro field computer for communication with optional equipment on the machine, to customize the map displays or to configure the Viper Pro for the specific vehicle or equipment.

Touch **Menu** and select the **Setup** button to access the following menu items:

- **•** Registration Keys
- **•** Maps
- **•** Local
- **•** Communication Ports
- **•** Product Control
- **•** Lightbar
- **•** Boom

Refer to the following sections for detailed information about the settings and features accessible through the Setup menu.

*Note: The following Setup menu features are not available during an active job. Be sure to configure any necessary settings prior to starting a job.*

# *Registration Keys*

From the Viper Pro main screen, touch **Menu** and select **Setup**, **Reg. Keys** to display the Validation Data screen.

The Viper Pro offers a number of optional features which may be purchased individually and added at any time. See Chapter 3, *[Installation, Start Up and Registration](#page-22-0)*, for instructions on registering and activating features on the field computer.

*Note: Contact a local Raven dealer for additional information or to purchase an optional feature not currently enabled on the Viper Pro system.*

# *Maps*

Coverage, scout and prescription (Rx) map displays may be customized to suit the equipment operator or application through the map option in the setup menu.

To set map display options from the Viper Pro main screen, touch **Menu** and select **Setup** and **Maps**.

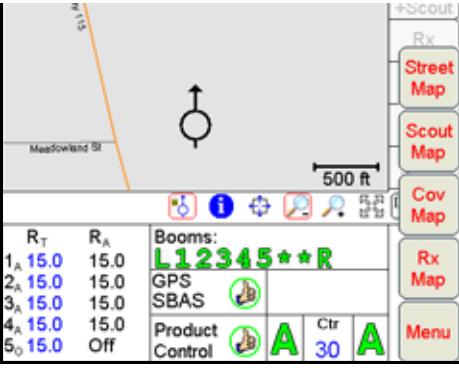

The following actions may be performed through the Maps setup menu:

- **•** load and delete streetmaps
- **•** customize scout map displays
- **•** customize coverage map displays
- **•** customize prescription (Rx) map displays

## Street Maps

The street maps feature allows the operator to view a county map on the Main tab map area display. The current vehicle location will be displayed on the street map to assist with locating or identifying specific field or application areas.

*Note: Street maps are only displayed on the Main tab.*

Maps are available free of charge for counties within the United States in a compressed, or "zipped," format. A program to extract, or "unzip," these files (i.e. WinZip™) will be required to prepare the files for use with the Viper Pro.

*Note: If the computer does not already have the ability to unzip a file, a trial version of WinZip™ software tool is available at:*

#### **[www.winzip.com](http://www.winzip.com/index.htm)**

*A free version of an unzip program is also available from the following web site:*

**[www.freebyte.com/fbzip/](http://www.freebyte.com/fbzip/)**

### **To Download Street Maps**

- <span id="page-157-0"></span>**1.** Create a folder on the computer in which to store the download files.
- **2.** Access the Tiger web page at:

#### **[http://arcdata.esri.com/data/tiger2000/tiger\\_download.cfm](http://arcdata.esri.com/data/tiger2000/tiger_download.cfm)**

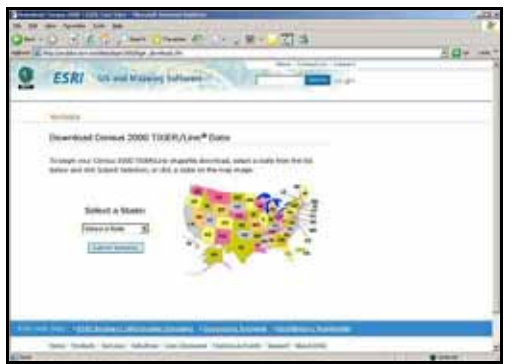

- **3.** Select the desired state in the map. The "Download Census 2000 TIGER/Line® Shapefiles" page displays.
- **4.** From the **Select by Layer** drop-down list, select the **Line Features-Roads** option.
- <span id="page-157-1"></span>**5.** Click **Submit Selection**. The Available Counties page displays.
- **6.** Check the option for the desired county to download and click the **Proceed to Download** button at the bottom of the list. The Data File Ready page will be displayed.
- **7.** Click **Download File**. The File Download screen displays.
- **8.** Click **Save**. The Save As screen displays.
- <span id="page-157-2"></span>**9.** Select the folder created in [step 1](#page-157-0) and click **Save**. The file is saved to the selected folder.
- **10.** To download additional street maps, [repeat step 5 through](#page-157-1) [9.](#page-157-2)

*Note: Before loading the compressed map files to the Viper Pro, extract the map files to the folder created in [step 1.](#page-157-0)*

### **To Load Street Maps to the Viper Pro**

- **1.** Rename the three files to the name of the county. For example, rename the "tgr46087lka.shp" file for Dallas county to "Dallas.shp."
- *Note: To rename a file, right-click on the file and select Rename. Type in the new file name. Be sure to keep the same file extension or the file will not work with the Viper Pro system.*
- **2.** Copy the files to the streetmaps folder within the Viper directory of a USB flash drive.
- *Note: The streetmaps folder should be located in: F:\viper\misc\streetmaps, where F is the root drive letter of the USB device. Do not copy the files into sub-folders. Viper will not be able to locate files within sub-folders.*
- **3.** From the Viper Pro main screen, select **Menu**, then **File Maint.**, and then select the option labeled **Advanced File Maintenance**.
- **4.** On the Advanced File Maintenance screen, select:
	- **a. Street Map**, then **Copy** or **Move**.
	- **b.** To move files from the USB drive to the Viper Pro, select the **External --> Viper** option, and **Copy All** or **Copy Selected**.
	- **c.** Viper will upload streetmaps files to the internal memory.
- **5.** Press **OK** to exit the File Maintenance feature.
- **6.** Select **Menu**, then **Setup**, **Maps**, **Street Map**, **Install Streets**, and **OK**. Viper loads the map files for viewing on the Main tab of the Viper Pro.

### **To Delete Street Maps**

Street maps not used frequently may be removed to clear up internal memory for job data and other information. To delete a street map from the Viper Pro:

- **1.** Select **Menu**, then **Setup**, **Maps**, **Street Map**, **Delete Streets**, and **OK**. Viper deletes the .sct files from the field computer.
- **2.** Delete the associated map files from the internal storage using the Advanced File Maintenance feature if the files are no longer needed.

## Scout Maps

The scout map feature may be used to locate areas of interest during field applications. For example, if the operator locates an area of rocks, weeds or insects during an application, he or she may place a marker on the scout map to help relocate the area for spot spraying or other field work.

Scout maps are also used to create spray or no-spray areas for the optional AccuBoom or AccuRow, automatic boom or planter section control, systems. Four preset features and up to twelve (12) user defined areas may be used to map field features.

*Note: Scout map features must be defined prior to starting a job on the Viper Pro field computer.*

Field features may include, but are not limited to:

- **•** weed or insect infestations
- **•** tile lines or waterways
- **•** rocks
- **•** trees

*Note: Scout map features may be recorded at any time during an active job.*

#### **To Configure the Scout Map Features and Mapping Colors**

**1.** From the Viper Pro main screen, touch the **Menu** button, then select **Setup**, **Maps**, and **Scout Map**. The Enter Feature Names and Colors screen is displayed.

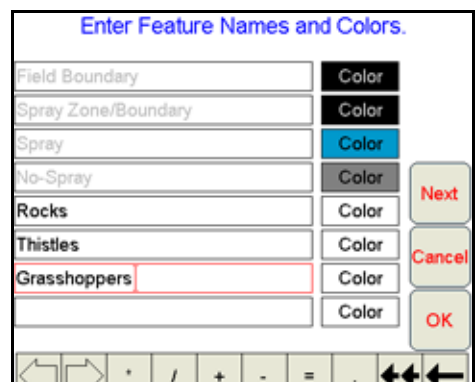

<span id="page-158-0"></span>**2.** Using the on-screen keyboard, enter the name of the feature in an available field.

 $\bullet\bullet$ 

**3.** Touch the corresponding **Color** button. The Feature Colors screen displays.

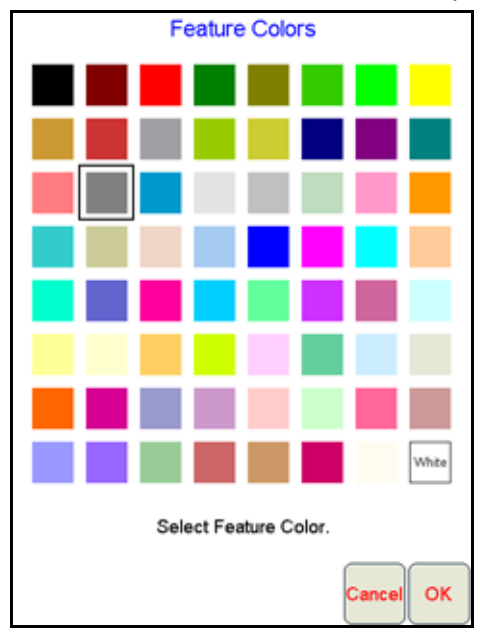

- <span id="page-159-0"></span>**4.** Select a color for the feature and press **OK**. Viper assigns the color to the feature and returns to the Enter Feature Names and Colors screen.
- **5.** To setup more field features, [repeat step 2 through](#page-158-0) [4.](#page-159-0)
- **6.** Press **OK** to finish configuring features and return to the main screen.

### **To Record Field Features**

For a step-by-step procedure for recording field features, review the *[Marking a Field Feature](#page-98-0)* section on [page 89.](#page-98-0)

## Coverage Maps

During an active job, the Viper Pro creates an as-applied or coverage map containing real-time product rate information for each active product. The equipment operator may reference the coverage map to view areas of a field application in which:

- **•** product application is on or off,
- **•** product rates are within an acceptable range of the target application rate, or
- **•** product rates are above or below the acceptable range of the target application rate.

The equipment operator may access the coverage map for each product individually during an application to make adjustments to the application system or to help identify and correct issues with the application system.

*Note: The as-applied or coverage map information may be displayed on the 'Guide,' 'Rx+Cov+Scout,' or the 'Cov' tabs during job applications.*

When creating reports for completed jobs, coverage map data is included with the report to provide an overall field or coverage view.

### **Customizing the Coverage Map Displays**

**1.** To customize the coverage map display from the Viper Pro main screen, touch **Menu** and then select **Setup**, **Maps**, and **Cov Map**. The Coverage Maps Colors screen displays.

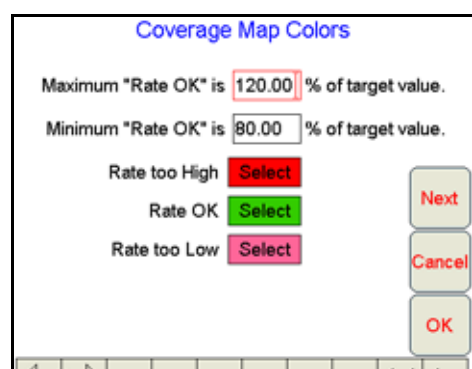

**2.** Touch within the maximum rate OK field and use the on-screen keyboard to enter the maximum percentage of the target application rate acceptable for the application.

*Note: Enter a value at or above 100% for the maximum range. The default setting is 120%.*

**3.** Touch within the minimum rate OK field and use the on-screen keyboard to enter the minimum percentage of the target application rate acceptable for the application.

*Note: Enter a value at or below 100% for the minimum range. The default setting is 80%.*

*The range between the maximum and minimum rate OK values sets the allowable range for the coverage map display in the maps area during an active application.*

While creating the coverage map, Viper Pro will display areas where application rates do not meet the acceptable minimum or maximum range by "painting" the coverage area in a different color. To customize the coverage map display colors:

- **1.** Touch the color **Select** button next to the rate too high, rate OK or rate too low field.
- **2.** Select the desired color to display on coverage map for the selected range and touch **OK** to accept the change.
- **3.** Touch the remaining color **Select** buttons as necessary to customize the remaining ranges.
- **4.** Touch **OK** to accept the coverage map display changes or touch **Next** to configure a zero rate tolerance for specific product nodes or control channels.

*Note: Proceed to the next section for details on the zero rate tolerance setting.*

### **Zero Rate Tolerance**

The zero rate tolerance values set the minimum number of pulses detected by an encoder before the Viper Pro will record coverage for the product.

### *For Example:*

While monitoring product rates in rough field areas, an encoder may register false rate pulses due to excess "bouncing" or "jarring" of equipment. These false signals will be recorded by the Viper Pro as an area of product application. If these pulses are received in zero rate zones, the coverage map will display an over application and false data will be included on the application report at the end of the job.

The zero rate tolerance feature may be used to eliminate encoder "chatter" due to these false rate pulses. Each product may be set up with a different rate tolerance value to ensure each product is displayed accurately on the coverage map and application report. On some machines, the main bin will supply a

relatively high volume of product and the tolerance may be set relatively high. Other bins that supply micronutrients may apply material at a much lower rate and will require a lower zero rate tolerance value.

#### **Setting the Zero Rate Tolerance.**

- **1.** To set the zero rate tolerance for each node from the Viper Pro main screen, touch **Menu**, then **Setup**, **Maps**, and **Cov Map**.
- **2.** Select the **Next** button on the Coverage Map Colors screen to display the Zero Rate Tolerance screen.

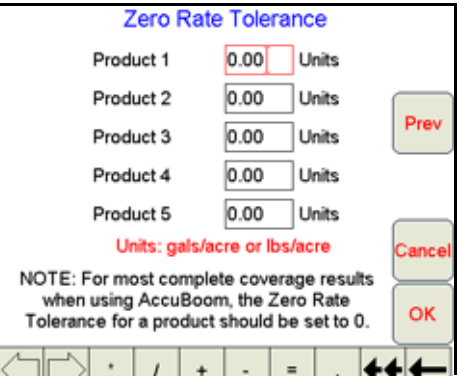

**3.** Touch the desired product field and use the on-screen keyboard to enter the minimum rate allowed before the field computer will record coverage.

# Prescription (Rx) Maps

Prescription (Rx) maps may be loaded onto the Viper Pro field computer for automatic variable rate applications based upon rate zones referenced within the prescription map shapefile. The Viper Pro is capable of controlling up to ten products in reference to individual maps for each product or a single map containing the prescription rate information for each product in the .dbf file of the shapefile format.

The following table is an example of the .dbf file for a single map that contains multiple product information.

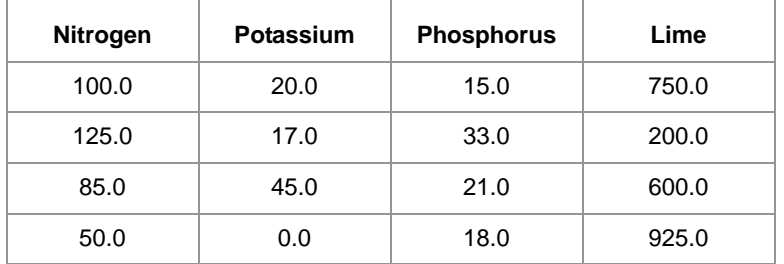

*Note: In order to control multiple products according to a prescription map, a multi-product activation key must be entered on the Viper Pro. Contact a local Raven dealer to obtain a multi-product VRA activation key and refer to the [Registering the Viper Pro section on page 27](#page-36-0) for information on entering activation keys on the Viper Pro field computer.*

> *If the prescription map contains zero rate zones, the product node or control channel must have*  either a PWM close or fast close valve controlling the corresponding product. Refer to the *[Application and Control Valve Type\(s\) section on page 40](#page-49-0) for information on setting the valve type on the Viper Pro.*

*If the system contains a fast valve, the valve must be plumbed into the main product line. Do not plumb the valve into a bypass line.*

Prescription maps used with the Viper Pro must be in the shapefile format and must be created using GIS (Geographic Information System) software capable of creating shapefiles. These shapefiles must be in the polygon shape format that complies with the ESRI (Environmental Systems Research Institute) shapefile specifications. Shapefiles must also be in the WGS84 datum.

For best results, prescription maps used with the Viper Pro should contain as few rate zones as possible. Maps with too many zones may affect performance of the field computer during the application. Raven recommends that the smallest zone(s) contained within the prescription map should be no smaller than the width of the boom or implement applying product.

## *For Example:*

If the machine swath width is 90 feet [27.4 m], zones on the Prescription Map should be no less than 90 feet [27.4 m] wide.

To load a prescription map shapefile onto the Viper Pro, the .shp, .shx and .dbf files must be copied into the RxMaps folder on the USB flash drive used with the Viper Pro. Refer to the *[Uploading Prescription Maps from](#page-197-0)  a USB Thumb Drive* [section on page 188](#page-197-0) for detailed instructions.

### **Prescription (Rx) Map Look-Ahead**

The prescription map look-ahead value is the number of seconds (determined by vehicle speed) which the field computer is allowed to scan in front of the current vehicle position to find rate changes on a prescription map. This feature may be used to help compensate for the time it takes a valve to fully adjust to a different rate.

### *For Example:*

If the control valve takes four seconds to adjust to a rate change, set a prescription look-ahead value of 2 seconds to allow the field computer to begin adjusting the valve prior to the vehicle entering the new rate zone.

#### *Note: The prescription Look-Ahead value only affects products controlled in reference to a prescription map.*

**1.** To access the prescription map look ahead value from the Viper Pro main screen, touch **Menu**, then **Setup**, **Maps**, **Rx Map**, and **Look Ahead**. The Rx Map menu is displayed.

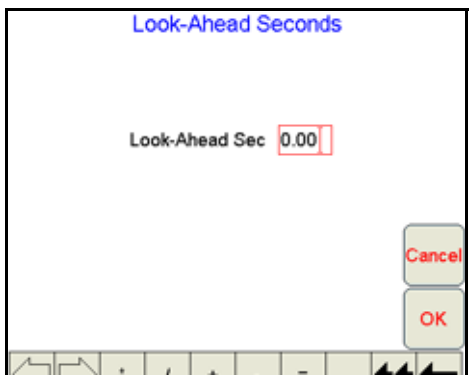

- **2.** Touch within the look-ahead seconds field and use the on-screen keyboard to set the desired look ahead value.
- **3.** Touch **OK** to save the new look-ahead setting and return to the Viper Pro main screen.

### **Prescription (Rx) Map Colors**

The rate zone colors displayed on a prescription map may be customized for different applications or to suit the equipment operator's preferences.

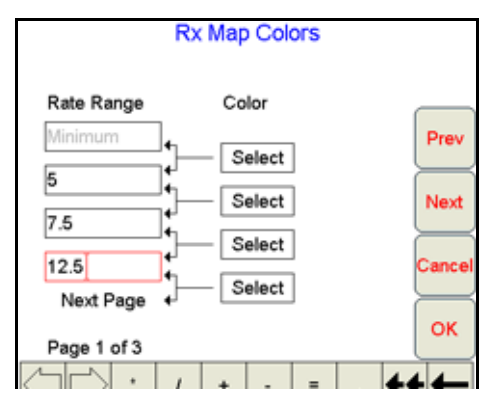

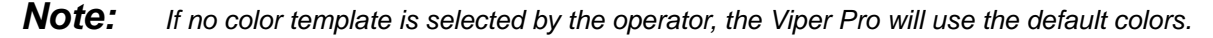

### <span id="page-163-0"></span>**Adding a Prescription (Rx) Map Color Template**

**1.** To add or create a prescription map color template from the Viper Pro main screen, touch **Menu**, then **Setup**, **Maps**, **Rx Maps**, and **Rx Colors**. The Rx Map Colors prompt will display.

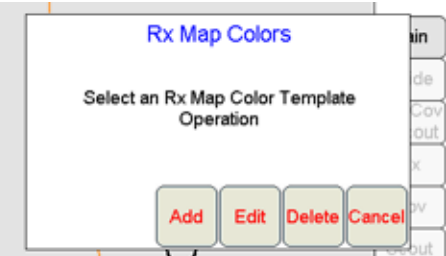

**2.** Select **Add**. The Rx Map Colors screen displays.

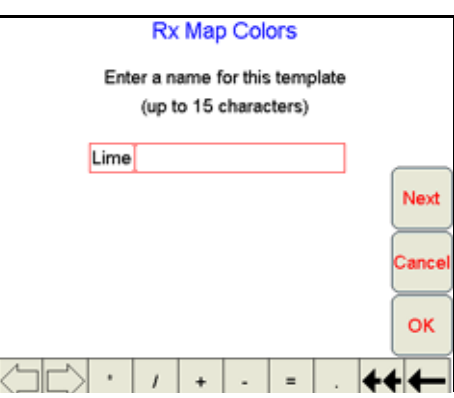

**3.** Using the on-screen keyboard, enter a name for the color template.

<span id="page-164-0"></span>**4.** Touch **Next**. The Rate Range and Color Selection screen will display.

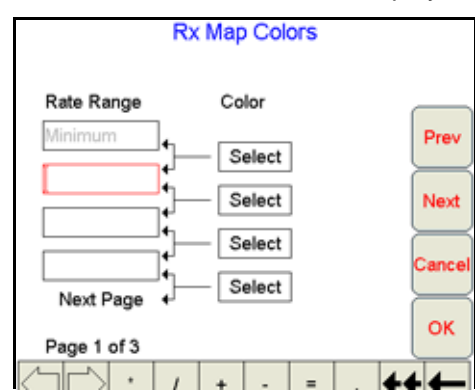

- **5.** In the top field, enter the maximum rate for the lowest rate range displayed on a prescription (Rx) map. Any rate zone within the range between the minimum prescription rate and the value entered in this field will be displayed as the color selected in the following step.
- **6.** Touch the **Select** button corresponding to the first rate range. The Rx Map Colors screen displays.

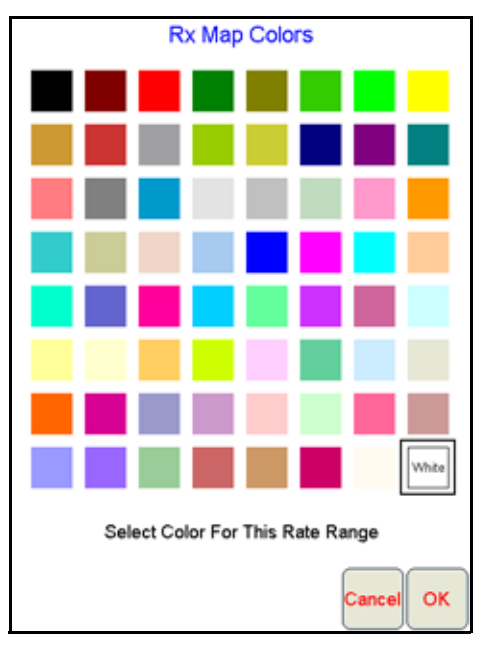

- <span id="page-164-1"></span>**7.** Select the desired rate range display color and select **OK**.
- **8.** To add more ranges for prescription rate zone displays, [repeat step 4 through](#page-164-0) [7](#page-164-1). Rate ranges entered for each field must be higher than the previous range to complete the template creation.
- *Note: Make sure to enter a value for each range and select a display color. Ranges may be assigned with the same colors to create wider rate ranges for the prescription map display. The last range value entered will be the minimum rate for the highest rate range.*
- **9.** When a rate range and display color have been entered for each field, touch **OK**. The Viper Pro will display a confirmation prompt.
- **10.** Touch **OK**. The prescription map color template will be saved.

### **Editing a Rx Color Template**

- **1.** Touch **Menu**, then **Setup**, **Maps**, **Rx Maps**, and **Rx Colors**. The Select Rx Map Colors Template prompt will display.
- **2.** Select **Edit**. The Select Existing Rx Color Template screen displays.

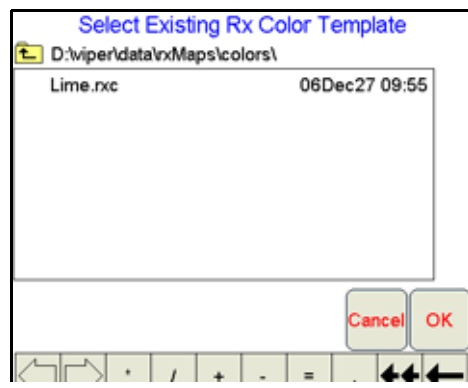

- **3.** Select an existing template from the list to edit and touch **OK**.
- **4.** Use the on-screen keyboard to rename the prescription map color template. If the template is not renamed, any changes to the template will be saved over the existing prescription map template.
- **5.** Touch **Next**. The Rx Map Colors screen displays.
- **6.** Refer to the *[Adding a Prescription \(Rx\) Map Color Template](#page-163-0)* section on page 154 for details on entering rate ranges and assigning rate zone colors.
- **7.** Touch **OK** when all necessary changes have been made to the prescription map template to save the template and return to the Viper Pro main screen.

#### **Deleting a Rx Color Template**

- **1.** Touch **Menu**, then **Setup**, **Maps**, **Rx Maps**, and **Rx Colors**. The Rx Map Colors prompt will display.
- **2.** Select **Delete**. The Select Rx Color Template to Delete screen displays.

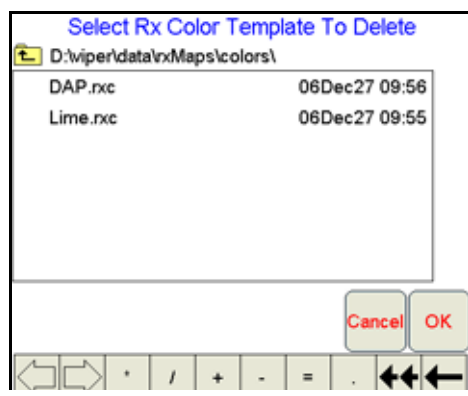

- **3.** From the list of existing templates stored on the Viper Pro, select the desired template to delete and touch **OK**.
- **4.** The Viper Pro will display a prompt to confirm that the template file will be deleted. Touch **Yes** to delete the selected template.
- **5.** Touch **OK** to return to the Viper Pro main screen.

# *Local Settings*

The Local settings allow the operator to set up preferences for:

- **•** Language
- **•** Profile Configuration
- **•** Units Configuration
- **•** Time Zone Configuration

Refer to the *Initial Set Up* [section on page 37](#page-46-0) for detailed information on selecting the language, units and time zone settings and saving a machine profile. Refer to the following section for more information on the automatic power down feature.

## Power Option

The automatic power down feature allows the Viper Pro to automatically close any active job file and power down the console when the vehicle ignition is switched off. This feature may be enabled to help ensure that job information is saved and the field computer is properly powered down.

- *Note: The default setting for the power down feature is enabled. To monitor the vehicle ignition status, the field computer will require the appropriate wiring harness and a connection to the vehicle ignition. Without the appropriate harness, the power down feature will have no affect on operation of the Viper Pro field computer.*
- **1.** Touch **Menu**, **Setup**, **Local** and **Power Option** to display the Automatic Power Down screen.

Select the 'Enable automatic power down' option to allow the field computer to shutdown when the ignition is switched off.

Disable this feature to keep the field computer powered on until the operator powers down the console manually. Review the *[Powering Down the Viper Pro](#page-59-0)* section on page 50 for proper shut down procedures.

**2.** If enabled when the ignition is switched off, the field computer will display an alert to the operator and allow the operator to cancel the automatic power down. Cancel the power down to keep the field computer powered on after the ignition is switched off.

# *Serial Communication Port Setup*

The Viper Pro features three serial communication ports which may be configured to provide communication between the field computer and various external devices. The serial ports are labeled as follows:

- **•** GPS Comm Port
- **•** Console Comm Port
- **•** Auxiliary Comm Port

# GPS Comm Port Setup

To use the guidance capabilities of the VIper Pro field computer, a DGPS receiver must be connected to the 9-pin serial connector labeled 'DGPS' on the main interface or chassis interface cable. The GPS Comm Port Setup screen is used to configure the Viper Pro field computer to receive GPS messages from the connected receiver.

- **1.** To configure the GPS communication port from the Viper Pro main screen, touch **Menu**, and select **Setup**, **Comm Ports**. The GPS Comm Port Setup screen will display.
	- **GPS Comm Port Setup** Data Bits Parity Baud  $\infty$  8  $\bigcirc$  4800  $\bigcirc$  Odd  $\bigcirc$  9600  $\circ$  7  $\bigcirc$  Even  $\oslash$  19200 Stop Bits **⊘** None Next  $\bigcirc$  38400  $\mathcal{C}$  1  $\circ$  2  $\circ$  57600 115200 O G Generic GPS Raven GPS View Auto OΚ Baud Data

Communication settings must match the receiver settings exactly for proper communication between the Viper Pro and the connected DGPS receiver. The following presets are available to help configure the GPS Comm Port Setup screen:

- **•** Generic GPS for RPR 410, Phoenix 300 and non-Raven receivers
- **•** Raven GPS for all other Raven receivers)
- **2.** Select the appropriate preset to begin configuration of the GPS communication port.
- *Note: Touch the View Data button to display the actual NMEA strings received by the field computer. NMEA strings will not be displayed if the GPS Comm Port Setup does not match the communication settings of the connected DGPS receiver.*
- **3.** Refer to the following sections for details on completing the GPS Comm Port Setup for the available preset settings.

### **Generic (Non-Raven) GPS Setup**

Select the Generic GPS option to configure the Viper Pro to communicate with the following receivers:

- **•** Raven RPR 410
- **•** Raven Phoenix 300
- **•** a non-Raven DGPS receiver

*Note: The DGPS receiver must be powered up and connected to the 'GPS Receiver/DGPS' connector on the Viper Pro main interface or chassis interface cable. The receiver must also output the GGA, VTG, and either the RMC or ZDA NMEA messages to communicate properly with the Viper Pro.*

- **1.** To configure the Generic GPS preset from the Viper Pro main screen, touch **Menu**, then **Setup**, and **Comm Ports**. The GPS Comm Port Setup screen displays.
- **2.** Select the **Generic GPS** option.

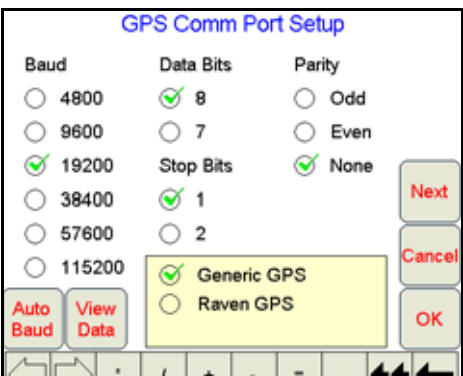

- **3.** Touch the **Auto Baud** button to allow the Viper Pro to attempt to establish communication with the DGPS receiver automatically.
	- **a.** If the field computer is able to receive messages from the connected receiver, touch **OK** to finish the GPS Comm Port Setup.
	- **b.** If no communication is established, the Viper Pro will display a 'Not Found' message. Touch **OK** and re-check the receiver and cables and repeat step 3. If the Viper Pro is still unable to communicate with the receiver, refer to Chapter 12, *[Troubleshooting](#page-208-0)  [the Viper Pro System](#page-208-0)*, or contact the receiver manufacturer for additional assistance.
	- **c.** If an optional SmarTrax or SmartSteer, automated steering system, will be used with the Viper Pro, for SmarTrax software versions:
		- **•** 3.2 and lower, set the baud rate to 38400.
		- higher than 3.2, set the baud rate to 115200.

### **Raven GPS Setup**

**1.** To automatically configure the GPS Comm Port Setup for a Raven DGPS receiver, touch **Menu**, then **Setup** and **Comm Ports**. The GPS Comm Port Setup screen displays.

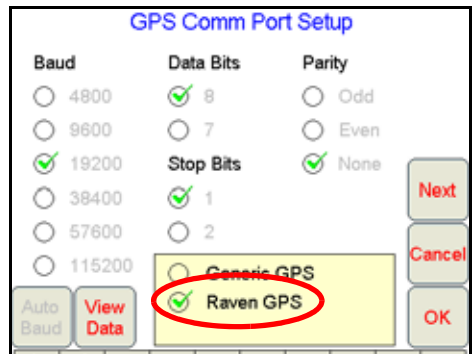

- **2.** Select the Raven GPS preset to automatically configure the communication ports for the following receivers:
	- **•** RPR 100S **•** Invicta 310
	- **•** RPR 100G **•** Phoenix 50
	- **•** Invicta 110 **•** Phoenix 200
	- **•** Invicta 115 **•** Phoenix 250
	- **•** Invicta 210
- 
- 
- 
- 
- *Note: Make sure that the Raven receiver is properly connected and powered up before configuring it with the Viper Pro system. Viper will automatically configure the GPS comm port to the following settings:*
	- **•** Baud = 19200
	- **•** Data Bits = 8 bits
	- **•** Stop Bit = 1
	- **•** Parity = None
- **3.** Touch the **View Data** button to confirm that the Viper Pro is receiving GPS messages or touch **OK** to return to the Viper Pro main screen.
- *Note: If the Viper Pro is unable to receive GPS messages from the Raven receiver, refer to [Chapter 12,](#page-208-0)  [Troubleshooting the Viper Pro System,](#page-208-0) or contact a local Raven dealer for assistance.*

# Console Comm Port Setup

The Viper Pro may be configured to log product rate data received from a separate rate control console connected to the field computer via the 9-pin serial connector labeled 'Console' on the main interface or chassis interface cable. The Console Comm Port Setup screen is used to configure the Viper Pro field computer to receive rate messages from the connected console.

- **1.** To configure the Viper Pro to receive rate information from a separate rate control console through from the Viper Pro main screen, touch **Menu**, and select **Setup**, **Comm Ports**.
- **2.** Touch **Next** on the GPS Comm Port Setup screen to display the Console Comm Port Setup screen.

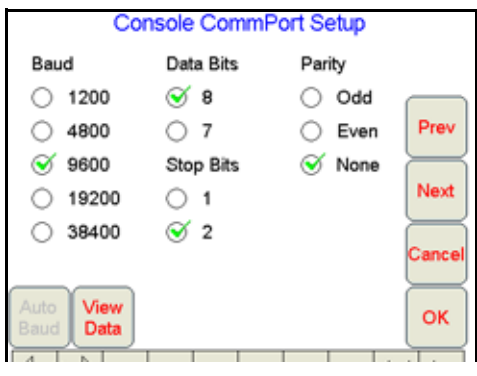

*Note: The Console Comm Port Setup screen will not be displayed unless a serial controller is set as the product controller. Refer to the [Product Controller section on page 38](#page-47-0) for information on selecting a product controller.*

> *If the Viper is connected to a CANbus system, skip to the [Auxiliary Comm Port Setup section on](#page-171-0)  [page 162](#page-171-0).*

- **3.** Select the following communication settings to communicate with a separate Raven control console:
	- **•** Baud = 9600
	- **•** Data Bits = 8
	- **•** Parity = None
	- **•** Stop Bits = 2
- <span id="page-170-0"></span>**4.** Touch **View Data** to view the communication strings received through the Console connection.
- *Note: If no data appears on the View Data screen, press Cancel and re-check the serial control console and connections. Verify that the console is set up properly to communicate with the Viper Pro and then repeat [step 4](#page-170-0).*

*If the Viper Pro still does not display console data messages, refer to [Chapter 12, Troubleshooting](#page-208-0)  [the Viper Pro System,](#page-208-0) or contact a local Raven dealer for assistance.*

**5.** Touch **OK** to save the displayed communication settings and return to the Viper Pro main screen.

# <span id="page-171-0"></span>Auxiliary Comm Port Setup

The Auxiliary Comm Port or 'Aux' connector on the optional auxiliary interface cable may be used to connect optional serial equipment as necessary. Access the Auxiliary Comm Port Setup screen to configure the Viper Pro for communication through the auxiliary port.

- *Note: The Viper Pro will automatically configure the auxiliary comm port settings for an external Raven lightbar or the Spectrum Technologies<sup>®</sup> WatchDog Sprayer Station. Refer to the Lightbar [Guidance section on page 163](#page-172-0) or [Appendix H, Weather Station,](#page-270-0) to configure the Viper Pro for these components.*
- **1.** To configure the auxiliary comm port settings from the Viper Pro main screen, touch **Menu**, and select **Setup**, **Comm Ports**.
- **2.** Touch **Next** until the Auxiliary Comm Port Setup screen is displayed.
- **3.** Adjust the baud rate, data bits, stop bits and parity as described in the instructions provided with the device. The default values for the Auxiliary Comm Port are:
	- **•** Baud Rate 19200
	- **•** Data Bits 8
	- **•** Stop Bits 1
	- **•** Parity None

## Weather Module Setup

The Weather Module Setup screen is only accessible if the optional activation key has been entered on the Viper Pro.

- **1.** To access the Weather Module Setup screen from the Viper Pro main screen, touch **Menu**, and select **Setup**, **Comm Ports**.
- **2.** Touch **Next** until the Weather Module Setup screen is displayed.
- *Note: For information on entering activation keys on the Viper Pro, refer to the [Registering the Viper Pro](#page-36-0)  [section on page 27](#page-36-0). Refer to [Appendix H, Weather Station](#page-270-0), for details on setting up the weather module.*

# <span id="page-172-0"></span>*Lightbar Guidance*

Lightbar guidance features of the Viper Pro may be used to display guidance information on the Viper Pro touch screen or to send guidance information to an external Raven lightbar connected to the auxiliary comm port connector on the auxiliary interface cable. The Lightbar Setup screen offers the ability to quickly configure the Viper Pro for either, or both, of these lightbar guidance options.

The Viper Pro may also forward guidance information to an optional Raven SmarTrax or SmartSteer automated steering system connected to the guidance system.

- *Note: To use the lightbar features of the field computer, a receiver capable of sending DGPS messages at a minimum of 5 Hz must be connected to the Viper Pro.*
- **1.** To configure the lightbar guidance features from the Viper Pro, touch **Menu**, then **Setup**, **Lightbar**. The Lightbar Setup screen displays.

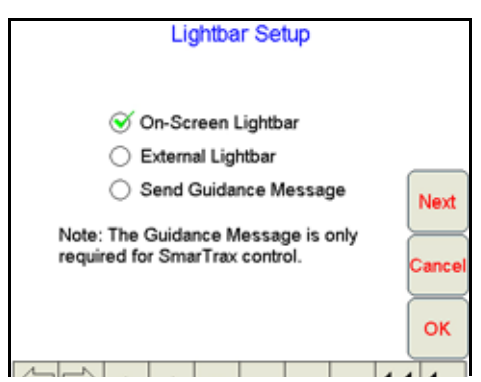

**2.** Enable the desired lightbar options:

**On-Screen Lightbar.** Enable this option to display a lightbar at the top of the Viper Pro touch screen while guidance is enabled during an active job. The on-screen lightbar will be displayed regardless of which tab is active during the job.

**External Lightbar.** Enable this option to allow the Viper Pro to display guidance information on an external Raven lightbar.

**Send Guidance Message.** Enable this option to send guidance messages from the Viper Pro to an optional Raven SmarTrax or SmartSteer automated steering system.

# Configuring the Lightbar Display

When the on-screen or external lightbar options are enabled, the Viper Pro field computer may be used to configure the lightbar display. These settings can help the operator set the accuracy of the lightbar for different operations or display preferences.

- **1.** To configure the lightbar guidance features from the Viper Pro, touch **Menu**, then **Setup**, **Lightbar**.
- **2.** Touch the **Next** button. Review the on-screen description of the LED values and enter the desired distances from the swath required to illuminate the lightbar.

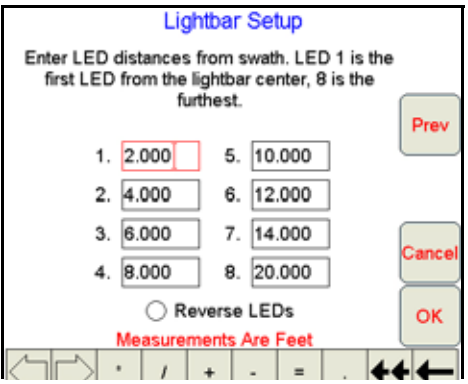

**3.** Standard lightbar operation will illuminate the lightbar in the direction of the guidance path from the current vehicle position. In this mode, the operator will need to steer toward the lights to get back onto the guidance path. To reverse the lightbar display, select the **Reverse LEDs** option. This mode will require the operator to steer away from the illuminated lights. Select the option that best suited for the operator.

# *Boom and Implement Setup*

The applicator boom or implement section configuration is required to set up the Viper Pro system to monitor or control product application. Refer to the *[Boom or Section Cal](#page-55-0)* section on page 46 for a detailed description of the boom or implement setup procedure.

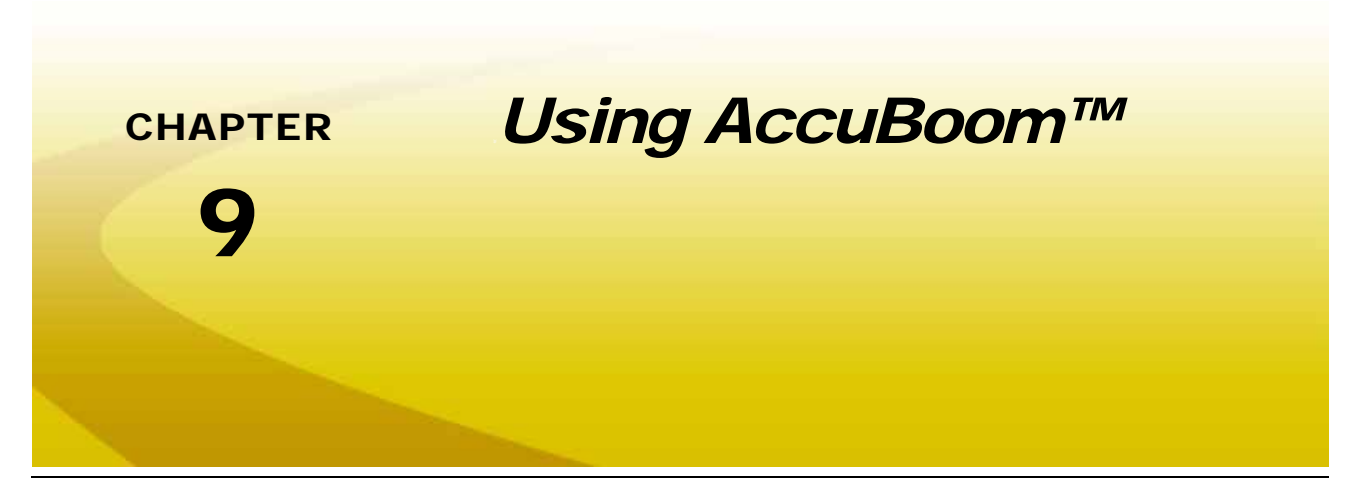

The AccuBoom, automatic boom section control feature, allows the Viper Pro system to automatically control boom sections in reference to coverage or spray/no-spray zone maps. In addition, field boundaries recorded with the AccuBoom feature enabled will automatically set up a no-spray boundary around the target area to help eliminate over spray and wasted chemicals.

When enabled, the AccuBoom feature will automatically turn off an active boom section as it enters an area where product has previously been applied. As the boom section leaves the previously applied area, AccuBoom turns the boom section back on.

The following sections offer instructions on setting up and using the AccuBoom feature with the Viper Pro field computer. Contact a local Raven dealer for more information and available kits for specific machines.

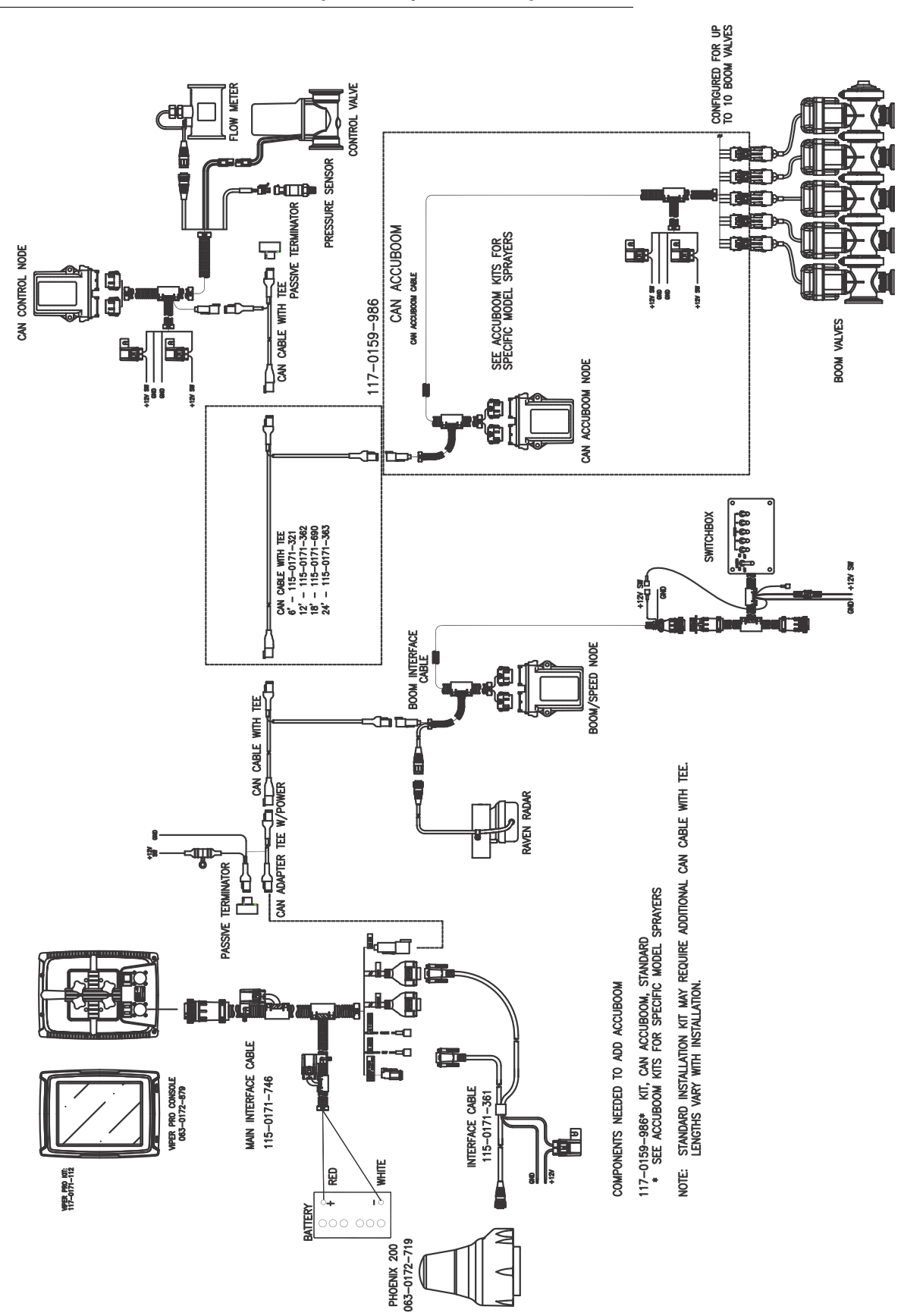

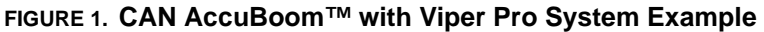

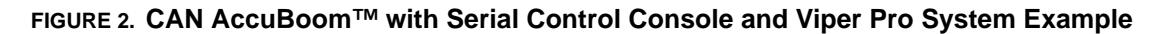

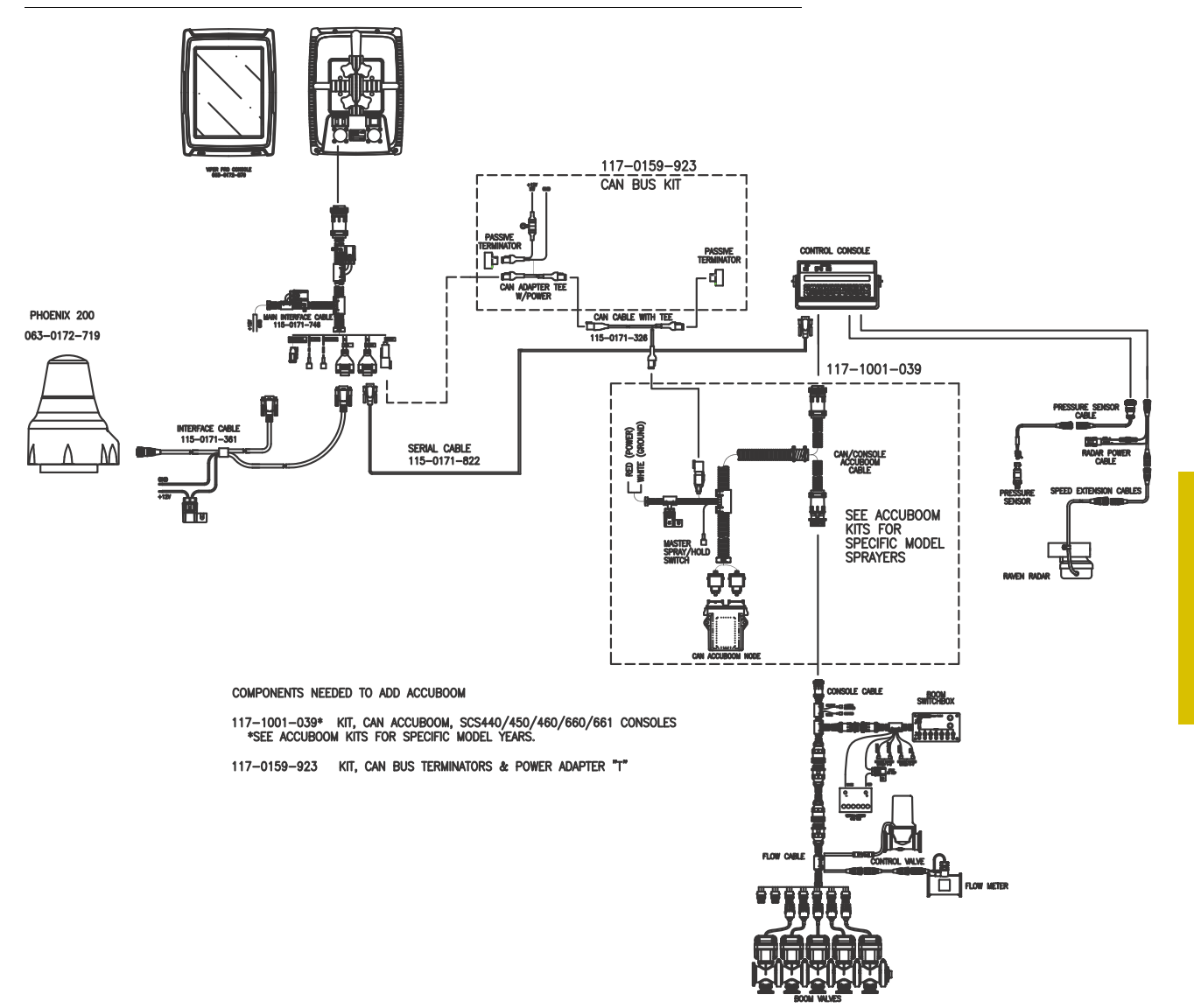

## AccuBoom™ Control Setup

*Note: The required hardware must be purchased and installed before the AccuBoom system may be configured.*

The AccuBoom Control Setup screen allows the operator to configure AccuBoom functionality. To access this screen, touch the Booms area on the main screen.

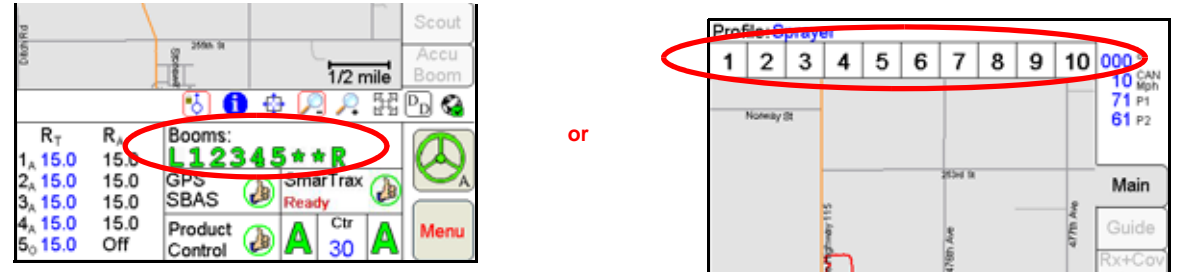

0

The following screen will be displayed.

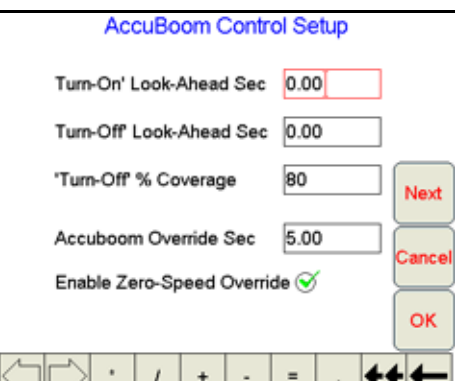

*Note: If AccuBoom will be used as a feature in a Raven CANbus system, a boom/speed node with Program 'D' or newer is required for operation. If the boom/speed node on the CANbus does not*  have Program 'D,' the AccuBoom tab will not be accessible and Viper Pro will display a warning *message when an AccuBoom enabled job is opened.*

### **Turn-On/Turn-Off Look-Ahead**

Depending upon the type of valve installed on the machine, control valves may take several seconds to adjust when opening or closing. To help compensate for the valve's response time and lag due to product lines building or relieving pressure, the Look-Ahead values allow the Viper Pro to begin adjusting control valves for spray/no-spray zones and previously applied areas.

**Turn-On Look-Ahead.** Enter the number of seconds ahead of the vehicle (based on vehicle speed) which the Viper Pro will scan for zone boundaries and changes when turning product application on.

**Turn-Off Look-Ahead.** Enter the number of seconds ahead of the vehicle (based on vehicle speed) which the Viper Pro will scan for zone boundaries and changes when turning product application off.

*Note: The AccuBoom Aggressiveness Factor uses the turn-on and turn-off look-ahead values to adapt the responsiveness of the AccuBoom system for different driving styles and field conditions or layout. See the [AccuBoom™ Aggressiveness Factor section on page 170](#page-179-0) for more information on using the AccuBoom aggressiveness.*

### **Turn-Off % Coverage**

This value controls the percentage of the boom that must be inside a previously applied area in order for the boom to turn off. The default value is 80%. This would require that 80% of a boom section be in a previously applied area before AccuBoom would turn off that boom section.

*Note: If the value is set to 0%, the boom will not turn off automatically.*

### **AccuBoom™ Override Sec**

The AccuBoom Override feature allows the operator to momentarily apply product to a previously applied area while in a job. This feature is useful when backing into a corner during boundary spraying, to start product application while the vehicle or implement is at a complete stop, or to apply additional product on a heavily infested area of the field.

Enter the number of seconds for AccuBoom to apply product when the AccuBoom Override is selected.

### **Enable Zero-Speed Override**

Select this option to display the AccuBoom Override button automatically when the machine speed is zero.

## Configuring AccuBoom™ Control

- **1.** Press the **Booms** area in the main Viper screen. The AccuBoom Control Setup screen displays.
- **2.** Using the screen keyboard, enter a value, in seconds, in the '**Turn-On**' **Look-Ahead** field.
- **3.** Using the screen keyboard, enter a value, in seconds, in the '**Turn-Off' Look-Ahead** field.
- **4.** Using the screen keyboard, enter a value, in percentage, in the '**Turn-Off**'**% Coverage** field.
- **5.** Using the screen keyboard, enter a value, if desired, in seconds, in the **AccuBoom Override Sec** field.
- **6.** Select the 'Enable Zero-Speed Override' option to display the AccuBoom Override button automatically when the machine is stopped.

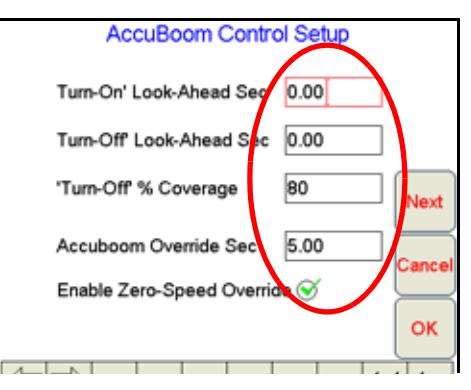

- *Note: It is recommended to select the AccuBoom Override when accelerating from a complete stop to allow the valves time to open and tips to develop a proper spray pattern.*
- **7.** Touch the Next button to setup the boom sections which AccuBoom may control automatically.

## AccuBoom™ Boom Disable

The AccuBoom Boom Disable feature allows the operator to select which booms AccuBoom will automatically control.

For example, if a machine has fence row nozzles that will be controlled manually, this feature allows the operator to disable AccuBoom control of these booms.

### **Zero Rate Shut Off**

Zero Rate Shut Off refers to products for which an Rx Map is used. If the target rate for an area is zero for all Rx Maps, AccuBoom will shut off any controlled boom section that enters that area.

The Zero Rate Shutoff feature allows the operator to use AccuBoom to automatically turn off product control in areas of an Rx map that has zero rate zones. This is particularly useful for spreader applications. By setting the belt valve setting to PWM Close or Fast Close, AccuBoom will automatically turn off the belt when a zero rate zone is entered. In addition, for a liquid machine, AccuBoom will automatically shut off any boom section that has all Rx map products listing a zero rate zone.

### **Disabling Booms and Enabling Zero Rate Zone Shut Off**

- **1.** Press the boom area on the main screen.
- **2.** From the AccuBoom Control Setup screen, press **Next**. The AccuBoom Control Setup screen displays.
- **3.** Select the **Enable** option to allow AccuBoom control for selected boom sections or select the **Disable** option to disable the AccuBoom feature.
- **4.** Un-check boom sections which should not be controlled by the AccuBoom feature.

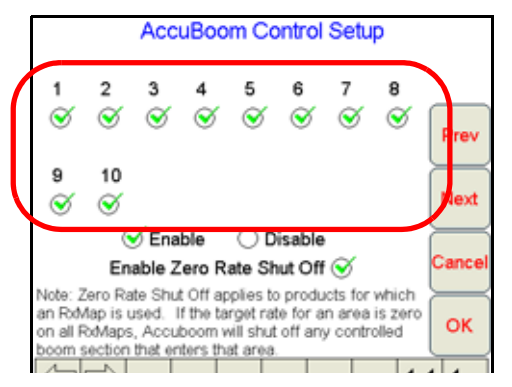

*Note: AccuBoom will only control boom sections which have a check mark. Be sure that the same sections enabled for AccuBoom Control are also selected on the Boom Select screen. See the [Section Assignments section on page 126](#page-135-0) for information on selecting boom sections.*

> *In a granular system with spinner control, disable the node associated with the spinner to allow the spinner to run regardless of previous coverage or AccuBoom no-spray zones.*

- **5.** Check **Enable Zero Rate Shut Off** to enable this feature.
- **6.** Touch the **Next** button to proceed to the AccuBoom Aggressiveness Factor screen.

# <span id="page-179-0"></span>AccuBoom™ Aggressiveness Factor

The look-ahead values set the amount of time ahead of the vehicle (based on vehicle speed) which the Viper Pro will scan for zone boundaries or unapplied areas when turning boom sections on or off. By default, AccuBoom overrides any additional zone boundaries detected until the look-ahead time has passed. For example, if the turn-on look-ahead value is set to 5 seconds and AccuBoom detects an unapplied area 5 seconds ahead of a boom section, AccuBoom toggles that section on and will ignore subsequent commands to turn that section off until the section has entered the unapplied area.

For sections at the end of larger booms or where sharp turns or aggressive maneuvering is necessary, this override may cause unexpected skips in coverage. The aggressiveness factor uses the user defined lookahead values to adjust AccuBoom response for these driving styles and/or field areas requiring aggressive maneuvering when crossing spray zones.
The AccuBoom aggressiveness factor adds a percentage of the current turn-on or turn-off look-ahead setting to the time which AccuBoom overrides subsequent zone boundaries.

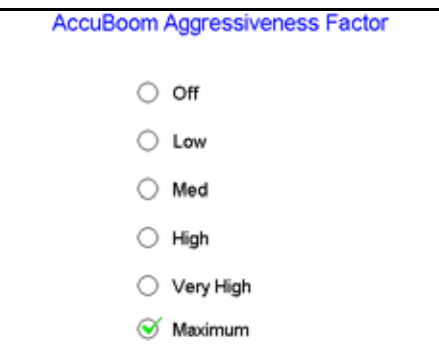

To set the AccuBoom aggressiveness:

- **1.** Press the Boom Area on the main screen.
- **2.** From the AccuBoom Control Setup screen, press **Next** until the AccuBoom Aggressiveness Factor screen is displayed.
- **3.** Select the desired aggressiveness setting to match the operator driving style or requirements.
- **4.** Touch **OK** to accept the aggressiveness factor setting and return to the main screen.

### Enabling AccuBoom™ Override

The AccuBoom Override feature allows the operator to apply product to a previously covered area during an active job. This feature is useful when backing into corners during boundary spraying, to start product application from a complete stop, or to apply additional product on a heavily infested area of the field.

*Note: Use the AccuBoom Override when accelerating from a complete stop to allow the valves to open and allow the application system to develop a proper spray or spread pattern and avoid gaps in coverage.*

- **1.** While in a job, press the boom area on the main Viper screen. The AccuBoom Control Setup screen displays.
- **2.** Using the screen keyboard, enter a value, in seconds, in the AccuBoom Override Sec field.

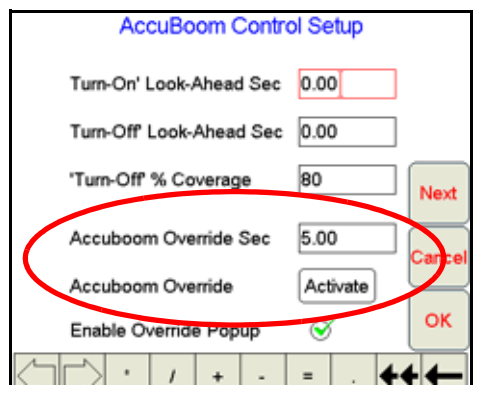

- *Note: The value previously entered for the AccuBoom Override Seconds field will be automatically reentered when starting new jobs or resuming a previous job file.*
- **3.** Press the **Activate** button to override all boom sections On.

**4.** The main screen will re-appear with the AccuBoom Override showing in the boom area.

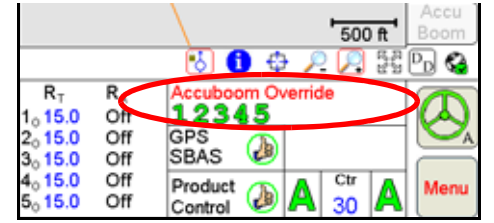

- *Note: When the field computer is interfacing with a CANbus system controlling 6 products or more, the AccuBoom Override will not be displayed on the screen.*
- **5.** AccuBoom control of all boom sections will be overridden until the time set as the Override Seconds value expires. Once the set override time has run out, AccuBoom automatic section control will resume for all boom sections selected for AccuBoom control.

# *AccuBoom™ Spray/No-Spray Mapping*

AccuBoom can be set up to operate based on a variety of different map features that define spray and nospray zones. The AccuBoom Setup screen allows the operator to select the desired method of operation for AccuBoom.

The following methods are available for setting up or creating an AccuBoom map:

- **•** Standard AccuBoom
- **•** Create AccuBoom No-Spray Map
- **•** Load AccuBoom No-Spray Map
- **•** Create Map from Field Boundary

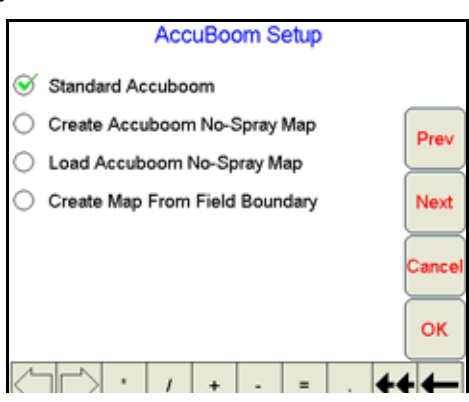

#### Standard AccuBoom™ Method

The standard method automatically controls sections based upon previously applied or covered areas of a job. An Rx map may be used to further control the AccuBoom operation in this mode. If an Rx map is used, the extents of the Rx map define the field boundaries while zero rate zones define areas where AccuBoom automatically turns the booms off.

*Note: Be sure that the 'Enable Zero Rate Shut-Off' is selected. If zero rate zones are used in multiple Rx maps, they must coincide and be the same in all maps used in the job.*

#### Create AccuBoom™ No-Spray Map Method

This method allows the operator to define spray and no-spray zones. The spray/no-spray zones may be created while in the scouting operation or during product application. When this method is selected, a new screen prompts the operator to name the map to be created. The operator also has the option to create a boundary no-spray zone. Selecting the Create No-Spray Boundary option causes the Viper to automatically create a no-spray zone for three boom widths outside the extents of all the spray zones created.

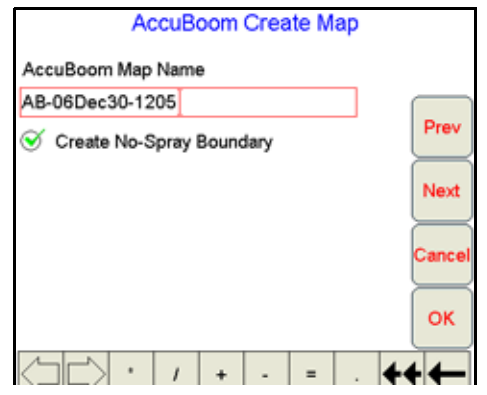

Once the job has been started, AccuBoom will function the same as in the standard AccuBoom mode until all the zones have been defined and the spray/no-spray map is created. After the map has been created, all of the no-spray zones will be masked off. Creating Spray/No Spray maps will be explained later in this section.

*Note: If the Viper is set for 'Manual' control mode or a job is not in progress, standard AccuBoom functionality will not be available and only the scouting or AccuBoom mapping features will be available.*

### Load AccuBoom™ No-Spray Map Method

This method allows the operator to load a map that has already been created. If this method is selected, pressing the Next button will display a screen showing the AccuBoom maps contained in memory. The operator can then select the desired map to load. No further setup is required.

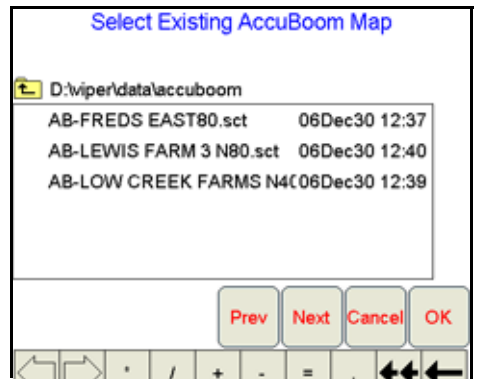

### Create Map From Field Boundary Method

This method allows the operator to select an existing field boundary to use in creating a no-spray field boundary. When the Next button is pressed, a new screen is displayed showing the names of the fields stored on the Viper internal memory.

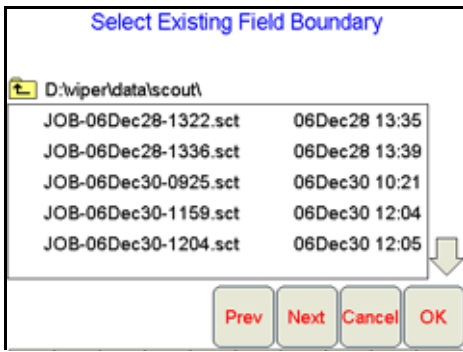

The operator selects the desired field boundary to create a no-spray boundary for the field. A no-spray zone for three booms widths around the extents of the largest zone will be created based on the field boundary file.

*Note: The file selected must have a completed boundary. If the file selected does not have a completed boundary, a prompt will be displayed indicating that the boundary is not complete. Select another option or another field that contains a completed boundary.*

### Changing Spray/No-Spray Default Colors

A set of default colors is provided for the spray and no-spray zones. The operator may change the colors used to identify spray and no-spray zones.

- **1.** Select **Menu**.
- **2.** Select **Setup**, **Maps**, and **Scout Maps**.

- <span id="page-183-0"></span>**3.** Press **Color** next to the spray or no-spray feature name. The Feature Colors screen displays.
- <span id="page-183-1"></span>**4.** Press the desired color to assign to the spray or no-spray zone and press **OK**. Viper assigns the color to the zone and returns to the Enter Features Name and Color screen.
- **5.** For other zones, [repeat step 3 through](#page-183-0) [4](#page-183-1).
- **6.** Press **OK** when to finish modifying the colors for the spray and no-spray zones. Viper saves the information and returns to the Main Screen.
- *Note: Select colors for the spray and no-spray zones that are different from the coverage map colors, as the coverage map will be painted over the AccuBoom map in the AccuBoom tab display.*

### AccuBoom™ Spray/No-Spray Maps

An AccuBoom spray/no-spray map may be created on the Viper Pro before an actual job or product application using the scouting function or the map may be created during the application. The first step in creating an AccuBoom spray/no-spray map is to define the spray and no-spray zones within a field. These zones are created in the same method as boundary fields.

*Note: The spray and no-spray selections will only be available while creating a map.*

*Note: The spray and no-spray labels will be grayed out and cannot be changed, but the color can be changed by the operator.*

#### How to Create a Spray/No-Spray Map

- **1.** Start a new job.
- **2.** Press the **Scout** tab.
- <span id="page-184-0"></span>**3.** Select **Record**, then **Zone**. The Record Field Feature screen displays.
- **4.** Select **Spray** or **No-Spray**.

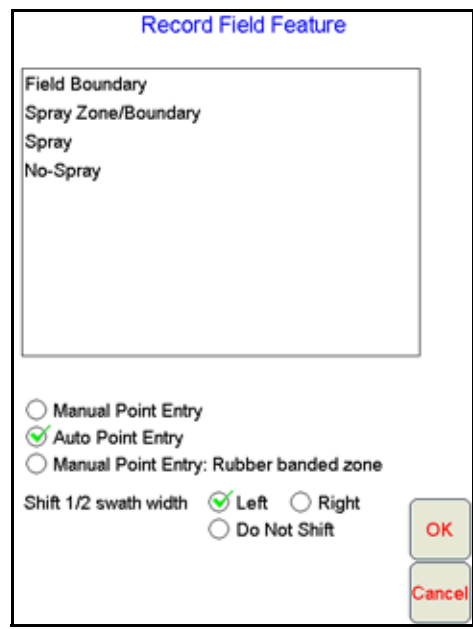

*Note: Only one zone type can be created at a time.*

- **5.** Select an offset shift for the boundary that is in relationship to one-half the boom width.
- **6.** Press **OK**. Viper draws the boundary line on the Scout map as the machine travels along the zone boundary.
- <span id="page-184-1"></span>**7.** To close the boundary, press **Finish**.

*Note: Spray/no-spray zones do not have the auto close feature. Touch the Finish button and select the Zone to finish at the end of the boundary.*

**8.** To define additional spray/no-spray zones, [repeat step 3 through](#page-184-0) [7](#page-184-1) for each spray or no-spray boundary. Once a zone is created, it can be viewed on the Scout tab and on the AccuBoom tab. The AccuBoom tab will show all finished zones as well as allow the operator to create the finished AccuBoom spray/no-spray map when all zones have been defined.

*Note: Any area not defined will default to a spray zone. However, if the create boundary selection has been checked, it is important to create the outer boundary of the field as a spray zone.*

> *If an existing field boundary has been selected for use in an AccuBoom enabled job, the selected boundary will be displayed in the Map area. The operator may still define additional zones if necessary for the job.*

Once all spray and no spray zones are created, select the AccuBoom tab and press the **Create Map** button.

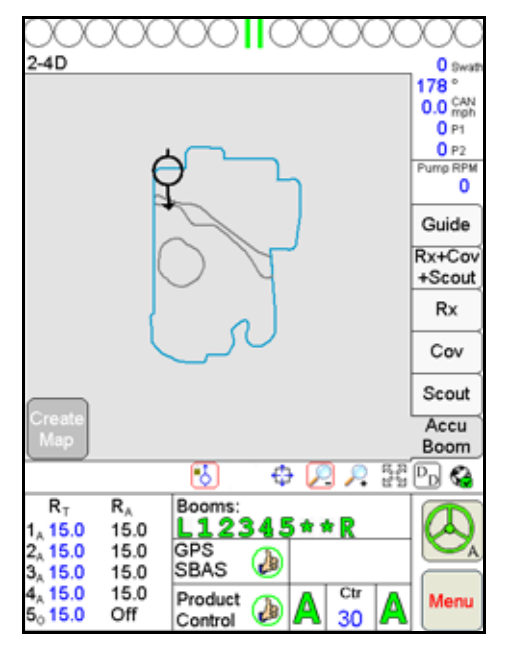

The spray and no-spray zones previously created will be converted to an AccuBoom spray/no-spray zone map. The previously created spray and no-spray zones will be removed from the Scout tab and will appear as an AccuBoom spray/no-spray map. This map is now available by selecting the AccuBoom tab. The zones will be colored according to their type and the default colors previously selected for spray and no-spray zones.

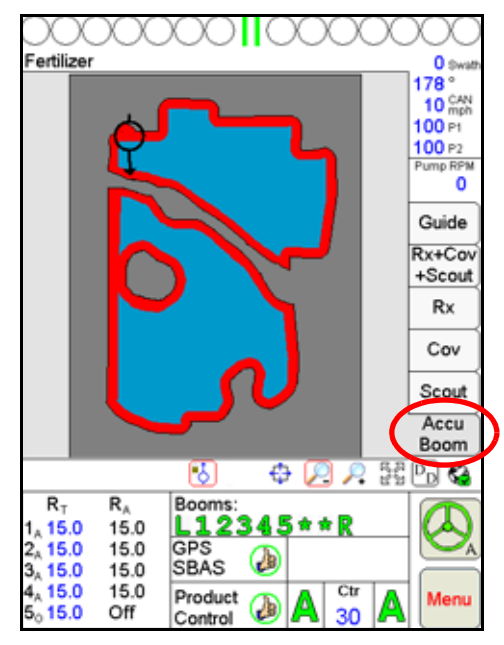

*Note: The Create Map button will only appear when at least one zone has been defined and when there are no zones in the process of being defined.*

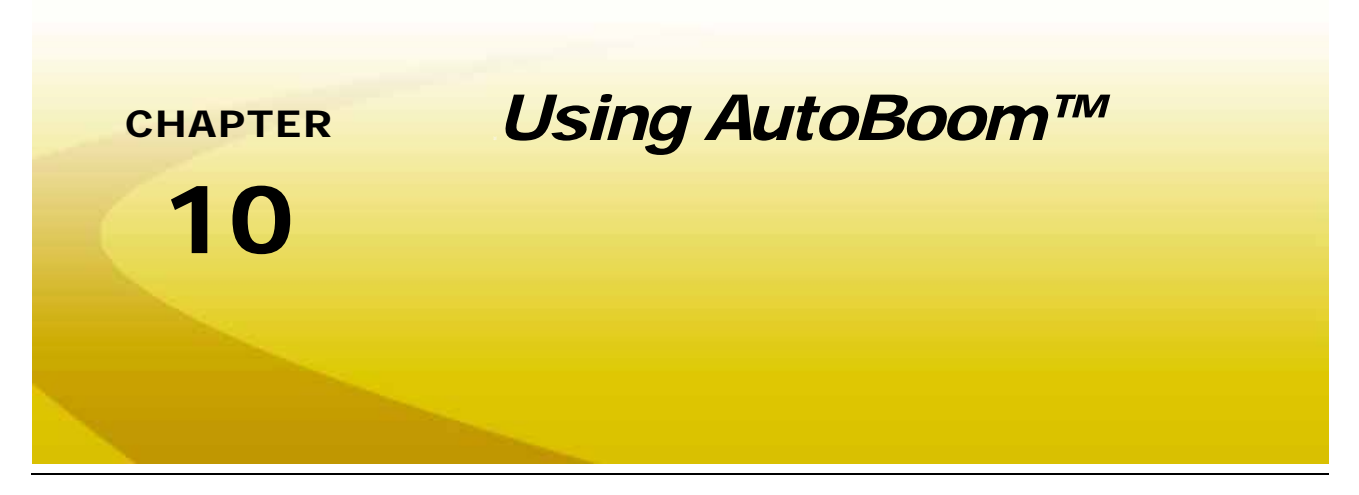

The AutoBoom feature, used in conjunction with Viper Pro, adjusts the height of booms automatically. Using the machine hydraulics, the AutoBoom parallel hydraulic system always keeps the hydraulic valves open, gently balancing the hydraulic cylinders and allowing the booms to descend or elevate effortlessly.

There are two AutoBoom systems that can be controlled by Viper Pro:

PowerGlide Plus AutoBoom utilizes gauge wheels to maintain optimum boom height while state-of-the-art hydraulics are used to maintain constant hydraulic pressure in the lift cylinders. PowerGlide Plus systems are typically used in pre-emergent applications.

UltraGlide AutoBoom uses state-of-the-art ultrasonic sensors, instead of the gauge wheels, to gauge the distance to the ground. UltraGlide systems can be used in both pre and post emergent applications.

*Note: Terrain conditions and the machine's hydraulic system will dictate the actual speeds that can be achieved. Typically, rougher and more varied field terrain require slower AutoBoom application speeds.*

'Calibration Required' will display in the AutoBoom area of the main screen when AutoBoom is initially installed.

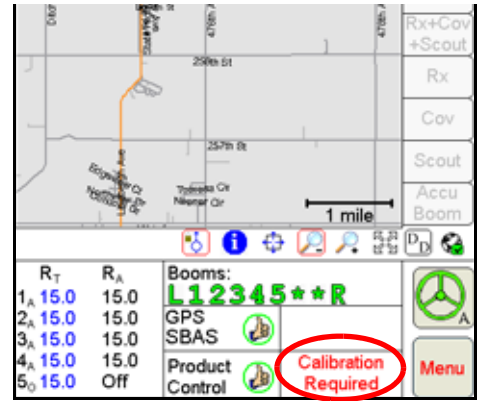

# *AutoBoom™ Status Display*

The current status of AutoBoom can be determined by viewing the AutoBoom area on the Viper main screen.

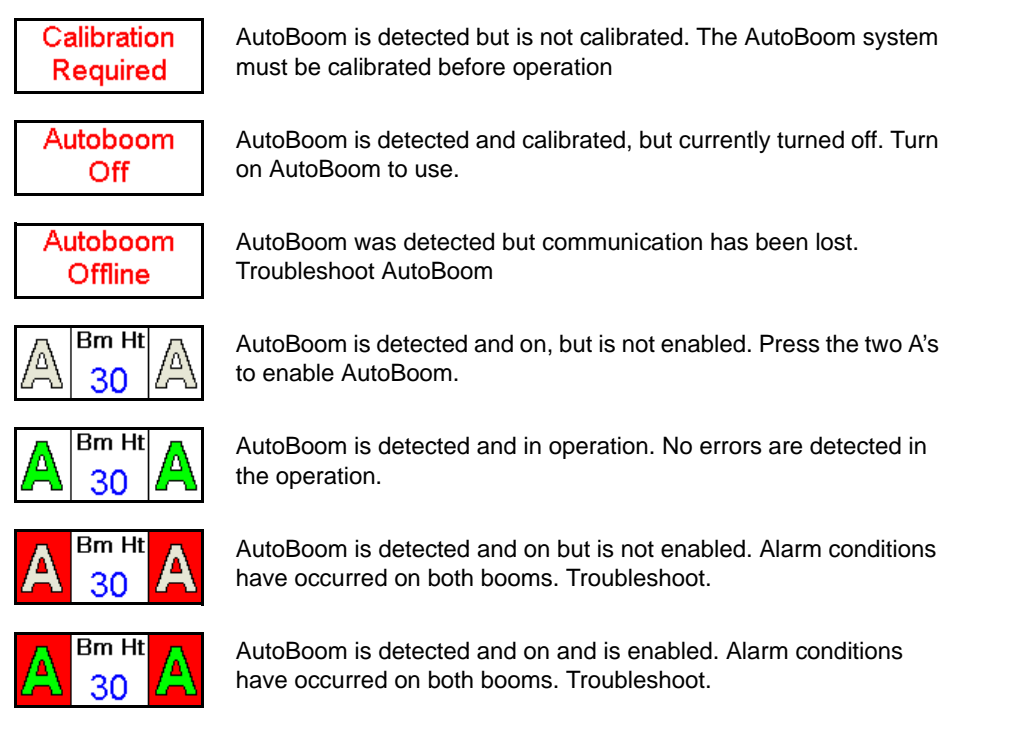

*Note: If a center ultrasonic sensor is installed, Ctr Ht is displayed in the AutoBoom area in place of the set height.*

Refer to the *CAN AutoBoom Calibration and Operation Manual* for detailed instructions on calibrating and operating either the UltraGlide or PowerGlide Plus AutoBoom systems with the Viper Pro field computer.

<span id="page-190-0"></span>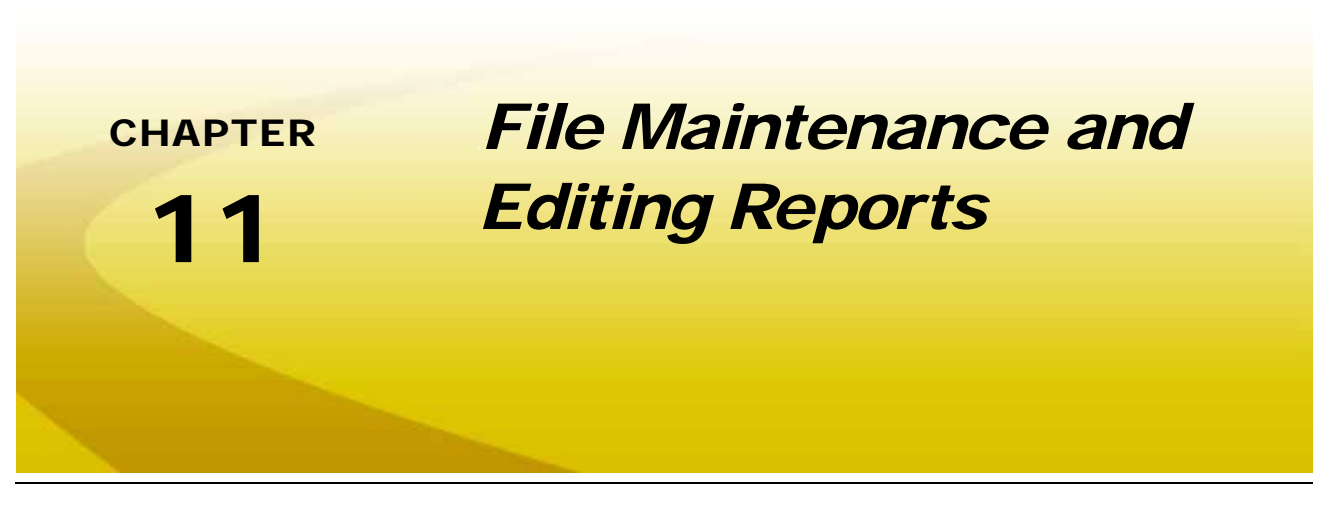

## *Overview*

File Maintenance can be defined as the process of archiving specific files from the Viper Pro and deleting files that are no longer needed. It is recommended that the user perform this maintenance at the end of each day. If this is not possible, maintenance should be performed at least once a week.

To view existing jobs, or add to field applications at a later date, all files associated with those jobs must be transferred back to the Viper Pro field computer. Be sure to backup or save files for any jobs that may need to be resumed at a later date. All files associated with the job file to be resumed must be transferred back tot he the field computer to resume the job.

File maintenance ensures that the Viper Pro system can perform at optimal efficiency by removing files that are no longer needed. Maintenance also safeguards valuable information from being lost in the event that a file is damaged or corrupted, since files will be archived on a personal computer or laptop for future reference.

# *File Maintenance*

All Viper Pro job files are stored in memory located inside the Viper Pro. The storage location for these files is of a fixed size and will hold a large, but limited, number of files. Do not allow the storage memory to become too full. If the storage memory becomes too full, a Storage Memory warning displays. File maintenance should be conducted on a regular basis to ensure sufficient storage space is available for future jobs or to make more storage space available on the field computer. Once the report files are saved on a home or office computer, delete the covMaps, jobs, and vnav files from the Viper Pro internal memory by using the Automatic File Maintenance or USB File Transfer features.

Files can be loaded onto the Viper Pro or downloaded from the Viper Pro using an external USB flash drive. Insert the USB flash drive into the USB connector located in the lower left hand corner of the Viper Pro.

*Note: Do not leave the USB flash drive in the front USB connector while operating the machine. Insert the USB flash drive into the front USB connector only to perform file maintenance.*

If a Slingshot Field Hub is connected to the Viper Pro, files may also be transferred wirelessly to the Slingshot web site. A user account will be required to access files transferred to the Slingshot web site on a home or office PC. Refer to Appendix I, *[Wireless Communications and Remote Service](#page-274-0)*, for more information on using the wireless file transfer features.

#### *Note: Do not use the Automatic File Maintenance feature to create reports for a Slingshot account.*

*The Automatic File Maintenance feature does not export the types to a USB flash drive necessary for creating Slingshot reports and will remove job data from the Viper Pro. Job data transferred using the Automatic File Maintenance feature cannot be reinstalled onto the field computer for export to Slingshot. Refer to the [USB File Transfer and Advanced File Maintenance section on](#page-198-0)  [page 189](#page-198-0) for instructions on outputting the necessary file types.*

### Preparing a USB Thumb Drive for File Maintenance

The USB thumb drive must be prepared with the necessary file folders to simplify file maintenance. To populate the thumb drive with the necessary file folders, do the following:

- **1.** Start Viper Pro.
- **2.** Insert a clean formatted USB thumb drive into the front USB port and touch **Menu** then **File Maint**.

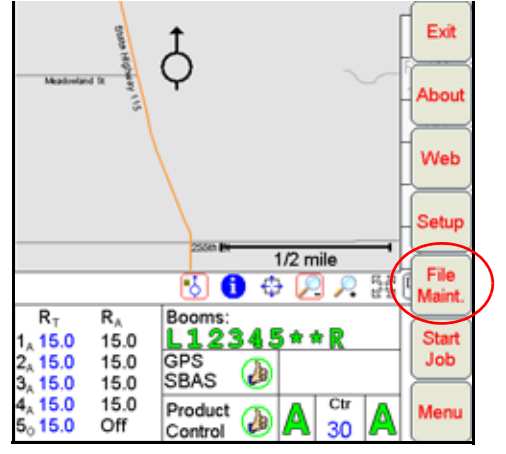

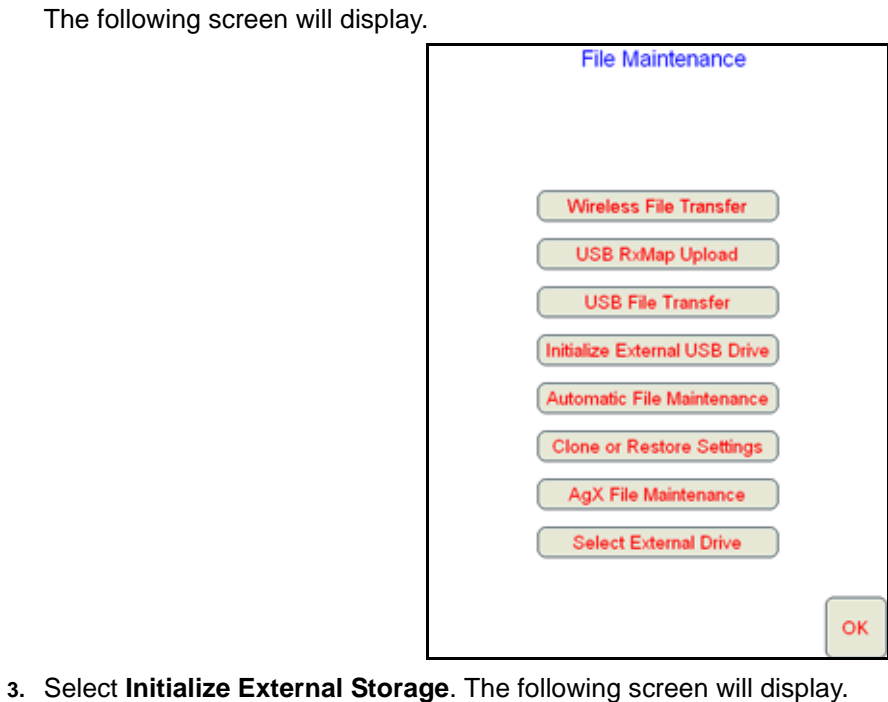

- **File Maintenance** Initialize External Storage This option will create the required directory structure on an external USB storage device, for the transfer of files to and from the Viper. OK
- **4.** Touch **OK**. The necessary file folders will be loaded onto the thumb drive.
- **5.** Touch **OK** to return to the File Maintenance main menu.

The USB thumb drive will now be populated with the necessary file folders needed by the Viper Pro.

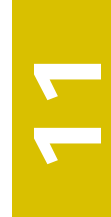

# *Flash Drive File Structure*

The USB flash drive will be populated with the following file folder structure.

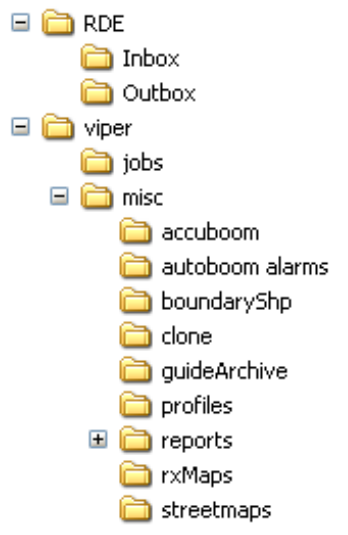

*Note: If the USB flash drive was initialized with an older version of software, an Rbin folder may also be available. This folder would contain any Rbin files from the Viper Pro. This file is not used with newer software versions and may be deleted if desired. Verify that the Rbin folder is empty before deleting the folder.*

### RDE Folder

The RDE folder contains AgX job and recommendation files for transfer between the Viper Pro and a home or office PC.

*Note: Do not remove, rename or overwrite any job files stored in the RDE folder or sub-folders. Modifying these files will cause errors with the AgX job features on the Viper Pro field computer.*

### Viper Folder

The viper folder contains the job and miscellaneous folders which contain files used by the Viper Pro.

#### **Jobs Folder**

The jobs folder will initially be empty. This folder will contain job related information downloaded from the Viper Pro. These files contain all information associated with a specific job and may be archived on a home or office PC for future use.

#### **Misc Folder Sub-folders**

The misc folder contains job reports and files which are not job specific. Several sub-folders are contained in the misc folder to help organize this information. The following information is contained in the sub-folders.

**AccuBoom Sub-folder.** The AccuBoom sub-folder can be used to upload or download no-spray zone templates that have been set up for specific fields. Once these templates are transferred to the Viper Pro, they can be used when starting a new job in the selected field.

- **AutoBoom Alarms Sub-folder:** The AutoBoom Alarms sub-folder can be used to download AutoBoom alarm information. This information will only be available on the Viper Pro if the alarm recording function is enabled in AutoBoom.
- **BoundaryShp.** The boundaryShp folder contains any shapefiles for field boundaries created using GIS software and transferred to the Viper Pro field computer.

*Note: Field Boundaries created using the Viper Pro are saved as a part of the Job file.*

- **Clone.** The clone sub-folder will only appear on the USB drive if a clone of the Viper Pro has been created. Clones may be used as "restore points" to quickly and easily reset the Viper Pro field computer to a previous set up. A clone will contain the following files contained within the Viper Pro file structure:
	- **•** Coverage Maps **•** Job files
- - **•** Prescription Maps **•** Report files
		- **•** Streetmaps **•** Boom Configuration
	-
- **•** Scout Maps **•** AccuBoom Configuration
	- - **•** A-B Lines **•** Comm Port settings
	- **•** RAD folder containing as-applied RAD files or .jdf files

Refer to *[Clone or Restore Settings](#page-202-0)* section on page 193 for instructions on creating or restoring clone files.

- **GuideArchive Sub-folder.** The guide Archive sub-folder can be used to transfer A-B guidance lines from one machine to another.
- **Profiles Sub-folder.** The profiles sub-folder stores previously configured machine profiles for different machine configurations.
- **Reports Sub-folder.** The reports sub-folder contains specific job reports which the field computer generates during file maintenance. The Viper Pro creates application reports in both a shapfile format and bitmap (.bmp) files.

Shapefile reports for a job will have a .shp, .shx, .prj and .dbf file for each product applied in the job and may require specialized software to view the reports.

Bitmap reports are generated for each product applied during the job and may be viewed or printed on any computer without special software tools.

- **RxMaps Sub-folder.** The 'rxMaps' sub-folder is used to transfer prescription maps to the Viper Pro. These prescription maps must be in the proper shapefile format used by the Viper Pro.
- **Streetmaps Sub-folder.** The streetmaps sub-folder can be used to load streetmap shapefiles onto the Viper Pro. The streetmaps must be in the proper shapefile format used by the Viper Pro.
- *Note: Once the streetmap files are loaded into the Viper, the streetmap must still be loaded into the Viper Pro system memory.*

# *Performing File Maintenance*

Viper Pro provides flexible options for managing and maintaining files stored on the Viper Pro field computer.

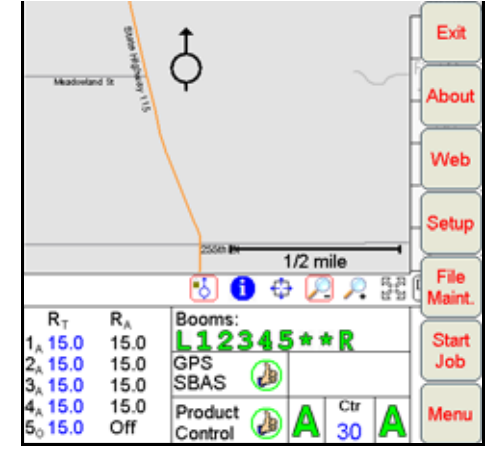

To access the File Maintenance feature:

- **1.** Touch **Menu** on the Viper Pro main screen.
- **2.** Select **File Maint**. The following file maintenance options will be displayed.

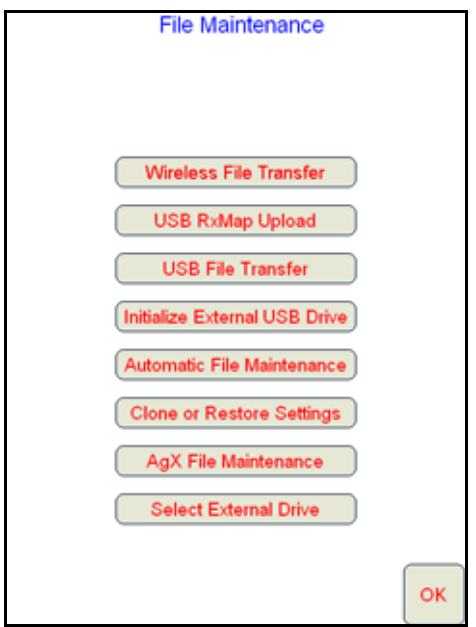

### <span id="page-196-0"></span>Wireless File Transfer

The Wireless File Transfer button is displayed only if a Slingshot Field Hub is connected and communicating with the Viper Pro field computer. Select this option to setup the desired method for initiating file transfer via a wireless connection.

*Note: A wireless signal is required to transfer files from the Viper Pro field computer. If signal is weak or not available, files may not be transferred as expected.*

> *Files may also be transferred to a USB flash drive and then uploaded to the Slingshot web site from a home or office PC. Refer to the [Uploading Reports to the Slingshot Web Site section on](#page-204-0)  [page 195](#page-204-0) for more information.*

#### **Automatic**

If the "Automatic File Upload at End of Job" option is selected, the Viper Pro will attempt to transfer application files automatically each time a job file is closed.

#### **Prompt**

If the "Prompt Before Upload at End of Job" option is enabled, the operator will be prompted to before the Viper Pro attempts to transfer files.

#### **Disable**

Select the "Disable Wireless File Transfer" to disable sending files from the Viper Pro.

*Note: If wireless file transfer is disabled, all of the job files will remain in the field computer internal memory. Periodic file maintenance will be required to remove these files to keep memory available for new job files.*

> *Do not use the Automatic File Maintenance feature to create reports for a Slingshot account. The Automatic File Maintenance feature does not export the types to a USB flash drive necessary for creating Slingshot reports and will remove job data from the Viper Pro. Job data transferred using the Automatic File Maintenance feature cannot be reinstalled onto the field computer for export to Slingshot. Refer to the [USB File Transfer and Advanced File Maintenance](#page-198-0)  [section on page 189](#page-198-0) for instructions on outputting the necessary file types.*

#### **Real Time Data Reporting**

This feature is not supported at this time.

#### **Job Notifications**

If the field computer is registered with a Raven Slingshot account capable of receiving job notifications, the field computer may be enabled to send notifications of job events to a third party (e.g. office data management server) via the Slingshot server. These notifications may provide customized data management services or transfer between the Raven field computer and the office.

The following job events will trigger notifications to be sent from the field computer:

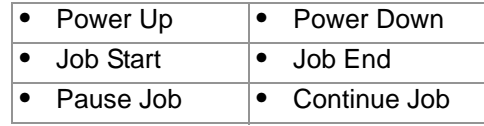

**1** 

#### **Web Notifications**

If the field computer is registered with a Raven Slingshot account capable of sending web notifications, the field computer may be enabled to receive web notifications from a third party (e.g. office data management server) via the Slingshot server.

#### Uploading Prescription Maps from a USB Thumb Drive

Prescription maps may be uploaded from the USB thumb drive by selecting the USB RxMap Upload button on the File Maintenance screen.

To upload prescription maps:

- **1.** Press **Menu** on the main screen.
- **2.** Select **File Maint.** from the list of menu options.
- **3.** Select **USB RxMap Upload** from the list of file maintenance options. The following warning screen will display.

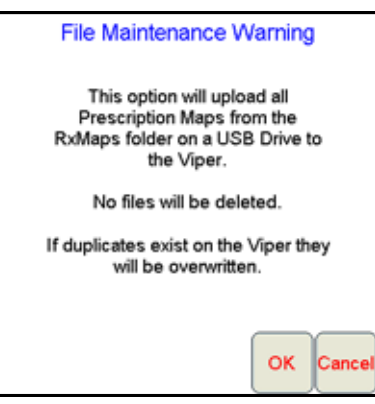

**4.** Press **OK** to upload the prescription maps from the USB thumb drive to the Viper Pro internal storage or **Cancel** to abort the upload process.

*Note: Any web notification dialogues or prompts displayed by the field computer are managed by the third party. Contact the third party system administrator if any assistance is required.*

### <span id="page-198-0"></span>USB File Transfer and Advanced File Maintenance

The USB File Transfer feature allows the machine operator to select specific files to copy, move or delete from a connected USB drive or internal memory.

*Note: Completed job files transferred to a USB flash drive may be uploaded to the Slingshot web site using a free user account. The web site may be used to edit and archive completed job files or to export a shapefile format of the job information for use in third party software systems. Refer to the [Uploading Reports to the Slingshot Web Site section on page 195](#page-204-0) for information on uploading files from a USB flash drive.*

> *If a Slingshot Field Hub is connected to the Viper Pro field computer, files may be transferred to the Slingshot web site via the wireless connection. Refer to the [Wireless File Transfer section on](#page-196-0)  [page 187](#page-196-0) for details.*

To perform advanced file maintenance:

- **1.** Press **Menu** on the main screen.
- **2.** Select **File Maint**. from the list of menu options.
- **3.** Select **USB File Transfer** from the list of file maintenance options. The Advanced File Maintenance screen will display.

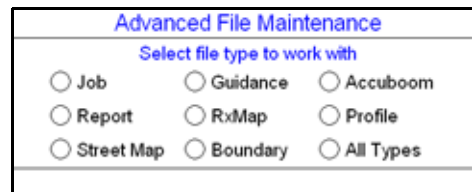

*Note: Touch the Reset button at the bottom of the Advanced File Maintenance screen to clear all selections and begin the advanced file maintenance setup again. Select the Cancel button to return to the File Maintenance screen.*

#### **Selecting a File Type to Work With**

**4.** Select the type of file on which to perform file maintenance or transfer via a connected USB drive.

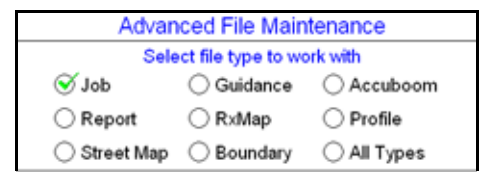

*Note: To transfer a job file to another Viper Pro field computer, select the "Job" option and select "Copy" in the next step. To export files to a USB drive for use with the Slingshot web site, select the "Job" option and select "Export" in the next step.*

> *To export a shapefile or bitmap report, select the "Report" option and then select "Copy" in the next step.*

**1** 

#### **Selecting an Operation to Perform**

- **5.** Once the type of file is selected, the Select Operation to Perform selection displays. Select:
- **•** Copy Makes a copy of the selected file on the destination storage location. Copied file is retained on the source storage location.
- **•** Delete Deletes the selected files from the source storage location.
- **•** Move Move the file from the source storage location to the destination storage location. The selected file on the source storage location is deleted.
- **•** Export Select the export option to transfer a job data package .zip file to the connected USB flash drive. The file will be transferred to the RDE Outbox folder and may then be transferred to the Slingshot web site via a home or office PC.

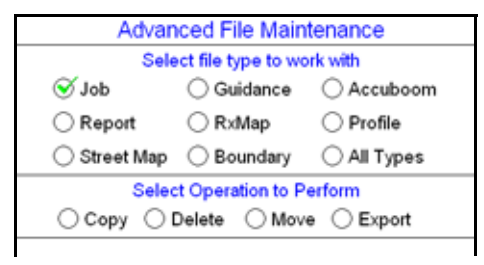

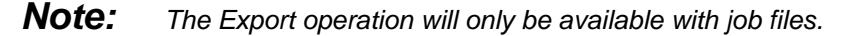

#### **Selecting Source/Destination**

**6.** Select the source location of the files on which the selected operation will be performed. For the Copy and Move operations, the destination is also listed.

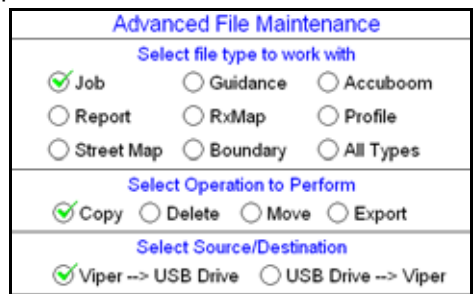

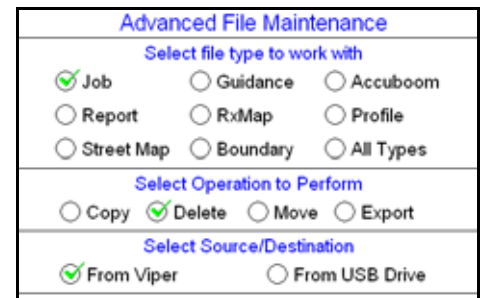

#### **Selecting Associated File Actions**

**7.** Some file types may be associated with a job file on the Viper Pro. If job files will be deleted, the operator must choose what action to perform on files associated with the job file being deleted.

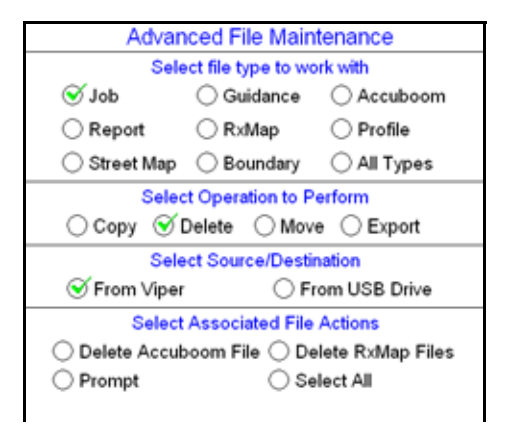

*Note: Deleting job files is the only condition which associated file actions must be selected.*

#### **Selecting File Selection Method**

- <span id="page-200-0"></span>**8.** Next, select the method to select specific files.
- **•** By Age Select the "by Age" option to set an age for files which the action will be performed upon. The operation will be automatically selected and copied, moved, or deleted.
- **•** All Select the "All" option to perform the selected operation on all files of the selected type.
- **•** Selected Set the "Selected" option to manually select the files to copy, move, or delete.

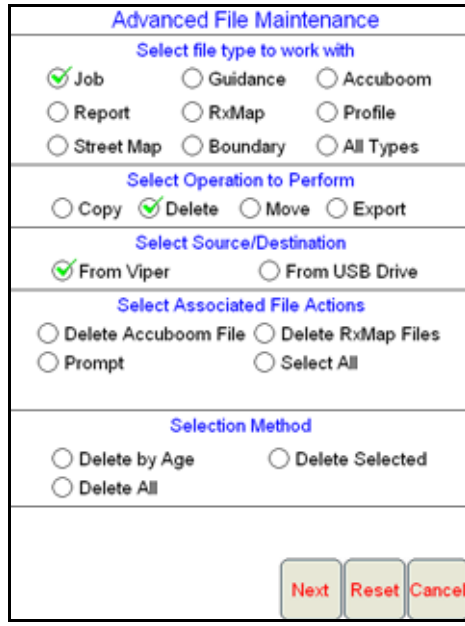

**9.** Finally, touch the **Next** button to begin the file maintenance operation. If the "Selected" option is selected in [step 8](#page-200-0), a list of available files will be listed.

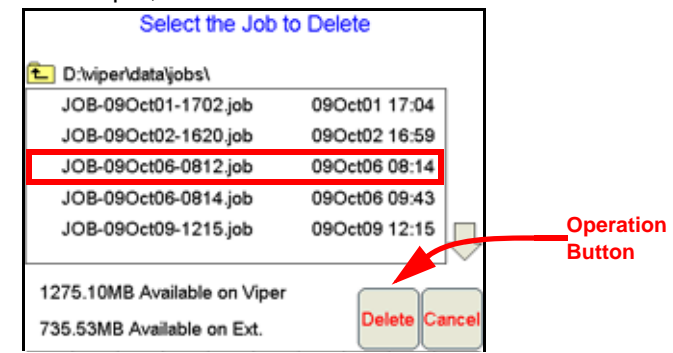

Select a file from the list and touch the operation button to perform the operation on the selected file. Touch the **Cancel** button to return to the Advanced File Maintenance screen.

### Initialize External USB Drive

Select the Initialize External USB Drive and follow the on-screen instructions to setup the required file structure on a connected USB thumb drive.

### <span id="page-201-0"></span>Automatic File Maintenance

#### *Note: Do not use the Automatic File Maintenance feature to create reports for a Slingshot account.*

*The Automatic File Maintenance feature does not export the types to a USB flash drive necessary for creating Slingshot reports and will remove job data from the Viper Pro. Job data transferred using the Automatic File Maintenance feature cannot be reinstalled onto the field computer for export to Slingshot. Refer to the [USB File Transfer and Advanced File Maintenance section on](#page-198-0)  [page 189](#page-198-0) for instructions on outputting the necessary file types.*

The automatic file maintenance feature will automatically perform the following steps:

- **1.** Move all report files to the USB drive.
- **2.** Delete all existing job files from Viper Pro internal storage.

*Note: All field boundaries, saved A-B lines, AccuBoom templates, street and prescription maps will be maintained on the internal storage.*

To perform automatic File Maintenance:

- **1.** Press **Menu** on the main screen.
- **2.** Select **File Maint.** from the list of menu options.
- **3.** Select **Automatic File Maintenance** from the list of file maintenance options. The following warning screen will display.

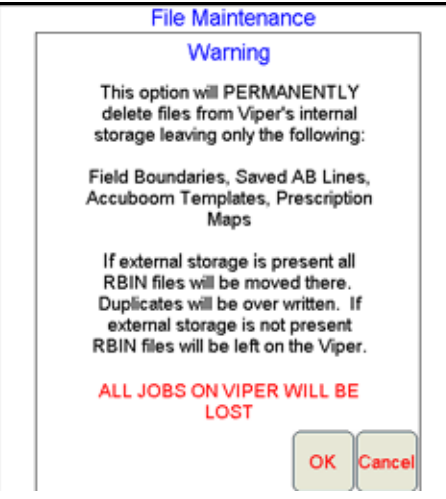

Press **OK** to download the report files from the Viper Pro internal storage and delete associated job files from the Viper Pro or **Cancel** to abort the downloading of report files.

### <span id="page-202-0"></span>Clone or Restore Settings

The Clone or Restore Settings feature can be used to save all settings and files from the Viper Pro field computer to external memory. These clones can then be reloaded to restore settings to the same Viper Pro or transferred to another Viper Pro.

Touch the **Clone or Restore Settings** button to view the following display.

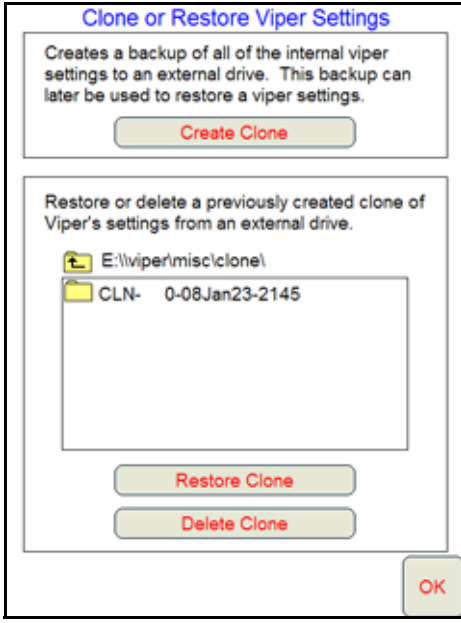

If a clone has previously been created, select the file name from the list and touch Restore Clone to restore the selected clone on the Viper Pro. To delete a clone, select the file name and touch Delete Clone to remove the selected clone.

Touch the Create Clone button to save the Viper Pro settings to the selected file. The following screen will be displayed.

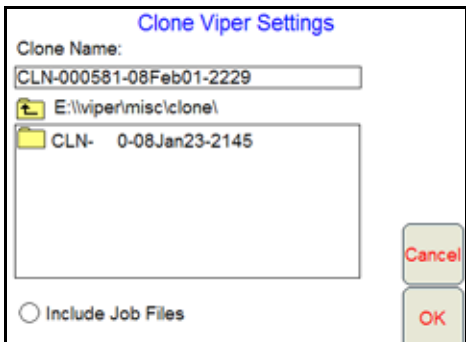

Enter a name for the clone in the Clone Name field along the top of the screen. Select the "Include Job Files" option to include the current Job files located on the Viper Pro's internal memory with the clone. Once finished, touch the OK button to create the clone.

**1** 

### AgX File Maintenance

*Note: The AgX File Maintenance button will not be displayed unless an AgX activation key has previously been entered on the Viper Pro. Contact a local Raven dealer for more information or to acquire an activation key.*

Select the AgX File Maintenance option to transfer AgX recommendations to the Viper Pro from a connected USB flash drive or to delete recommendations currently stored on the Viper Pro field computer.

To perform AgX File Maintenance:

- **1.** Press **Menu** on the main screen.
- **2.** Select **File Maint.** from the list of menu options.
- **3.** Select **AgX File Maintenance** from the list of file maintenance options. The following warning screen will display.

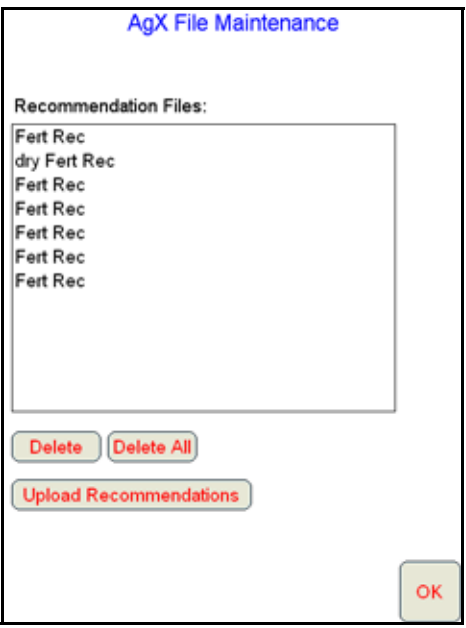

- **4.** Touch a recommendation name and the 'Delete' button to remove the selected recommendation from the Viper Pro field computer. To delete all recommendations from the Viper Pro, touch the 'Delete All' button.
- **5.** To transfer recommendations from the USB flash drive connected to the Viper Pro, select the 'Upload Recommendations' button. The Viper Pro will look for AgX recommendations located in the RDE Inbox folder.
- *Note: Do not remove, rename or overwrite any files stored in the RDE Inbox folder on the USB flash drive prior to transferring files to the Viper Pro. Modifying these files will cause errors with the AgX job features on the Viper Pro field computer.*

*Once the files have been transferred to the field computer, the files may be deleted from the USB flash drive using a home or office PC.*

### Select External Drive

If more than one USB flash drive is connected to the Viper Pro at one time, the 'Select External Drive' button will be displayed on the File Maintenance screen. Touch this button to select an external drive.

# <span id="page-204-0"></span>*Uploading Reports to the Slingshot Web Site*

Completed job reports may be uploaded to the Raven Slingshot web site using a free Slingshot user account. The Slingshot web site offers tools for creating, editing and archiving job files from the Viper Pro and may also be used to export a job report in the shapefile format.

#### *Note: Do not use the Automatic File Maintenance feature to create reports for a Slingshot account.*

*The Automatic File Maintenance feature does not export the types to a USB flash drive necessary for creating Slingshot reports and will remove job data from the Viper Pro. Job data transferred using the Automatic File Maintenance feature cannot be reinstalled onto the field computer for export to Slingshot. Refer to the [USB File Transfer and Advanced File Maintenance section on](#page-198-0)  [page 189](#page-198-0) for instructions on outputting the necessary file types.*

### File Transfer Methods

Files may be uploaded to the Slingshot web site using either of the following methods:

- **•** Wirelessly using the Slingshot Field Hub.
- **•** Via a computer connected to the Raven Slingshot web site.
- *Note: Both transfer methods require a free user account to access the Slingshot web site.*

*Job files transferred to the Raven Slingshot web site cannot be transferred back to the Viper Pro field computer to resume data logging or mapping as-applied information previously in progress. Do not delete job files from the field computer until the job has been completed.*

#### **Using the Slingshot Field Hub**

If a Slingshot Field Hub is connected to the Viper Pro, completed job files may be transferred to the Raven Slingshot web site wirelessly. Refer to the *[Wireless File Transfer](#page-196-0)* section on page 187 for details on setting up file transfer options.

#### **Using a Computer**

The USB File Transfer and Automatic File Maintenance features may be used to transfer completed job data packages to a USB flash drive connected to the Viper Pro field computer. Data packages may then be transferred to the Slingshot web site using a home or office computer with an internet connection to create a job report.

Refer to the *[USB File Transfer and Advanced File Maintenance](#page-198-0)* section on page 189 or *[Automatic File](#page-201-0)  Maintenance* [section on page 192](#page-201-0) for details on transferring the information on performing these file maintenance procedures.

*Note: To create the required job data package (.jdp) file required for upload to the Raven Slingshot site, a job or report file must be moved, copied or exported to the USB flash drive. Refer to the USB File [Transfer and Advanced File Maintenance section on page 189](#page-198-0)* for more information about performing these actions on Viper Pro job files.

**1** 

#### User Account Sign-up

To set up a free user account:

**1.** Access the Raven Slingshot web site:

#### **<www.ravenslingshot.com>**

*Note: To request a form for multiple user accounts, send an email request to:*

#### **<info@ravenslingshot.com>**

- **2.** Select the desired language in the upper, left corner of the site.
- **3.** Click on the 'Make Contact' tab to the right side of the site.
- **4.** Fill in the required information and be sure to select the 'New Slingshot User Acct.' option for the request type.
- **5.** Select 'Submit Query' to submit the user account information. Login information will be sent to the user email address provided in the form within 24 hours of the request.

### Uploading Job Reports from a USB to the Slingshot Web Site

#### *Note: Do not use the Automatic File Maintenance feature to create reports for a Slingshot account.*

*The Automatic File Maintenance feature does not export the types to a USB flash drive necessary for creating Slingshot reports and will remove job data from the Viper Pro. Job data transferred using the Automatic File Maintenance feature cannot be reinstalled onto the field computer for export to Slingshot. Refer to the [USB File Transfer and Advanced File Maintenance section on](#page-198-0)  [page 189](#page-198-0) for instructions on outputting the necessary file types.*

**1.** Insert the USB flash drive into a home or office PC and login to the Raven Slingshot web site at:

#### **<www.ravenslingshot.com>**

- **2.** Select the desired language in the upper, left corner of the site.
- **3.** Click on 'Log In' in the upper, right corner of the site.
- **4.** Enter the account user name and password and select 'Sign On.'
- **5.** Select the 'Upload As-Applied File' option along the right side of the screen and click 'Browse.'

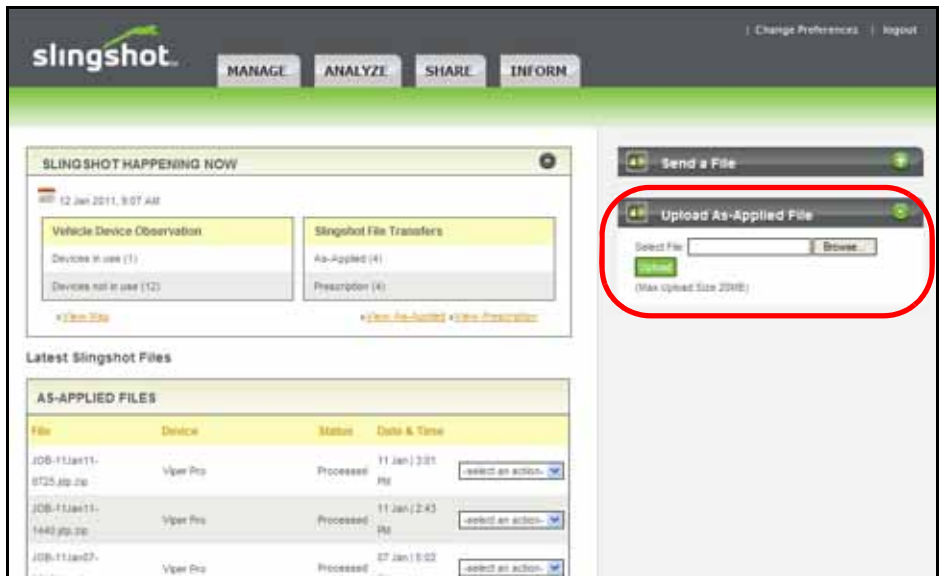

- **6.** Locate the job data package (.jdp.zip) file located on the connected flash drive. The Viper Pro automatically stores transfers the files to the "X:\RDE\Outbox" directory when performing USB or automatic file maintenance where "X" is the drive letter assigned by the computer to the connected flash drive.
- **7.** Allow the Raven Slingshot site to process the file.
- **8.** To begin working with reports uploaded to the Raven Slingshot web site, select the drop down menu next to the desired job. Select the desired action to perform on the selected job:
- **•** Delete removes the job from the Slingshot web site.
- **•** View displays the job report for printing or editing. A coverage map will be displayed for each product enabled during the application.
- **•** Save export shapefiles for use in third party GIS (Global Information System) software utilities.
- **9.** When finished working with job and report files, select the 'logout' option in the upper, right corner of the screen.

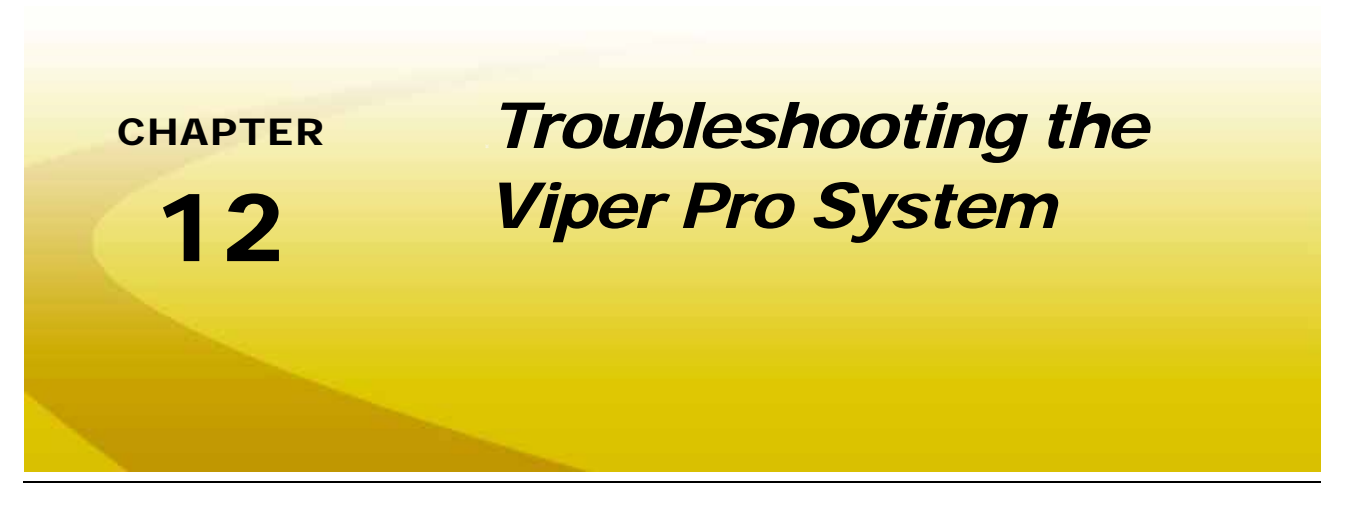

This chapter contains information on troubleshooting the Viper Pro system. Please read through all sections in this chapter before contacting technical support, as many common questions are answered here.

# *Viper Pro Troubleshooting Information*

This section contains information about possible issues and solutions for the Viper Pro system.

#### General Issues

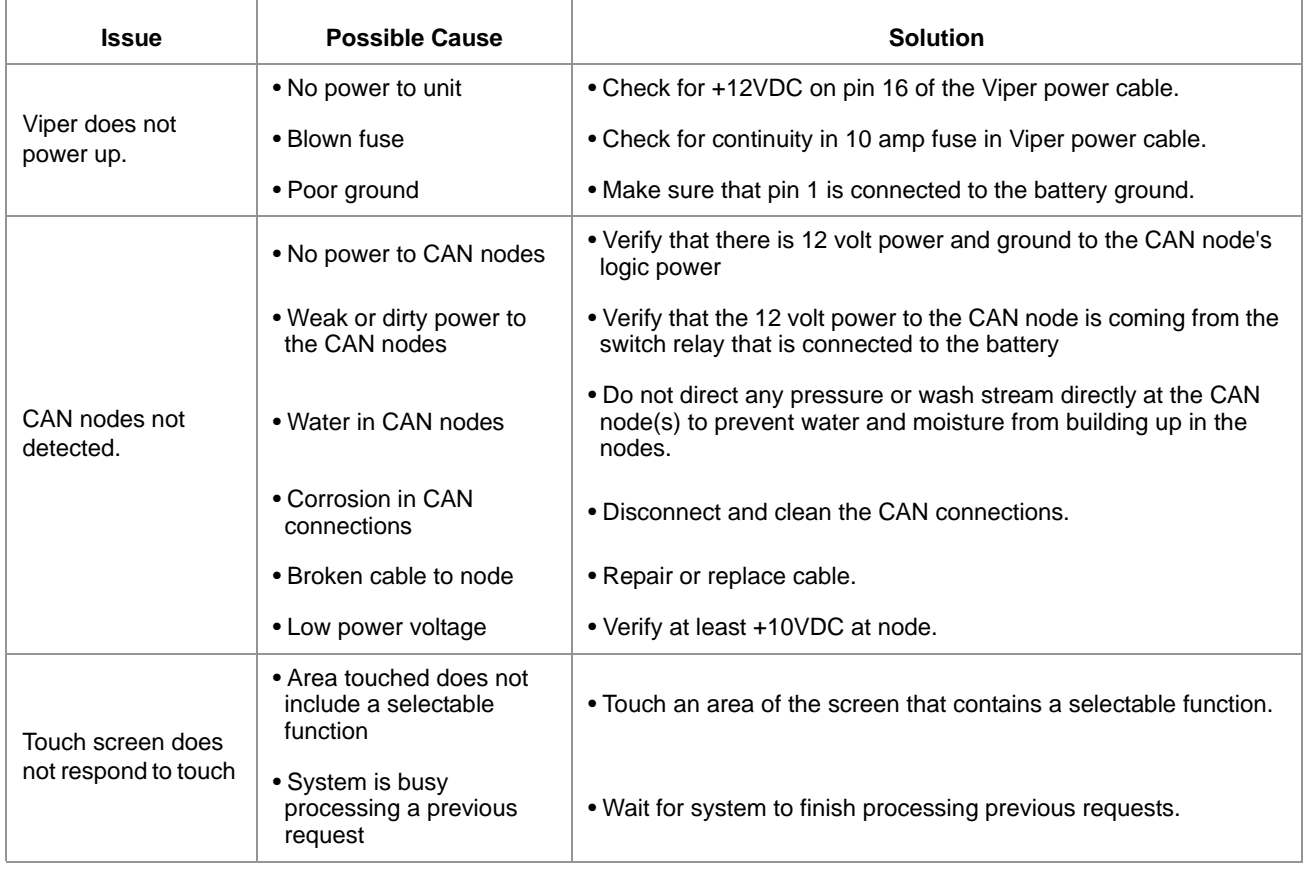

#### **Chapter 12**

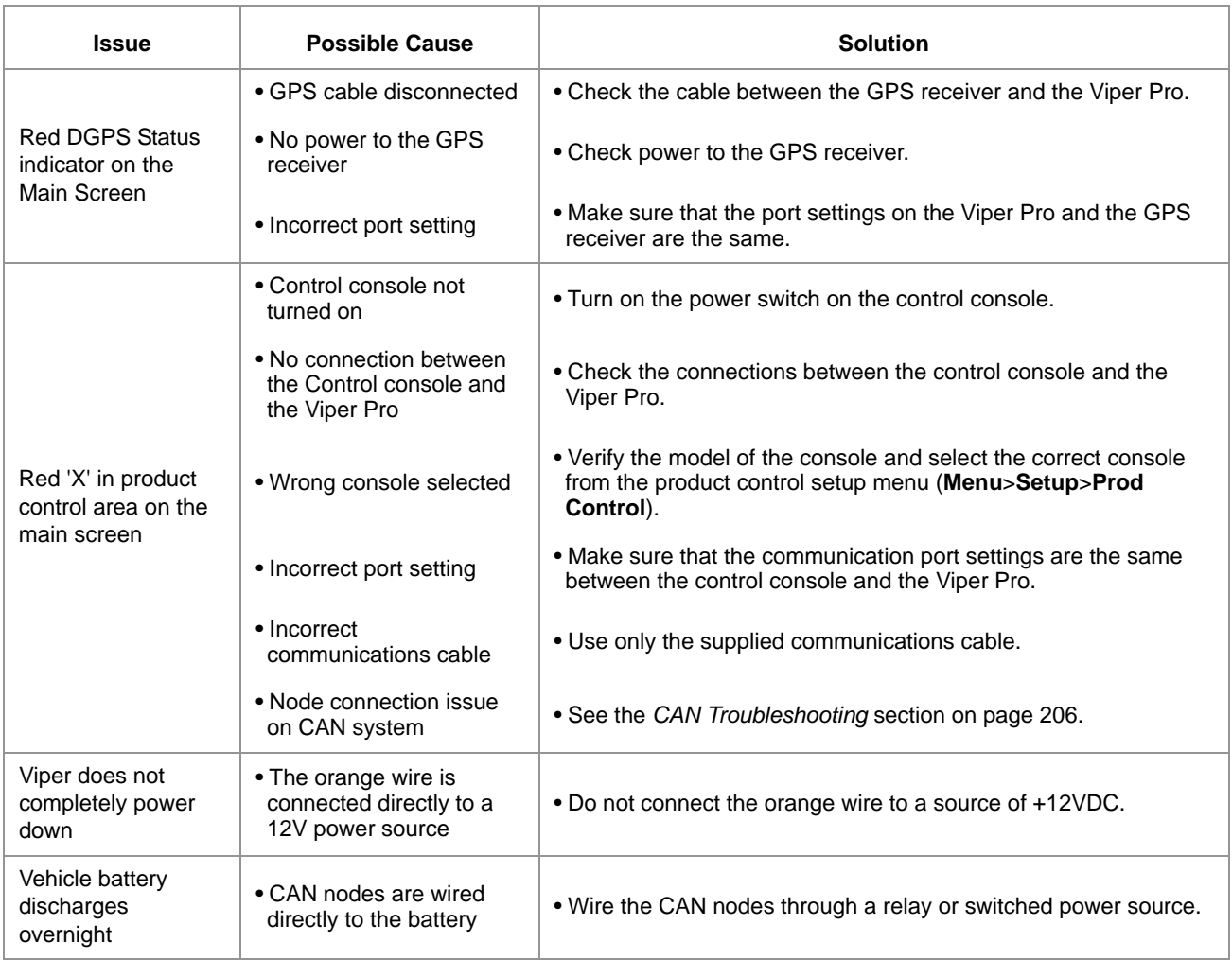

## Setup Issues

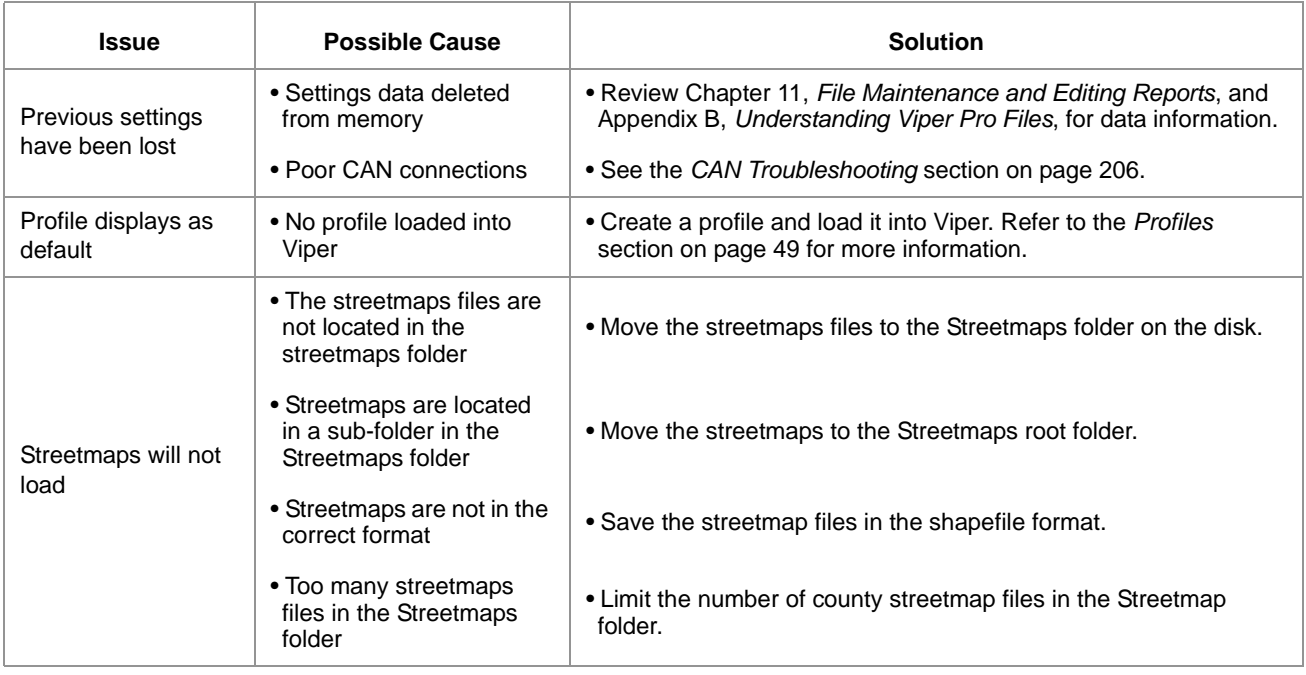

### Job Issues

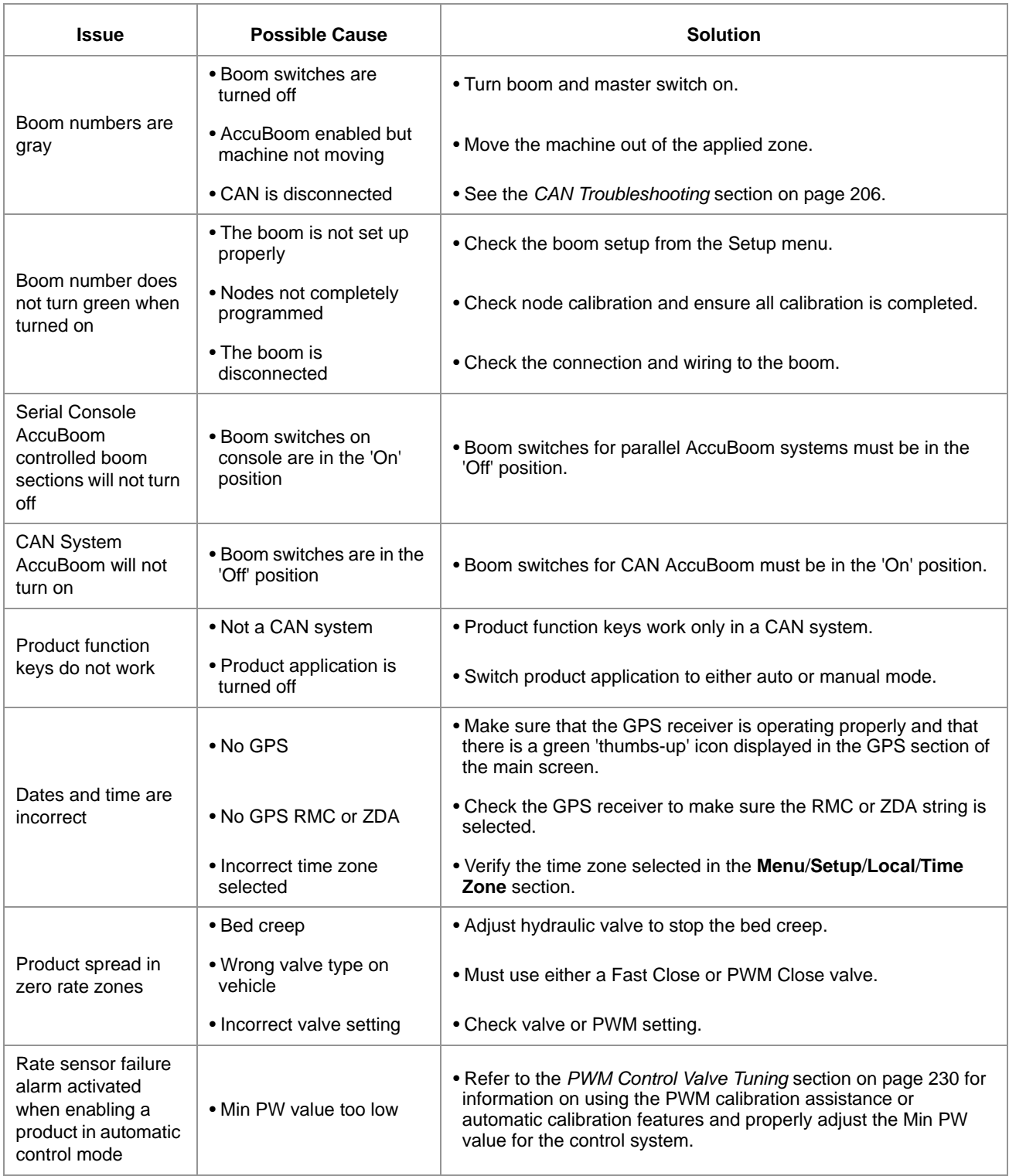

### Rx Map Issues

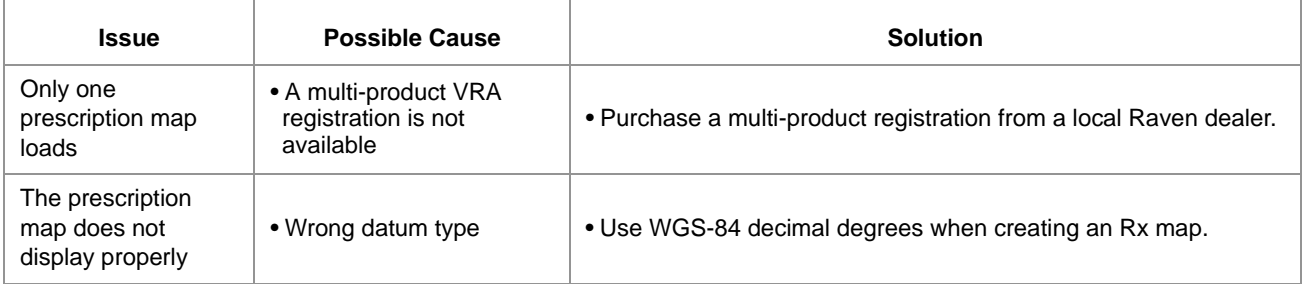

## Coverage Map Issues

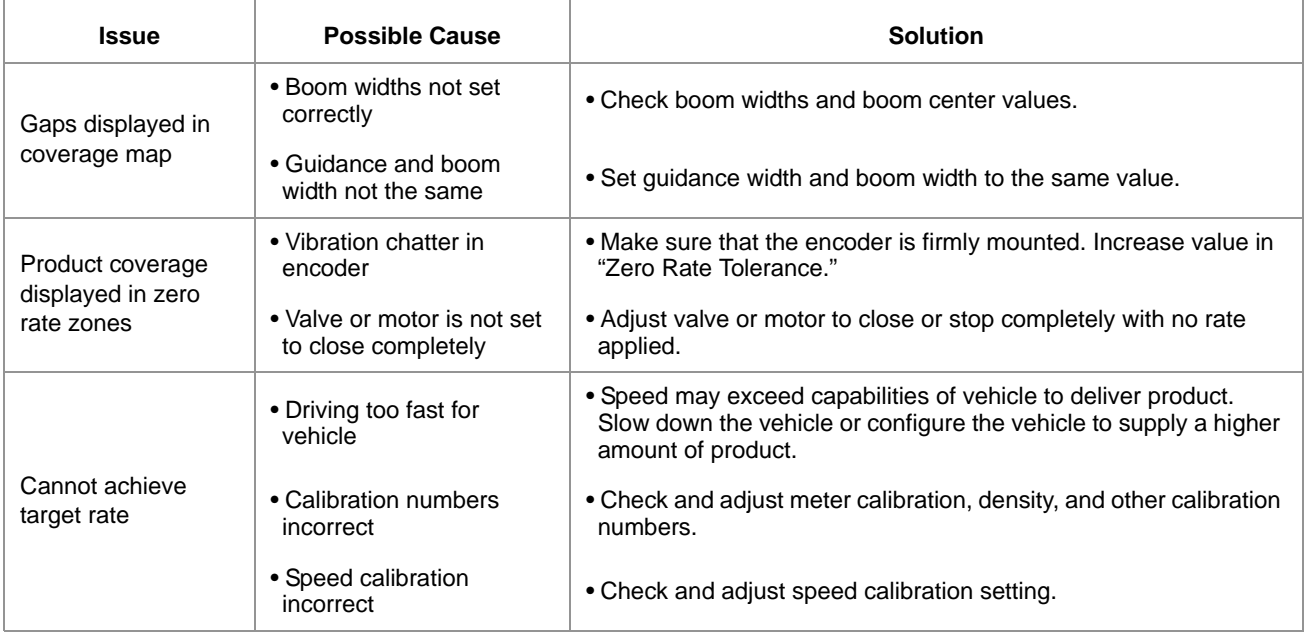

# *Error Messages*

The following table provides issues and solutions about error messages displayed on the Viper system.

### General Error Messages

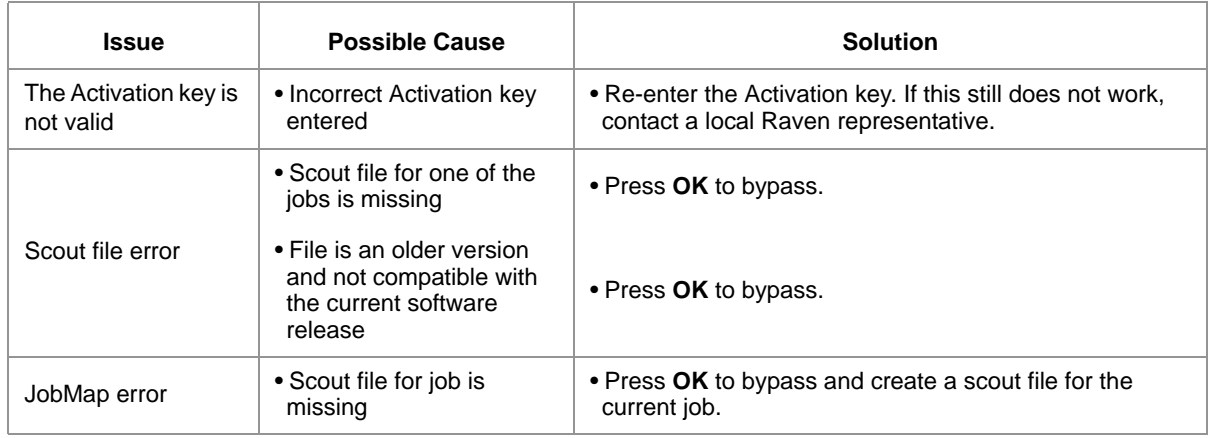

### Setup Error Messages

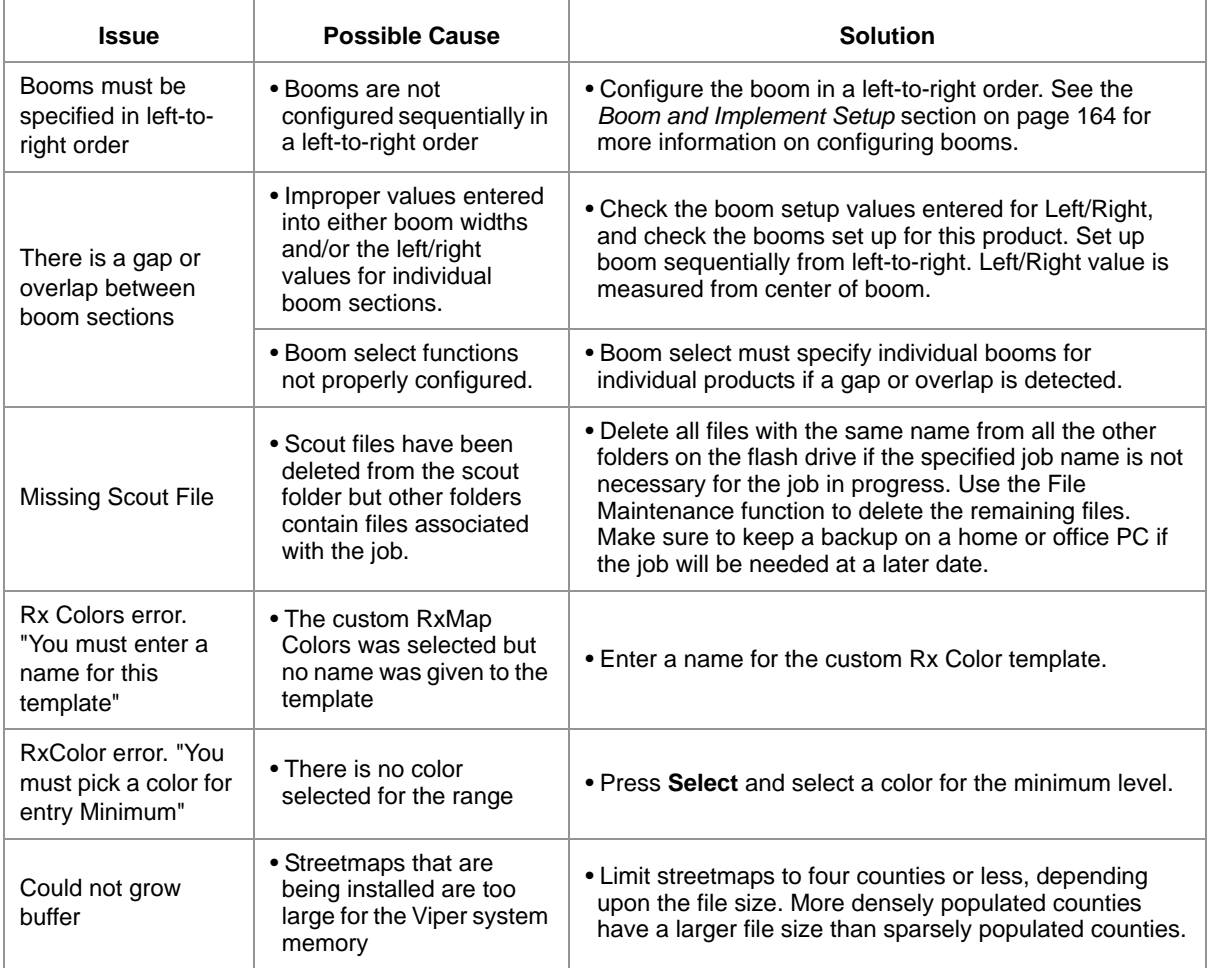

2<br>1<br>1

### Job Error Messages

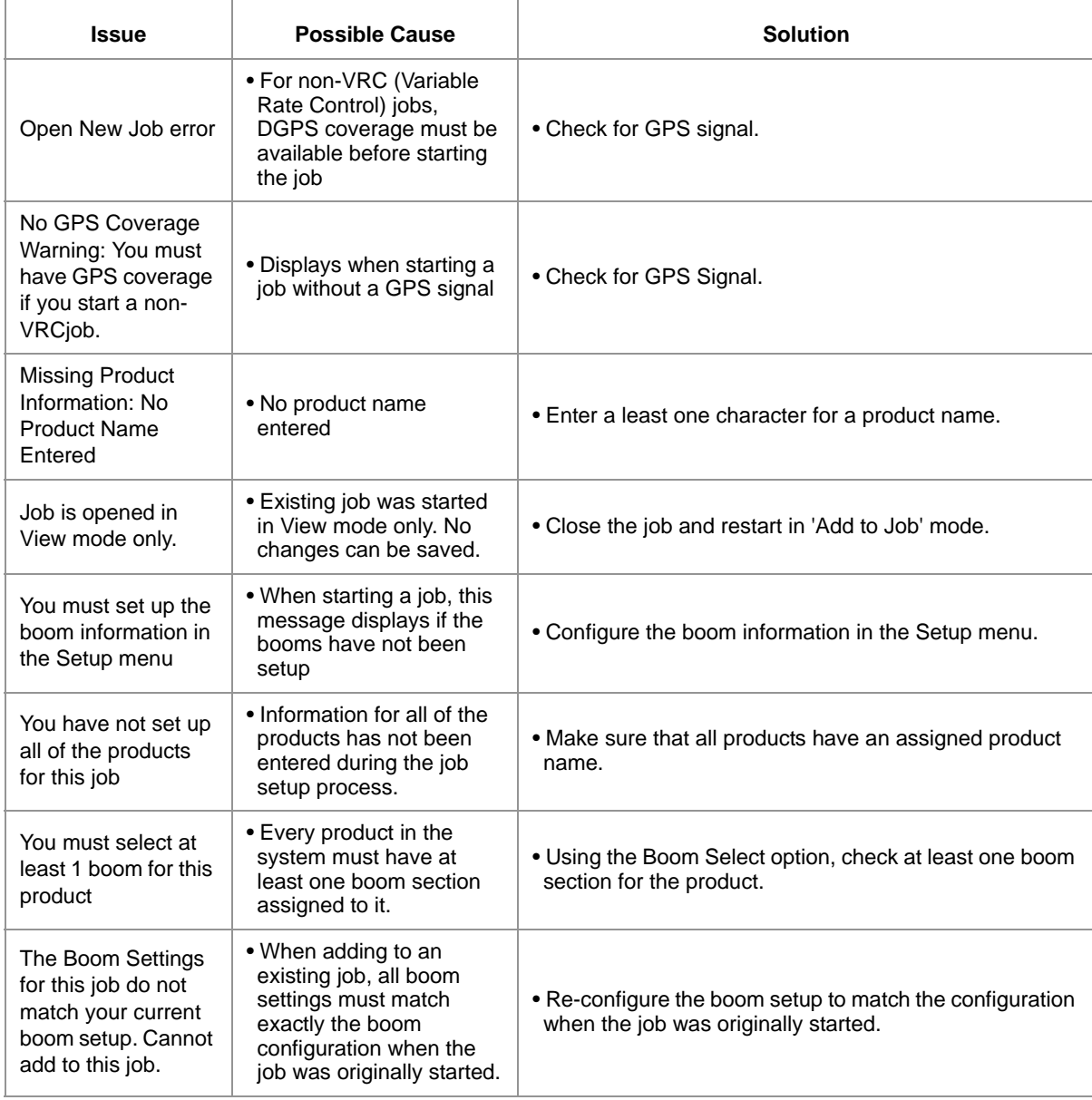

## Variable Rate Control (VRC) Error Messages

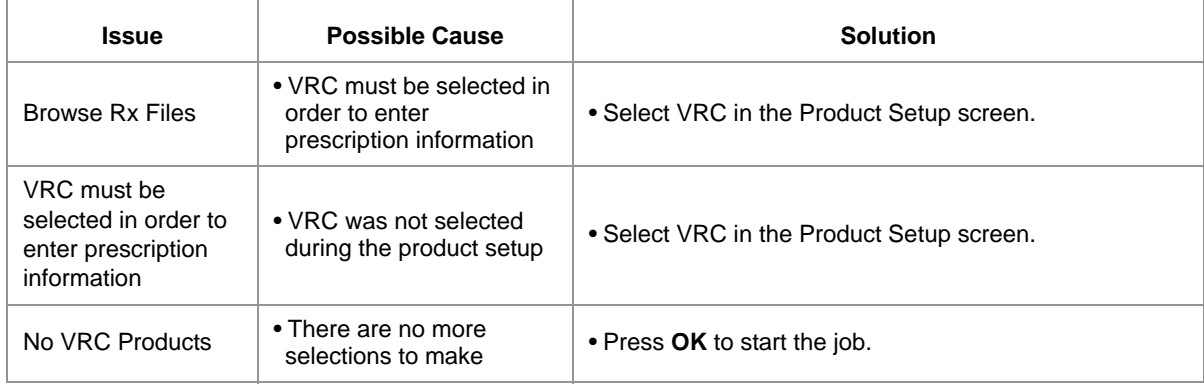

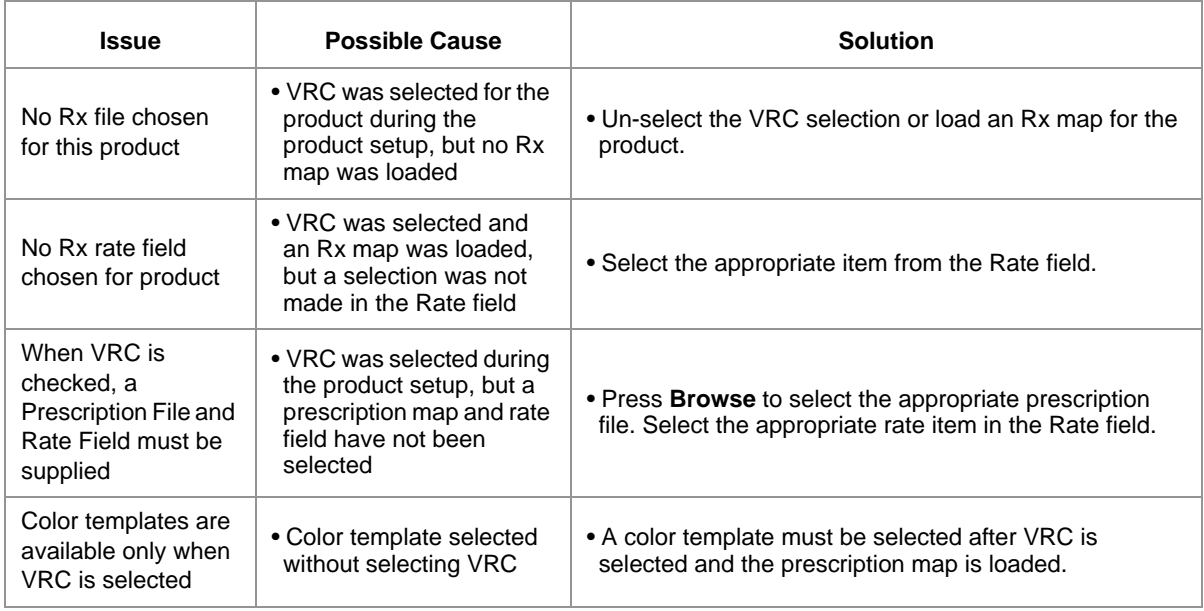

## GPS Error Messages

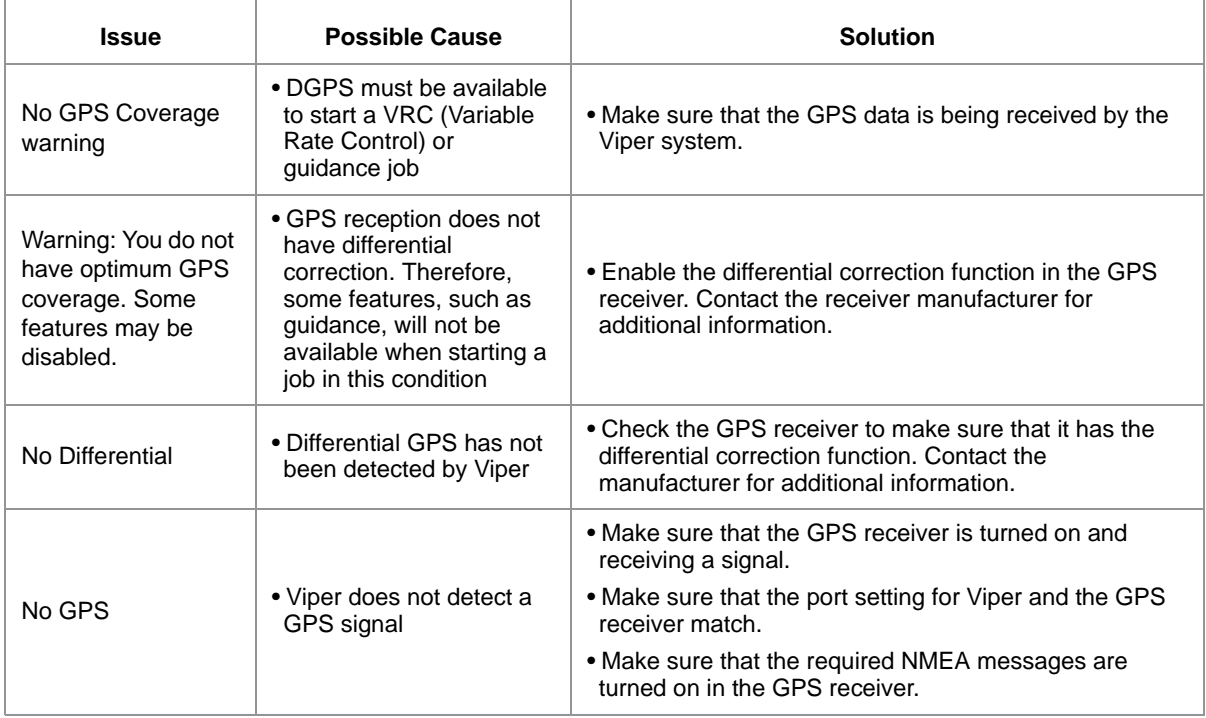

# <span id="page-215-0"></span>*CAN Troubleshooting*

Although the control algorithm is located within the CAN node, all of the same troubleshooting techniques used in a traditional hard-wired system still apply to a CAN system. CAN allows for modularization of the control system, but the behavior of the system remains the same. Flow and speed sensors, as well as the control valve and boom valves, are used in the same fashion.

Below are some common causes for communication failures:

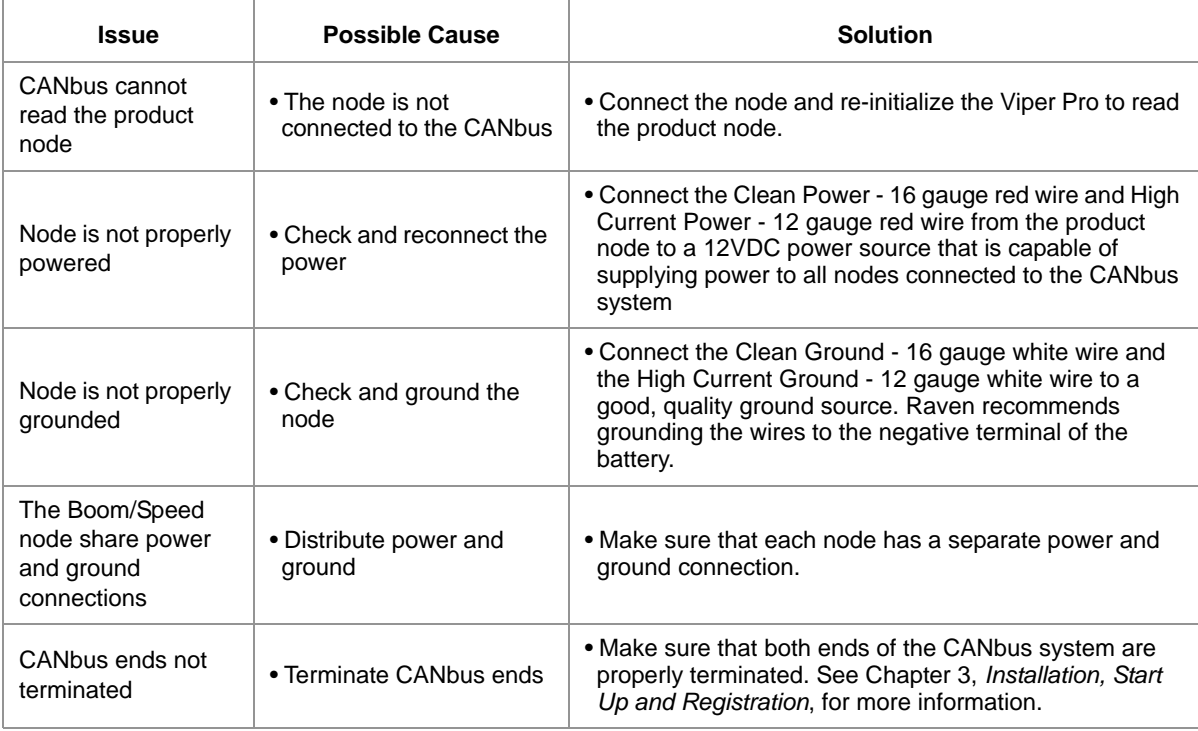
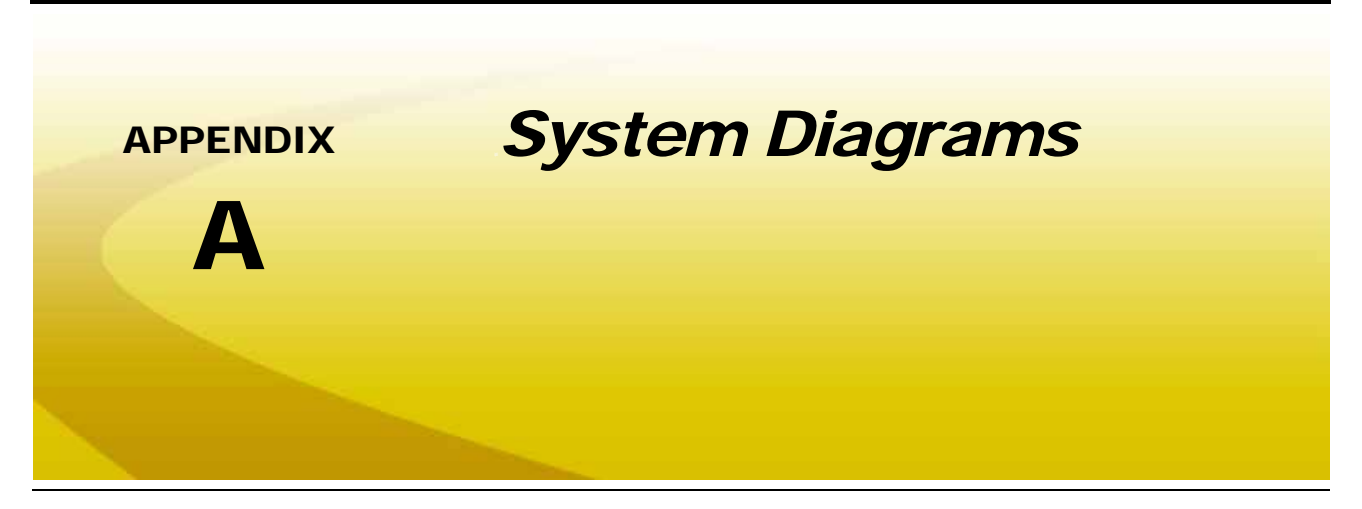

The following diagrams may be helpful for installing or troubleshooting the Viper Pro field computer or product control system. The following diagrams may show optional features or components not required for operation and will not apply to all systems if the required hardware has not been installed.

Contact a local Raven dealer for purchasing or more information on components shown in the following diagrams.

Additional system diagrams are available (free of charge) from the Raven Industries web site:

**<www.ravenhelp.com>**

# *Viper Pro Serial Console Connection (Optional)*

- **1.** Connect one end of the Raven RS-232 cable to the connector labeled "Console" on the end of the Viper interface cable.
- **2.** Connect the other end to the serial port connector on the back of the Raven SCS console.

#### **FIGURE 1. Serial Control Console Connection to Viper Pro with Phoenix 200 Example**

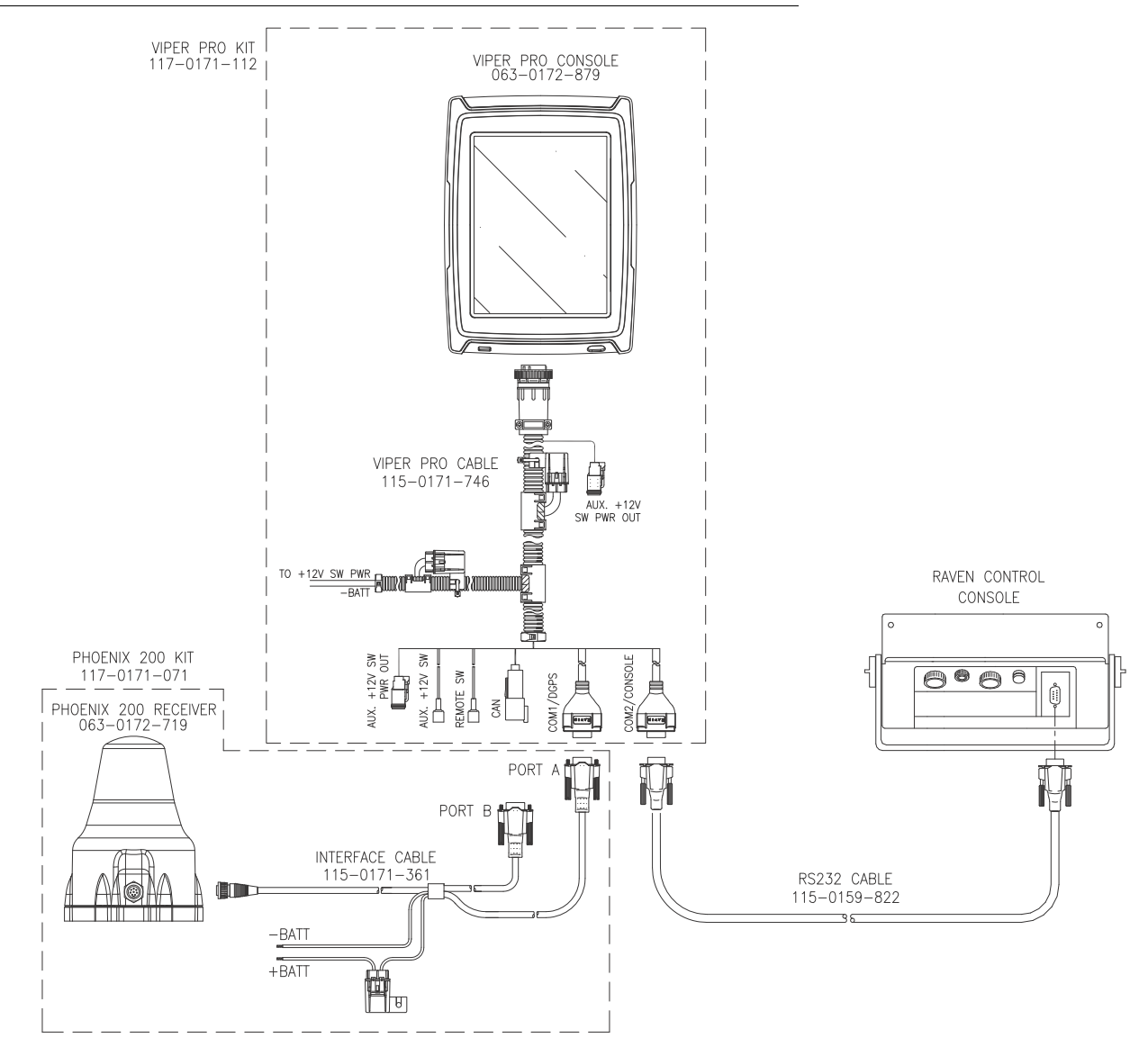

*Note: Use only a Raven RS-232 communication cable between the Viper system and the SCS console. This cable is available as listed below. Contact a local Raven dealer for purchasing and more information.*

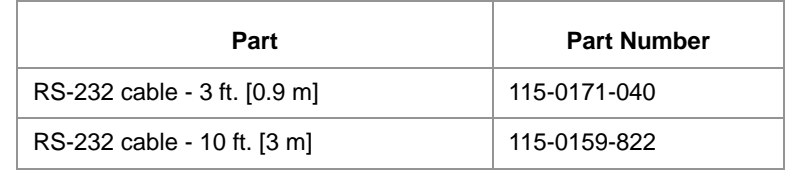

# *Viper Pro with External Lightbar*

Connect the lightbar to the COM3 port on the Viper Pro Auxiliary Interface cable. Refer to the following figure and follow the lightbar installation instructions.

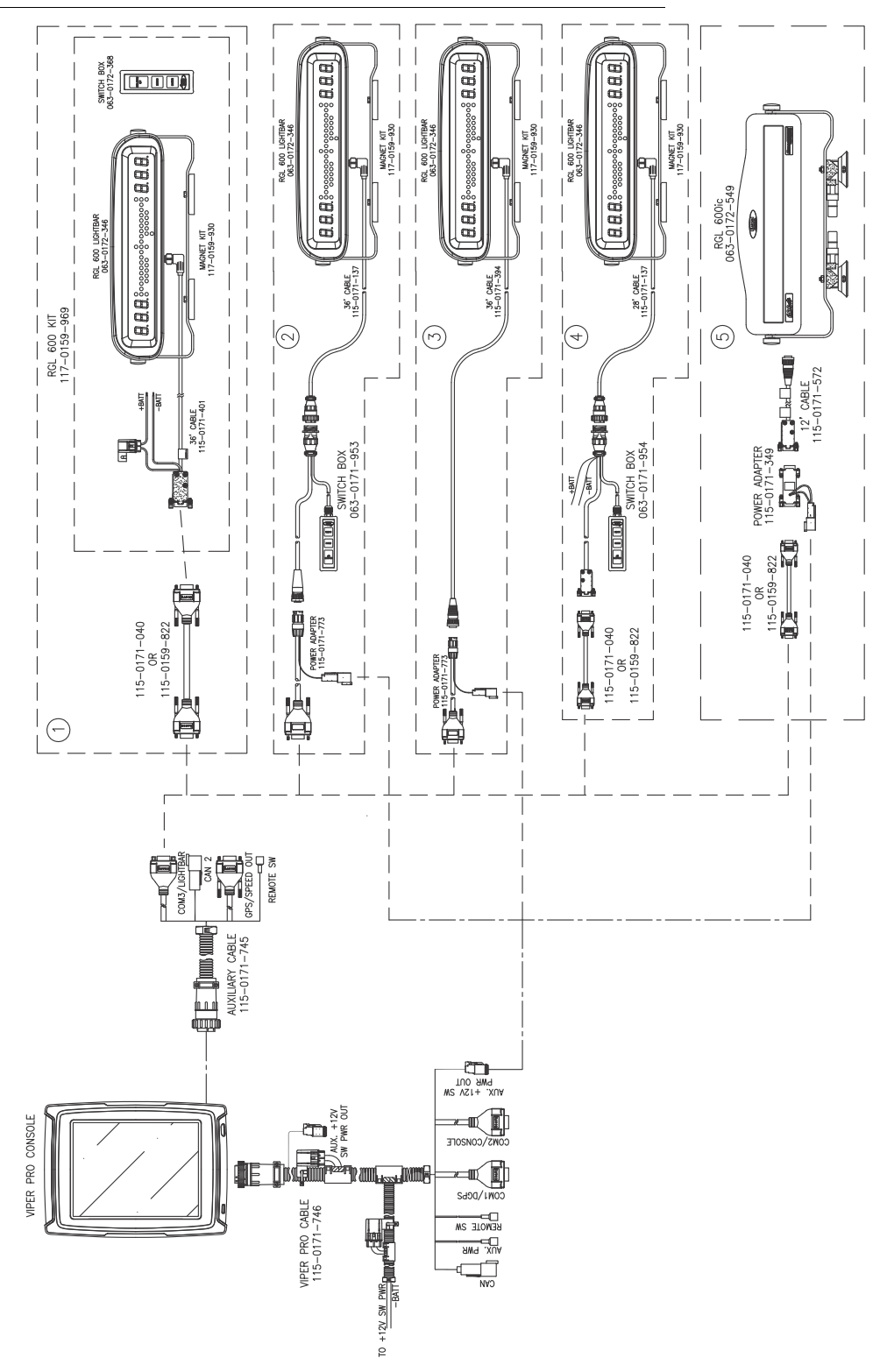

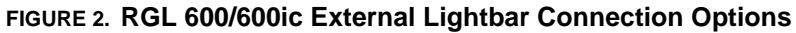

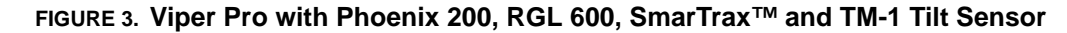

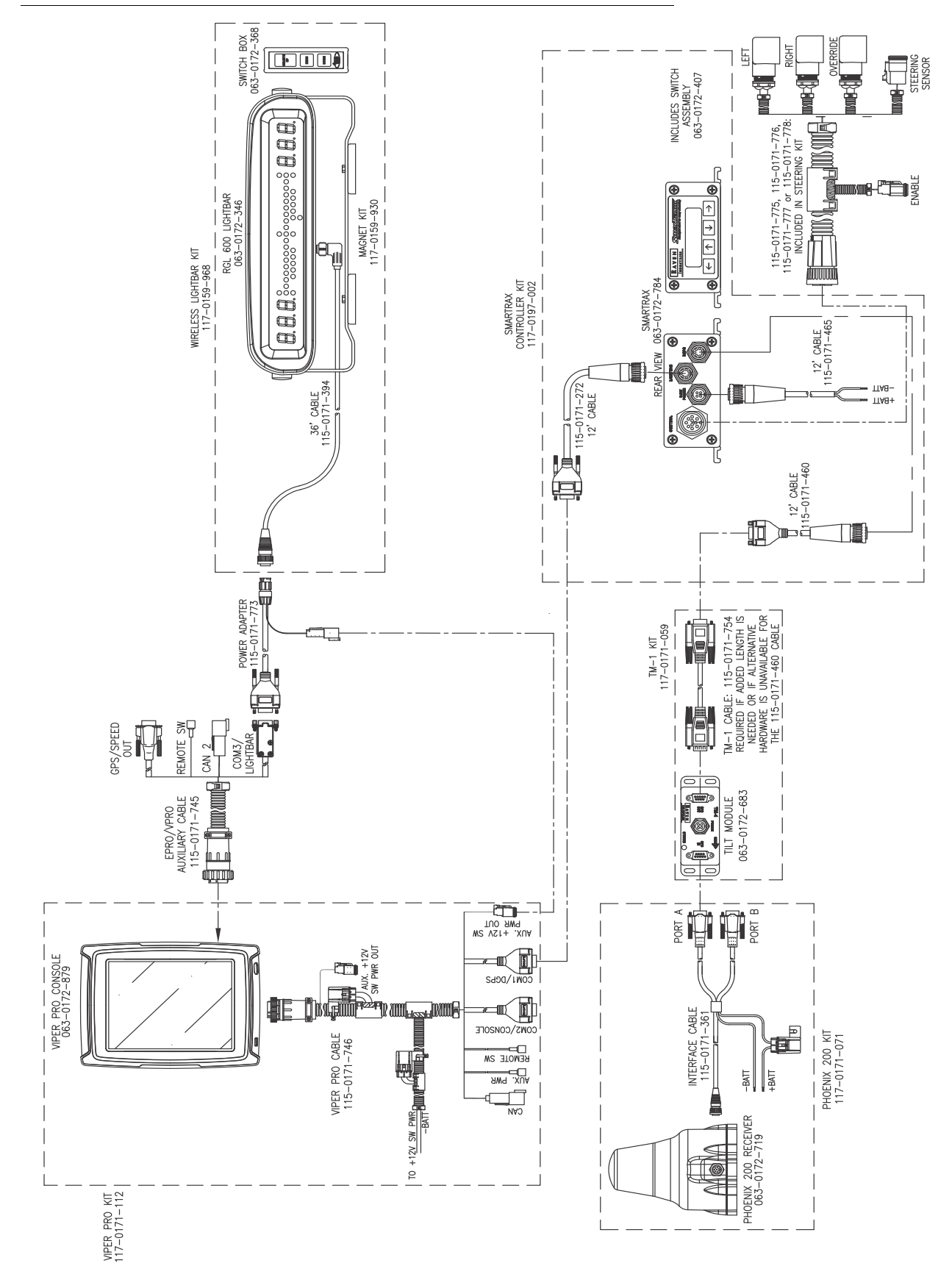

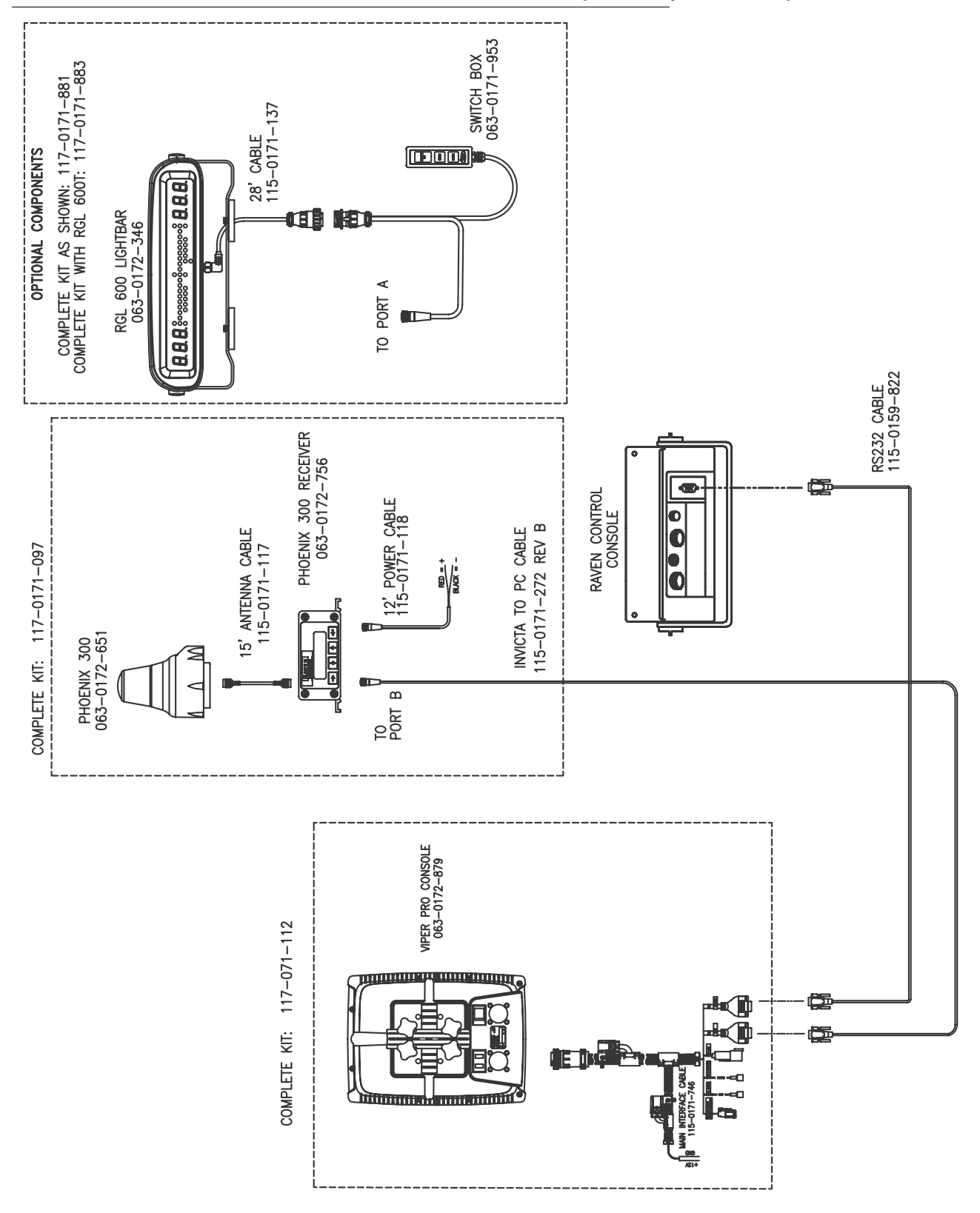

**FIGURE 4. Phoenix 300 DGPS Receiver and Antenna with Viper Pro System Example**

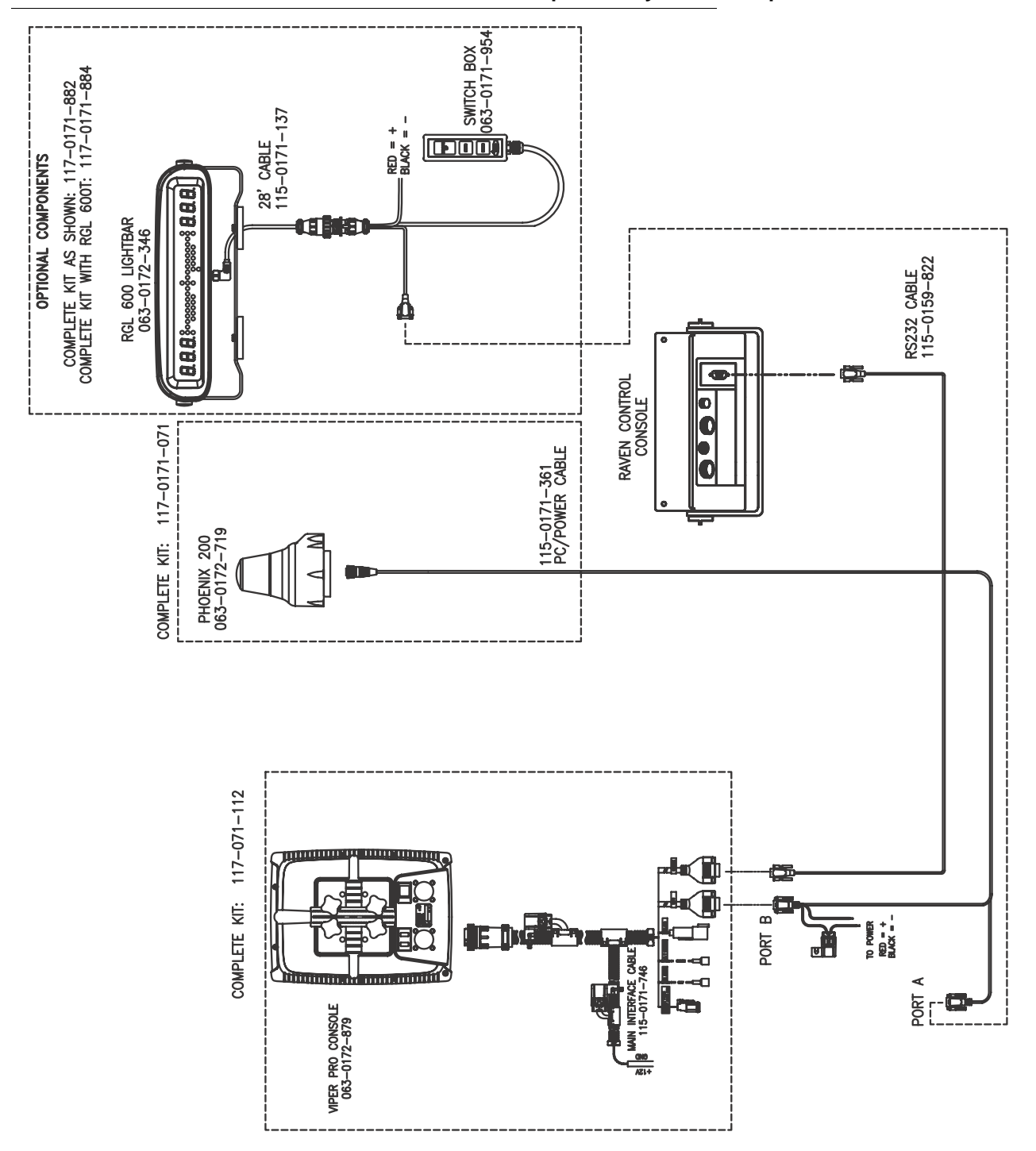

**FIGURE 5. Phoenix 200 DGPS Smart Antenna with Viper Pro System Example**

# *Viper Pro with SmarTrax*

**FIGURE 6. Viper Pro with CAN SmarTrax (3D) and Phoenix 300**

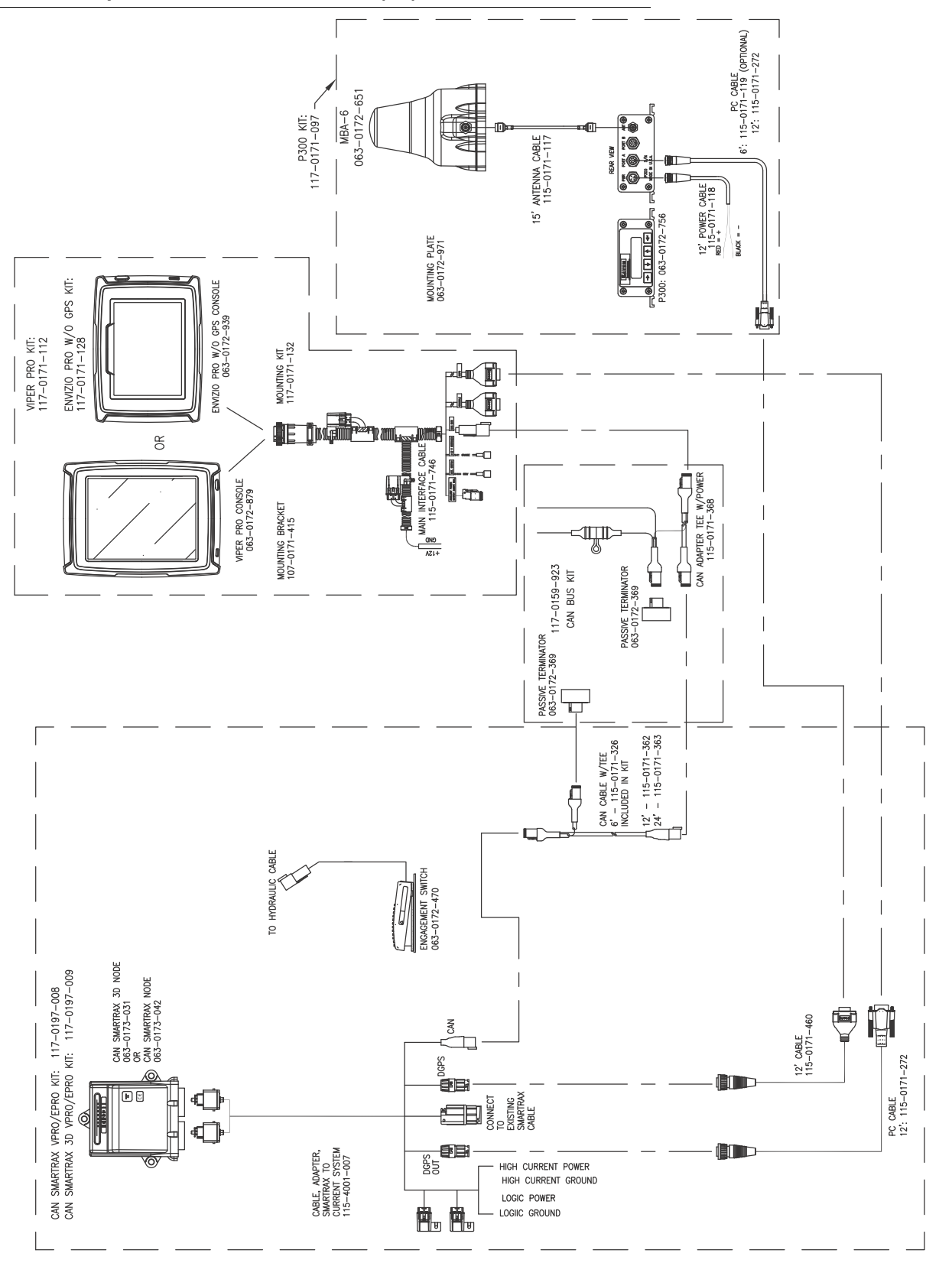

# *Viper Pro CANbus Diagrams*

**FIGURE 7. Viper Pro Single Product (Liquid) CAN Control System**

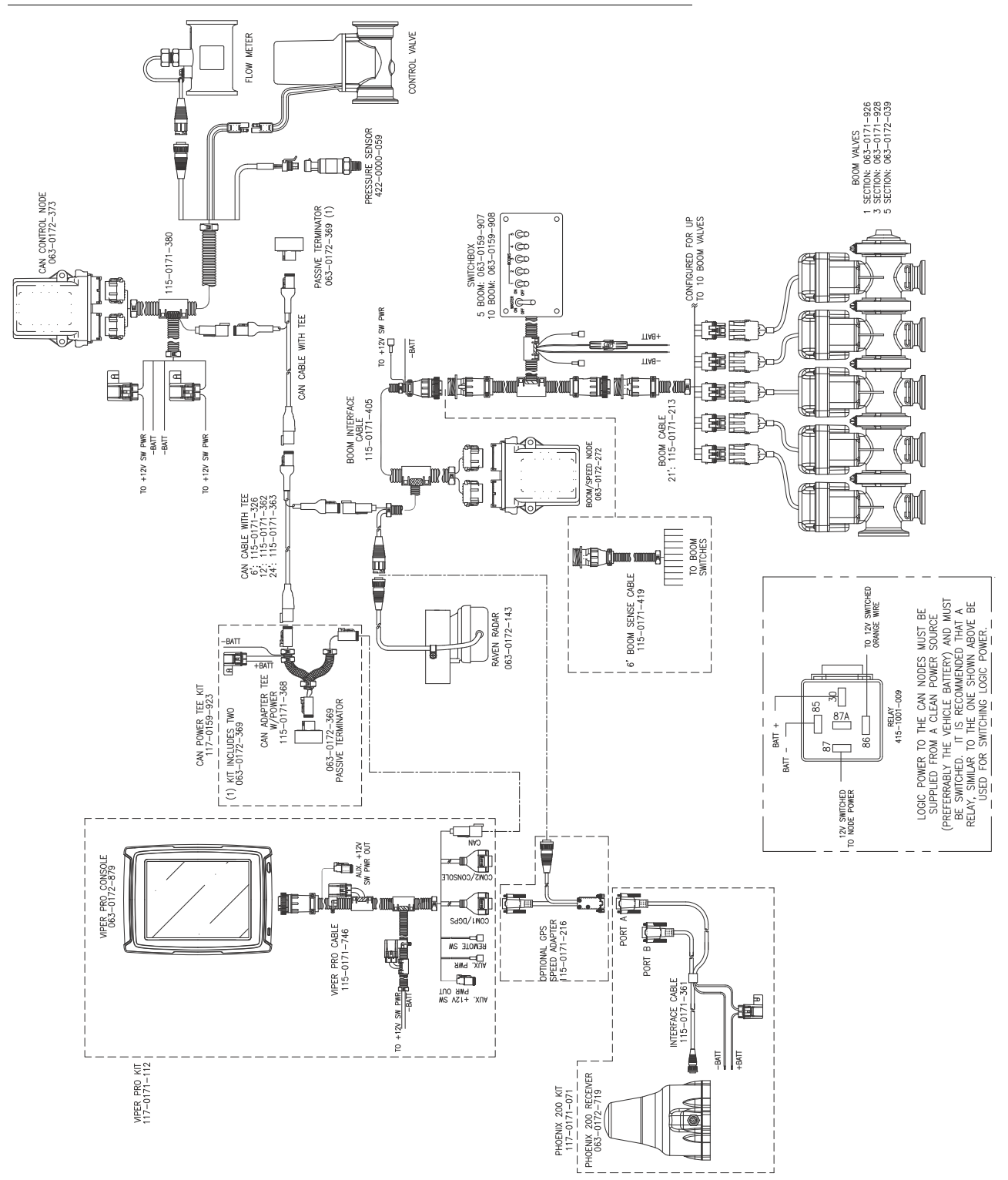

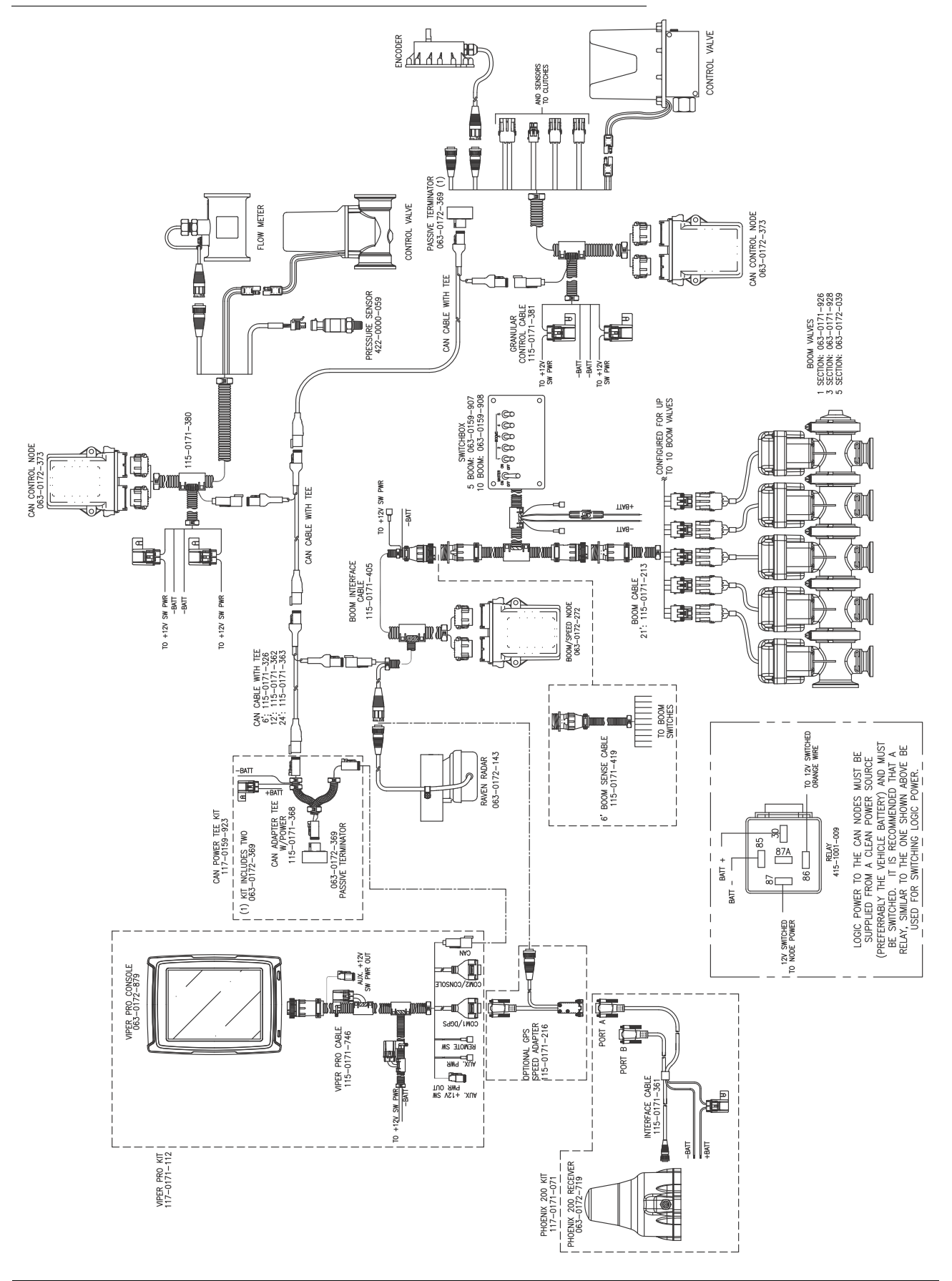

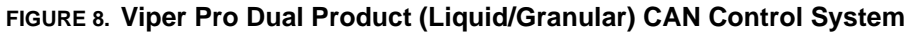

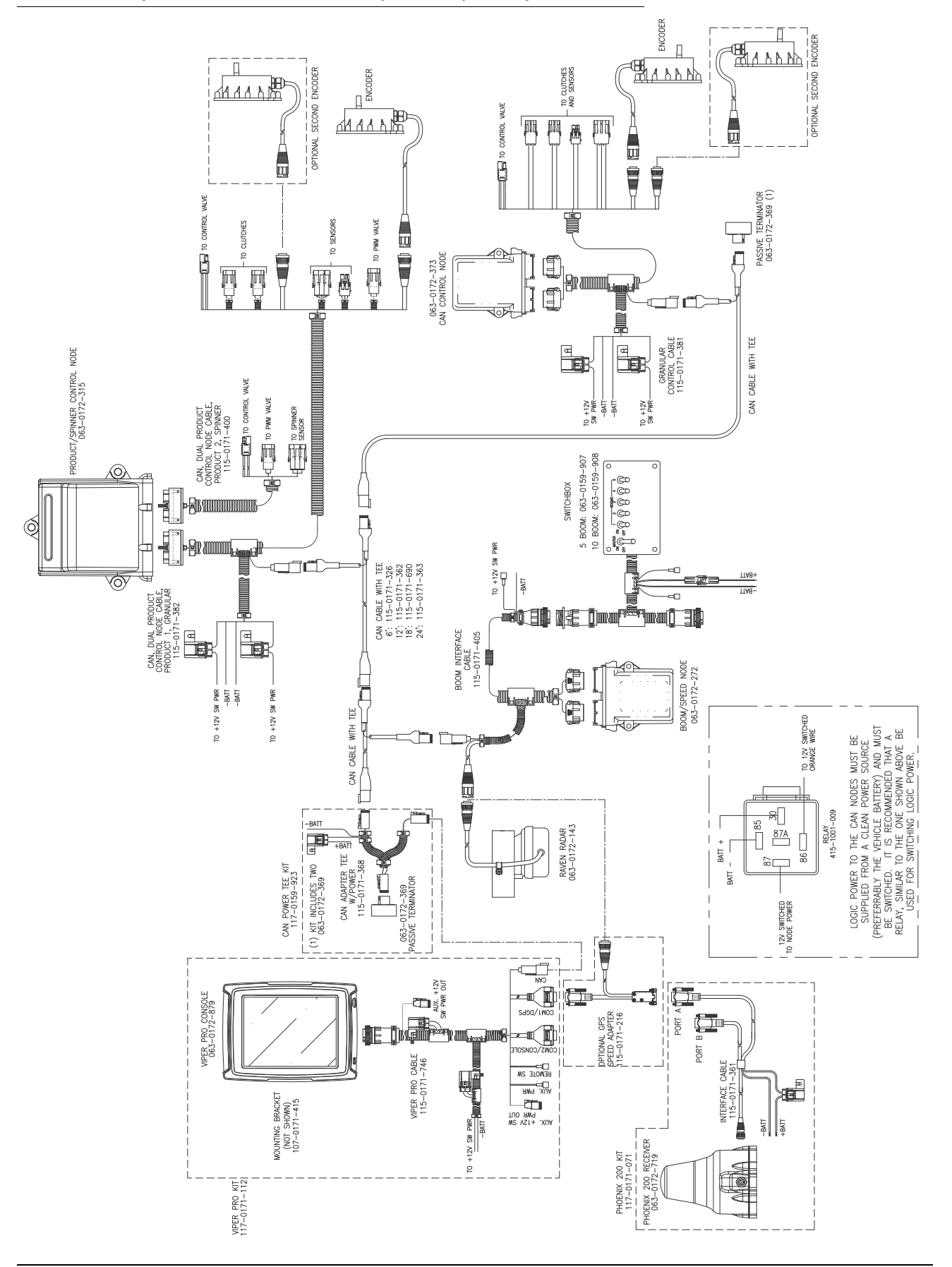

**FIGURE 9. Viper Pro with Dual Product (Granular) and Spinner Control and Phoenix 200**

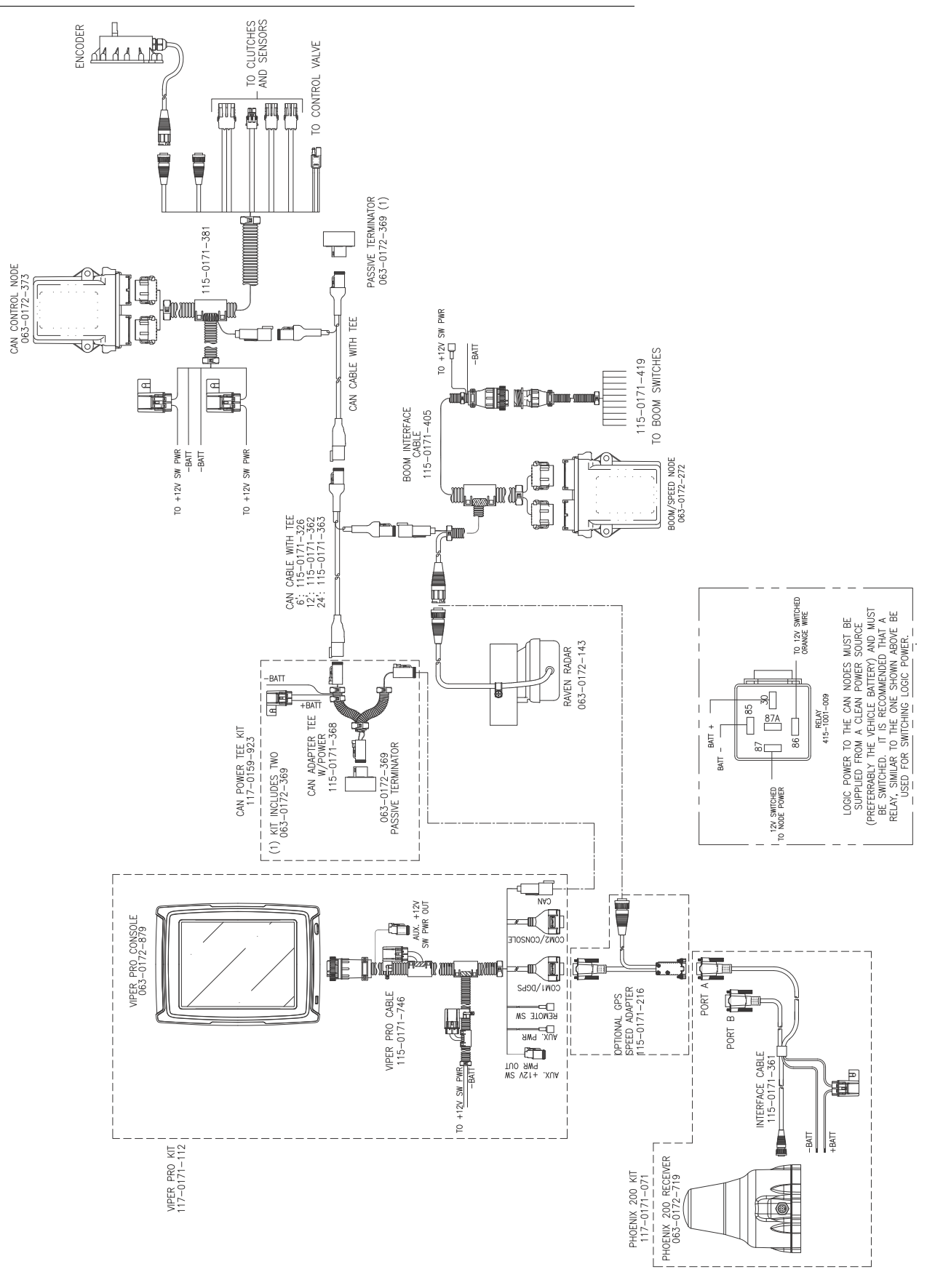

**FIGURE 10. Viper Pro CAN Single Product (Granular) Product Control**

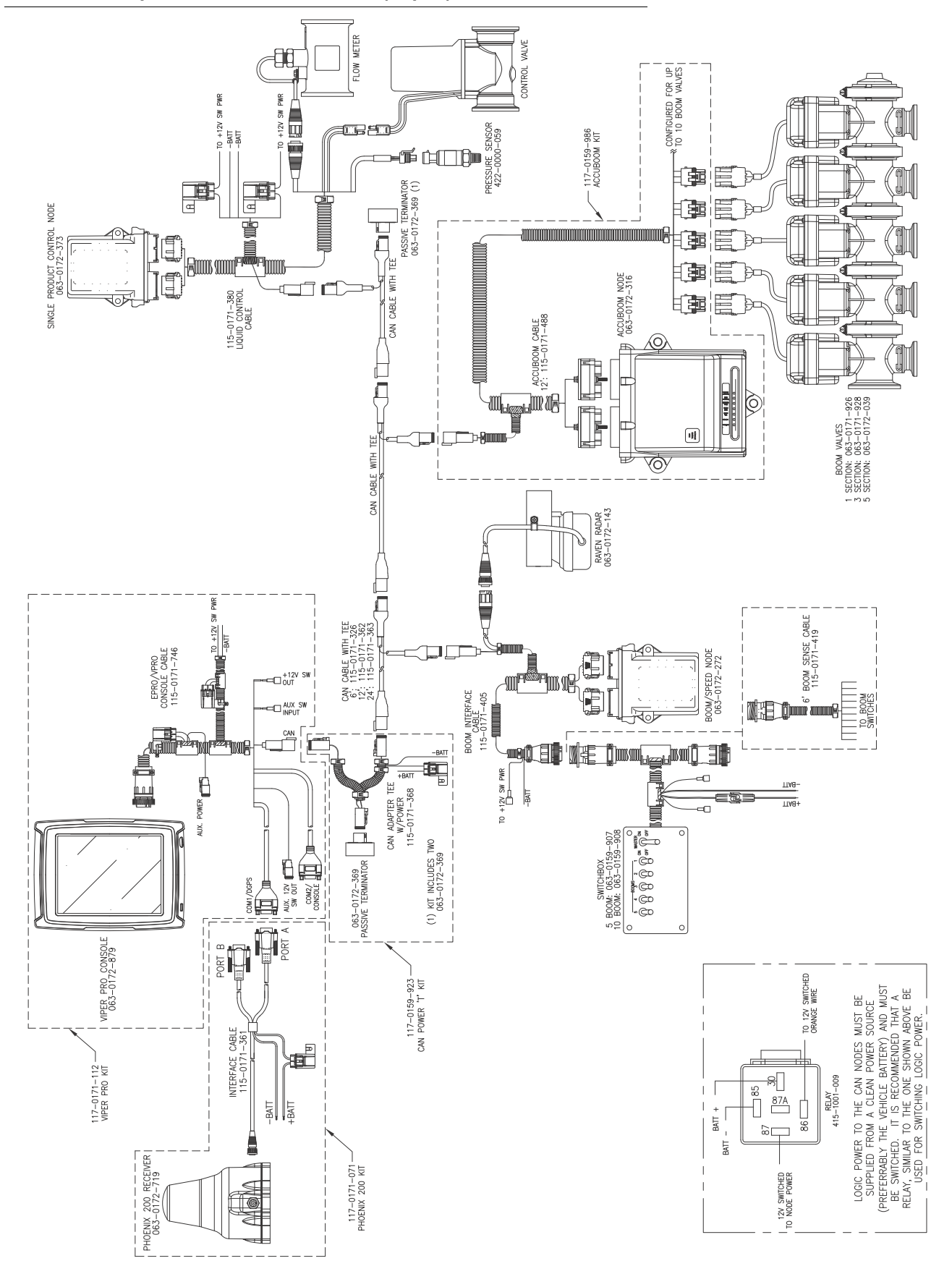

**FIGURE 11. Viper Pro with CAN Product (Liquid) Control and AccuBoom**

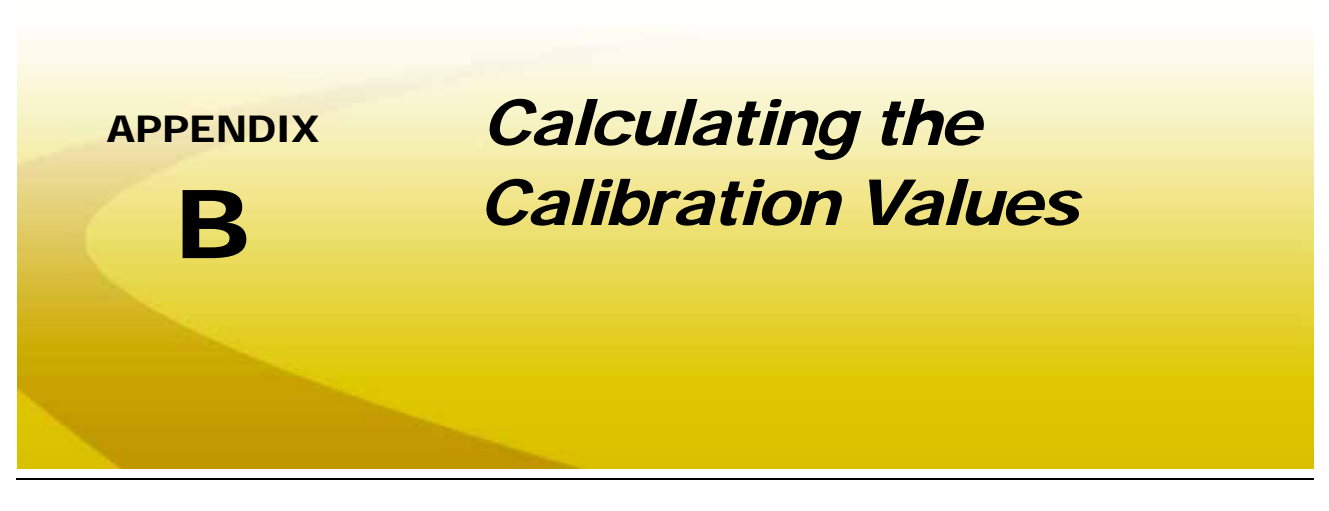

# *Speed Cal*

Raven Industries recommends the following values for the initial speed cal:

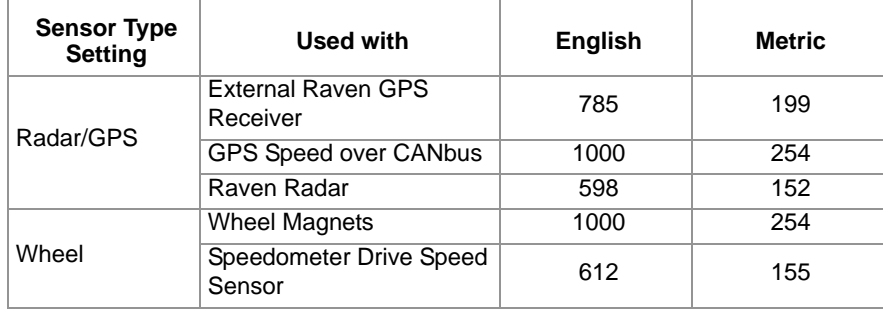

These values are usually a good starting point and will generally yield adequate results; however, the speed cal should still be refined for each vehicle.

*Note: The GPS speed over CANbus feature is only available with specific Raven speed sense nodes. This feature utilizes NMEA speed over ground data transmitted over the CAN network which eliminates the need for a separate, external speed sensor.*

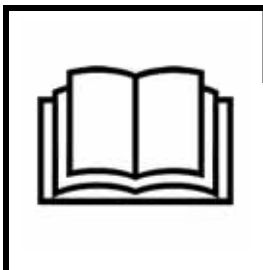

## *NOTICE*

When using the GPS speed over CANbus feature, no refining or adjustment is necessary or recommended to the speed cal value. Losing GPS signal for more than a second will also result in loss of the CAN speed signal which may affect product application in progress.

## <span id="page-229-0"></span>Using the Calibration Assistance

- **1.** Make sure any section switches are turned OFF before powering the field computer ON.
- **2.** Touch within the **Product Control** area on the main screen.
- **3.** Touch within the **Miscellaneous Settings** area on the CAN Controller Status screen. The Miscellaneous Settings screen will display.

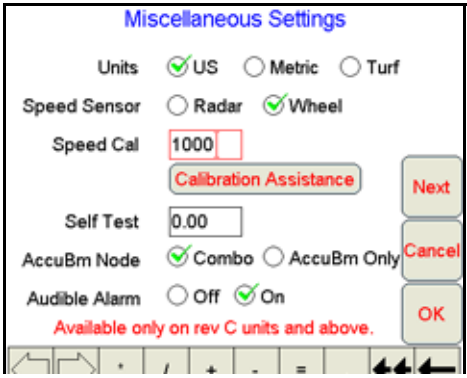

**4.** Press the **Calibration Assistance** button on the Miscellaneous Settings screen. The Speed Calibration screen will appear.

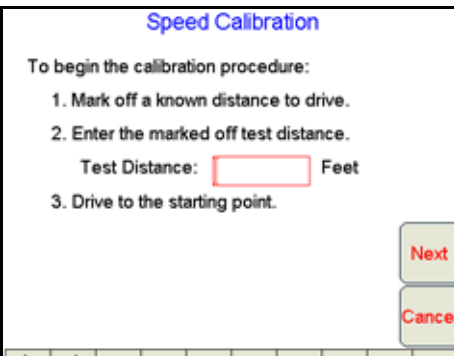

- **5.** Mark off the physical distance to be driven for the test.
- **6.** Enter a measured test distance, in feet [meters], in the **Test Distance** box.

*Note: A distance of at least 500 feet [152 meters] should be used for this test. A shorter distance may give less accurate results.*

- **7.** Press **Next**.
- **8.** Begin driving the machine toward the test distance starting point at normal speed. When the beginning of the test distance is reached, touch the **Begin Cal Run** button. \*\*Calibrating\*\* will begin flashing on-screen.

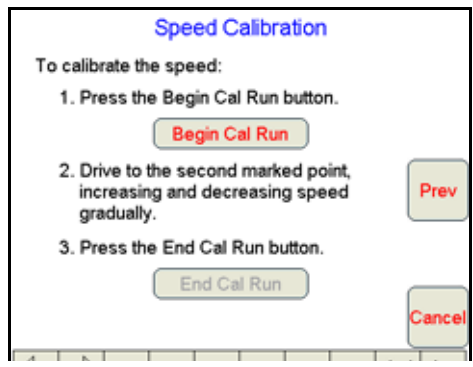

**9.** Drive the test distance.

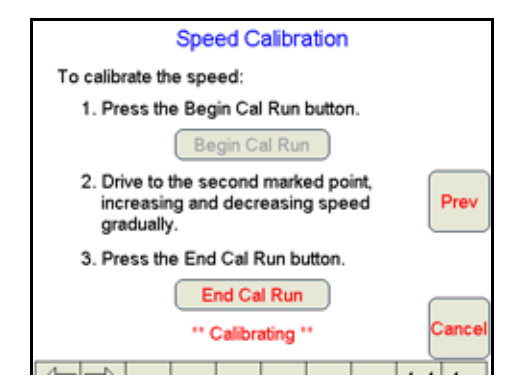

**10.** At the end of the measured test distance, press the **End Cal Run** button. The new speed cal value will be calculated automatically.

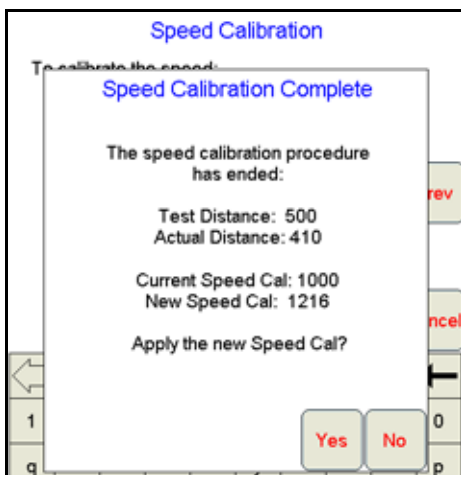

**11.** Press **Yes** and the new speed cal will be applied.

*Note: Press No to discard the calculated speed cal and continue using the existing value.*

## <span id="page-230-0"></span>Verification of the Speed Cal Value

The following procedure may be used to verify the speed cal currently entered on the field computer.

- **1.** Make sure any section switches are turned OFF before powering the field computer ON.
- **2.** Touch the **Product Control** area at the bottom of the main screen to display the CAN Controller Status screen.
- **3.** Touch the **Tally Registers** button at the bottom of the screen.

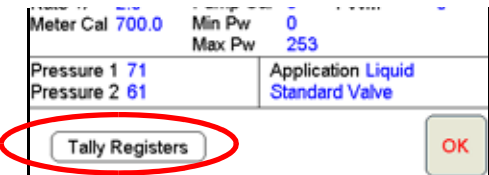

**4.** Touch the **Reset** button next to the Distance display on the Tally Registers screen.

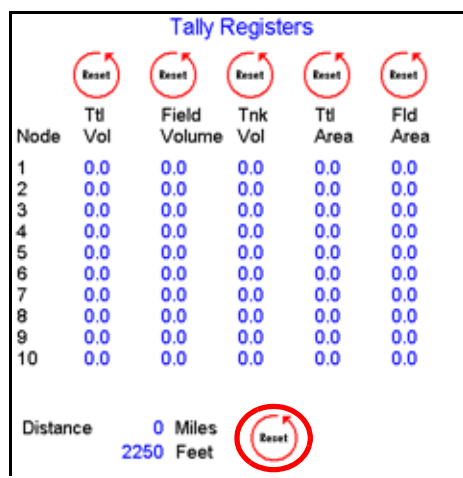

- **5.** Drive a known distance:
	- **a.** Re-run the same test distance driven during the **Calibration Assistance** procedure.
	- **b.** Drive a test distance of 1 mile [1 km].

*Note: Accelerate and decelerate slowly. To achieve the most accurate calibration, do not use the vehicle odometer or the field computer distance display to measure the actual distance driven.*

**6.** Record the distance from the field computer Tally Registers screen.

If the distance display on the Tally Registers screen matches the measured test distance, the calculated speed cal is correct. If the distance display does not match, repeat the *[Using the Calibration Assistance](#page-229-0)* [section on page 220](#page-229-0) to recalculate the speed cal automatically or use the *[Speed Cal Formulas](#page-231-0)* section on [page 222](#page-231-0) to manually calculate the speed cal value.

*Note: If a test distance of one mile [1 km] is used, the distance value displayed on the Tally Registers screen should be 5280 feet [1000]. If the value displayed in the Feet [Meters] field is between 5260 [980] and 5300 [1020], the current speed cal value is correct.*

### <span id="page-231-0"></span>**Speed Cal Formulas**

Perform the following calculation to determine the speed calibration

$$
\frac{OSC \times 5280}{D} = CSC
$$

where OSC = the Old Speed Cal value, D = the Viper Pro odometer reading, and CSC = the Corrected Speed Cal.

## *For Example:*

Using the default Speed Cal of 598 [152], and a Viper Pro odometer reading of 5000 feet [980 meters]: in English Units:

$$
\frac{598 \times 5280}{5000} = 631
$$

the Corrected Speed Cal is 631.

in Metric units:

$$
\frac{152 \times 1000}{980} = 155
$$

Therefore, the Corrected Speed Cal is 155.

- **7.** Enter the corrected speed cal of 631 [155].
- **8.** Confirm that the new Speed Cal is correct by repeating the procedure in the *[Verification of the Speed Cal](#page-230-0)  Value* [section on page 221](#page-230-0).

## Wheel Drive Speed Sensor

- **1.** Mark the tire on which the speed sensor is installed using chalk or a piece of tape as shown below.
- **2.** Mark the corresponding spot on the ground.
- **3.** Count 10 full revolutions of the wheel while traveling in a straight path. The mark must stop with the chalk or tape in the same orientation that it began at the starting point.

#### **FIGURE 1. Calculating the Speed Cal with a Wheel Magnet Speed Sensor System**

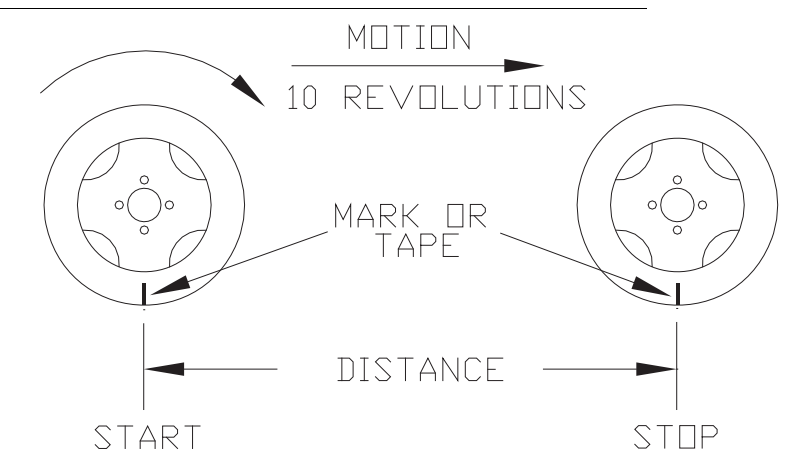

- **4.** Mark the stopping point and measure the distance between the starting and stopping marks on the ground in inches [dm]. Round to the nearest whole number.
- *Note: This measurement is critical to the performance of the Viper Pro. Measure Carefully. Be sure tire*  is properly inflated before measuring. If possible, measurements should be made in the type of soil *in which the vehicle will be operating. Tire circumference will vary when measured in soft or hard packed soil. For best results, measure several times and average the results.*
- **5.** Enter this measurement as the new speed cal.

### **Adjusting for Additional Magnets**

Typically, four magnets are used with the wheel drive speed sensor. However, to ensure accurate speed readings for large tires and very low speed applications, additional wheel magnets may be necessary. Any even number of magnets may be used as long as they are of alternating color and equally spaced. After calculating the speed cal, this number must be adjusted according to the number of magnets installed using the following formula:

$$
\frac{4}{NM} \times D = ADJ
$$

where  $ADJ =$  Adjusted Speed Cal,  $NM =$  Number of Magnets used and  $D =$  the Distance Measured.

## *For Example:*

The distance measured between starting and stopping marks is 1200 and six magnets are installed.

$$
\frac{4}{6} \times 1200 = 800
$$

The Adjusted Speed Cal is 800.

# *Boom Cal or Section Width Calibration*

Use the following formulas to calculate the section width(s) of a boom or implement. The section width is used by application control systems to adjust product rates for active sections during application.

Calculate the boom section width with the formula:

$$
T \times S = SW
$$

where  $T =$  the number of Tips in each boom section,  $S =$  the spacing between tips, and SW = the Section Width.

## *For Example:*

20 tips in a section with spacing of 40 inches [101.6 cm] would yield:

$$
BSW = 20 \times 40[101.6] = 800[2032]
$$

or a Section Width of 800 inches [2032 cm] (approximately 67 feet [20.32 m]). Enter 800 [2032] as the boom width for this section.

### **Band Spraying Adjustment**

The standard application rate must be adjusted when utilizing a system set up to apply product in bands across the boom width. Refer to *[Band Spraying Rate Adjustment](#page-246-0)* section on page 237 for assistance calculating the rate adjustment required for the sprayer configuration.

## Boom or Section Mapping

The boom mapping feature allows the operator configure the field computer for the actual boom sense wire connections or customize the character representing each boom or implement section.

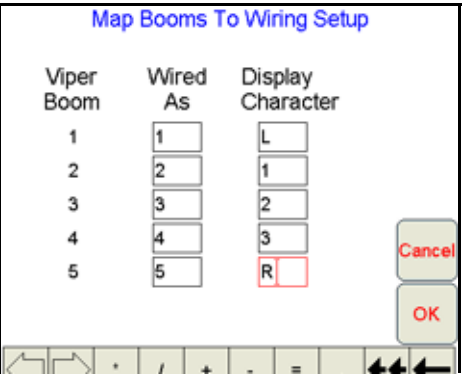

### **Mapping the Booms**

- **1.** From the Viper Pro main screen, touch **Menu**, and **Setup**, **Boom**.
- **2.** Touch **Next** until the Boom Setup Summary screen is displayed.
- **3.** Select the **Map Booms** button. The Map Booms to Wiring Setup screen will display.

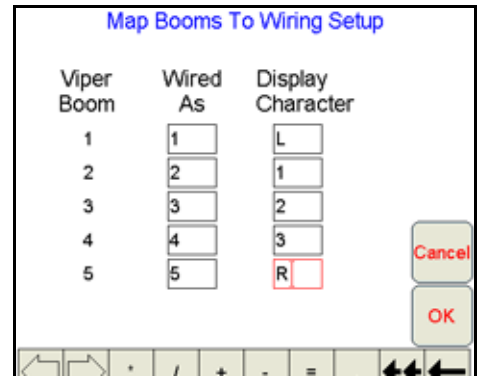

The 'Viper Boom' column displays the number of the boom sense sections configured for the current configuration. These numbers correspond to the section values displayed from left-to-right on the Viper Pro main screen.

- *Note:* Touch the **Next** button if necessary to display 'Wired As' and 'Display Character' settings for sections 6 through 10.
- **4.** Use the 'Wired As' column to set the actual boom sense wired connection for each configured section.

*Note: Raven boom sense wires are color coded as follows: Boom 1 - Black Boom 2 - Brown Boom 3 - Blue Boom 4 - Black/White Boom 5 - Brown/White Boom 6 - Blue/White Boom 7 - White/Black Boom 8 - White/Brown Boom 9 - White/Blue Boom 10 - Pink*

> *Viper will not allow 'Wired As' sections to be skipped. For example, if the value entered as the Number of Boom Sections setting is set to 3, 'Wired As' must be 1, 2, and 3 in any order. These three sections cannot be 'Wired As' 1, 2, and 4. To skip a boom section, a boom must be configured with '0' width.*

**5.** Use the 'Display Character' column to customize the "Booms" display on the Viper Pro main screen. For example, the display character for section 1 may be set to L to signify that section 1 is the left fence row.

*Note: Use only the characters 0, 1, 2, 3, 4, 5,6, 7, 8, 9, D, E, L, R, and \* to label the booms. It is recommended to use \* for skipped booms.*

**6.** The following table is an example of a possible boom mapping configuration.

#### **TABLE 1. Boom Mapping Example**

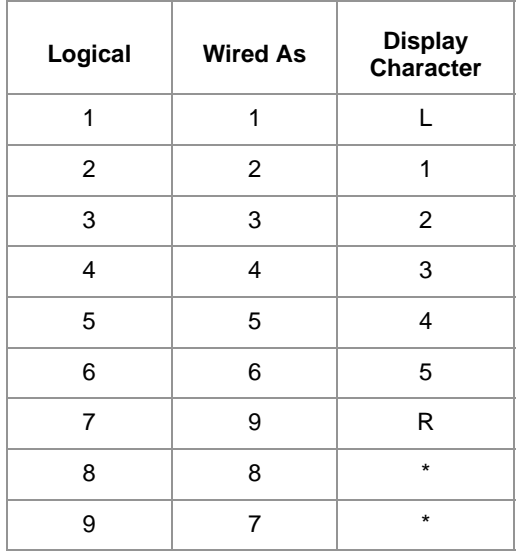

**7.** Touch **OK** to return to the Boom Setup Summary screen. Touch **OK** to save the displayed section settings and return to the Viper Pro main screen or proceed to the

## Advanced Section Setup

The standard boom setup covered in the *[Boom or Section Cal](#page-55-0)* section on page 46 is sufficient for a standard boom configuration with the sections end-to-end with no overlap or skips.

The advanced section settings allow the operator to customize boom or implement sections individually to reflect specialized configurations with overlaps, skips or offset sections.

- **1.** Select **Menu**, then **Setup**, and **Boom**.
- **2.** Touch **Next** until the Boom Setup Summary screen is displayed.

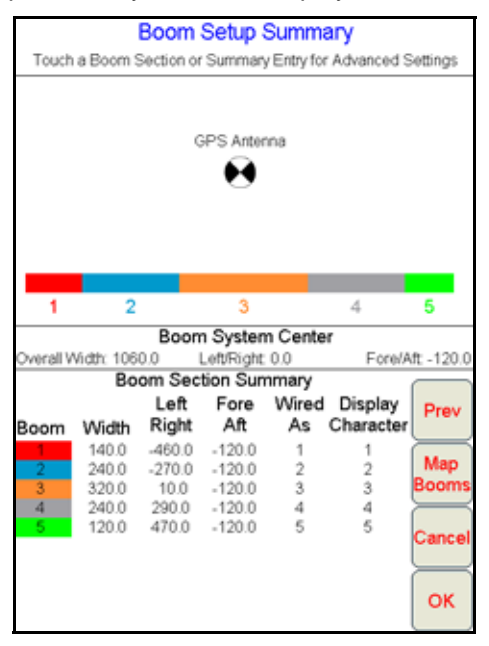

**3.** Touch a boom section displayed in the section configuration overview or select the section summary entry at the bottom of the screen to access additional section settings. The Boom Section Settings screen for the selected section will display.

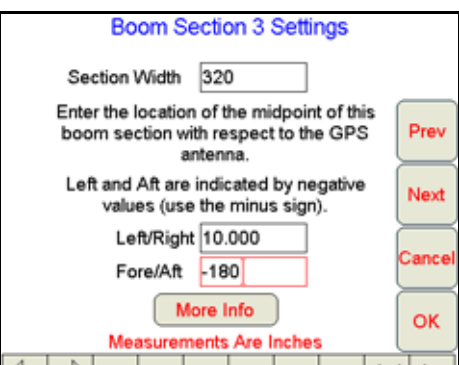

- **4.** The **Section Width** for the section is displayed at the top of the screen. Touch the displayed value and use the on-screen keypad to enter a new section width value if necessary.
- **5.** Touch the **Left/Right** offset value and use the on-screen keypad to enter the distance of the section midpoint from the GPS antenna. If the section is offset to the left of the GPS antenna, enter a negative value for the Left/Right offset value.

*Note: The left/right offset must be measured parallel to the boom or implement width. Select the More Info button to display an overview of the offset measurements and directions.*

- **6.** Touch the **Fore/Aft** offset value and use the on-screen keypad to enter the distance of the section midpoint from the GPS antenna. If the section is behind the GPS antenna, enter a negative value for the Fore/Aft offset value.
- **7.** Touch **Next** to advance to the next boom or implement section to the right or **Prev** to go back to the previous section to the left.
- **8.** Once the width and offset values are entered correctly for each boom or implement section, touch the **OK** button to return to the Boom Setup Summary screen.

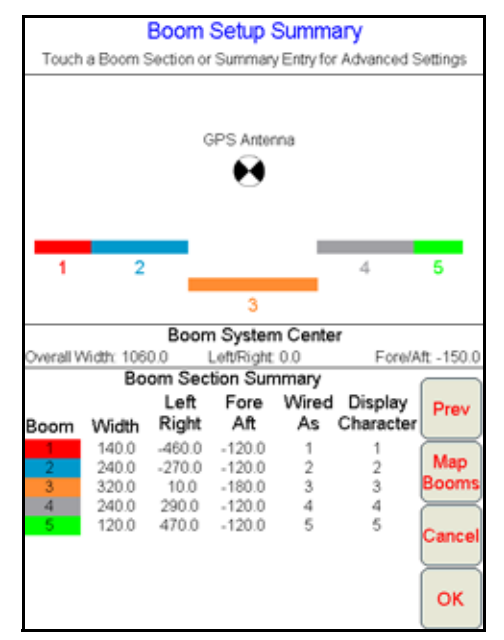

- **9.** Verify that the section configuration overview represents the actual application equipment or implement configuration.
- **10.** Press **OK** to save the section settings and return to the Viper Pro main screen.

# *Valve Cal*

To ensure that the proper amount of product is being applied, the valve cal must be programmed for the type of control valve(s) connected to the control system. The field computer uses the valve calibration number to adjust the response time of the control valve motor to changes in the vehicle speed.

The following control valve calibration numbers are recommended for the valves listed:

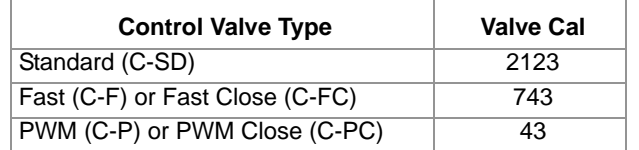

Each digit in the calibration number corresponds to a specific function of the valve. The following functions apply to the digits in the valve calibration number:

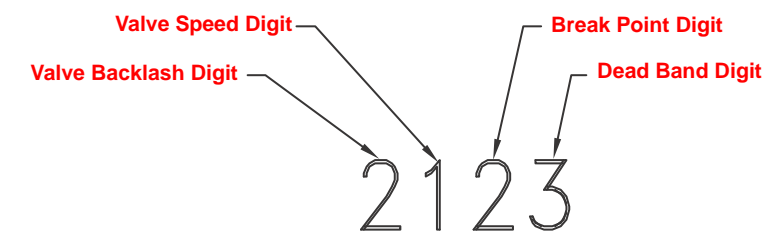

### **Valve Backlash Digit**

This value controls the time of the first correction pulse after detecting a change in correction direction. The values range from 1 to 9, where 1 is for a short pulse and 9 is for a long pulse.

*Note: The backlash digit is not used with a fast, fast close, PWM, PWM close or standard motor control valve.*

### **Valve Speed Digit**

This value controls the response time of the control valve motor. If the valve speed setting is too fast, the valve will over correct and the system can start to oscillate. The following valves have specific values:

- **•** Standard Control Valve: This valve has a range of values from 1 to 9, with 1 being slow and 9 being fast.
- **•** Fast and Fast Close Control Valve: These valves have a range of values from 0 to 9, with 0 for fast and 9 for slow.

*Note: The speed digit is not used with a PWM or PWM close valve.*

### **Brake Point Digit**

The Brake Point digit sets the percent away from the target rate at which the control valve starts to turn at a slower rate so that it does not overshoot the target rate. The values range from 0 to 9, where 0 is a 5% rate, 1 is a 10% rate and 9 is a 90% rate.

### **Dead Band Digit**

The Dead Band digit is the allowable difference between the target rate and the actual application rate. The values range from 1 to 9, where 1 equals 1% difference and 9 equals 9% of the difference.

## Flow Cal (Dual Loop Control Mode)

The flow cal value has two components which may be used to adjust the response of the application system.

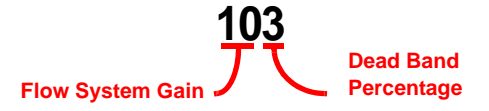

*Note: It is recommended to set the Sgain value prior to making any adjustments to the flow cal value.*

**Flow System Gain.** The first digit(s) of the flow cal correspond to a flow system gain between 1 and 99. The higher the flow system gain, the more aggressive the system will respond to changes in flow rate.

*Note: When entering a flow gain value from 1 to 9, it is not necessary to enter a zero in front of the value.*

If the system adjusts to rate control changes too slowly, increase the flow gain digit(s) to increase the system response rate. If the system overshoots or oscillates around the desired flow rate, decrease the flow gain digit(s) to help stabilize the system.

**Dead Band Digit.** The last, or right most, digit in the flow cal value is the dead band digit. The dead band digit is the allowable difference between the target rate and the actual application rate. The values range from 1 to 9, where 1 equals 1% difference and 9 equals 9% of the difference.

## Sgain (Pressure System Gain - Dual Loop Control Mode)

The default setting for the Sgain value is 100. To adjust the system aggressiveness, enter a value between 1 and 999 as necessary.

*Note: It is recommended to increase or decrease the current value in increments of 10 or less when making adjustments to the Sgain setting. If the new value does not produce significant or notable changes in the system response, increments of 20 may be used.*

Increase the Sgain value if the observed product pressure increases too slowly or if the system takes a long time to reach a set standby pressure or rate input change. If the system is consistently over shooting a set standby pressure or oscillating around a target rate, decrease the Sgain value until the system stabilizes.

# *PWM Control Valve Tuning*

The Viper Pro field computer provides three methods for fine tuning a PWM or PWM close valve used for controlling product application:

## PWM Manual Calibration

The operator may enter the known values for the following PWM valve calibration settings within the Product Control Settings area:

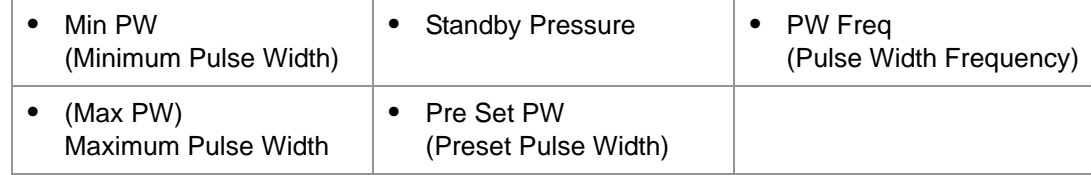

*Note: The PWM valve will not be operated during manual calibration. It is recommended to verify that any changes to these settings will have the desired affect before controlling product application.*

> *Refer to the [Node Control Settings Screen \(Page 2\) section on page 136](#page-145-0) for more information on the min pw, max pw values and the [Node Control Settings Screen \(Page 3\) section on page 137](#page-146-0)  for details on the standby pressure, preset pw and pw freq values.*

## PWM Calibration Assistance

The calibration assistant allows the operator to manually increase or decrease the PWM output using onscreen controls and set the PWM minimum, maximum, frequency and preset values based upon observed operation.

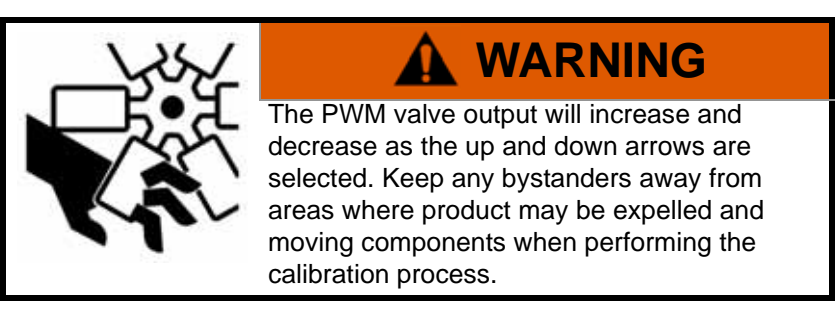

*Note: It is recommended to perform the calibration process with water in liquid tanks or while performing a catch test with a dry or granular application system.*

To use the calibration assistant mode, toggle the vehicle master switch and at least one section to the on position. To stop the PWM output at any time during the calibration process, toggle the vehicle master switch to the off position.

*Note:* Refer to the [Node Control Settings Screen \(Page 2\) section on page 136](#page-145-0) for more information on *the min pw, max pw values and the [Node Control Settings Screen \(Page 3\) section on page 137](#page-146-0)  for details on the standby pressure, preset pw and pw freq values configured using the calibration assistant.*

**1.** Touch within the Product Control Settings area on the CAN Controller Status screen. The first Node 1 Settings screen will display.

**2.** Touch **Next**.

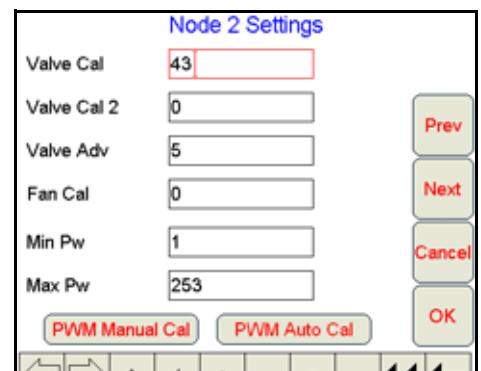

- *Note: The PWM Manual Cal and Auto Cal buttons will only be displayed if either PWM or PWM Close is the selected valve type. See the [Application and Control Valve Type\(s\) section on page 40](#page-49-0) for more information on the valve type selection.*
- **3.** Touch the **PWM Manual Cal** button. The Min PWM Calibration screen will display.

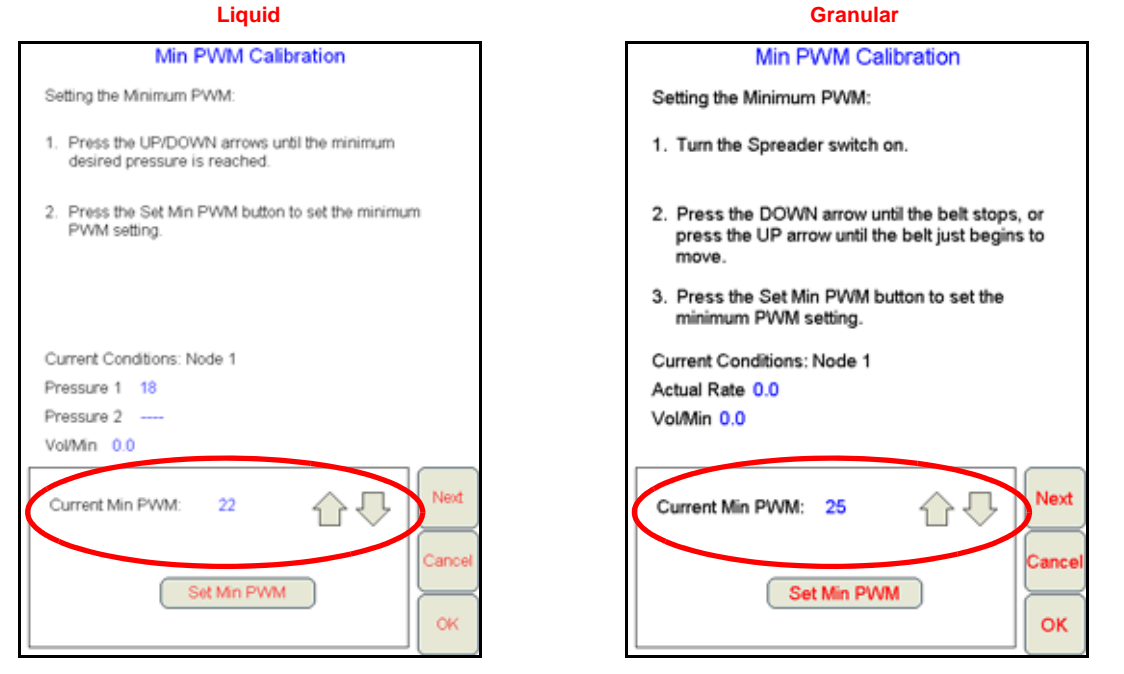

The field computer will display the current monitored conditions at the node and the current minimum PWM value set on the field computer. The field computer will also display the following information based on the type of application system:

- **•** For a liquid application system, the pressures at the transducer locations will be displayed.
- **•** For a dry or granular system, the field computer will display the product rate and volume per minute and the currently set minimum PWM value.
- **4.** Use the up or down arrows at the bottom of the screen to adjust the displayed Current Min PWM value. Adjust the minimum value so that:
	- **a.** either the minimum desired boom pressure is achieved or the required pressure to achieve spray pattern is observed at the spray tips when controlling a liquid application.

*Note: If an electronic pressure transducer is not installed, a manual gauge must be used to calibrate the Min and Max PW.*

**b.** either the belt just begins to move or just stops moving when controlling a granular application.

- **5.** Press the **Set Min PWM** button to enter the minimum PWM setting.
- *Note: It is recommended to reduce the PWM minimum value by 10 to allow a small dead band during actual field applications.*
- **6.** Press the **Next** button. The Max PWM Calibration screen will display.

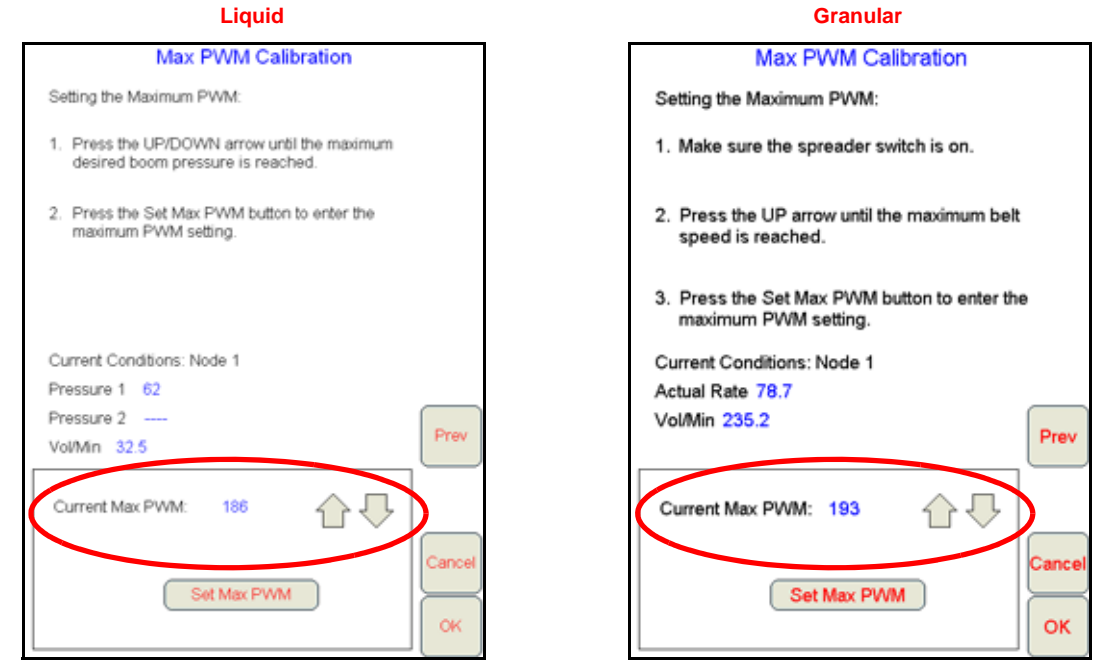

The Max PWM Calibration screen will display the current maximum PWM value as well as the current conditions monitored by the node as displayed on the previous screen.

- **7.** Use the up or down arrows at the bottom of the screen to adjust the displayed Current Max PWM value. Adjust the maximum value so that:
	- **a.** the maximum desired boom pressure is achieved at the spray tips when controlling a liquid application.
- *Note: If an electronic pressure transducer is not installed, a manual gauge must be used to calibrate the Min and Max PW.*
	- **b.** the maximum desired belt speed is achieved when controlling a granular application.
- **8.** Press the **Set Max PWM** button to enter the maximum PWM setting.
- **9.** Press **OK** to complete the PWM calibration procedure. A screen will display showing the current PWM settings and the new PWM minimum and maximum values.
- **10.** Press **Yes** to use the new calibration settings or **No** to keep the previous settings.

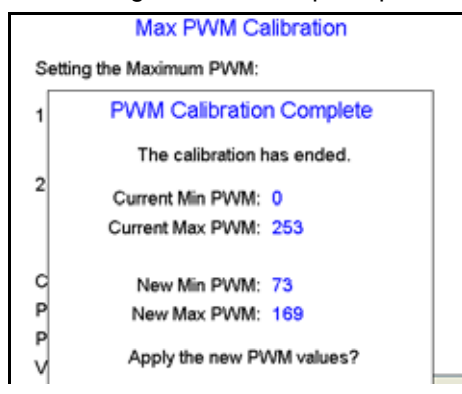

## PWM Automatic Calibration

The automatic calibration mode will allow the field computer to automatically adjust the PWM output and attempt to determine the minimum, maximum and preset values.

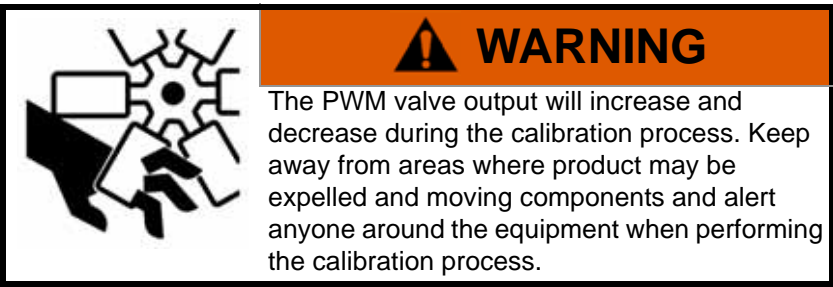

To use the automatic assistant mode, toggle the vehicle master switch and at least one section to the on position. Touch the 'Stop Cal' button at any time during the calibration to stop PWM output.

*Note: If calibrating the PWM smart control feature, the product must be set as a granular application with a PWM type control valve.*

The automatic calibration process may take up to two minutes to complete. Maintain sufficient engine RPM and set the remote hydraulic flow to allow for at least 1 GPM [3.8 L/m] flow for each motor on the control system. The field computer will display a prompt when the calibration process is complete. If the system fails to calibrate properly, touch the 'OK' button and select 'Start Cal' again to restart the calibration process.

# *Meter Cal or Product Density*

For liquid applications, the meter cal value is typically found on the flow meter. Enter the value found on the flow meter to ensure the field computer is properly registering the product flow during product application.

For granular products, enter the product density or weight of 1 cubic foot [1 cubic meter] of product as the density value. The density of the product must be entered to calibrate the field computer to the weight of product being applied.

### <span id="page-242-0"></span>**Flow Meter Service and Maintenance**

Periodic maintenance of the flow meter may help to extend the effective service life of the flow meter or internal components. If the flow meter does not register the applied product volume properly, the following steps will be necessary to service the flow meter:

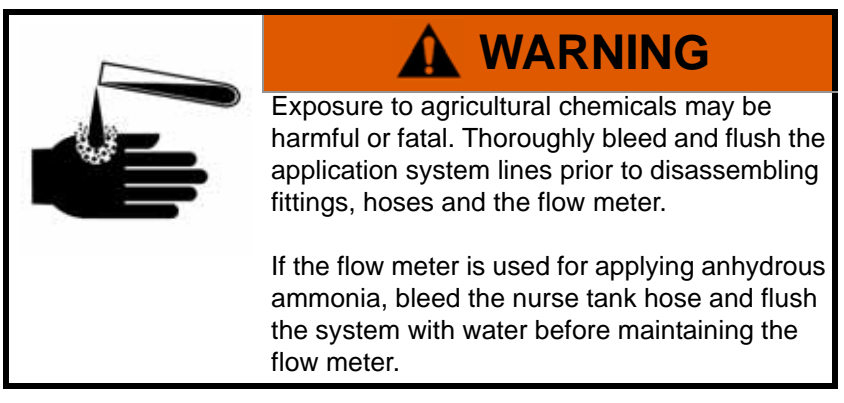

### **Appendix B**

The following procedure should be performed more frequently if the flow meter is used with harsh chemicals or in anhydrous ammonia.

- **1.** Remove the flow meter from the application system and flush with clean water.
- **2.** If necessary, dismantle the flow meter housing.
- **3.** Remove the turbine hub and turbine from the flow meter.
- **4.** Clean the turbine hub and turbine and remove any metal filings or other foreign materials such as wettable powders.
- **5.** Check the turbine blades for wear or damage. Refer to the flow meter replacement parts sheet provided with the flow meter and replace the turbine as necessary.
- **6.** While holding the turbine hub, spin the turbine. The turbine should spin freely with very little drag within the turbine hub. Refer to the flow meter replacement parts sheet provided with the flow meter and replace the turbine hub/turbine assembly as necessary.
- **7.** Reassemble the flow meter.
- **8.** Using a low pressure jet of air (5 PSI [34 kPa]), verify that the turbine still spins freely after reassembly. If the turbine drags or does not move, loosen the hex stud on the bottom of the turbine hub 1/16 turn until the turbine spins freely.
- **9.** If the flow meter continues to provide inaccurate product volumes, refer to the *[Flow Meter/Encoder](#page-256-0)  Extension Cables* [section on page 247.](#page-256-0)

#### **Flow Meter Recalibration**

The calibration value for the specific flow meter is printed on the tag attached to the flow meter and will typically provide accurate metering of product application. The following procedure may be used to check the meter calibration or recalibrate the flow meter.

*Note: Performing routine maintenance is recommended to help extend the service life and accuracy of the flow meter. Review the [Flow Meter Service and Maintenance section on page 233](#page-242-0) to service the flow meter as necessary.*

#### **Before calibrating the flow meter:**

- **1.** It is recommended to perform the flow meter calibration with clean water only. Clean out the supply tank and flush the product lines with clean water. Refill the tank with clean water.
- **2.** On the field computer, verify any active jobs are closed.
- **3.** Toggle all boom section switches and the master section switch to the off position.
- **4.** Disconnect one of the section product lines near the spray tips.
- **5.** Set up a calibrated catch container (i.e. 5 gallon [19 L] bucket and place the disconnected end of the product line in the container.

#### **To recalibrate the flow meter:**

- **1.** On the field computer Home screen, touch the Tools Menu icon.
- **2.** Select the Product Control icon from the System menu.
- **3.** On the Product Control Configuration screen, touch the Calibration Settings button.
- **4.** Select the Meter Cal value and use the on-screen keypad to enter a value of 10 [38].
- **5.** Touch the Accept icon until the Product Control Configuration screen is displayed.
- **6.** Touch the Volume/Area Settings button.
- **7.** Touch the Total Volume button and use the on-screen keypad to enter a value of 0.
- **8.** Touch the Accept icon to return to the Volume/Area Settings screen.
- **9.** While monitoring the Total Volume on the screen and the container, toggle the master switch and the appropriate section switch to the on position.

**10.** Dispense exactly 10 gallons [38 L] through the flow meter as measured by the calibrated catch container.

*Important:Do not rely on graduation markings/numbers molded into the applicator tank.*

- **11.** Toggle the section or master switch off.
- **12.** Read the value displayed on the field computer Total Volume button. This value should be within ± 3% of the meter cal value printed on the flow meter tag.
- **13.** To confirm accuracy, reset the Total Volume to 0 and repeat the above process several times. Always 'zero out' the Total Volume display before toggling the section switch on.
- *Note: The above process is usually sufficient to check the flow meter calibration. For best results, set the Meter Cal value to 100 [378] and repeat the above procedure to dispense exactly 100 gallons [378 L] through the flow meter.*

#### **To verify the flow meter calibration:**

**1.** Fill the applicator tank with a predetermined volume of liquid (i.e. 250 gallons [946 L]).

*Important:Do not rely on graduation markings/numbers molded into the applicator tank.*

- **1.** On the field computer Home screen, touch the Tools Menu icon.
- **2.** Select the Product Control icon from the System menu.
- **3.** On the Product Control Configuration screen, touch the Volume/Area Settings button.
- **4.** Use the on-screen keypad to enter a value of 0 and touch the Accept icon.
- **5.** Empty the applicator tank under normal operating conditions.
- **6.** Return to the Total Volume displayed on the field computer and read the new value. The total volume value should match the known volume  $(± 3%)$  used to fill the applicator tank.
- **7.** If the total volume value displayed differs from the known volume by greater than 3%, use the following formula

$$
\frac{MC \times Vm}{Vk} = CMC
$$

Where MC  $=$  the Meter Cal value used during the test,  $Vm =$  the Volume measured by the field computer,  $Vk$  = the known Volume in the applicator tank and CMC = the Corrected Meter Cal.

### *For Example:*

A set meter cal of 720 [190] is used to dispense 250 gallons [946 L] through the flow meter. At the end of the test, the field computer reads a measured volume of 260 gallons [984 L]:

$$
\frac{720 \times 260}{250} = 749
$$

or

$$
\frac{[190] \times [984]}{[946]} = [198]
$$

Therefore, the corrected meter cal is 749 [198].

**8.** Enter the corrected meter cal value before resuming application.

# *Rate Cal*

The product rate cal value is entered in gallons per acre [L/ha] for liquid application systems or in pounds per acre [kg/ha] for granular applications.

## Liquid Applications and Spray Nozzles

Enter the desired target volume per minute of liquid product for the application. Refer to *[Unit of Measure](#page-9-0)  Definitions* [section on page viii](#page-9-0) or contact a local sprayer or chemical supply dealer for more assistance.

The spray nozzles may also need to be adjusted for the target application rate. The following information must be known in order to determine the correct spray nozzles to use with a liquid applicator.

- **•** Nominal Application Pressure\_\_\_\_\_\_\_\_\_ PSI [kpa]
- **•** Target Application Rate\_\_\_\_\_\_\_\_\_ GPA [lit/ha]
- **•** Target Speed\_\_\_\_\_\_\_\_\_ MPH [km/h]
- **•** Nozzle Spacing\_\_\_\_\_\_\_\_\_ inches [cm]

From this information, calculate the volume per minute per nozzle as follows:

$$
NVPM = \frac{Rate \times Speed \times NS}{5,940[60,000]}
$$

where NVPM = Nozzle Volume per Minute (in gallons/acre [L/ha]), Rate = Target Application Rate, Speed = Target Speed of Application and NS = Nozzle Spacing.

## *For Example:*

Application Pressure = 30 PSI, Target Application Rate = 20 GPA, Target Speed = 5.2 MPH and Nozzle Spacing = 20 inches

$$
NVPM = \frac{20 \times 5.2 \times 20}{5,940} = 0.35
$$

Using the calculated Nozzle Volume per Minute of 0.35 at an Application Pressure of 30, select a tip that is capable of these application specifications. Contact a local sprayer supply dealer for available nozzles or spray tips.

## <span id="page-246-0"></span>Band Spraying Rate Adjustment

To calculate the adjusted applied rate for band spraying applications, use the following formula:

$$
\frac{BR \times BW}{S} = AR
$$

where BR = the Broadcast Rate, BW = the bandwidth,  $S$  = the spacing between the tips, and AR = the Adjusted Rate for band spraying.

## *For Example:*

If the Broadcast Rate is 20 GPA [187 L/ha], the band width is 14 inches [35 cm], and the tip spacing is 40 inches [101 cm]:

$$
AR = \frac{20[187] \times 14[35]}{40[101]} = 7[65]
$$

Therefore, the adjusted rate is 7 GPA [65 L/ha].

## Verifying Flow Rate Limits

The target rate for an application must be within the range of that specified for the Raven flow meter installed.

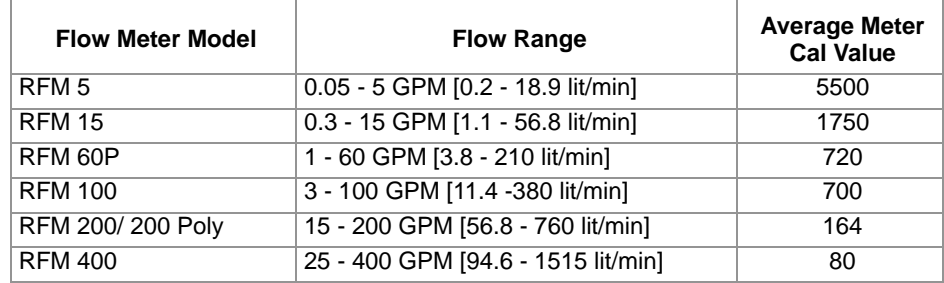

# *Pressure Transducer*

## Calibrating the Pressure Transducer

- **1.** Read the pressure on an analog gauge connected in line with the pressure transducer.
- *Note: If no pressure gauge is installed in line with the pressure transducer, bleed or relieve any pressure applied to the transducer and enter a value of '0' for the pressure value in the procedure below.*
- **2.** Touch the Pressure area on the CAN Controller Status screen.

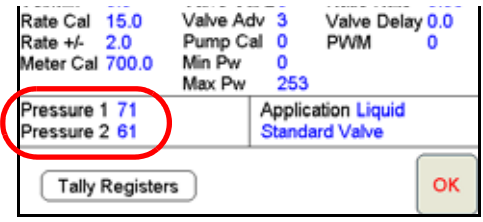

- *Note: Each product node or control channel has two pressure settings. Use the Next or Prev buttons to display the correct pressure transducer to calibrate before proceeding.*
- **3.** Touch the **Pressure** value and use the on-screen keyboard to enter the pressure gauge reading
- **4.** Touch **Set** to calibrate the pressure transducer.
- **5.** Touch **OK** to return to the CAN Controller Status screen.

# *Spreader Constant*

*Note: The spreader constant should be verified by performing the procedure in Verification of Spreader Constant section on page 242.*

*For Gran 2 or Gran 3 applications, gate width is the total of both openings.*

### **Standard Unit Rate Display**

For Rates displayed in 1 pound increments, the formula to calculate the spreader constant is:

$$
SC = \frac{311,040}{L \times GH \times GW}
$$

Where SC = the Spreader Constant, L = Length of belt travel in inches per 1 revolution of the encoder, GH = Gate Height in inches, GW = Gate Width in inches.

## *For Example:*

Given a Length of belt travel of 13 inches, a Gate Height of 7 inches and a Gate Width of 15 inches:

$$
\frac{311,040}{13 \times 7 \times 15} = 228
$$

Enter 228 as the Spreader Constant if the field computer is set to display English units.

### **Metric Unit Rate Display**

For Rates displayed in 1 kg increments, the formula to calculate the spreader constant is:

$$
SC = \frac{18,000,000}{L \times GH \times GW}
$$

Where  $SC =$  the Spreader Constant,  $L =$  Length of belt travel in centimeters per 1 revolution of the encoder, GH = Gate Height in centimeters and GW = Gate Width in centimeters.

## *For Example:*

Given a Length of belt travel of 33 cm, a Gate Height of 18 cm and a Gate Width of 38 cm:

$$
\frac{18,000,000}{33 \times 18 \times 38} = 797
$$

Enter 797 as the Spreader Constant if the field computer is set to display Metric units.

### **Simplified Spreader Constant Calibration**

The following procedure steps through the Calibration Assistance wizard for the spreader constant.

- **1.** Touch within the **Product Control** area at the bottom of the main screen.
- **2.** Touch within the Product Control Settings area on the CAN Controller Status screen. The first Node Settings screen will be displayed.
- *Note: The Spreader Constant Calibration Assistance button is only displayed if the application type is set to Gran 1, Gran 2 or Gran 3. See the [Application and Control Valve Type\(s\) section on page 40](#page-49-0) for more information on selecting the application type.*

#### **Appendix B**

**3.** Press the **Calibration Assistance** button. The Spreader Calibration prompt displays with the values currently set for the product density and spreader constant.

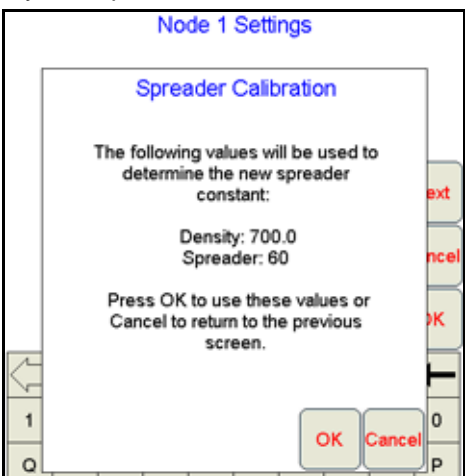

- **4.** Press **OK** to continue the Spreader Calibration wizard.
- *Note: The Viper Pro uses the currently entered product density and spreader constant when performing the Calibration Assistance wizard. Raven recommends setting any known values prior to beginning the Calibration Assistance wizard to ensure accuracy of the Viper Pro system.*

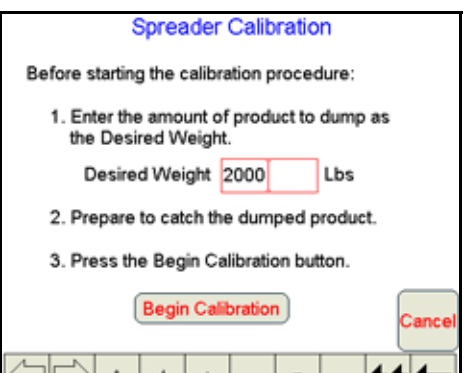

- **5.** Enter the amount of product to dump during the test as the Desired Weight.
- *Note: The weight of product in the bin must be equal to or greater than the value entered as the Desired Weight.*
- **6.** Press the **Begin Calibration** button. The second Spreader Calibration screen will be displayed.

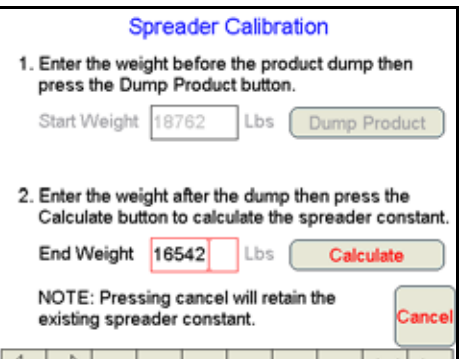

- **7.** Weigh the machine and enter the total weight of the machine as the Start Weight.
- *Note: Weight of the machine before and after the dump test or weight of the dumped product may be used in the Spreader Calibration procedure. If the weight of the dumped product will be used, enter a value of zero as the start weight.*
- **8.** Press the **Dump Product** button. The Viper Pro will display the Product Dump Warning prompt.<br>[1. Enter the weight before the product dump then [1]

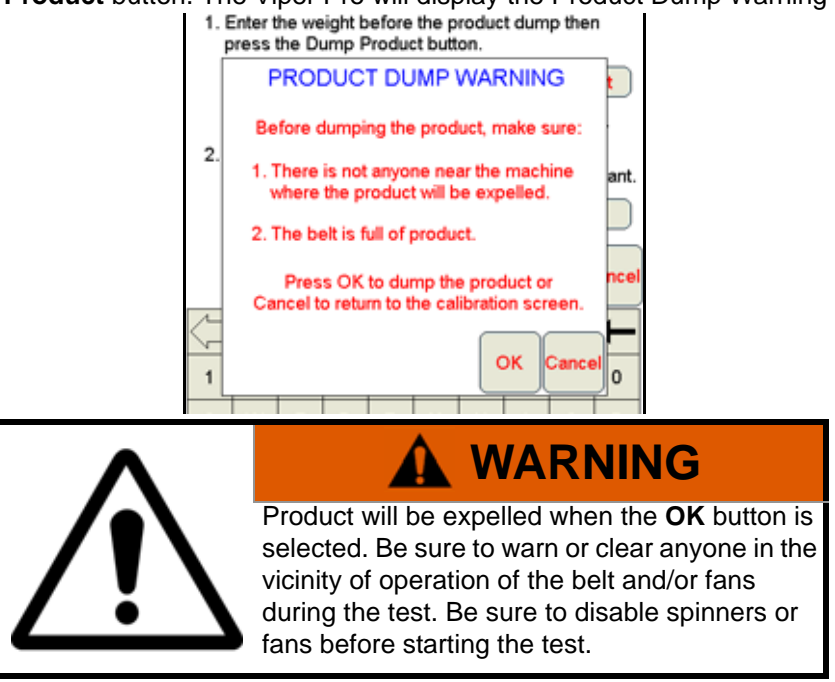

*Note: Make sure the belt is full of product before touching OK. If the belt is not full, the test results will be inaccurate.*

> *If the weight of dumped product will be used, be sure a weight box or loader is in place and that no product will be spilled on the ground.*

**9.** Press the **OK** button to begin dumping product. The Spreader Constant Calibration screen will appear. The belt will begin to move and the product will begin dumping until the system calculates that the Desired Weight for the test has been dumped.

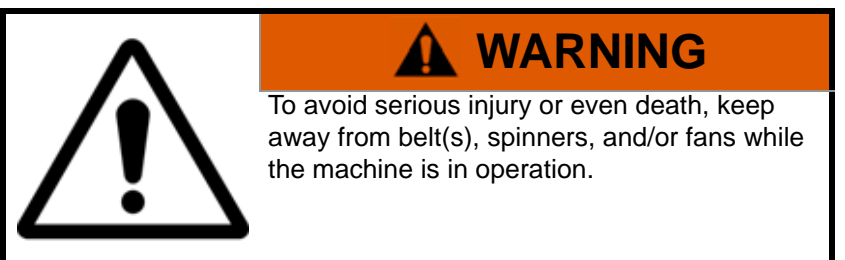

*Note: A warning will appear if the spreader switch is not turned on. Be sure the spreader switch is on to allow product to dump.*

**10.** Once the test weight has been dumped, the belt will stop and the Spreader Calibration screen will again appear. Weigh the machine again and enter the machine's End Weight.

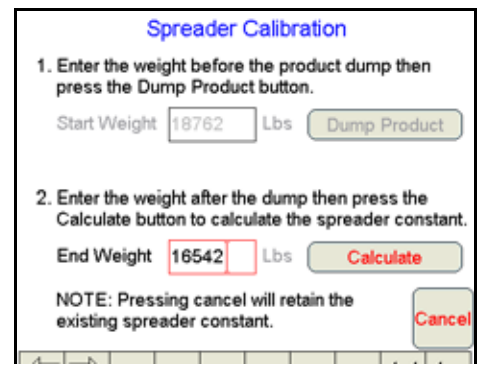

- *Note: If the weight of dumped product will be used to complete the Spreader Calibration process, weigh the amount of product collected and enter the weight as the end weight.*
- **11.** Press the **Calculate** button. The Spreader Constant Complete screen will display. This screen will display the old spreader constant and the new spreader constant. Press **Yes** to accept the new spreader constant or **No** to discard the calculated spreader constant.

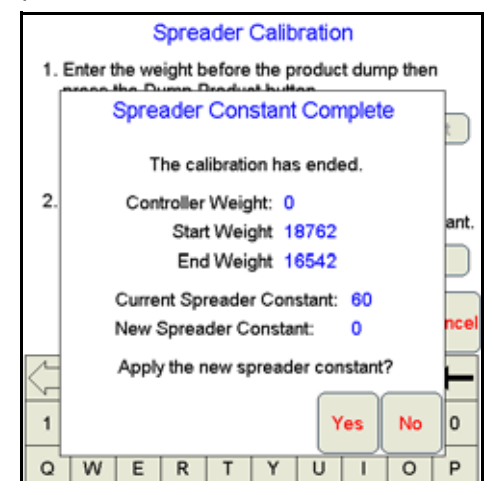

*Note: Raven recommends performing the Spreader Constant Calibration Assistance wizard again to verify the spreader constant.*

## **Verification of Spreader Constant**

To verify and refine the spreader constant, perform the following procedure:

- **1.** Weigh loaded truck and record the initial weight.
- **2.** Enter the product density in lbs/cu. ft. [grams/liter] under the Density button in the Calibration Settings screen.
- **3.** Set the total volume to zero for the product node being tested.
- **4.** With the product node in the Manual mode, unload a portion of the load by toggling the boom switch on.
- **5.** Determine the actual weight unloaded by re-weighing the truck.
**6.** Compare this weight to the total volume displayed on the field computer display. Perform the following calculation to refine the spreader constant, if desired:

$$
\frac{OSC \times TV}{AW} = CSC
$$

Where OSC = the Old Spreader Constant, TV = the Total Volume and AW = the Actual Weight unloaded and CSC = the Corrected Spreader Constant.

#### *For Example:*

Using an Old Spreader Constant = 228 [797], Total Volume = 2000 lbs [4400 kg] and an Actual Weight Unloaded = 1950 lbs [4290 kg]:

#### **English:**

$$
\frac{228 \times 2000}{1950} = 234
$$

The new Spreader Constant is 234.

#### **Metric:**

$$
\frac{797 \times 4400}{4290} = 817
$$

Repeat this procedure until the weight of the metered materials equals the total volume value.

# <span id="page-252-0"></span>*Spinner RPM*

## Application Type

Select 'Spinner' as the application type. If spinner is not displayed as an option for the application type, check that a CAN control node capable of controlling spinner applications is connected to the CANbus.

*Note: A product control node capable of spinner control is required to control the spinner RPM or speed. If the spinner option is not displayed in the application type options, refer to Appendix D, Updating [CAN Nodes on the Viper Pro,](#page-258-0) for assistance with updating the control node.*

## Valve Type

Select the type of control valve on the machine used to control spinner speed.

## Meter Cal

A magnetic pickup coil must be mounted near the bolt heads on the spinner to measure the spinner speed during operation. Calculate the meter cal by multiplying the number of pulses (bolt heads) per revolution by 10.

 $$ 

## *For Example:*

If the number of pulses per revolution is 4:

 $4 \times 10 = 40$ 

then the value for the meter cal would be 40.

## Spreader Constant

The spreader constant should be set to 0.

## Rate Cal

Set the rate cal value to the desired RPM of the spinner.

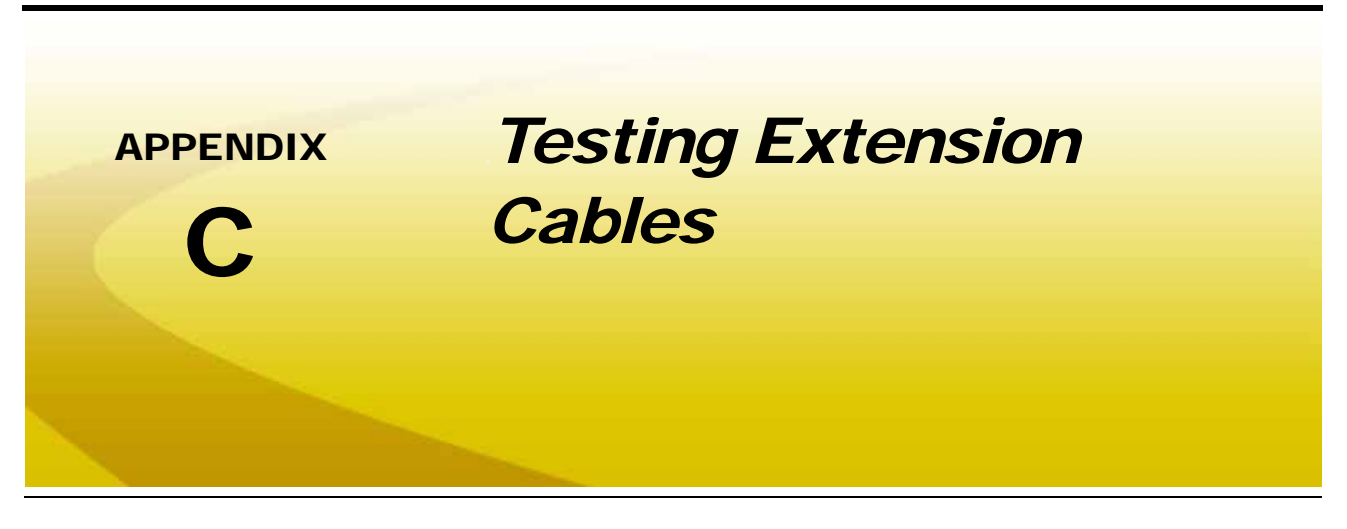

# <span id="page-254-0"></span>*Speed Sensor Extension Cable*

Verify that the system is in the Wheel Speed Sensor mode while testing the cable. Disconnect the extension cable from the Speed Sensor Assembly cable. Hold the extension cable connector so that the keyway is pointing in the 12 o'clock position as shown below.

#### **FIGURE 1. Speed Sensor Extension Cable Pin Diagram**

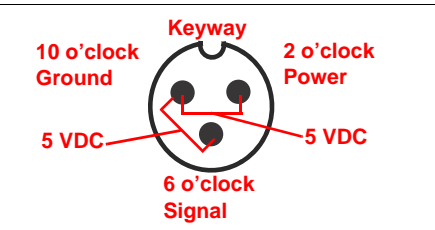

*Note: If a radar type speed sensor is used, the voltage between the 10 o'clock and 2 o'clock positions may read 12 VDC.*

> *If a +5V DC voltage reading is not present, disconnect the flow meter cable and re-test the speed sensor cable. If the voltage reads +5V DC when the flow meter cable is disconnected, test the flow meter cable per [Flow Meter/Encoder Extension Cables section on page 247.](#page-256-0)*

## Testing the Speed Sensor Extension Cable

**1.** Press **Product Control**.

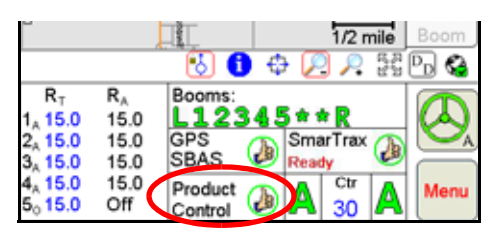

**2.** Press the **Miscellaneous** box. Enter 1000 as the Speed Cal and press **OK**.

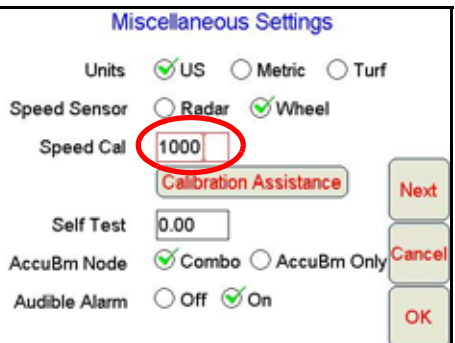

- **3.** Press **OK** to return to the CAN Controller Status screen.
- **4.** Press **Tally Registers**.
- **5.** Press the **Reset** button next to the **Distance** box.

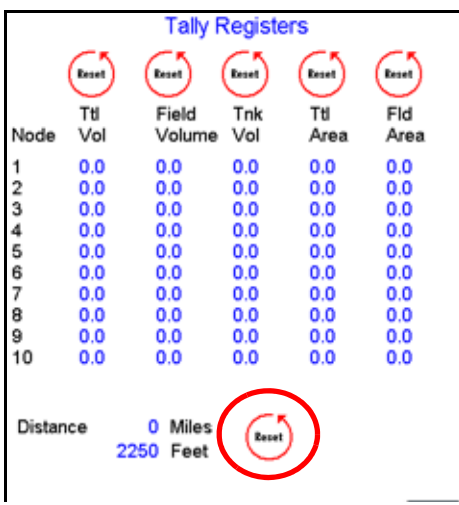

- **6.** With a small jumper wire (or paper clip), short between the 10 o'clock and 6 o'clock sockets with a 'short-noshort' motion. Each time contact is made, the Distance total should increase by increments of 1 or more.
- **7.** If the Distance total does not increase, remove the section of cable and repeat the test at the connector that is the next closest to the node. If the distance total now increments during the short-no-short test, replace the defective cable as required.
- **8.** If no pulses are registered, perform the above voltage checks.
- **9.** If all of the cables test 'good', replace the Speed Sensor.
- *Note: After testing is complete, re-enter the correct Speed Cal and Speed Sensor type before starting application.*

# <span id="page-256-1"></span><span id="page-256-0"></span>*Flow Meter/Encoder Extension Cables*

Before starting this test, disconnect the flow meter cable from the flow meter. Hold the flow meter cable so that the keyway is pointing in the 12 o'clock position as shown below.

#### **FIGURE 2. Flow Meter Extension Cable Pin Diagram**

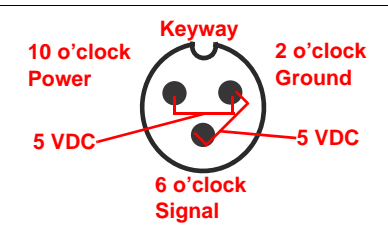

*Note: In a non-CAN system if a +5 voltage reading is not present, disconnect the Speed Sensor cable. If the voltage reading is restored, test the Speed Sensor cable as described in Appendix G, Testing the Speed Sensor Extension Cable.*

## Testing the Flow Meter/Encoder Cable

**1.** Press **Product Control**.

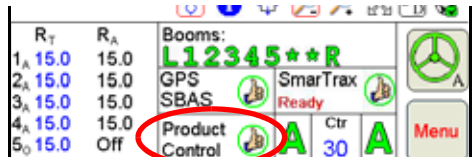

**2.** Press the **Product Control Settings** area.

The CAN Controller Status screen will be displayed.

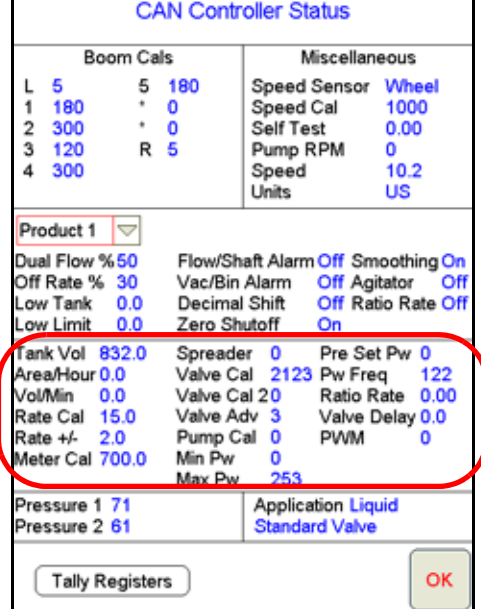

**3.** Touch within the Product Control Settings area to display the node settings screen for the selected control channel.

#### **Appendix C**

**4.** Enter the number '1' in the **Meter Cal** or **Density** field. In granular modes, enter a value of '0' for the Spreader value and touch **OK** to return to the CAN Controller Status screen.

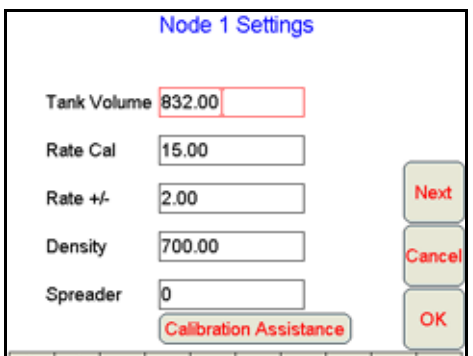

- **5.** Touch the **Tally Registers** button at the bottom of the screen.
- **6.** Note the 'Ttl Vol' (total volume) column and the registered values for each control channel.

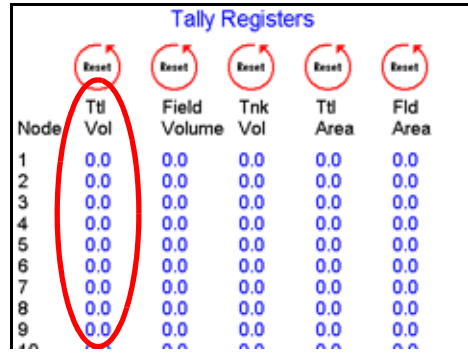

- **7.** Turn the boom switches and the master switch 'On.'
- **8.** With a small jumper wire (or paper clip), short between the 2 o'clock and 6 o'clock sockets with a 'short-noshort' motion. Each time contact is made, the total volume should increase by increments of 1 or more.
- **9.** If the total volume does not increase, remove the section of cable and repeat the test at the connector that is the next closest to the node. Replace the defective cable as required.
- **10.** Verify the pin connection and voltage from the previous chart.
- **11.** If all of the cables test 'good, replace the flow meter.
- *Note: After testing is complete, re-enter the correct meter cal or density and spreader constant values before starting application.*

<span id="page-258-0"></span>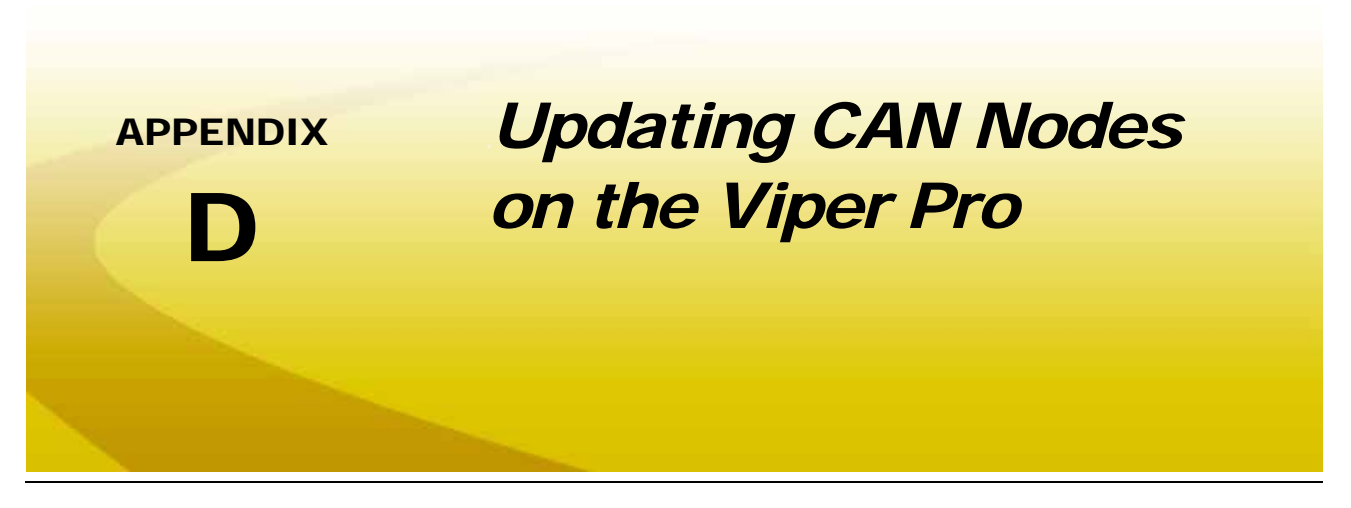

Viper Pro field computers with version 3.0 or higher software are capable of programming nodes on the CANbus directly through the Viper Pro using a USB flash drive with the CAN Update program.

*Note: Before trying to update a CAN Node, make sure the node is communicating properly over the CANbus. If the node is not communicating properly, the Viper Pro will be unable to update the node.*

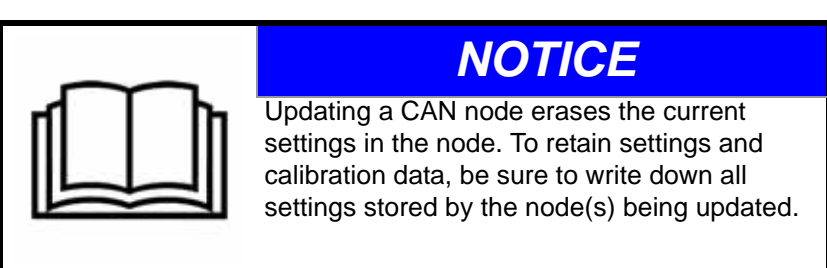

The CAN Update program and node updates are available by contacting the Raven customer support center at 1-800-243-5435.

#### **To Update CAN Nodes**

**1.** Start the Viper Pro and access the Program Selection Menu screen.

*Note: If the field computer is already powered up, touch the Menu button and select Exit. Select the Exit to Menu option on the Exit Viper screen.*

**2.** Insert the USB flash drive with the CAN Update program and required .hex files into an available USB port on the Viper Pro field computer.

#### **Appendix D**

**3.** On the Program Selection Menu screen, select the option labeled "**Update CAN Nodes**" to begin the CAN Update Program.

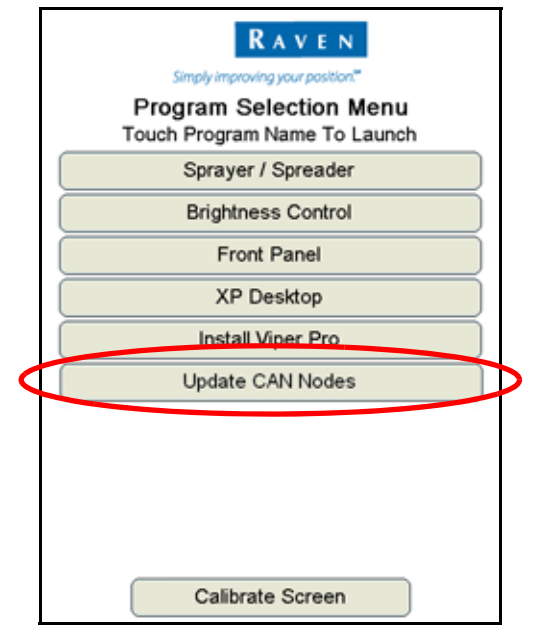

**4.** The Update CAN Nodes screen displays a list of available node updates. This screen also displays the firmware version to which each node will be updated if the update is applied.

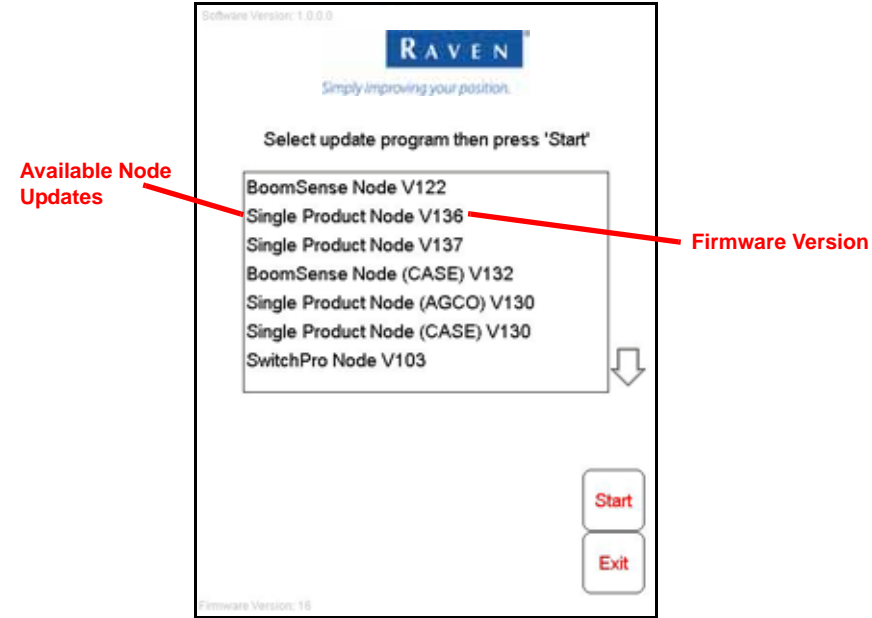

<span id="page-260-0"></span>**5.** Touch the node update to apply.

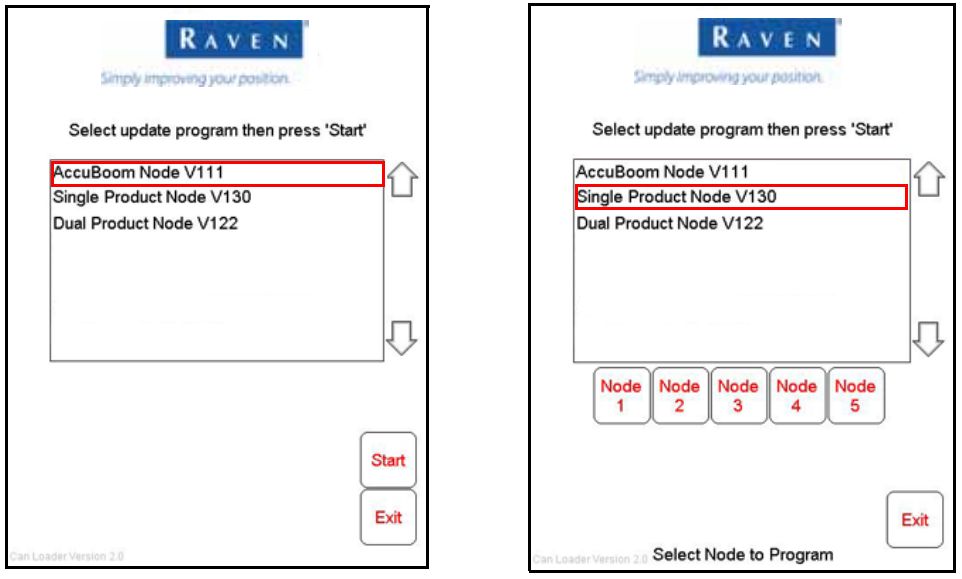

Up to five single product nodes may be used in some applications. If more than one node is on the system, the node selection buttons will be displayed below the update list.

- **6.** To start the node update:
	- **a.** If a non-product node (i.e. Boom Sense/Speed, AccuBoom, AutoBoom Node) is selected, press the **Start** button in the lower right corner of the screen to begin the update.
	- **b.** For single product control nodes, select the **Node** button corresponding to the product node to update.

*Note: If the Viper Pro cannot communicate with the selected node, the CAN Update Program will display an error. Troubleshoot the node and retry the update.*

**7.** The Viper Pro begins communicating with the selected update. If communication is successful, the Viper Pro will begin the update by erasing the node's memory.

*Note: The Viper Pro may take several minutes to prepare and apply the software update to the node.*

<span id="page-260-1"></span>**8.** When the update is completed, Viper Pro will display a Programming Complete prompt. Touch the **OK** button to continue.

*Note: If errors are encountered during the node update re-apply the node update.*

**9.** To update other nodes via the Viper Pro CANbus [repeat step 5 through](#page-260-0) [8](#page-260-1).

<span id="page-262-1"></span><span id="page-262-0"></span>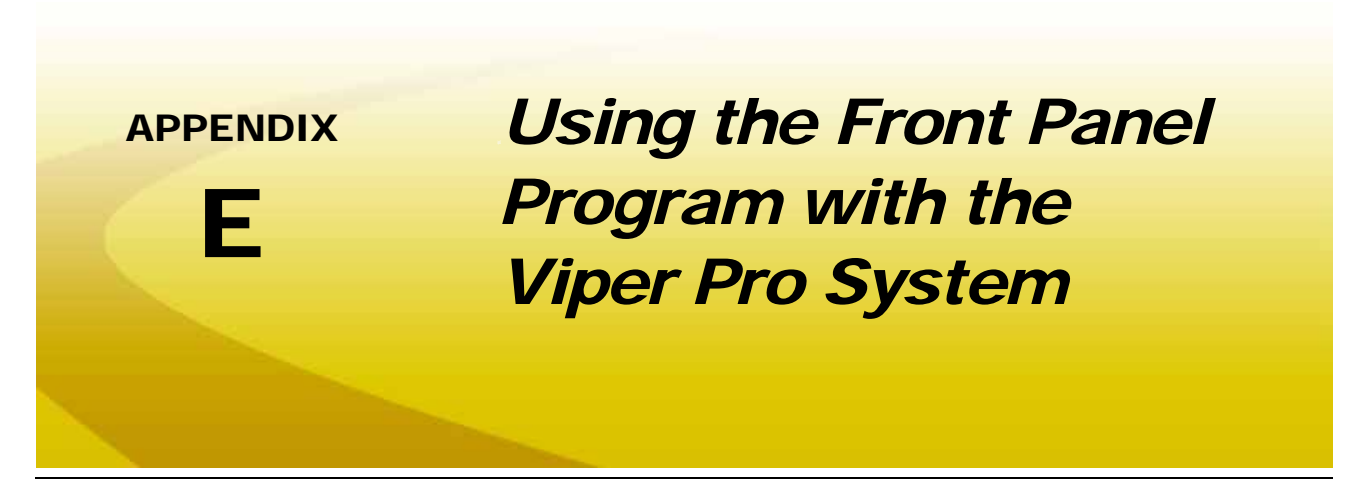

The Front Panel Program may be used to configure Raven DGPS receivers, (Invicta 110, 115, 210, and 310 or Phoenix 200, 300) only.

# *Initializing the Front Panel Program*

**1.** Press **Front Panel** from the Program Selection Menu.

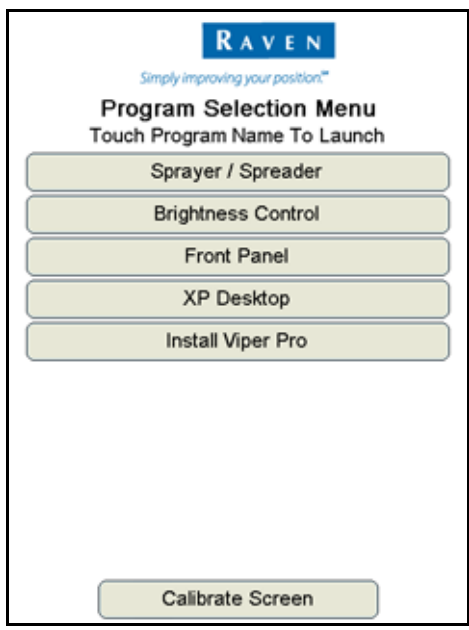

#### **Appendix E**

**2.** After communication with receiver is established, the field computer may be used to navigate through the receiver menus by utilizing the buttons provided on the Viper Pro touch screen.

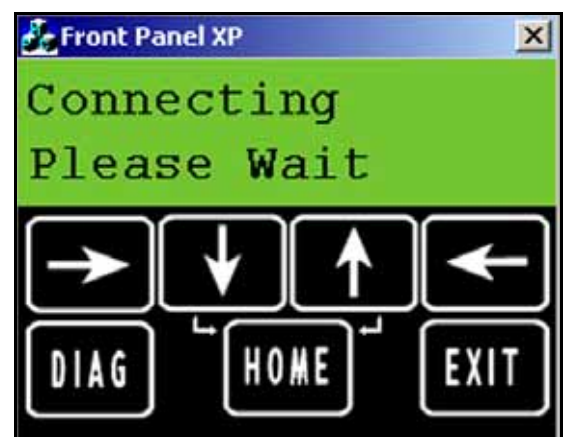

*Note: Refer to the Operation Manual or Quick Start Guide for the specific Raven receiver used with the Viper Pro field computer. These documents may also be found on the Raven Applied Technology Division web site:*

**[www.ravenhelp.com](http://www.ravenhelp.com/)**

<span id="page-264-2"></span><span id="page-264-0"></span>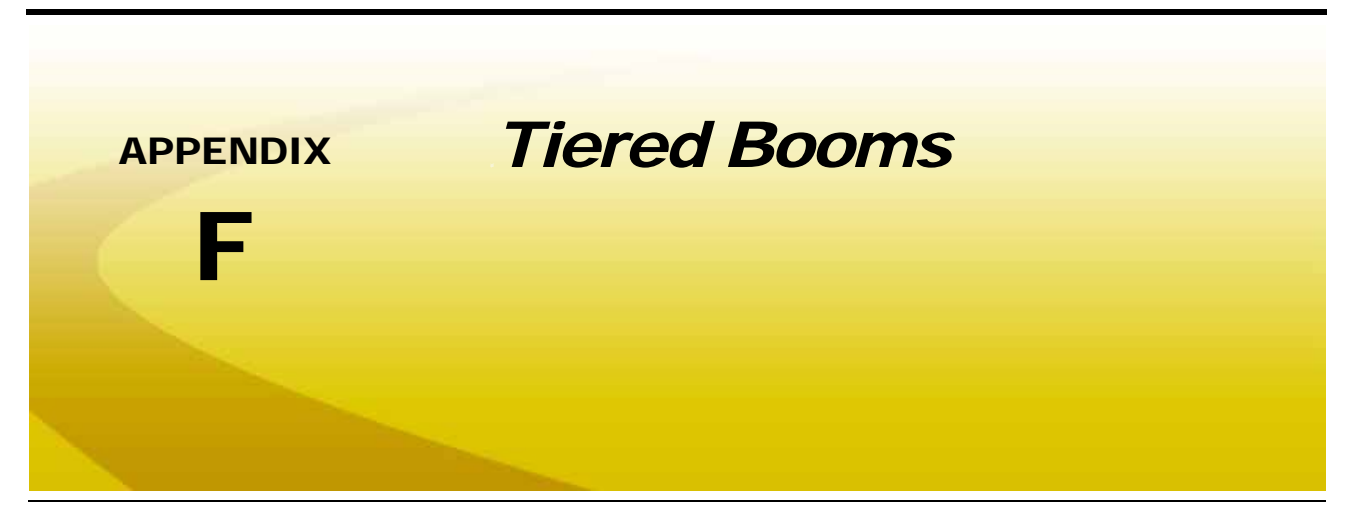

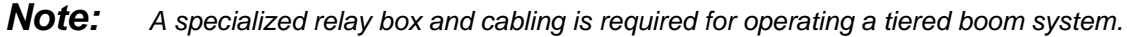

The Tiered Boom feature of Viper Pro allows the machine to operate over a wider range of application rates than a normal single boom operation. A tiered boom system has two tiers of boom sections stacked on top of each other. Each tier of booms is fitted with a set of nozzles which may or may not be different from the other tiers.

The boom tiers are connected to shut-off valves, which are controlled by a CAN single product node. Through the controlled use of individual or both boom tiers, a much wider range of product control is provided. A low application rate can be applied by turning on the first tier booms. Higher application rates can also be applied by switching to the second tier booms that have larger volume nozzles and an even higher application rate can be achieved by switching on both boom tiers.

<span id="page-264-1"></span>The spray tips used on a tiered boom system must be extended range tips. In addition, the volume per minute of the second tier tips should not exceed 1.5 times the volume of the first boom's tips. The tier switching points should be set to 80% of the full flow volume for the boom tier tips.

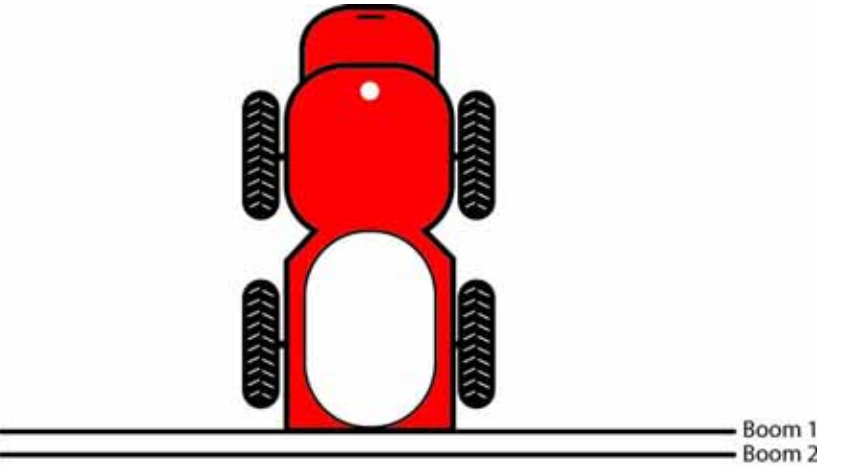

## *For Example:*

- **•** Maximum Volume Per Minute Tier 1 = 25 GPM [94.6 L/min]
- **•** Maximum Volume Per Minute Tier 2 = 38 GPM [143.8 L/min]
- **•** Tier 1 switch point = 25 GPM [94.6 L/min] x 0.8 = 20 GPM [75.7 L/min]
- **•** Tier 2 switch point = 38 GPM [143.8 L/min] x 0.8 = 30 GPM [113.6 L/min]

#### **Appendix F**

<span id="page-265-1"></span>A % tier disable is also provided. The % tier disable sets the percent of overlap of the spray volume as the volume per minute required decreases. Thus, if the % tier disable is set to 10% and the tier 2 switch point is set at 30 GPM [113.6 L/min], then tier 1 and 2 will switch to tier 2 only when the desired volume decreases to 27 GPM [102.2 L/min].

So, for rates in gallons per minute: 30 GPM – (10% of 30 GPM) = 30 GPM – 3 GPM = 27 GPM

or, for rates in liters per minute: 113.6 L/min – (10% of 113.6 L/min) = 113.6 L/min – 11.3 L/min = 102.3 L/min

In operation, as the volume per minute increases, the following boom tier switching will occur.

- **•** 10 GPM [37.8 L/min] increasing to 20 GPM [75.7 L/min] tier 1 turned on
- **•** 20 GPM [75.7 L/min] increasing to 30 GPM [113.6 L/min] tier 2 turned on
- **•** 30 GPM [113.6 L/min] increasing to maximum flow rate tier 1 and 2 turned on

<span id="page-265-0"></span>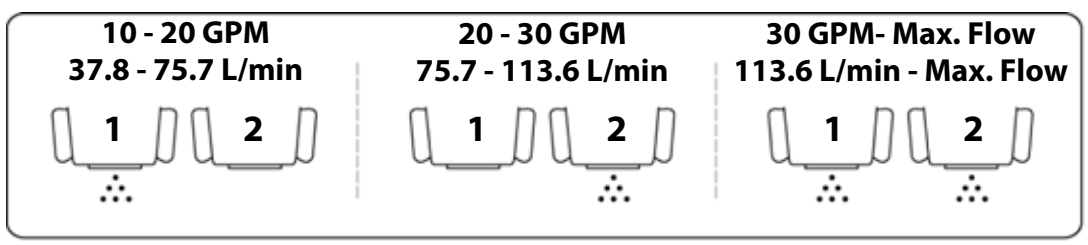

In operation, as the volume per minute decreases, the following boom tier switching will occur.

- **•** Maximum flow rate decreasing to 27 GPM [102.2 L/min] tier 1 and 2 turned on
- **•** 27 GPM [102.2 L/min] decreasing to 18 GPM [68.1 L/min] tier 2 turned on
- **•** 18 GPM [68.1 L/min] decreasing to 10 GPM [37.8 L/min] tier 1 turned on

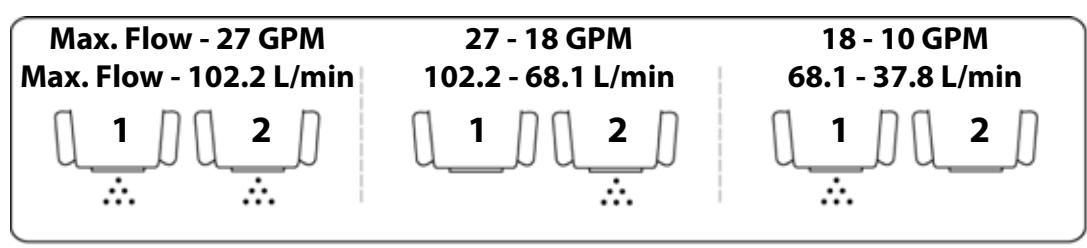

## <span id="page-266-0"></span>Enabling Tiered Booms

- **1.** Touch the **Product Control** area in the main screen. The CAN Controller Status screen displays.
- **2.** Press the Product Control Settings area. The Node 1 Settings screen is displayed.
- **3.** Press **Next** until the Node 1 Settings screen displays Tier 1 Max, Tier 2 Max, and % Tier Disable.

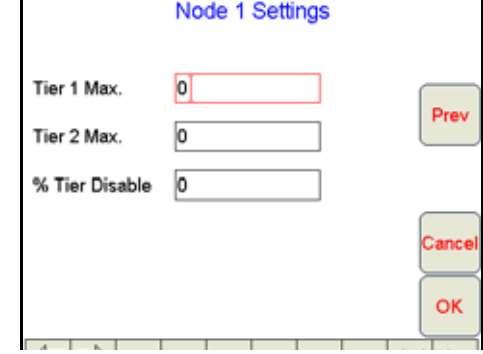

- **4.** Enter the desired **Tier 1 Max, Tier 2 Max,** and **% Tier Disable** values.
- **5.** Press **OK**. Viper saves the tier settings and returns to the CAN Controller Status screen.

<span id="page-268-0"></span>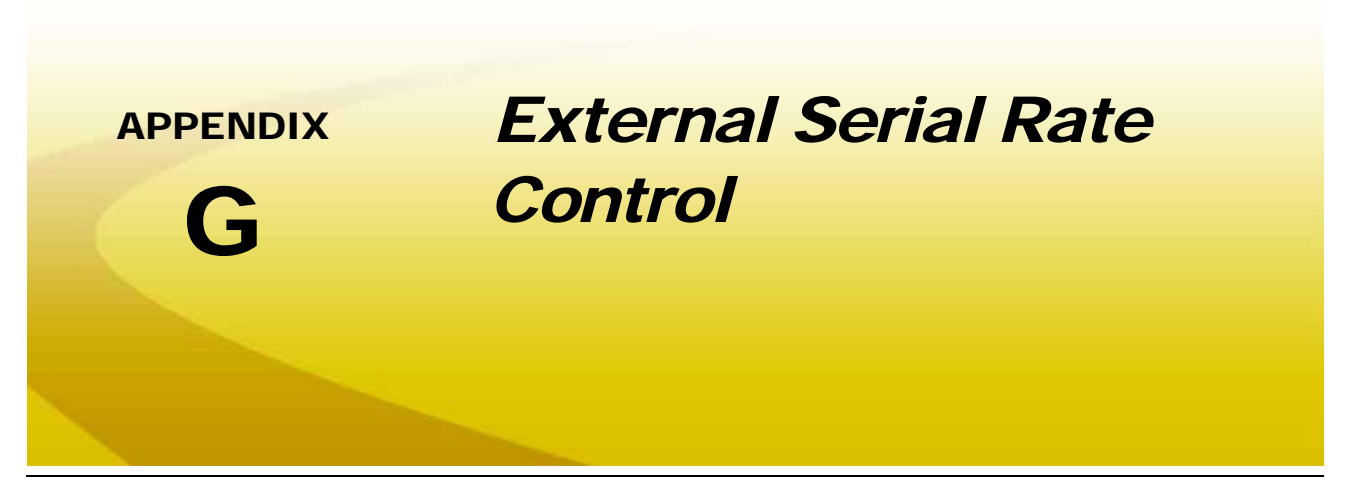

The Viper Pro is capable of receiving serial rate information from an external source to control product application. One source of external serial rate information is the GreenSeeker® RT200 by NTech Industries, Inc. The Viper can be set up to receive serial rate information from the GreenSeeker® RT200 on the Viper auxiliary comm port. The rate information fed to the Viper is stored in the application report and can be obtained by exporting the shapefile or bitmap using the file maintenance feature on the Viper Pro field computer.

The Viper Pro can be configured either as a CANbus system or the Viper Pro can be connected to a Raven serial console. Set up for either configuration with the Viper product control system is the same as without external serial rate control. Ensure that the Viper product control is configured properly before using an external serial rate source.

# <span id="page-268-1"></span>*Setting up the Auxiliary Port for External Serial Rate Control*

- **1.** Select **Menu**, then **Startup**, and **Comm Ports**. The GPS Comm Port Setup screen displays.
- **2.** Touch **Next**. The Auxiliary Comm Port screen displays.

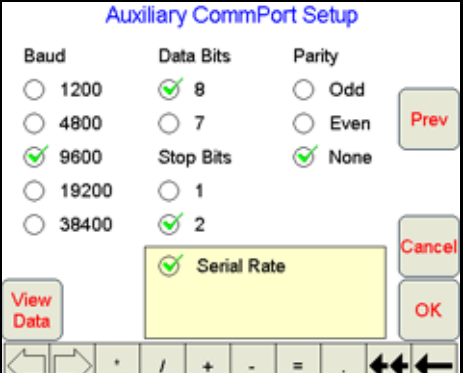

*Note: If a serial console is connected to the Viper Pro, the Console Comm Port screen displays. Press Next to display the Auxiliary Comm Port screen.*

- **3.** Set the Auxiliary Comm Port settings to:
	- **•** Baud = 9600
	- **•** Data Bits = 8
	- **•** Parity = None
	- **•** Stop Bits = 2
- **4.** Select the **Serial Rate** radio button.
- **5.** Touch **OK** to return to the main Viper screen.

#### <span id="page-269-0"></span>Connecting the GreenSeeker® RT200 to the Viper Pro

- **1.** Connect the GreenSeeker® Interface Module to PDA Cable to the GreenSeeker® RT200.
- **2.** Connect the DB-9 connector on the GreenSeeker® Interface Module to the Auxiliary Comm Port connector on the Viper harness.

## <span id="page-269-2"></span><span id="page-269-1"></span>Starting a Job with External Rate Control

*Note: External Serial Rate control is only available for Product #1. Make sure the system is configured to apply the desired product from the first product.*

- **1.** Select **Menu**, then **Start Job**.
- **2.** Select **New Job**.
- **3.** Using the screen keyboard, enter a name for the job in the Job Name field. If no name is entered, the date and time are used for the job name.
- **4.** Select the desired options from the list.
- **5.** Touch **Next**. If AccuBoom has been selected from the options list, select AccuBoom option desired and touch **Next**.
- **6.** If Swath Guidance has been selected from the option list, select the desired Swath Guidance pattern and touch **Next**.
- **7.** In the Product Selection screen, enter the number of products for the current application.
- **8.** Touch **Next**. The Product #1 Setup screen displays.

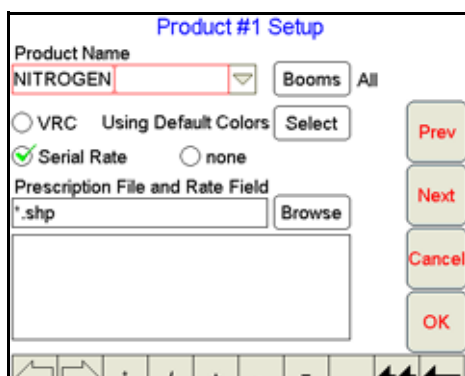

- **9.** Using the screen keyboard, enter a product name in the Product Name field.
- **10.** For External Serial Rate Control, select **Serial Rate**.
- *Note: The Serial Rate selection will only appear if the Auxiliary Comm Port has been configured for Serial Rate. If the Serial Rate selection does not appear in the Product #1 setup screen, go back and set up the Auxiliary Comm Port for Serial Rate.*

**11.** Touch **OK**.

<span id="page-270-0"></span>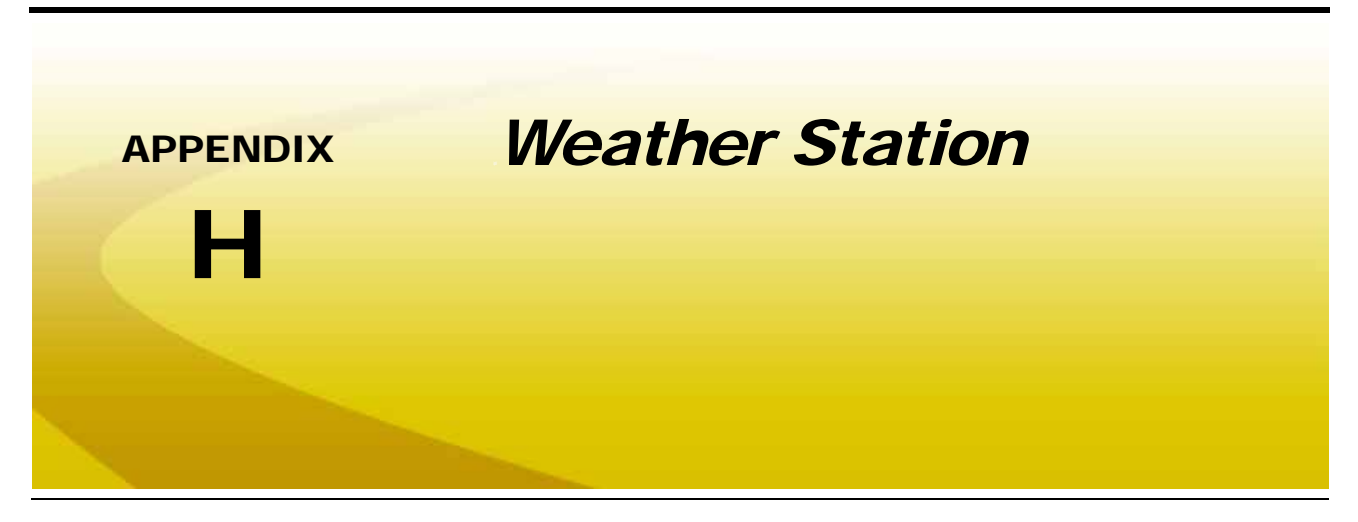

The Viper Pro is capable of reading information from an external weather station and recording this information into the application report files. The information being recorded to the report includes:

- **•** Temperature
- **•** Relative Humidity
- **•** Dew Point
- **•** Barometric Pressure
- **•** Wind Speed
- **•** Wind Direction
- **•** Wind Gust

The Viper Pro can only read information from one specific model of weather station. This unit is the WatchDog Sprayer Station Model 3349SS (P/N 117-0171-138) manufactured by Spectrum Technologies, Inc. This system may be ordered through any Raven dealer.

For more information on this system contact Spectrum Technologies at (800) 248-8873.

# *Weather Station Activation Key*

In order to use the weather station with the Viper Pro system, the weather module activation key (P/N 077-0180-030) must be purchased from a Raven dealer. Once the key has been purchased and registered on-line, the activation key must be entered into the Viper Pro. See Chapter 3, *[Installation, Start Up](#page-22-0)  [and Registration](#page-22-0)*, for help with registering and entering this information.

# *Connecting the Weather Station*

If the Viper Pro is connected to a CAN control system, the weather station must be connected to the 'COM 2/ Console' connector on the Viper Pro main interface or chassis interface cable.

If the Viper Pro is connected to an external Raven serial controller, the weather station must be connected to 'COM 3/Light bar' on the Viper Pro auxiliary interface or chassis interface cable.

If the Viper Pro is using the Viper Pro combination cable (P/N 115-0171-744), connect the weather station to the 'Console' connector if using a CAN control system, or to the AUX connector if using an external Raven serial controller.

# <span id="page-271-0"></span>*Comm Port Configuration*

Once the system is properly powered and cabled, and the activation key has been entered into the Viper Pro, the Viper communications port must be configured for the weather station.

- **1.** Press **Menu** / **Setup** / **Comm Ports**.
- **2.** Press the **Next** button until the Weather Module Setup page is displayed.

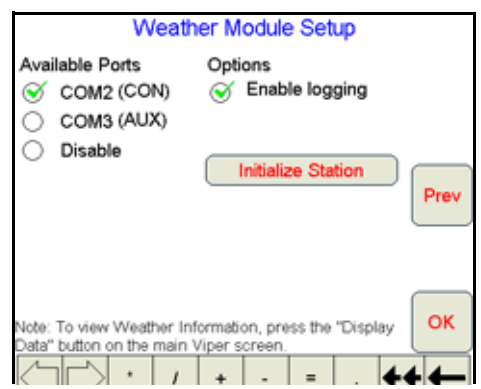

- **3.** Select which comm port the station is connected to.
- *Note: To record weather information into the report file, ensure the Enable Logging is checked. If weather data is not needed, leave this option un-checked to help conserve memory on the field computer.*
- **4. Initialize Station** must be pressed one time to configure the weather station for use with the Viper Pro.
- **5.** Press **OK** to complete the set-up.

To view weather information, press the **Display Data** button on the lower right hand side of the Viper, and then touch in the data area to toggle to the weather information.

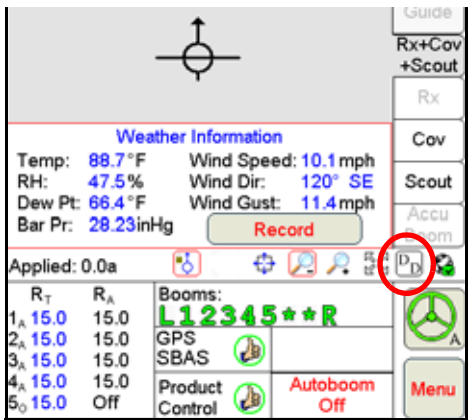

*Note: If the Wind Direction heading displayed in the Weather Information does not appear as expected, re-initialize the Weather Station as described in the [Comm Port Configuration section on](#page-271-0)  [page 262](#page-271-0).*

Press the **Record** button to log the current weather conditions into the application report. The record button will only display when in a job. The record button may be pressed as many times as desired during the job, but only the information from the last button press before the job is closed will be recorded into the application report.

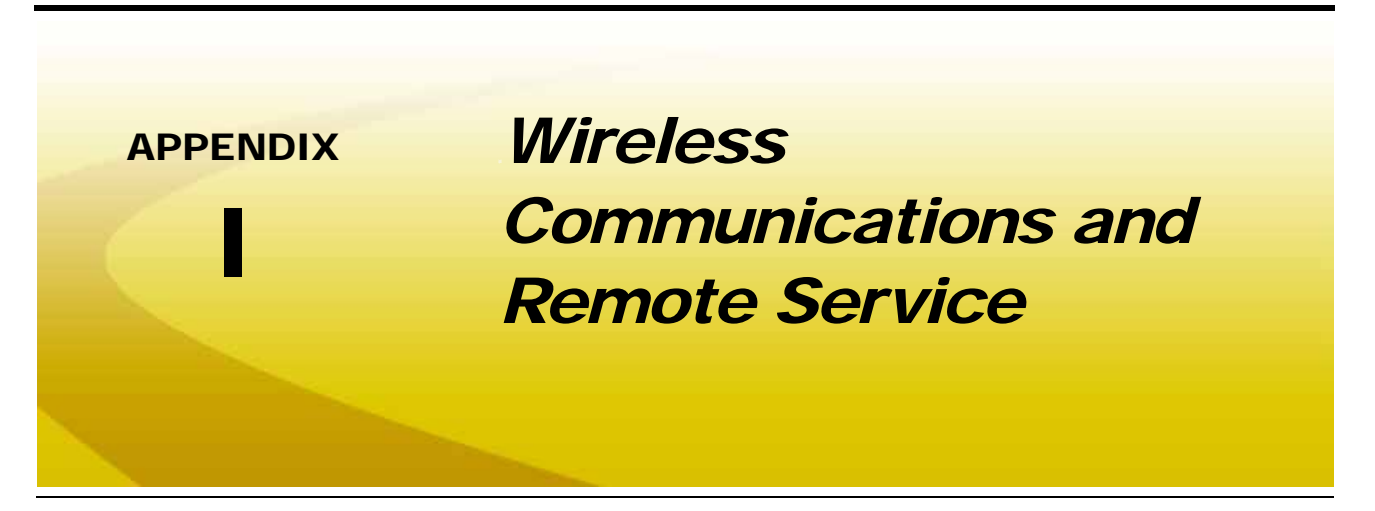

The Viper Pro field computer, with a Slingshot Field Hub, allows the operator to wirelessly transfer application data back to the home or office and transfer prescription data from the office to the field without the hassle of driving back and forth between locations. This feature also adds the ability to allow service technicians and support specialists to remotely control the Viper Pro field computer, help is now just a touch away.

Via the Field Hub wireless router, the Viper Pro can also be used to keep up-to-date with the latest weather forecasts or crop prices from internet web sites while still managing product application.

*Note: For instructions on installing and setting up the Slingshot Field Hub, refer to the Field Hub Quick Reference Guide provided with the wireless device.*

## *Wireless Communication Status*

The status of wireless communications is displayed on the Viper Pro main screen in the tool bar below the map.

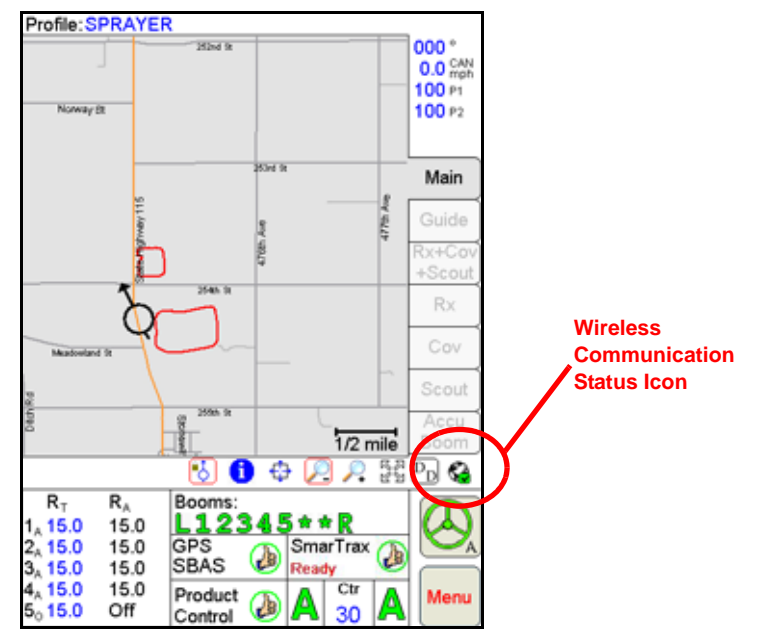

#### **Appendix I**

The following icons may be displayed in the wireless status area:

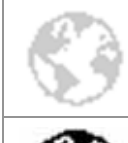

**No Device Connected -** No supported wireless device is connected to the ethernet port on the Viper Pro. This icon is also displayed if wireless communication is unavailable or has been lost.

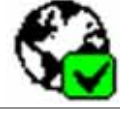

**Communication OK -** The status of wireless communication is good and no errors or alarms are present.

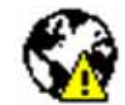

**Communication Error -** An error has occurred with wireless communication or during a file transfer.

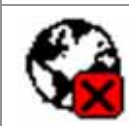

**Communication Lost or Unavailable -** This icon will be displayed if the registration process has not been successfully completed.

The wireless status symbols also display the file transfer status for any files to or from the Viper Pro field computer.

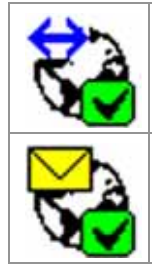

**Sync In Progress -** The blue arrow symbol is displayed on the wireless status icon while the Viper Pro and the Slingshot™ site are synchronizing.

**Files Received -** The envelope symbol is displayed on the wireless status icon when files have been received by the field computer. When this symbol is displayed, touch the icon to display the File Manager tab.

**Note:** When the **or strategies** symbols are displayed, touching the Communication Status icon will *display the Connection Status tab on the Wireless Status screen. Touching the status icon at any other time will display the Site Information tab.*

# *Wireless Status Screen*

Touch the wireless status symbol displayed on the Viper Pro main screen to display the Wireless Status screen.

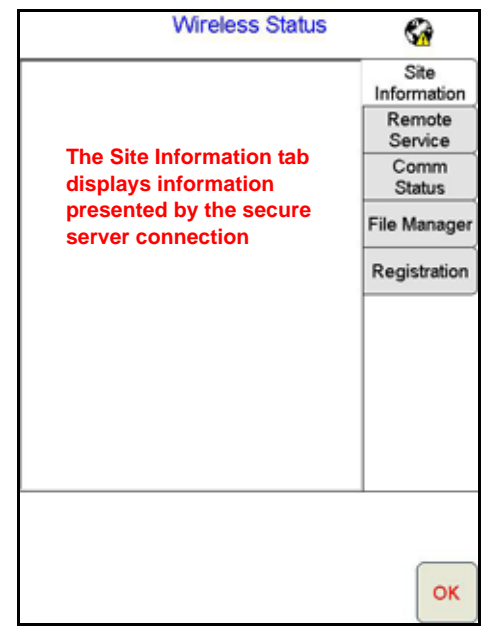

The Wireless Status screen displays information based on the tab selected on the right side of the screen. For details on the information displayed on each tab, refer to the following sections.

## Site Information Tab

Displays information from the Slingshot™ site.

## Remote Service Tab

The Remote Service feature allows a service technician to view and control a Viper Pro field computer in the field from his or her service location and assist the machine operator diagnose or troubleshoot the system.

*Note: The service technician will be able to determine whether a remote service session is necessary to assist with any issues encountered with the Viper Pro field computer. Contact a local Raven dealer or technical service provider before starting the remote service feature.*

To begin a remote service session:

- **1.** Touch the Wireless Status icon on the Viper Pro main screen and select the Remote Service tab.
- **2.** Touch the "Enable Remote Service" button. Have the code displayed on the screen available when contacting a local Raven dealer for support.
- **3.** Read the code to the technician to allow them to view and control the Viper Pro system.

## Comm. Status Tab

The connection status tab displays the following information:

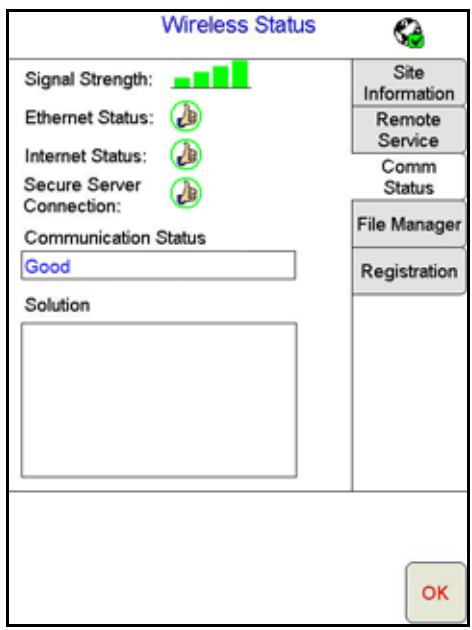

- **• Current Alarms** Any current communication errors or alerts are displayed in this area.
- **• Signal Strength -** Displays bars to represent the current strength of wireless signal. Four bars represent a strong signal.
- **• Ethernet Status -** Displays the status of the connection via the ethernet port on the back of the Viper Pro.
- **• Internet Status -** View the status of communication with the world wide web in this area.
- **• Secure Server Connection -** The connection status with the secure server is displayed in this area.
- *Note: If any error conditions are encountered, the Communication Status screen will display possible solutions.*

## File Manager Tab

Access the File Manager tab to view a history of files recently transferred to or from the Viper Pro field computer.

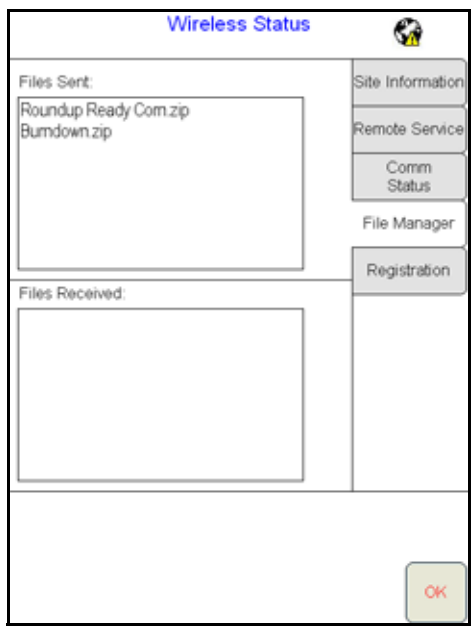

Use the up or down arrows to scroll through the history of files sent from, or received by, the Viper Pro.

Touch a file from one of the lists to view file information such as the file type and size as well as the date and time the file was sent or received.

#### *Note: Do not use the Automatic File Maintenance feature to create reports for a Slingshot account.*

*The Automatic File Maintenance feature does not export the types to a USB flash drive necessary for creating Slingshot reports and will remove job data from the Viper Pro. Job data transferred using the Automatic File Maintenance feature cannot be reinstalled onto the field computer for export to Slingshot. Refer to the [USB File Transfer and Advanced File Maintenance section on](#page-198-0)  [page 189](#page-198-0) for instructions on outputting the necessary file types.*

## Registration Tab

The Registration tab is used to register the Field Hub with the Slingshot™ and activate the various features of wireless communication on the Viper Pro field computer.

*Note: If the Field Hub has been registered previously, the Viper Pro will display the registration status above the "Registration Code" button. Touching the "Registration Code" button will display the Re-Registration Warning prompt below. To re-register the Field Hub, touch the "Yes" button and proceed with the registration instructions to re-register the Field Hub.*

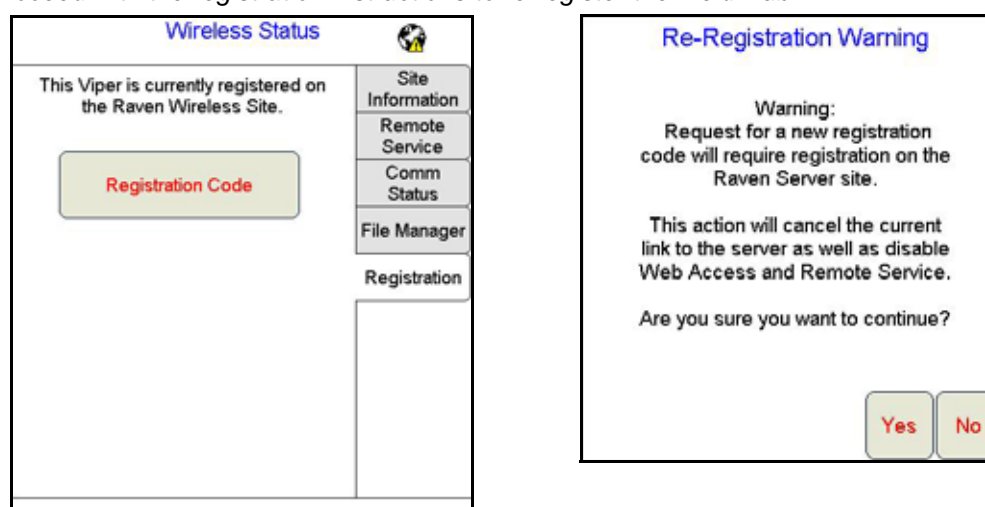

#### **To register:**

**1.** Touch the Wireless Status icon on the Viper Pro main screen and select the Registration tab.

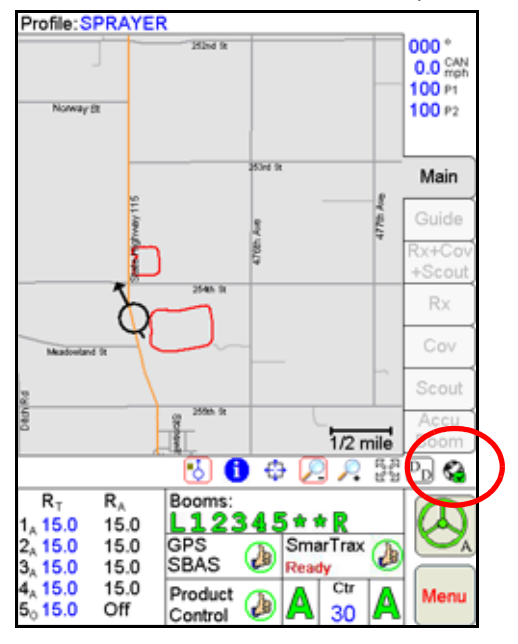

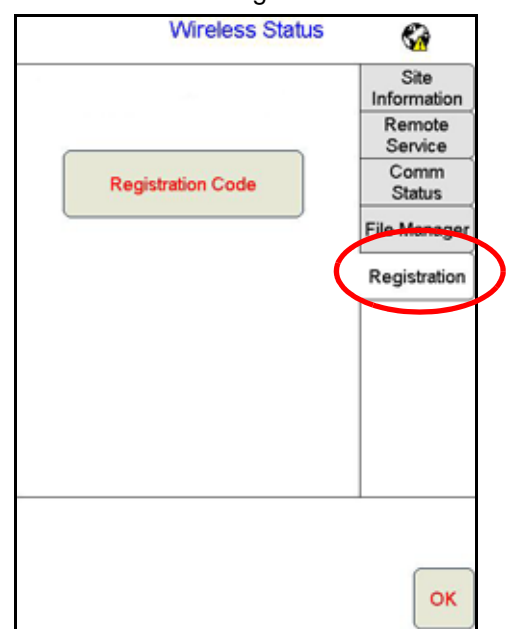

**2.** Touch the "Registration Code" button to get a four digit registration code from the Slingshot™ site.

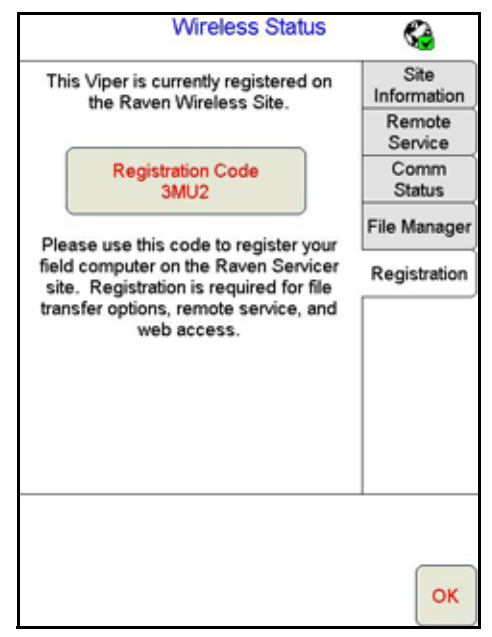

**3.** With the registration code, login to the Slingshot™ site.

#### **<www.ravenslingshot.com>**

- **4.** Select the "Register a Device" button.
- **5.** Enter the required device information and the four digit registration code from the Viper Pro.
- *Note: Be sure to enable the Remote Service and Web Access features if desired (recommended). These features may be enabled later by accessing the Slingshot™ site.*
- **6.** Select the "Register" button.

#### **To test wireless access:**

- **1.** Wait for the Viper Pro to automatically search for available files for transfer. This process may take up to five minutes.
- **2.** If the Remote Service feature was enabled during registration, select the Remote Service tab and touch the "Enable Remote Service" button.
- **3.** If a remote service session is enabled successfully, touch the button now labeled "Disable Remote Service."
- **4.** Exit the Wireless Status screen by pressing the "OK" button in the lower, right corner of the screen.
- **5.** If the Web Access feature was enabled during registration, touch **Menu** > **Web** to open the Viper Pro internet browser and test the web access feature.

#### A

**A-B Lines** [115](#page-124-0) **About Button** [142](#page-151-0) **AccuBoom™** [Aggressiveness Factor 170](#page-179-0) [Boom Disable 169](#page-178-0) [Changing Spray/No-Spray Default Colors 174](#page-183-0) [Configuring AccuBoom™ Control 169](#page-178-1) [Control 170,](#page-179-1) [171](#page-180-0) [Control Setup 167](#page-176-0) [Create No-Spray Map Method 173](#page-182-0) [Enabling Override 171](#page-180-1) [Load No-Spray Map Method 173](#page-182-1) [Override 168](#page-177-0) [Spray/No-Spray Maps 174](#page-183-1) [Spray/No-Spray Zones 172](#page-181-0) [Standard Method 172](#page-181-1) [Tab 89](#page-98-0) [Using 165](#page-174-0) [Zero Rate Shut Off 169](#page-178-2) **Active Matrix Transflective Touch Screen** [6](#page-15-0) **Advanced Settings** [226](#page-235-0) **Advanced Settings and Features** [125](#page-134-0) **Agitator** [133](#page-142-0) **Alarms** [96](#page-105-0) **Alternate Swath Pattern Button** [113](#page-122-0) **Alternate View Button** [113](#page-122-1) **Application** [Area 139](#page-148-0) **Application Reports** [Applicator Information 101](#page-110-0) [Customer Information 99](#page-108-0) [Field Information 99](#page-108-1) [Ingredient Information 102](#page-111-0) [Report Notes Information 103](#page-112-0) [Vehicle Information 101](#page-110-1) [Weather Information 100](#page-109-0) **Area/Hour** [134](#page-143-0) **AutoBoom™** [Status Indicator 141](#page-150-0) [Using 179](#page-188-0) **Automatic File Maintenance** [192](#page-201-0) **Auxiliary Comm Port Setup** [162](#page-171-0)

## B

**Boom** [Boom and Implement Setup 164](#page-173-0) [Mapping 224](#page-233-0) [Tier Switching 256](#page-265-0) **Boom or Section Cals** [46](#page-55-0) **Booms** [Tiered Booms 255](#page-264-0)

## C

**Calculating** [Speed Calibration 219](#page-228-0) **Calibrating the Pressure Transducer Using an Analog Gauge** [238](#page-247-0) **Calibration Values** [Rate Cal 236](#page-245-0) [Section Widths 224](#page-233-1) [Spinner RPM 243](#page-252-0) [Spreader Constant 239](#page-248-0) [Valve Cal 228](#page-237-0) **CAN (Controller Area Network)** [CAN System Connections 22](#page-31-0) [Detecting Nodes 33](#page-42-0) [Initialization Results 34](#page-43-0) [Node Off-line Errors 34](#page-43-1) [Troubleshooting 206](#page-215-0) **Care and Use** [9](#page-18-0) **Clone or Restore Settings** [193](#page-202-0) **Comm Port Setup** [Console 161](#page-170-0) [GPS 158](#page-167-0) **Connecting the GreenSeeker® RT200 to the Viper Pro** [260](#page-269-0) **Console Comm Port Setup** [161](#page-170-1) **Cov Tab** [87](#page-96-0) **Coverage Maps** [150](#page-159-0) [Accessing Information 87](#page-96-1) [Issues 202](#page-211-0) [Setting Percentages and Colors 151](#page-160-0) [Zero Rate Tolerance 151](#page-160-1) **Create Map From Field Boundary Method** [174](#page-183-2) **Creating Application** [Reports 98](#page-107-0)

## D

**Decimal Shift** [133](#page-142-1) **Density** [135](#page-144-0) **DGPS Receiver Connection** [20](#page-29-0) **Display Data** [123](#page-132-0) **Display Smoothing** [133](#page-142-2) **Download Street Maps** [148](#page-157-0) **Dual Flow %** [131](#page-140-0)

#### E

**Electrical** [Safety 2](#page-11-0) **Enabling** [Product Chaining 76](#page-85-0) **Error Messages** [203](#page-212-0) **Exit Button** [142](#page-151-1) **External Serial Rate Control** [259](#page-268-0)

#### F

**Fan/Pump Cal** [137](#page-146-0) **Fan/Pump RPM** [127](#page-136-0) **Feature Settings Area** [130](#page-139-0) [Agitator 133](#page-142-3) [Decimal Shift 133](#page-142-4) [Display Smoothing 133](#page-142-5) [Dual Flow % 131](#page-140-1) [Flow/Shaft Alarm 132](#page-141-0) [Low Limit 131](#page-140-2) [Off Rate % 131](#page-140-3) [Ratio Rate 133](#page-142-6) [Vacuum/Bin Alarm 132](#page-141-1) [Zero Speed Shutoff 132](#page-141-2) **Field Conditions** [100](#page-109-1) **File Maintenance** [145,](#page-154-0) [181](#page-190-0) [USB File Transfer 189](#page-198-1) **Flash Drive File Structure** [184](#page-193-0) **Flow/Shaft Alarm** [132](#page-141-3) **Front Panel** [7](#page-16-0) **Front Panel Program** [253](#page-262-0)

## G

**General Error Messages** [203](#page-212-1) **General Issues** [199](#page-208-0) **GPS** [Comm Port Setup 158](#page-167-1) [DGPS Receiver Connection 20](#page-29-1) [Error Messages 205](#page-214-0) [Generic \(Non-Raven\) GPS Setup 159](#page-168-0) [Raven GPS Setup 160](#page-169-0) [Status Display 57](#page-66-0) **Guidance** [105](#page-114-0) [Guidance Menu Icon 113](#page-122-2) [Guide Tab 85](#page-94-0) [Swath Guidance Patterns 107](#page-116-0) [Using the Guide Tab 112](#page-121-0) [Views 106](#page-115-0)

## H

**Hydraulic** [Safety 2](#page-11-1)

## I

**Important Safety Information** [1](#page-10-0) [Electrical 2](#page-11-0) [Hydraulics 2](#page-11-1) **Importing a Field Boundary** [92](#page-101-0) **Initial Set Up and Navigation** [33](#page-42-1) **Installation, Start Up & Registration** [13](#page-22-0) **Introduction** [Unit Definitions and Conversions viii](#page-9-0)

[Unit of Measure Conversions viii](#page-9-1) [Unit of Measure Definitions viii](#page-9-2)

#### J

**Jobs** [63](#page-72-0) [Adding to an Existing Job 80](#page-89-0) [Error Messages 204](#page-213-0) [Existing 80](#page-89-1) [Issues 201](#page-210-0) [Pausing 82](#page-91-0) [Restarting a Paused Job 82](#page-91-1) [Starting a New AgX Job 66](#page-75-0) [Starting a New Standard Job 73](#page-82-0) [Starting with External Rate Control 260](#page-269-1) [Viewing an Existing Job 80](#page-89-2)

## L

**LB Bright Button** [113](#page-122-3) **LB Dim Button** [113](#page-122-4) **Lightbar Display** [112](#page-121-1) **Lightbar Guidance** [163](#page-172-0) **Loading** [A-B Lines 116](#page-125-0) [Profiles 49](#page-58-0) **Local Settings** [157](#page-166-0) **Low Limit** [131](#page-140-4) **Low Tank** [131](#page-140-5)

#### M

**Main Tab** [84](#page-93-0) **Mapping the Booms** [225](#page-234-0) **Maps** [147](#page-156-0) **Marking a Field Boundary** [89](#page-98-1) **Max PW** [137](#page-146-1) **Menu** [142](#page-151-2) **Meter Cal** [135](#page-144-1) **Min PW** [137](#page-146-2) **Misc Folder Sub-folders** [184](#page-193-1) **Mounting the Field Computer** [15](#page-24-0) **Multi-Product VRA** [27](#page-36-0)

## N

**Node** [Off-line Errors 34](#page-43-2) **Nodes** [Detecting CANbus Nodes 33](#page-42-2) **Nudge Feature** [117](#page-126-0)

## O

**Off Rate %** [131](#page-140-6) **Off-Swath Direction** [112](#page-121-2) **Off-Swath Distance** [112](#page-121-3) **On-Screen Lightbar, Configuring** [164](#page-173-1) **Override** [Zero-Speed 169](#page-178-3) **Override Sec** [168](#page-177-1) **Overview** [181](#page-190-1)

#### P

**Percent Tier Disable** [256](#page-265-1) **Performing File Maintenance** [186](#page-195-0) **Pre Set PW** [137](#page-146-3) **Preparing a USB Thumb Drive for File Maintenance** [182](#page-191-0) **Prescription (Rx) Maps** [152](#page-161-0) [Colors 154](#page-163-0) [Deleting a Color Template 156](#page-165-0) [Editing a Color Template 156](#page-165-1) [Error Messages 204](#page-213-1) [Look-Ahead 153](#page-162-0) [Map Issues 202](#page-211-1) [Rx Tab 86](#page-95-0) [Uploading via USB 188](#page-197-0) **Pressure Area** [138](#page-147-0) **Pressure Transducer** [238](#page-247-1) **Product Application** [64](#page-73-0) **Product Chaining** [66](#page-75-1) [Using 119](#page-128-0) **Product Control Settings Area** [134](#page-143-1) [Area/Hour 134](#page-143-2) [Fan/Pump Cal 137](#page-146-4) [Max PW 137](#page-146-5) [Meter Cal or Product Density 135](#page-144-2) [Min PW 137](#page-146-6) [Pre Set PW 137](#page-146-7) [PW Freq 137](#page-146-8) [PWM 134](#page-143-3) [Rate Bump \(+/-\) 135](#page-144-3) [Rate Cal 135](#page-144-4) [Ratio Rate 137](#page-146-9) [Spreader 136](#page-145-0) [Tank Volume 135](#page-144-5) [Valve Advance 136](#page-145-1) [Valve Cal 136](#page-145-2) [Valve Delay 138](#page-147-1) [Volume/Minute 134](#page-143-4) **Product Control Status Display** [58](#page-67-0) **Product Information** [101](#page-110-2) **Program Selection Menu** [24](#page-33-0) **PW Freq** [137](#page-146-10) **PWM** [134](#page-143-5)

## R

**Rate Bump (+/-)** [135](#page-144-6) **Rate Cal** [135](#page-144-7) **Ratio Rate** [133,](#page-142-7) [137](#page-146-11) **Re-Addressing Product Nodes** [34](#page-43-3) **Rear Panel** [8](#page-17-0) **ReCal A-B Button** [114](#page-123-0) **Registration Keys and Feature Activation** [146](#page-155-0) **Reset A-B Button** [114](#page-123-1) **Rx** [See Prescription \(Rx\) Maps](#page-95-1) **Rx+Cov+Scout Tab** [85](#page-94-1)

#### S

**Save A-B Button** [113](#page-122-5) **Saving an A-B Line** [115](#page-124-1) **Saving Profile Information** [49](#page-58-1) **Scout Maps** [149](#page-158-0) **Scout Tab** [88](#page-97-0) **Screen Icons** [114](#page-123-2) **Serial Communication Port Setup** [158](#page-167-2) **Setting or Resetting Distance and Individual Nodes** [95](#page-104-0) **Setting the Fixed Contour Pattern** [109](#page-118-0) **Setting the Last Pass Pattern [110](#page-119-0) Setting the Pivot Pattern [111](#page-120-0) Setting the Straight AB Line Pattern [107](#page-116-1) Setting up the Auxiliary Port for External Serial Rate Control** [259](#page-268-1) **Settings Area** [Feature 130](#page-139-1) [Product Control 134](#page-143-6) **Setup** [Button 145](#page-154-1) [Error Messages 203](#page-212-2) [Issues 200](#page-209-0) **Simplified Spreader Constant Calibration** [239](#page-248-1) **SmarTrax Status Indicator** [59](#page-68-0) **Speed** [Display 127](#page-136-1) **Spray Tips** [255](#page-264-1) **Spreader** [136](#page-145-3) **Starting a Job with External Rate Control** [260](#page-269-2) **Street Maps** [147](#page-156-1) [Delete 149](#page-158-1) [Download 148](#page-157-1) [Load to Viper Pro 148](#page-157-2) **Swath** [Guidance Patterns 107](#page-116-2) [Number 113](#page-122-6) **Swath Guidance** [65](#page-74-0) **System Diagrams** [207](#page-216-0) [CAN AccuBoom™ with Serial Control Console and Viper](#page-176-1)  Pro System Example 167 [CAN AccuBoom™ with Viper Pro System Example 166](#page-175-0) [RGL 600/600ic External Lightbar Connection](#page-218-0)  Options 209 [Sample CANbus System Diagram 22](#page-31-1) [Serial Control Console Connection to Viper Pro with](#page-217-0)  Phoenix 200 Example 208 [Viper Pro Dual Product \(Liquid/Granular\) CAN Control](#page-224-0)  System 215 [Viper Pro Single Product \(Liquid\) CAN Control](#page-223-0)  System 214 [Viper Pro with External Lightbar 209](#page-218-0) [Viper Pro/Phoenix 200/RGL 600 Universal/SmarTrax](#page-219-0)  [Package 210](#page-219-0)

#### T

**Tabs** [84](#page-93-1) **Tally Registers** [93](#page-102-0) [Resetting 94](#page-103-0) **Tank Volume** [135](#page-144-8) **Testing the Flow Meter Cables** [247](#page-256-1) **Testing the Speed Sensor Extension Cable** [245](#page-254-0) **Tiered Booms** [255](#page-264-2) [Enabling Tiered Booms 257](#page-266-0) **Time Zone Configuration** [37](#page-46-0) **To Configure the Scout Map** [149](#page-158-2) **To Record Field Features** [150](#page-159-1) **Touch Screen Calibration** [26](#page-35-0) **Troubleshooting the Viper Pro System** [199](#page-208-1) **Turn-Off % Coverage** [168](#page-177-2) **Turn-On/Turn-Off Look-Ahead** [168](#page-177-3)

#### U

**Updating** [249](#page-258-0) **USB File Maintenance** [189](#page-198-2) [Selecting a File Type to Work With 189](#page-198-3) [Selecting An Operation To Perform 190](#page-199-0) [Selecting Associated File Actions 190](#page-199-1) [Selecting File Selection Method 191](#page-200-0) [Selecting Source/Destination 190](#page-199-2) **USB File Transfer** [189](#page-198-0)

## V

**Vacuum/Bin Alarm** [132](#page-141-4) **Valve** [Cal 2 44](#page-53-0) [Delay 138](#page-147-2) **Valve Advance** [136](#page-145-4) **Valve Cal** [136](#page-145-5) **Valve Cal 2** [136](#page-145-6) **Variable Rate Control (VRC)** [See Prescription \(Rx\) Maps](#page-213-2) **Vehicle Indicator** [113](#page-122-7) **Verifying Flow Rate Limits** [237](#page-246-0) **Viper Pro** [Care and Use 9](#page-18-1) [Features 27](#page-36-1) [Guidance 105](#page-114-1) [Mounting the Field Computer 15](#page-24-1) [Serial Console Connection 208](#page-217-1) [Troubleshooting Information 199](#page-208-2) [User Interface 6](#page-15-1) [Using 63](#page-72-1) [Using Front Panel 253](#page-262-1) **Vol/Min** [134](#page-143-7)

#### W

**Weather Station** [261](#page-270-0)

## Z

**Zero Speed Shutoff** [132](#page-141-5) **Zoom Level** [113](#page-122-8)

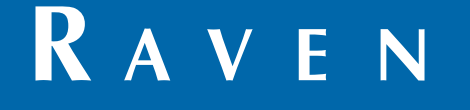

# Limited Warranty

#### *What Does this Warranty Cover?*

This warranty covers all defects in workmanship or materials in your Raven Applied Technology Division product under normal use, maintenance, and service when used for intended purpose.

#### *How Long is the Coverage Period?*

Raven Applied Technology products are covered by this warranty for 12 months from the date of retail sale. In no case will the Limited Warranty period exceed 24 months from the date the product was issued by Raven Industries Applied Technology Division. This warranty coverage applies only to the original owner and is non-transferable.

#### *How Can I Get Service?*

Bring the defective part and proof of purchase to your Raven dealer. If the dealer approves the warranty claim, the dealer will process the claim and send it to Raven Industries for final approval. The freight cost to Raven Industries will be the customer's responsibility. The Return Materials Authorization (RMA) number must appear on the box and all documentation (including proof of purchase) must be included inside the box to be sent to Raven Industries.

#### *What Will Raven Industries Do?*

Upon confirmation of the warranty claim, Raven Industries will (at our discretion) repair or replace the defective product and pay for the standard return freight, regardless of the inbound shipping method. Expedited freight is available at the customer's expense.

#### *What is not Covered by this Warranty?*

Raven Industries will not assume any expense or liability for repairs made outside our facilities without written consent. Raven Industries is not responsible for damage to any associated equipment or products and will not be liable for loss of profit, labor, or other damages. The obligation of this warranty is in lieu of all other warranties, expressed or implied, and no person or organization is authorized to assume any liability for Raven Industries.

**Damages caused by normal wear and tear, misuse, abuse, neglect, accident, or improper installation and maintenance are not covered by this warranty.**

# **RAVEN**

#### Extended Warranty

#### *What Does this Warranty Cover?*

This warranty covers all defects in workmanship or materials in your Raven Applied Technology Division product under normal use, maintenance, and service when used for intended purpose.

#### *Do I Need to Register My Product to Qualify for the Extended Warranty?*

Yes. Products/systems must be registered within 30 days of retail sale to receive coverage under the Extended Warranty. If the component does not have a serial tag, the kit it came in must be registered instead.

#### *Where Can I Register My Product for the Extended Warranty?*

To register, go online to www.ravenhelp.com and select Product Registration.

#### *How Long is the Extended Warranty Coverage Period?*

Raven Applied Technology products that have been registered online are covered for an additional 12 months beyond the Limited Warranty for a total coverage period of 24 months from the date of retail sale. In no case will the Extended Warranty period exceed 36 months from the date the product was issued by Raven Industries Applied Technology Division. This Extended Warranty coverage applies only to the original owner and is non-transferable.

#### *How Can I Get Service?*

Bring the defective part and proof of purchase to your Raven dealer. If the dealer approves the warranty claim, the dealer will process the claim and send it to Raven Industries for final approval. The freight cost to Raven Industries will be the customer's responsibility. The Return Materials Authorization (RMA) number must appear on the box and all documentation (including proof of purchase) must be included inside the box to be sent to Raven Industries. In addition, the words "Extended Warranty" must appear on the box and all documentation if the failure is between 12 and 24 months from the retail sale.

#### *What Will Raven Industries Do?*

Upon confirmation of the product's registration for the Extended Warranty and the claim itself, Raven Industries will (at our discretion) repair or replace the defective product and pay for the standard return freight, regardless of the inbound shipping method. Expedited freight is available at the customer's expense.

#### *What is Not Covered by the Extended Warranty?*

Raven Industries will not assume any expense or liability for repairs made outside our facilities without written consent. Raven Industries is not responsible for damage to any associated equipment or products and will not be liable for loss of profit, labor, or other damages. Cables, hoses, software enhancements, and remanufactured items are not covered by this Extended Warranty. The obligation of this warranty is in lieu of all other warranties, expressed or implied, and no person or organization is authorized to assume any liability for Raven Industries.

**Damages caused by normal wear and tear, misuse, abuse, neglect, accident, or improper installation and maintenance are not covered by this warranty.**
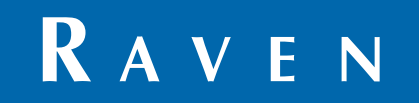

Viper Pro™ Software Version 3.7 Installation & Operation Manual (P/N 016-0171-122 Rev G 8/12 E20166)

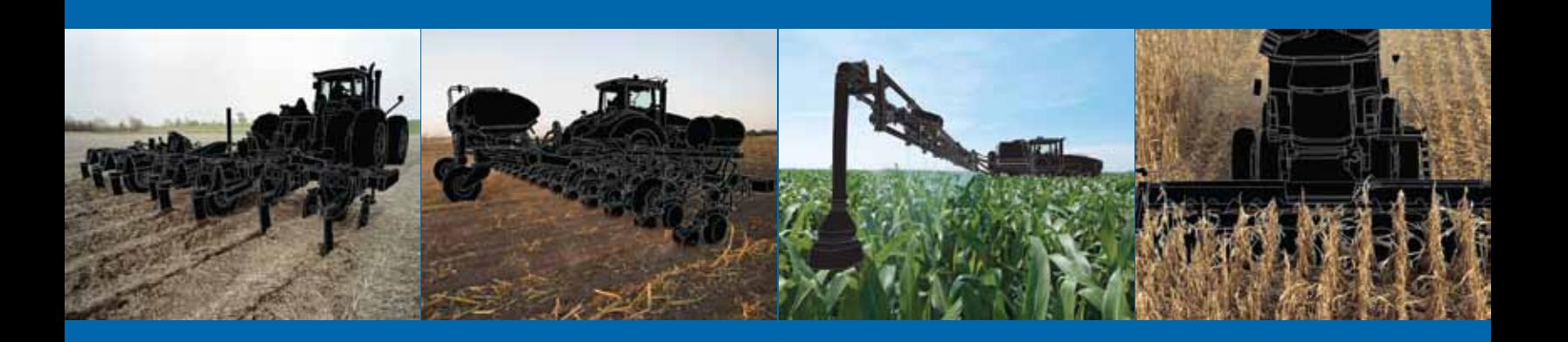

**Raven Industries**

Applied Technology Division Toll Free (U.S. and Canada): (800)-243-5435 P.O. Box 5107 or Outside the U.S. :1 605-575-0722 Sioux Falls, SD 57117-5107 Fax: 605-331-0426 www.ravenprecision.com www.ravenhelp.com

**Notice:** This document and the information provided are the property of Raven Industries, Inc. and may only be used as authorized by Raven Industries, Inc. All rights reserved under copyright laws.

©Raven Industries, Inc. 2007, 2008, 2009, 2011, 2012